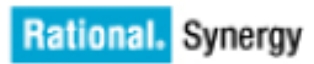

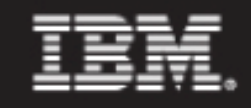

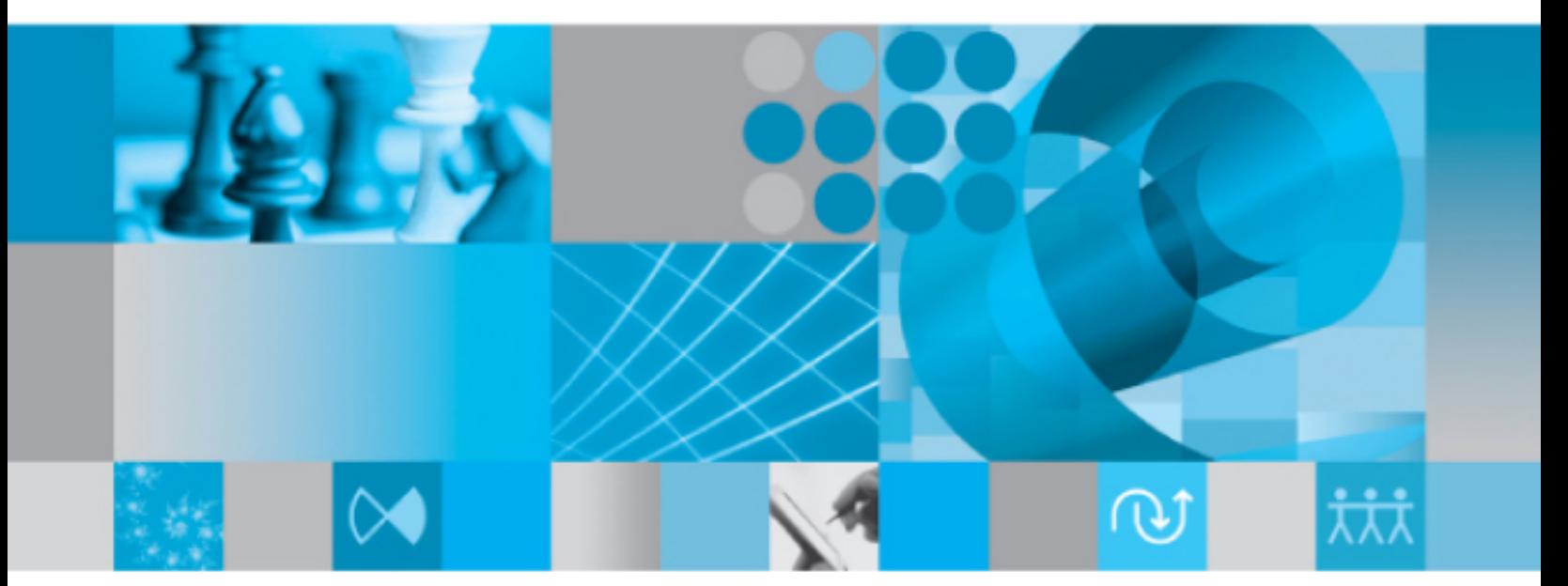

ビルド マネージャ用 ヘルプ

# IBM Rational Synergy ビルド マネージャ用ヘルプ

リリース 7.1a

本書をご使用になる前に[、特記事項](#page-402-0)に記載されている情報をお読みください。

本書は、Rational Synergy (製品番号 5724V66) バージョン 7.1 および新しい版で明記され ていない限り、以降のすべてのリリースおよびモディフィケーションに適用されます。

© Copyright IBM Corporation 1997, 2009.

# 目次

# プロジェクトの作成と更新

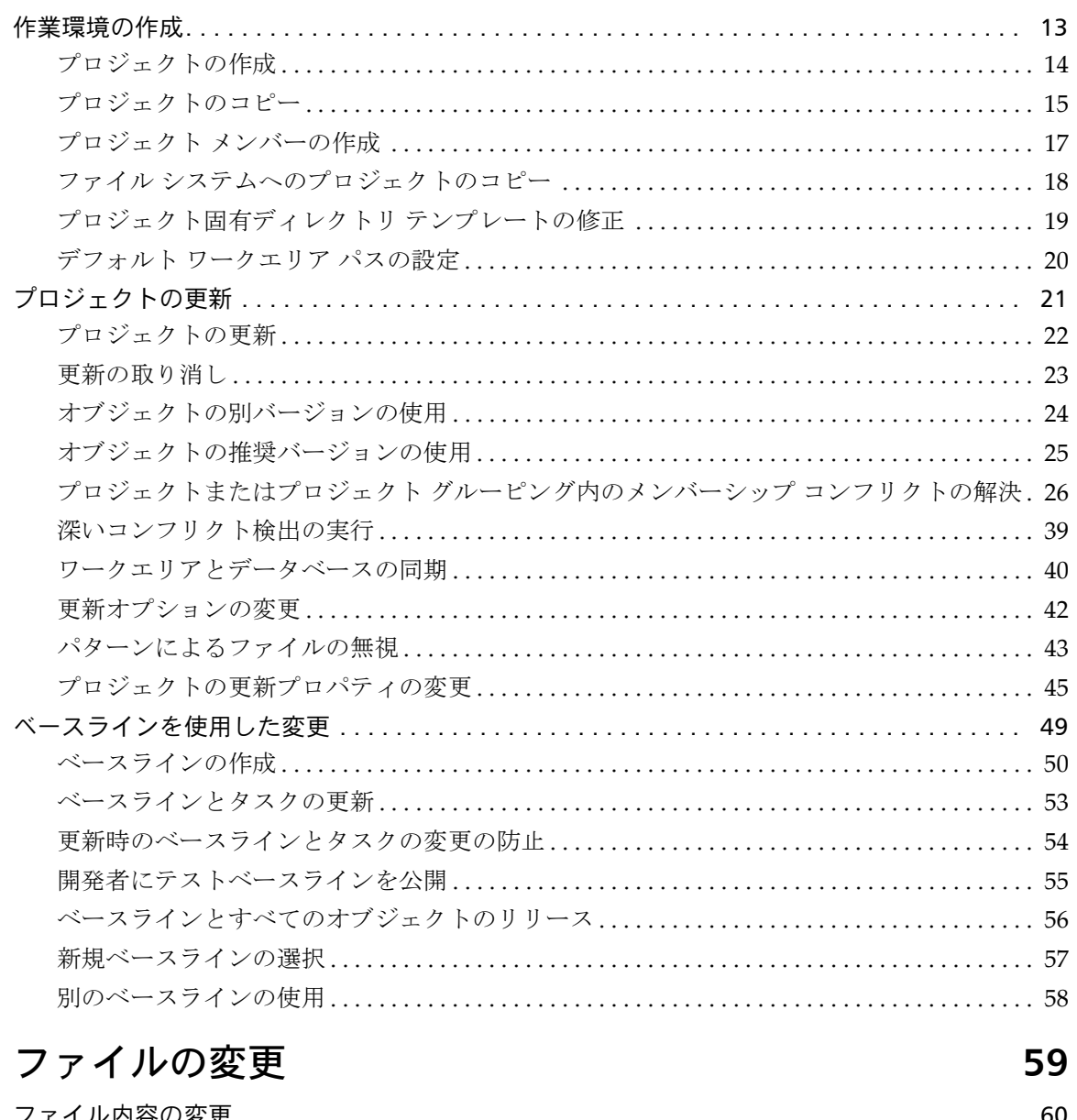

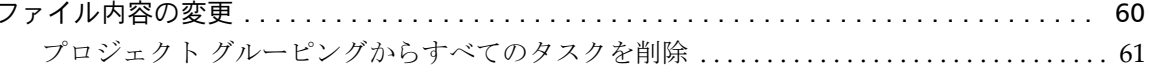

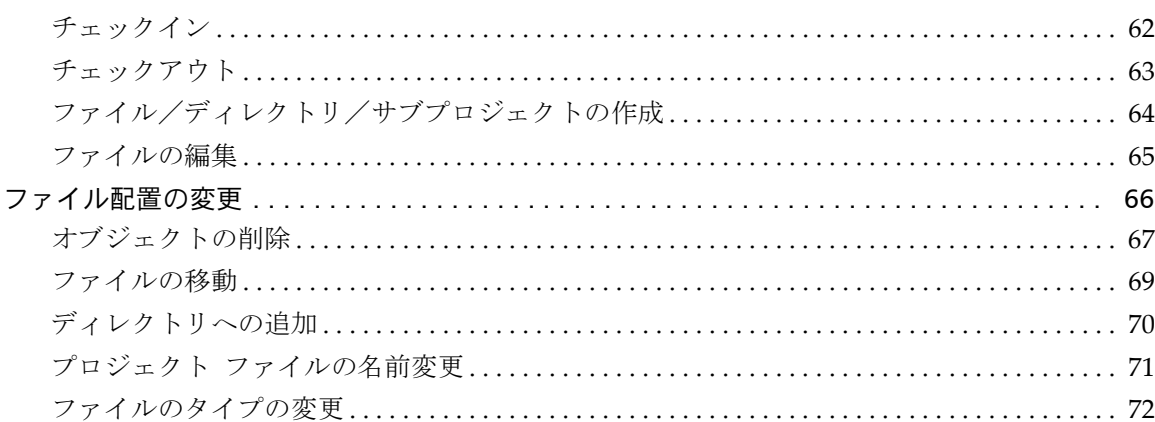

# タスクの作業

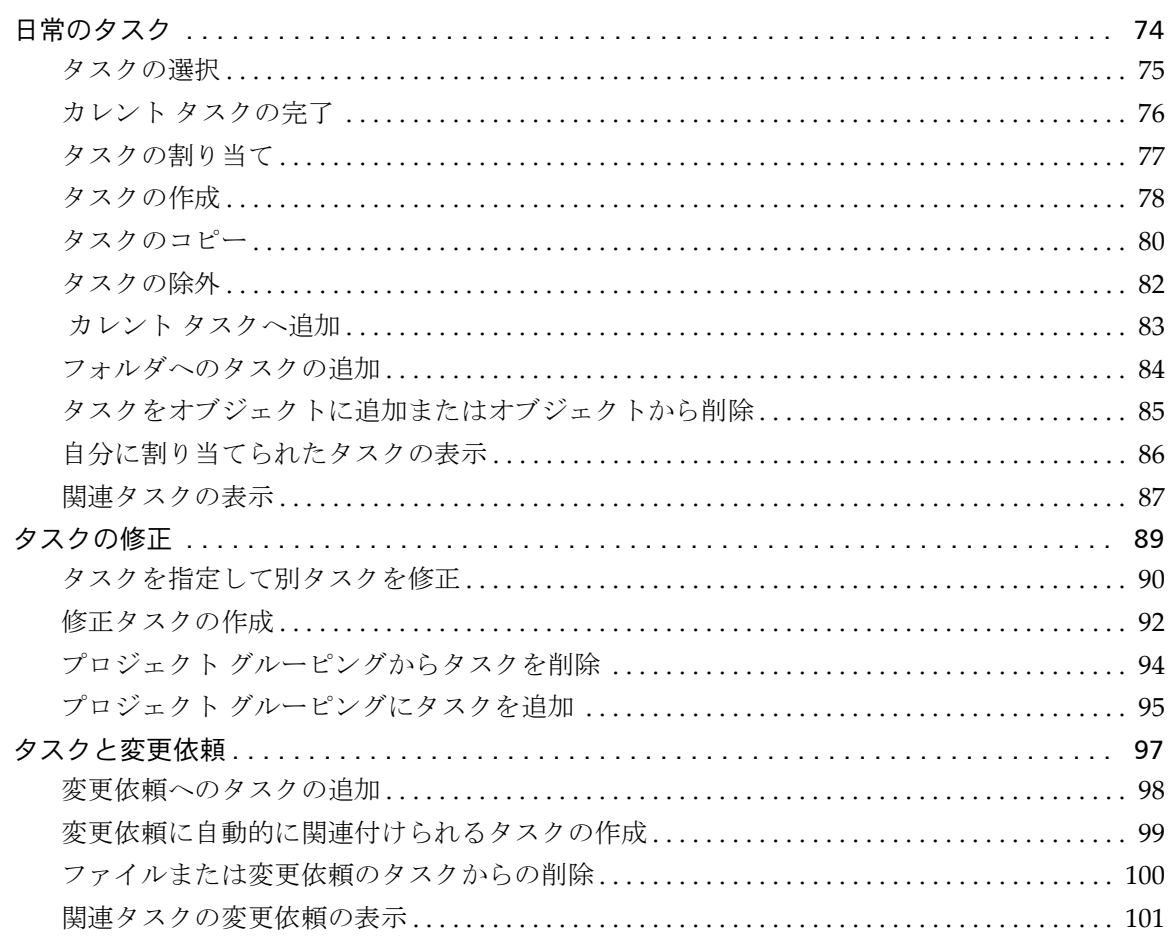

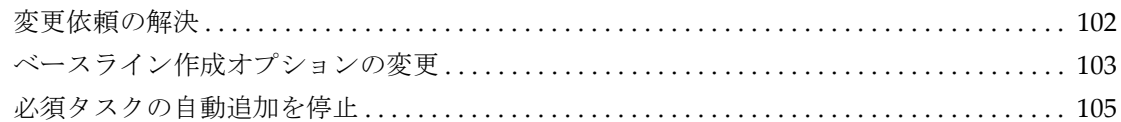

# プロパティの使用

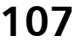

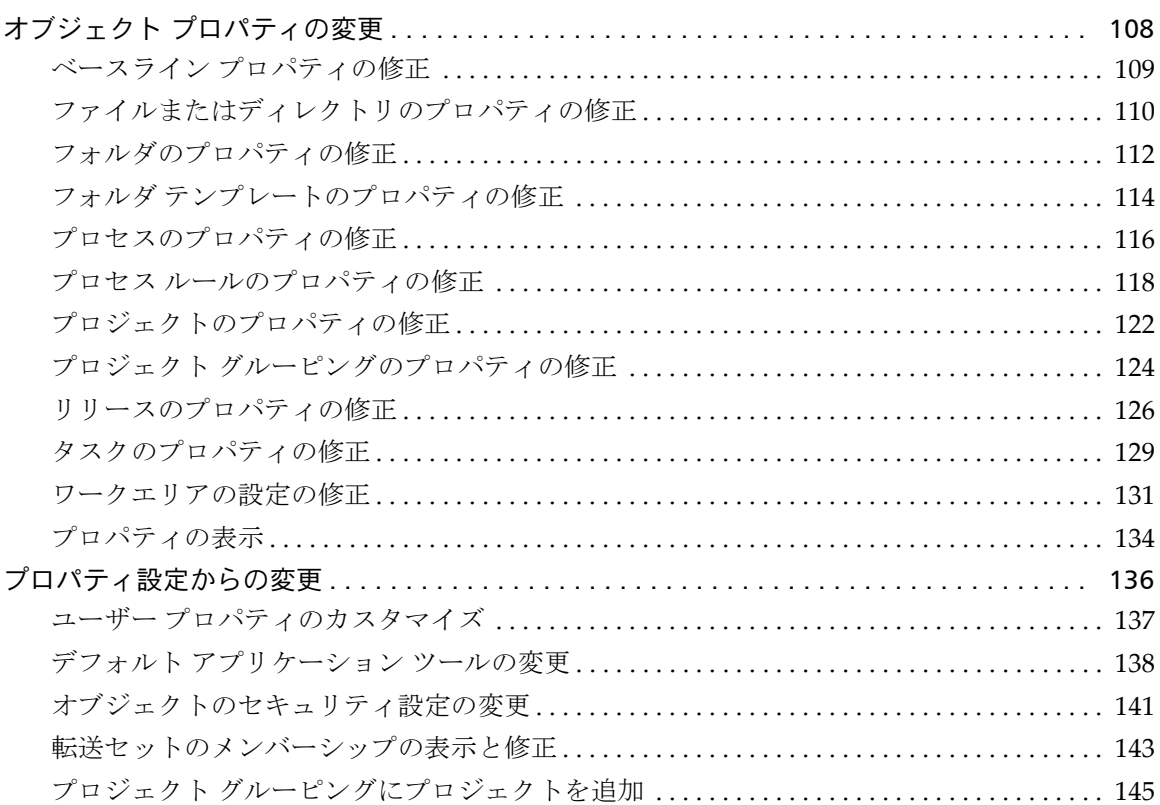

### ファイルの検索とその他

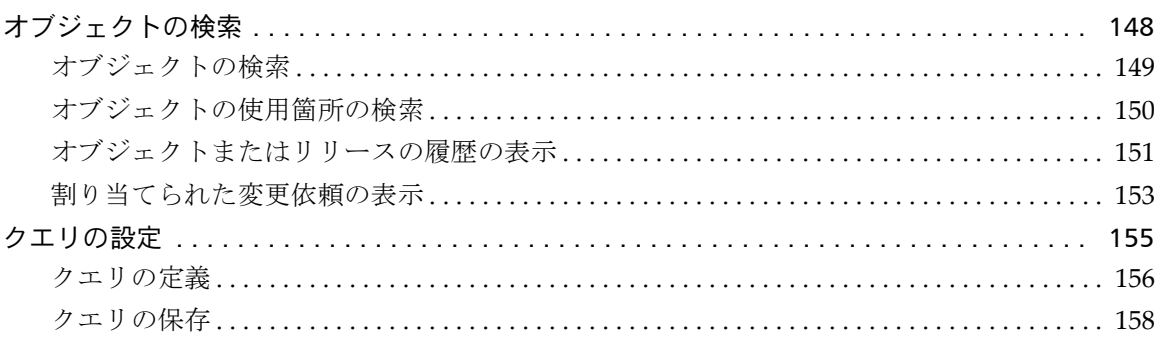

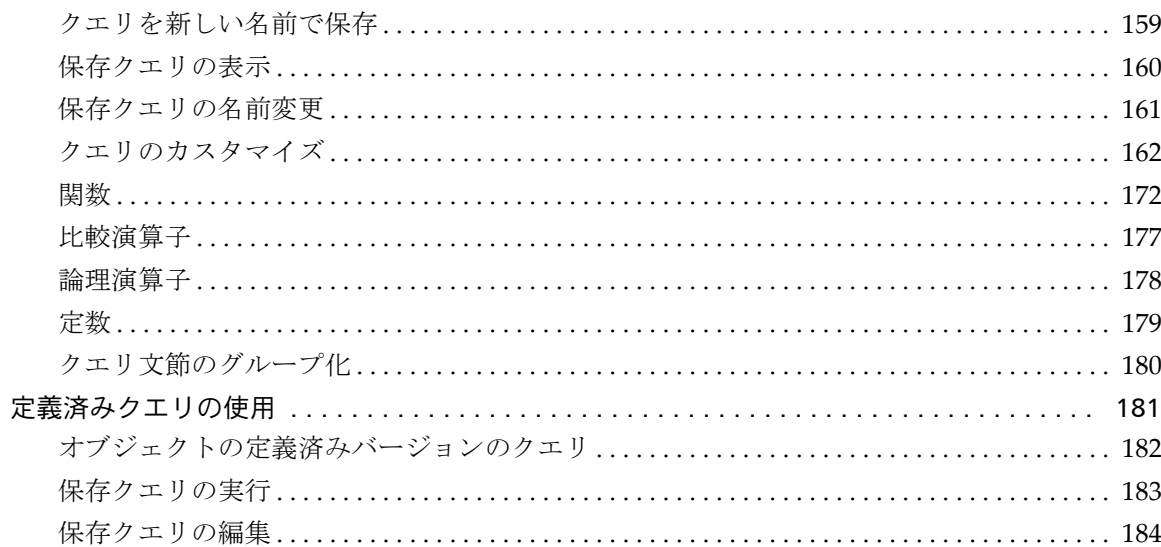

### マージと比較

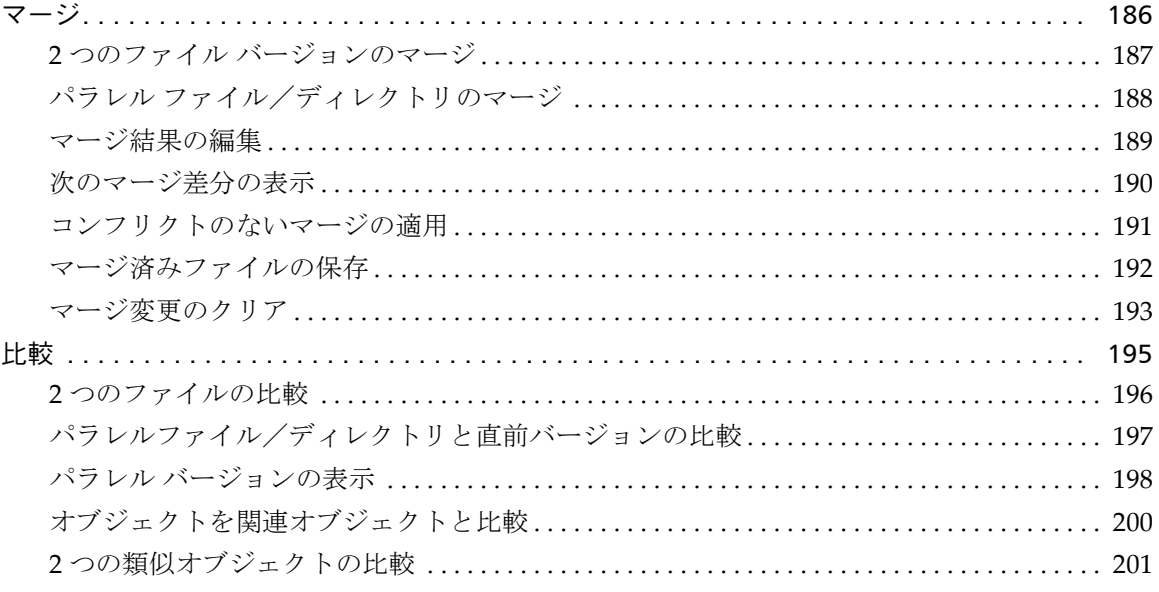

# ビルドの管理

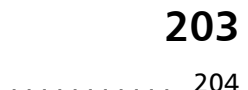

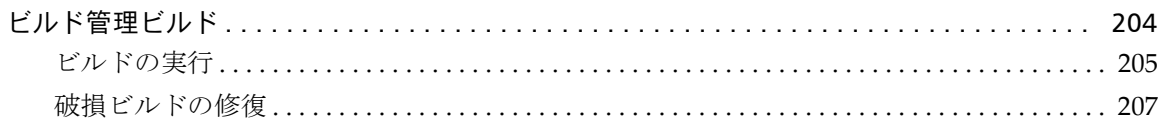

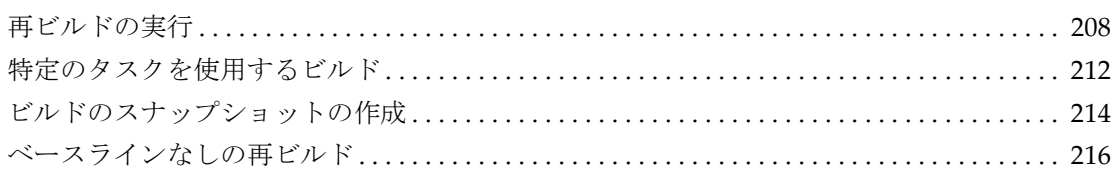

### [インターフェイスのカスタマイズ](#page-218-0) **217**

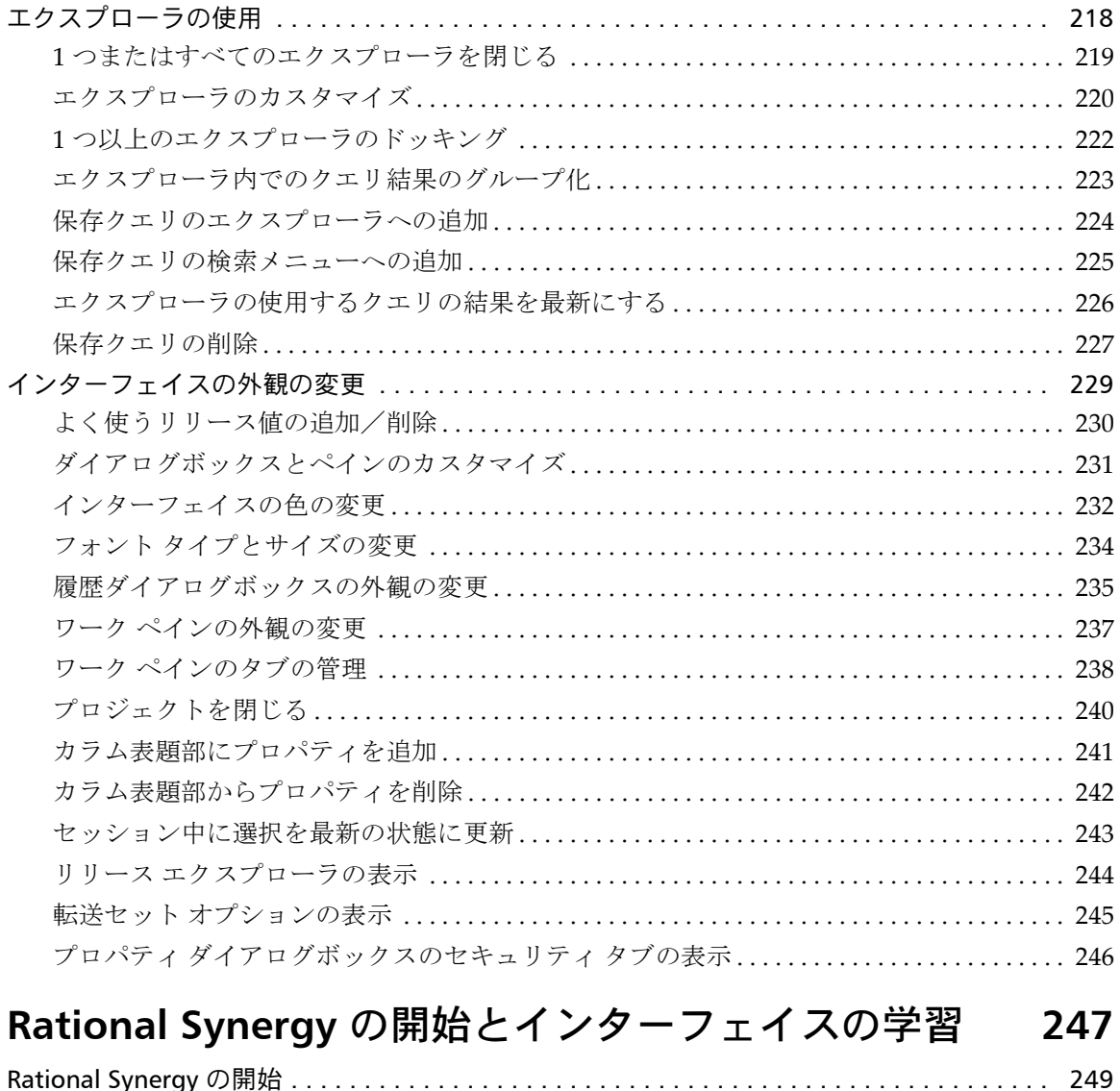

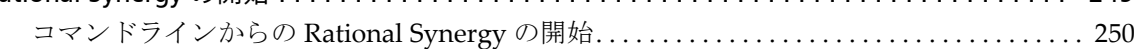

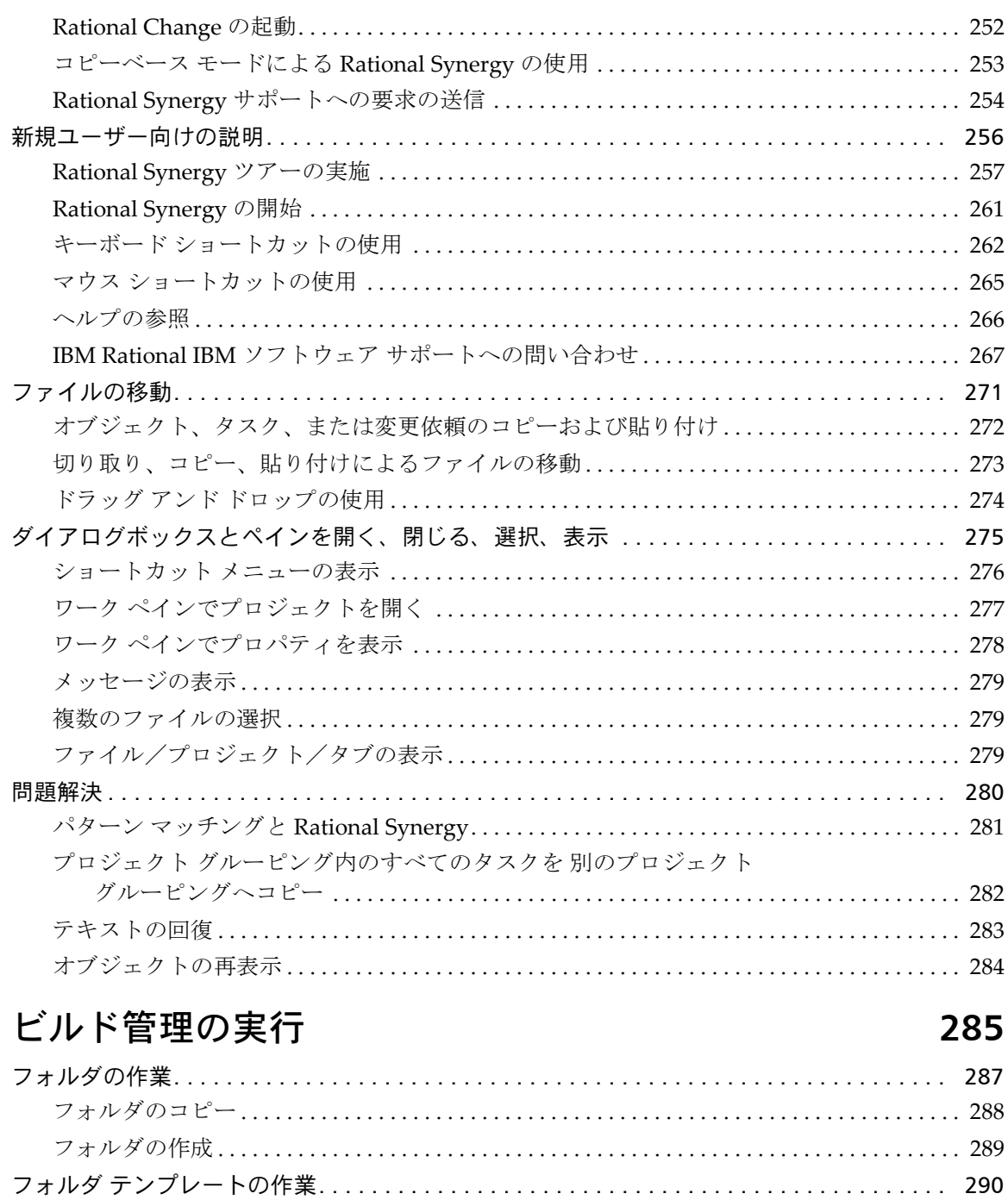

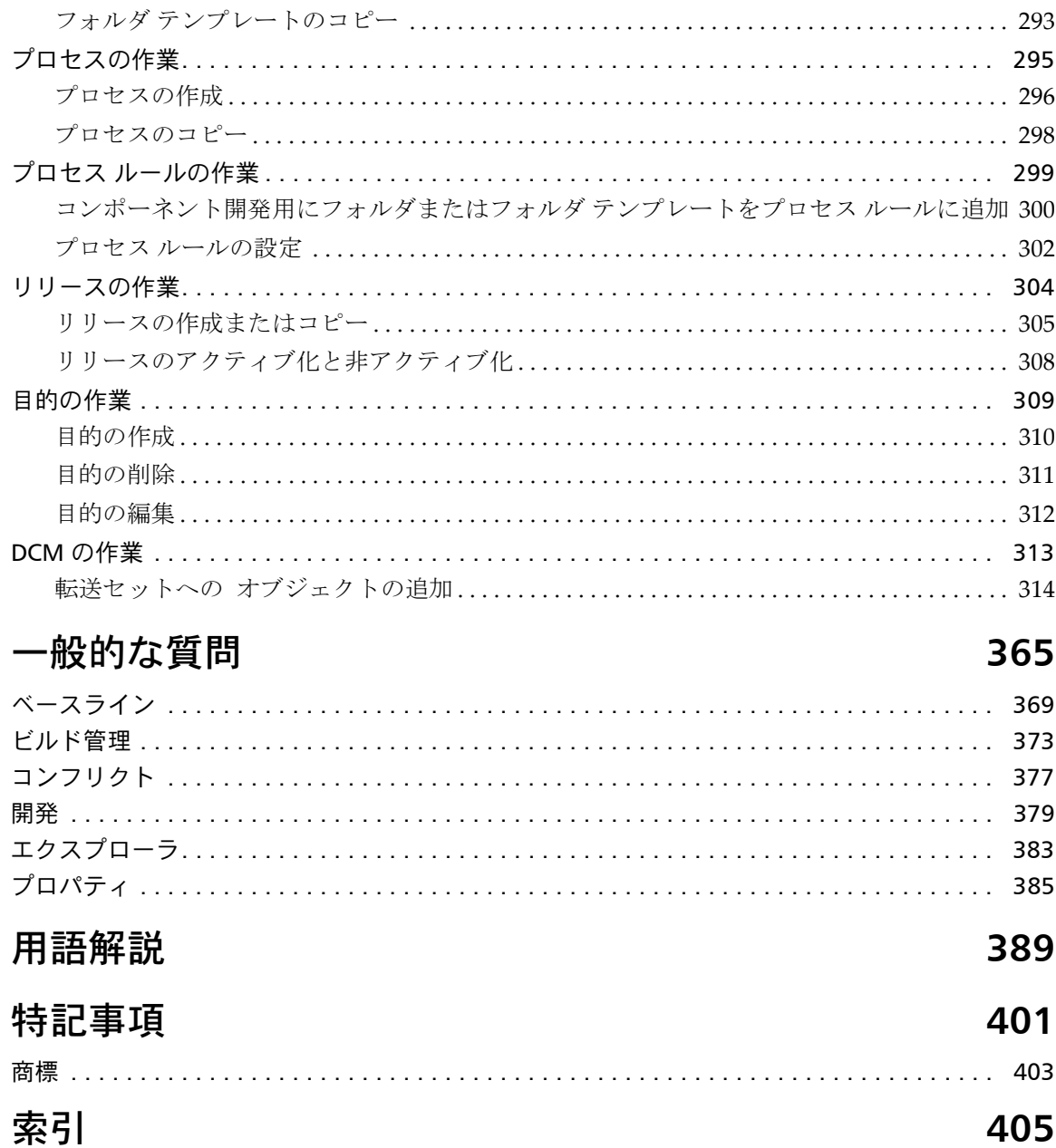

### <span id="page-12-0"></span>プロジェクトの作成と更新

#### [作業環境の作成](#page-14-0)

- [プロジェクトの作成](#page-15-0)
- [プロジェクトのコピー](#page-16-0)
- プロジェクト [メンバーの作成](#page-18-0)
- ファイル [システムへのプロジェクトのコピー](#page-19-0)
- [プロジェクト固有ディレクトリ](#page-20-0)テンプレートの修正
- デフォルト [ワークエリア](#page-21-0) パスの設定

#### [プロジェクトの更新](#page-22-1)

- [プロジェクトの更新](#page-23-1)
- [更新の取り消し](#page-24-1)
- [オブジェクトの別バージョンの使用](#page-25-1)
- [オブジェクトの推奨バージョンの使用](#page-26-1)
- プロジェクトまたはプロジェクト [グルーピング内のメンバーシップ](#page-27-1) コンフリクトの [解決](#page-27-1)
- [ワークエリアとデータベースの同期](#page-41-1)
- [更新オプションの変更](#page-43-1)
- [パターンによるファイルの無視](#page-44-1)
- [プロジェクトの更新プロパティの変更](#page-46-1)

#### [ベースラインを使用した変更](#page-50-1)

- [リリースの作成またはコピー](#page-306-1)
- [ベースラインの作成](#page-51-1)
- [ベースラインとタスクの更新](#page-54-1)
- [更新時のベースラインとタスクの変更の防止](#page-55-1)
- [開発者にテストベースラインを公開](#page-56-1)
- [ベースラインとすべてのオブジェクトのリリース](#page-57-1)
- [新規ベースラインの選択](#page-58-1)
- [別のベースラインの使用](#page-59-1)

#### [特記事項](#page-402-0)

### <span id="page-14-0"></span>作業環境の作成

- [プロジェクトの作成](#page-15-0)
- [プロジェクトのコピー](#page-16-0)
- プロジェクト [メンバーの作成](#page-18-0)
- ファイル[システムへのプロジェクトのコピー](#page-19-0)
- [プロジェクト固有ディレクトリ](#page-20-0) テンプレートの修正
- デフォルト [ワークエリア](#page-21-0) パスの設定

#### <span id="page-15-0"></span>プロジェクトの作成

この手順により、プロジェクトを作成します。さらに、プロジェクトをコピーしてプロ ジェクトやサブプロジェクトを作成できます。

> 注記:カレント タスクが設定されている必要があります。 詳細については[、タスクの選択を](#page-76-1)参照してください。

ファイル システムにプロジェクトのファイルのコピーが必要な場合、ファイル システム にプロジェクトをコピーできます。これにより、プロジェクトの独自バージョンを持たず にプロジェクトからのファイルのコピーを持つことができます。

#### ステップ **...**

- **1.** プロジェクトを作成します。
	- タスク メニューをクリックし、新規をポイントして、プロジェクトを選択します。 ディレクトリを検索する場合は[、オブジェクトの検索](#page-150-1)を参照してください。

または

- 適切なプロジェクトグルーピングを右クリックし、プロジェクトの作成を選択し ます。
- **2.** 内容を説明する名前を入力します。
- **3.** リリースと目的を選択し、**OK** ボタンをクリックします。

プロジェクトの目的は、**Insulated Development**(個別開発)、**Integration Testing** (統合テスト)、System Testing (システム テスト)などのように、それが何に使わ れるかを定義します。プロジェクトの目的を設定すると、IBM® Rational® Synergy はプロジェクトまたはプロジェクト グルーピングの更新時に特定の選択基準を使用 します。

- [ディレクトリへの追加](#page-71-1)
- [プロジェクトのコピー](#page-16-0)
- ファイル [システムへのプロジェクトのコピー](#page-19-0)
- [ファイル/ディレクトリ/サブプロジェクトの作成](#page-65-1)
- [オブジェクトの削除](#page-68-1)
- [ファイルの編集](#page-66-1)
- [セッション中に選択を最新の状態に更新](#page-244-1)
- プロジェクト [ファイルの名前変更](#page-72-1)
- [タスクの選択](#page-76-1)

#### <span id="page-16-0"></span>プロジェクトのコピー

プロジェクトのコピーにより、既存プロジェクトから簡単に新規プロジェクトを作成でき ます。

ファイルを変更せずにプロジェクトの内容を表示するだけの場合は、バージョンをチェッ クアウトせずにプロジェクトとそのメンバーを表示できるファイル システムへのプロ ジェクトのコピーを行います。

ステップ **...**

- **1.** コピーするプロジェクトを右クリックし、プロジェクトのコピーを選択します。 プロジェクトのコピー ダイアログボックスが表示されます。
- **2.** もとのプロジェクトのリリース値を使用するか リリース リストで新しいリリースを 設定します。
- **3.** 目的リストで新規プロジェクトの目的を設定します。

プロジェクトの目的は、**Insulated Development**(個別開発)、**Integration Testing** (統合テスト)、System Testing (システム テスト)などのように、それが何に使わ れるかを定義します。プロジェクトの目的を変更すると、IBM® Rational® Synergy はプロジェクトまたはプロジェクト グルーピングの更新時に異なる選択基準を使用 します。

**4.** サブプロジェクトがある場合、同じリリースのサブプロジェクトのみ、サブシステム、 すべてのサブプロジェクトをコピーする、またはサブプロジェクトをコピーしないこ とを選択できます。

コピーするサブプロジェクトを設定するには、 > をクリックします。

プロジェクトのコピーダイアログボックスが開き、コピーするプロジェクト内の各サ ブプロジェクト、ベースラインに関連している各サブプロジェクト、およびプロジェ クト グルーピングに関連している各サブプロジェクトが表示されます。コピー チェックボックスを選択または選択解除して、Rational Synergy がコピーするサブプ ロジェクトを選択します。

サブプロジェクトをその親プロジェクトの内容からコピーする場合、新しいサブプロ ジェクトはそのリリースと目的が親プロジェクトのものと一致する場合にのみ、親プ ロジェクトのメンバーになります。

- **5.** デフォルト バージョンを使用するか新しいバージョンを入力します。 バージョンはプロジェクト固有のバリエーションです。
- **6.** コピーするプロジェクトが使用しているワークエリア パスを選択するか、新しいパス を入力するか参照ボタンによって設定します。
- **7.** デフォルトで、Rational Synergy はプロジェクトのコピー後にすべての新しいプロ ジェクトを更新します。新しいプロジェクトを更新したくない場合は、新規プロジェ クトの更新チェックボックスのチェックを外します。
- **8. OK** をクリックします。

- [プロジェクトの作成](#page-15-0)
- プロジェクト [メンバーの作成](#page-18-0)
- ファイル [システムへのプロジェクトのコピー](#page-19-0)

#### <span id="page-18-0"></span>プロジェクト メンバーの作成

この手順により、プロジェクトに新規ファイル、ディレクトリ、またはサブプロジェクト を追加します。Rational Synergy により、新規ファイルがカレント タスクと関連付けられ ます。

> 注記:カレント タスクが設定されている必要があります。 詳細については[、タスクの選択を](#page-76-1)参照してください。

#### ステップ **...**

ファイル、ディレクトリ、プロジェクトを検索する場合は[、オブジェクトの検索を](#page-150-1)参照し てください。

• 新規オブジェクトをメンバーとして格納したいディレクトリを右クリックし、メン バーの作成をポイントします。

ファイルを追加するには、ファイルを選択します。ファイルの作成ダイアログが開き ます。新規ファイルの名前を入力して **OK** をクリックします。

ディレクトリを追加するには、ディレクトリを選択します。ディレクトリの作成ダイ アログが開きます。新規ディレクトリの名前を入力して **OK** をクリックします。

サブプロジェクトを追加するには、サブプロジェクトを選択します。サブプロジェク トの作成ダイアログが開きます。新規サブプロジェクトの名前を入力して **OK** をク リックします。

#### 関連トピック

• [タスクの選択](#page-76-1)

#### <span id="page-19-0"></span>ファイル システムへのプロジェクトのコピー

この手順により、ファイル システム内に自分で使用するプロジェクトを作成します。 この場合、プロジェクトは単なるコピーで、他のワークエリアとは無関係です。ファイル システムにコピーした後、メンテナンスしたり、同期したりすることはできません。

ステップ **...**

プロジェクトを検索する場合は[、オブジェクトの検索](#page-150-1)を参照してください。

**1.** コピーするチェックイン済みプロジェクトまたはディレクトリを右クリックし、ファ イルシステムにコピーをポイントします。メンバーのみを選択してメンバーのみをコ ピーするか、メンバーとサブプロジェクトを選択してメンバーとサブプロジェクトを コピーします。

コピーダイアログボックスが表示されます。

- **2.** コピーを置くディレクトリを選択します。 指定したディレクトリにプロジェクトの名前と同じ名前のファイルかサブディレク トリがある場合は、エラーメッセージが表示されます。
- **3.** コピーをクリックします。

- [チェックイン](#page-63-1)
- [プロジェクトの作成](#page-15-0)
- [プロジェクトの更新](#page-23-1)

#### <span id="page-20-0"></span>プロジェクト固有ディレクトリ テンプレートの修正

デフォルト パスを変更する場合、必ず[ワークエリア](#page-400-0) パスが固有になるようにしてくださ い。すなわち、2 つのワークエリアのデフォルトパスが同じであってはなりません。たと えば、リリース 2.1 とリリース 3.0 の両方に **toolkit** という[プロジェクトが](#page-397-0)あり、プロジェ クト固有のワークエリア パスが設定されていない場合、両方のプロジェクトのデフォル ト パスが同じになります(デフォルト設定により、ワークエリア パスは確実に固有のも のになります)。

#### ステップ **...**

- **1.** メイン メニューでツールをクリックし、オプションを選択してオプション ダイアロ グを開きます。
- **2.** アクション タブをクリックし、左のペインでプロジェクトのコピーをクリックします。
- **3.** プロジェクト固有ディレクトリ テンプレートを修正します。
	- **a.** ワークエリア パスの一部としてプロジェクト固有ディレクトリを使用するかど うかを指定します。

プロジェクト固有ディレクトリにより、プロジェクトの名前がベース ディレクト リの末尾に追加されます。

設定を中止すると、プロジェクト固有ディレクトリ名が上記設定のパス例ボック スに表示されなくなります。

**b.** プロジェクト固有ディレクトリをさらに詳細に記述するにはキーワードを変更し ます。

キーワードを使用してパスのフォーマットを記述できます。プロジェクトの チェックアウト時やワークエリア パスの変更時、プロジェクトに適した値によっ てキーワードが置き換えられます。たとえば、**%release** というキーワードを含む ディレクトリ テンプレートの場合は、プロジェクトのリリース値(2.0 など)と 置き換えられます。

ディレクトリ テンプレートには複数のキーワードを含めることができ、単なる ディレクトリ名でなく、ディレクトリ ツリー(サブディレクトリを含むディレク トリ)にマップすることもできます。

**4.** 変更を行った後にデフォルトの設定に戻るには、デフォルト設定をクリックします。

- [必須タスクの自動追加を停止](#page-106-1)
- デフォルト [ワークエリア](#page-21-0) パスの設定

#### <span id="page-21-0"></span>デフォルト ワークエリア パスの設定

以下の手順は、新規およびコピーした[プロジェクト](#page-397-0)のすべての[ワークエリア](#page-400-0)が表示される デフォルト パスを設定する方法を示します。

ステップ **...**

- **1.** メイン メニューでツールをクリックし、オプションを選択してオプション ダイアロ グを開きます。
- **2.** アクション タブをクリックし、左のペインでプロジェクトのコピーをクリックしま す。

プロパティ ダイアログボックスでデフォルト パス変更をクリックした場合は、オプ ション ダイアログボックスが開き、アクション タブのプロジェクトのコピー オプ ションが表示されます。

- **3.** デフォルト パスを設定します。
	- **a.** ベース ディレクトリを変更します。 ベース ディレクトリは任意のパスに変更できます。 ベースディレクトリを変更すると、上記設定のパス例ボックスに表示されます。
	- **b.** データベースの名前をワークエリア パスに含めるかどうかを指定します。 データベースを複数使用している場合は、ワークエリア パスにデータベース名を 入れておくと便利です。
- **4.** 変更を行った後にデフォルトの設定に戻るには、デフォルト設定をクリックします。
- **5.** 適用をクリックします。

- [必須タスクの自動追加を停止](#page-106-1)
- [更新オプションの変更](#page-43-1)
- [パターンによるファイルの無視](#page-44-1)
- [プロジェクト固有ディレクトリ](#page-20-0) テンプレートの修正
- [ワークエリアの設定の修正](#page-132-1)

### <span id="page-22-1"></span><span id="page-22-0"></span>プロジェクトの更新

- [プロジェクトの更新](#page-23-0)
- [更新の取り消し](#page-24-0)
- [オブジェクトの別バージョンの使用](#page-25-0)
- [オブジェクトの推奨バージョンの使用](#page-26-0)
- プロジェクトまたはプロジェクト [グルーピング内のメンバーシップ](#page-27-0) コンフリクトの [解決](#page-27-0)
- [深いコンフリクト検出の実行](#page-40-1)
- [ワークエリアとデータベースの同期](#page-41-1)
- [更新オプションの変更](#page-43-1)
- [パターンによるファイルの無視](#page-44-1)
- [プロジェクトの更新プロパティの変更](#page-46-1)

#### <span id="page-23-1"></span><span id="page-23-0"></span>プロジェクトの更新

この手順により、他の開発者のファイル、ディレクトリ、またはプロジェクトの最新の バージョンを使用します。自分のプロジェクトを更新できる準備ができるまで、ワークエ リアは他のユーザーの変更から隔離されています。

ステップ **...**

● 適切なプロジェクトを右クリックし、更新をポイントします。 プロジェクトを更新するときは、メンバーのみまたはメンバーとサブプロジェクトを 選択します。 プロジェクト グルーピングからプロジェクトを更新するときは、すべてのプロジェク トまたはすべてのプロジェクトとサブプロジェクトを選択します。

- [更新時のベースラインとタスクの変更の防止](#page-55-1)
- [ベースラインとタスクの更新](#page-54-1)
- [更新の取り消し](#page-24-0)
- [オブジェクトの別バージョンの使用](#page-25-0)

#### <span id="page-24-1"></span><span id="page-24-0"></span>更新の取り消し

この操作により、選択したプロジェクトまたはディレクトリに以前の更新によって加えら れた変更を取り消します。これで、直前の更新が行われる前のプロジェクトのメンバーが 復元します。現在の Rational Synergy セッションで更新したプロジェクトおよびディレク トリのみ復元できます。

ステップ **...**

• 更新したプロジェクトを右クリックし、更新をポイントし、元に戻すを選択します。

- [プロジェクトの更新](#page-23-0)
- [オブジェクトの別バージョンの使用](#page-25-0)

#### <span id="page-25-1"></span><span id="page-25-0"></span>オブジェクトの別バージョンの使用

この手順により、ワークペインでオブジェクトの別バージョンを使用します。

ステップ **...**

オブジェクトを検索する場合は[、オブジェクトの検索](#page-150-1)を参照してください。

- **1.** 適切なオブジェクトを右クリックし、別バージョンの使用を選択します。
- **2.** 別バージョンの使用ダイアログボックスで、使用するオブジェクト バージョンを選択 するか、推奨をクリックして Rational Synergy の推奨バージョンを使用します。
- **3. OK** をクリックします。

サブコンポーネントの別バージョンを使用する場合は、次の点に注意が必要です。サブコ ンポーネントが親プロジェクトと異なるコンポーネントを持つ静的サブプロジェクトま たは製品である場合、サブプロジェクトまたは製品の別バージョンはカレント タスクと 関 連 付 け ら れ ま す。こ の 機 能 を 無 効 に す る 場 合 は、初 期 設 定 フ ァ イ ル 内 の add used subcomponents to task を FALSE に設定します ([Rational Synergy CLI](http://publib.boulder.ibm.com/infocenter/rsdp/v1r0m0/index.jsp) ヘル [プ、ウェブ](http://publib.boulder.ibm.com/infocenter/rsdp/v1r0m0/index.jsp) モードを参照)。

- [プロジェクトの更新](#page-23-0)
- [更新の取り消し](#page-24-0)
- [オブジェクトの推奨バージョンの使用](#page-26-0)

#### <span id="page-26-1"></span><span id="page-26-0"></span>オブジェクトの推奨バージョンの使用

この手順により、Rational Synergy が選択したオブジェクト バージョンを使用します。

#### ステップ **...**

ファイルを検索する場合は[、オブジェクトの検索](#page-150-1)を参照してください。

● ワークペインで、適切なファイル、ディレクトリ、またはサブプロジェクトを右ク リックし、推奨バージョンの使用を選択します。

一般的にこの操作は、別バージョンを使用するために手動で別バージョンの使用操作 を行ったが、推奨バージョンではなかった場合などに実行します。

- [プロジェクトの更新](#page-23-0)
- [更新の取り消し](#page-24-0)
- [オブジェクトの別バージョンの使用](#page-25-0)

#### <span id="page-27-1"></span><span id="page-27-0"></span>プロジェクトまたはプロジェクト グルーピング内のメンバーシップ コン フリクトの解決

メンバーシップコンフリクトは、プロジェクトのメンバーシップがプロジェクトグルーピン グのベースラインおよびタスク設定と一致しないときに発生します。これは、パラレル変更、 変更の欠落、余分な変更など、不正なタスク/オブジェクト関係の原因となります(欠落し た変更とは、タスクがプロジェクト グルーピングに含まれているにもかかわらず、オブジェ クトがプロジェクトのメンバーではないために、依頼したのに存在しない変更です。余分な 変更は、オブジェクトジェクトのメンバーであるにもかかわらず、タスクがプロジェ クトグルーピングに含まれないため、依頼していないのに存在する変更です)。

これらの問題を解決するには、以下の操作またはその一部を行う必要があります。

- パラレル変更を検索して比較し、適切ならマージする。
- 依頼したのにプロジェクトに含まれていない変更を検索して含める。
- 依頼していないのにプロジェクトに含まれている変更を検索して除外する。

メンバーシップ コンフリクトダイアログボックスでは、プロジェクトのメンバーとその [プロジェクトの更新プロパティと](#page-397-1)の間のコンフリクトを確認できます。通常、更新の後に この手順を実行して、どこにコンフリクトがあるかを確認します。メンバーシップコンフ リクトの表示は、更新の直後に行うことをお勧めします。なぜなら、その時点では、プロ ジェクトメンバーがその時点でのプロジェクトの更新プロパティと一致しているからで す。

#### <span id="page-27-2"></span>コンフリクト メッセージの定義

以下の表とそれに続くコンフリクト検出の説明では、次の定義を使用します。

• 「コンフリクト」は、以下のいずれかの状況と定義する。

プロジェクトに含まれないと指定されたタスクに関連付けられたオブジェクトが含 まれている。

プロジェクトに含まれると指定されたタスクに関連付けられたオブジェクトが含ま れていない。

オブジェクトのタスク関係が期待したものに反する(たとえば、あるオブジェクトに 関連付けられたタスクがないか、複数存在するなど)。

- 「明示的」とは、「直接依頼されている」、つま[りプロジェクトの更新プロパティ](#page-397-1)に含 まれていることを意味する。
- 「暗黙的」とは「間接的に依存または部分的に含まれる」こと、つまりプロジェクト の更新プロパティに含まれないことを意味する。

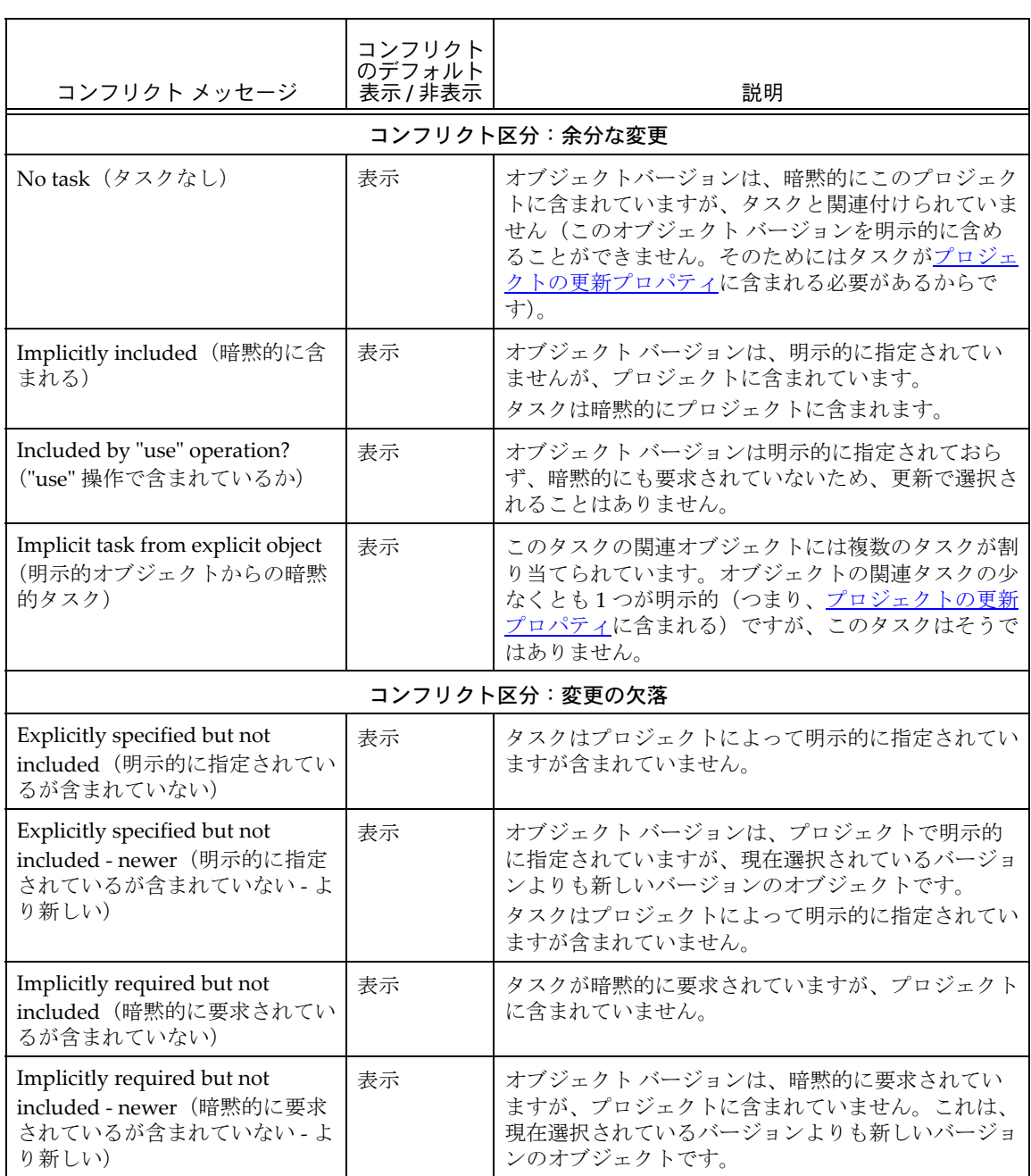

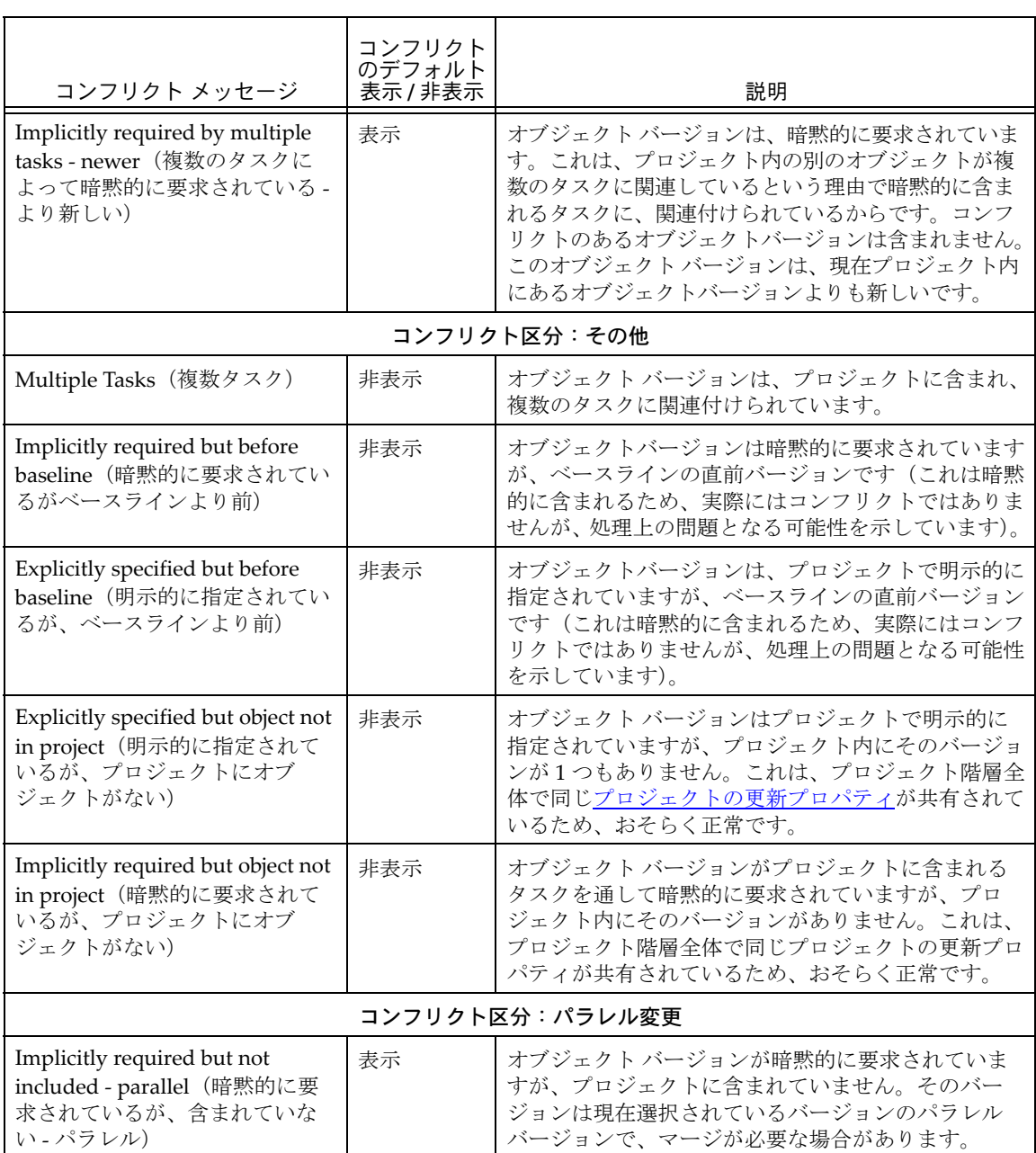

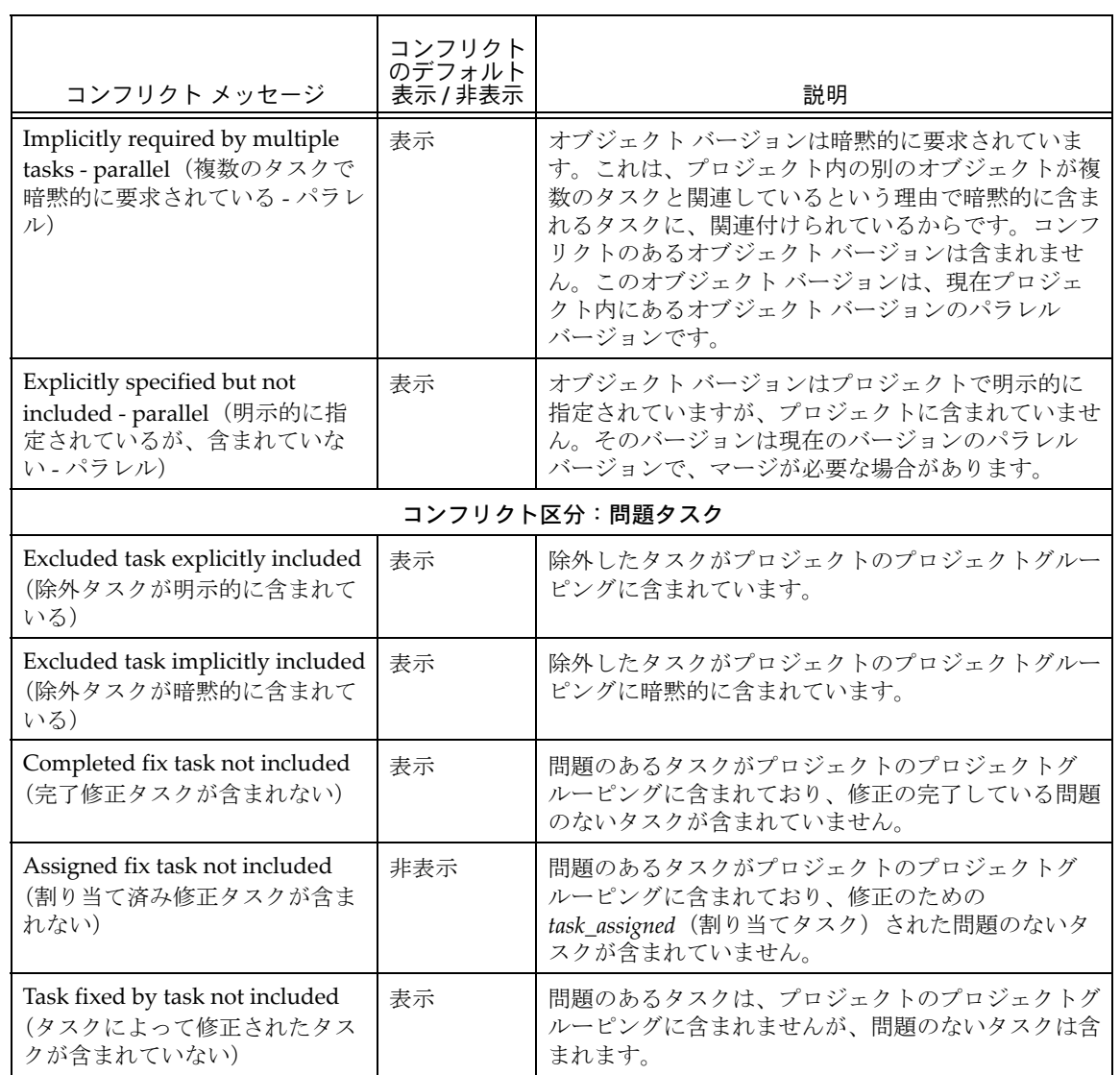

#### タスクとオブジェクトの関係

タスクと一連のオブジェクト バージョンは関係を持つことができます。Rational Synergy で は一連のオブジェクト バージョンを 1 つのタスクと関連付けることができます。このタスク は、Rational Synergy にそれらのオブジェクト バージョンは一緒に使用する必要があり、互 いの変更に依存することを知らせます。プロジェクトがタスクに関連する変更の一部のみ含 む場合、そのプロジェクトはおそらくビルドに失敗します。あるいは、最悪の場合、実行に 失敗します。

たとえば、関数のシグニチャを変更する場合は、その関数を呼び出すすべてのプログラムを 更新してシグニチャを変更する必要があります。それらすべての変更は、まとめてプロジェ クトに含めるか、全く含めないようにする必要があります。

#### オブジェクトの履歴関係

タスクは、履歴関係を持ちますが、それはオブジェクトの履歴関係とは異なります。 オブジェクトの履歴は、通常、数的に連続しています。タスクの履歴は、関連する ファイルの履歴関係をベースにした単なる概念的な関係です。タスクは変更を完了す るために必要なファイルをグループ化するため、タスクの履歴関係によって、現在の 一連の変更は過去の一連の変更に依存することになります。

下図は、1 つのオブジェクトと、オブジェクトの履歴を通してそのオブジェクトに関 連する各タスクのバージョン履歴を示しています。

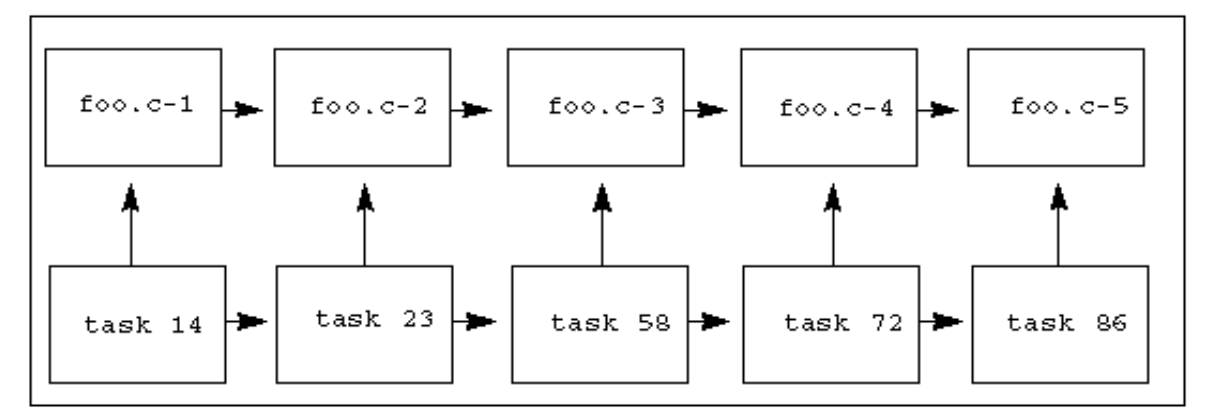

**foo.c** オブジェクトには 5 つのバージョンがあります。各バージョンは、異なるタス クと関連付けられています(各バージョンに関連するタスク番号がオブジェクト バー ジョンの下に表示されています)。

Rational Synergy は、オブジェクト バージョンの変更は、そのすべての直前オブジェ クト バージョンの変更を含むものとみなします。したがって、上記の例では、バー ジョン 3 は、バージョン 2 と 1 の変更を含むものとみなします。

たとえば、バージョン 2 で関数のシグニチャを変更すると、バージョン 3、バージョ ン4およびその後のすべてのバージョンはそのシグニチャの変更を含みます。変更は、 他の変更の上に重なっていきます。他の変更の一部を取り除く変更でも、その履歴 バージョンの上に積み重なります。ただし、**foo.c-3** の変更といった場合に、その変 更とは **foo.c-2** に対しての変更ということになります。**foo.c-2** に変更を加えたのが **foo.c-3** であるからです。

#### タスク依存関係

さらに、バージョン 3 はバージョン 1 と 2 からの変更を含むため、バージョン 3 の関 連タスクはバージョン 1 と 2 に関連するタスクに依存するとみなされます。したがっ て、この例ではタスク 58 はタスク 23 と 14 に依存します。

#### 明示的に指定された更新プロパティ

**foo.c-4** を含むプロジェクト **myproj-sue** を見てみましょう。

あるタスクがプロジェクトのプロジェクトグルーピングに含まれる場合、そのプロ ジェクトは、そのタスクに関連付けられたオブジェクトを含む必要があることを明示 的に指定しています。たとえば、**myproj-sue** [のプロジェクトの更新プロパティに](#page-397-1)タ スク 72 と 23 が含まれる場合、それは、タスク 72 と 23 に関連付けられたオブジェク ト バージョンを含む必要があることを明示的に指定しています。上記の図では、プロ ジェクトが明示的にタスク 72 と 23 を指定した場合、オブジェクト バージョン **foo.c-4** および **foo.c-2** も明示的に指定したことになっています。

**foo.c-4** は、**foo.c-2** からの変更を含み、タスク 72 はタスク 23 に依存することを忘れ ないでください。

プロジェクトを更新すると、明示的に指定されたオブジェクト バージョンがその候補 となります。更新は、最も適切な候補、通常は最新のものを選択します。したがって、 この例では、**myproj-sue** はタスク 72 と 23 を使用して候補リスト **foo.c-4** と **foo.c-2** を決定し、最新候補として **foo.c-4** を選択します。したがって、このプロジェクトは **foo.c-4** と **foo.c-2** の両方からの変更を含みます。同じように、タスク 72 と 23 の両 方からの変更も含みます。

#### 暗黙的に指定された更新プロパティ

**myproj-sue** プロジェクトは **foo.c-4** を含むため、その[プロジェクトの更新プロパ](#page-397-1) [ティが](#page-397-1)明示的に指定したタスク 72 を含みます。また、**foo.c-3** は **foo.c-4** の直前バー ジョンなので、プロジェクトは **foo.c-3** にも依存します。また、**foo.c-3** に関連する タスク 58 にも依存します。

ただし、タスク 58 (すなわち foo.c-3) が myproj-sue のプロジェクトの更新プロパ ティに明示的に指定されていないが変更はその履歴関係から含まれる場合、タスクと オブジェクト バージョンは両方ともプロジェクト内で暗黙的に指定されています。暗 黙的に指定されたタスクに関連付けられたオブジェクトは、プロジェクトに自動的に は含まれないことに注意してください。

#### コンフリクト

プロジェクトをリリースする準備をしていると仮定します。あなたが、リリースはタスク 72 と 23 を含む必要があることを指定しましたが、タスク 58 を指定しなかったとします。 ビルドを行った後で、準備しているアプリケーションにタスク 58 が含まれていることに 驚くかもしれません。Rational Synergy は、あなたが依頼していないタスクが含まれるこ とを警告できます。これを「コンフリクト」といいます。

コンフリクトにはいろいろな種類があります。プロジェクト内で **foo.c-5** を手動で使用した のに[プロジェクトの更新プロパティ](#page-397-1)が明示的にタスク 86 を指定せず、明示的に指定したその 他のタスクもタスク 86 に依存しない場合、それも一種のコンフリクトです。Rational Synergy は、あるオブジェクト バージョンがそのタスクを明示指定しないでプロジェクト内で使われ ているようだ、ということを警告できます。

もっと重大なコンフリクトもあります。

たとえば、チームは、どの変更がバグを修正したか知るのが困難なため、ファイルの 1 つの バージョンで 1 つ以上のバグを修正しないと決定します。さらに、あなたのチームは、各開 発者は変更する各オブジェクトバージョンに 1 タスクのみ関連付ける必要があると決定しま す。この場合、もしリリース準備中のリリース内のオブジェクト バージョンが複数のタスク に関連付けられていたら、開発者にそれを止めさせるためにあらかじめ気が付く必要があり ます。もっとも、リリース準備をしているソフトウェアには必要な変更はすべて入っている ので、さほど深刻なコンフリクトとはいえないでしょう。

より重大なコンフリクトは、どのタスクとも関連付けられていない、暗黙的に含まれるオブ ジェクト バージョンです。

Rational Synergy は、どちらの種類のコンフリクトについても警告できます。

#### パラレル コンフリクト

最も重要なコンフリクト検出の1つに、パラレル オブジェクト バージョンの検出があります。

プロジェクトが明示的に変更を指定しているが、それが含まれない場合、それは重大なコン フリクトです。たとえば、2 つのパラレル オブジェクトが 2 つの異なるタスクと関連付けら れていて、両タスクとも明示的に指定されている状態を考えてみましょう。この例では、 **myproj-sue** に **bar.c-3** が含まれると仮定します。**bar.c** オブジェクトは、下図に示す履歴関 係とタスク関連があります。

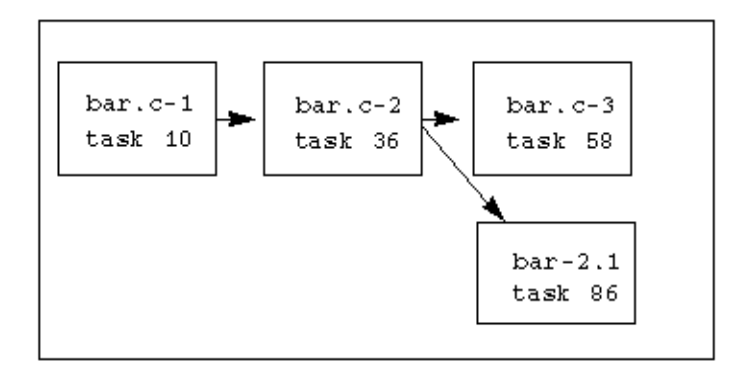

**myproj-sue** [のプロジェクトの更新プロパティ](#page-397-1)は、タスク 58 と 86 が含まれるべきだと指定 します。しかし、プロジェクトはタスク 58 に関連付けられている **bar.c-3** のみを含みます。 パラレル ブランチであるため、タスク 86 に関連付けられている **bar.c-2.1** も含むことは不可 能です。**bar.c** のバージョンで、依頼した両方の変更を含むものはありません。これは、プロ

ジェクトに含める必要があることがわかっているオブジェクト バージョンが欠落している ため、重大なコンフリクトです。

パラレル コンフリクトは変更の欠落を意味することもありますが、他の種類の変更の欠落も あります。

#### 変更の欠落

**bar.c-2.1** を手動で **myproj-sue** プロジェクトに含めた場合にどうなるか考えてみましょう。 タスク 58 と 86 両方の変更は、現在プロジェクト内にあるオブジェクトのバージョンよりも 新しいため、明示的に指定されているにもかかわらず欠落します。

この変更は、明示的に指定されていますが欠落しています[。プロジェクトの更新プロパティ](#page-397-1) に含まれるタスクがプロジェクトに含まれているかを確認して、欠落していることに気付く かもしれません。他の種類のコンフリクトは検出することがさらに困難です。

**myproj-sue** のプロジェクトの更新プロパティをリフレッシュして、タスク 86 と 58 ではな くタスク 86 と 36 を含めるとします。するとタスク 58 は明示的に指定されなくなります。タ スク 86 は **foo.c-5** に関連付けられ、その直前バージョンはタスク 72 に関連付けられている **foo.c-4** です。したがって、タスク 86 は暗黙的にタスク 72 を含みます。あなたのプロジェ クトが **foo.c-5** を含む場合、それは両方の変更を含み、何も問題ありません。しかし、**bar.c** はどうでしょうか。**bar.c-2.1** はタスク 86 に関連付けられているため明示的に指定されてお り、**bar.c-3** はタスク 58(プロジェクトに暗黙的に含まれる)に関連付けられているため暗 黙的に指定されています。したがって、今回もあなたのプロジェクトが依頼したすべての変 更を含む **bar.c** のバージョンがありません。

#### 大規模コンフリクト検出

次に、その履歴に多数のバージョンを持ち、それぞれ数百のオブジェクトメンバーを持つプ ロジェクトと数百のタスクを含むリリースを見てみましょう。どんなにチームが注意しても、 プロジェクトが大きくなるにつれてエラーの可能性も増えます。たとえば、パラレル開発 (マージの見落とし)によるものや人的エラー(オブジェクト/タスク関連付けの見落とし) によるものがあります。解決方法は、エラーを見つけてビルドを行う前に修正することです。 Rational Synergy は、大規模プロジェクトのコンフリクトを検出できるので、チームは、問 題が大きくなる(ビルドを遅らせる)前に解決できます。

Rational Synergy は、すべての履歴関係とタスク関係の知識を使用してこれらのコンフリク トを検出します。全体では 24 種類のコンフリクトを検出することができ、ほとんどはデフォ ルトで表示されます。他のものは重大ではないので、デフォルトでは表示されません。余分 なコンフリクトを表示すると、実際にソフトウェアの信頼性に影響するコンフリクトに集中 することが難しくなります。しかし、CM アドミニストレータは、**conflict\_parameters** モ デル属性を変更することによってデフォルトで表示さるコンフリクトを変更できます。

Rational Synergy は、プロジェクトを分析してコンフリクトがあるか調べ、その後コンフリ クトを表示します。

プロジェクトの大きさと特性によっては、コンフリクト検出に時間がかかることがあるた め、コンフリクトを表示する最適な時期はあなたにしかわかりません。しかし、ビルド マ ネージャはビルド管理プロジェクトの更新後に毎回コンフリクトを表示します。開発者 は、プロジェクトに問題を起こすパラレル バージョンや他のコンフリクトが含まれる疑 いがなければ、コンフリクトを表示する必要がないかもしれません。

ステップ **...**

プロジェクトを検索する場合は[、オブジェクトの検索](#page-150-1)を参照してください。

**1.** コンフリクトを表示するプロジェクトまたはプロジェクトグルーピングを右クリッ クし、メンバーシップ コンフリクトの検出をポイントして、プロジェクトのみまたは プロジェクトとサブプロジェクトのうち適切な方を選択します。

コンフリクトが検出されると、メンバーシップ コンフリクト ダイアログボックスが 表示されます。

各コンフリクトは 1 つのカテゴリに含まれ、問題の原因を突き止めるのに役立つ具体 的なコンフリクト メッセージを含みます。各コンフリクトの説明は[、コンフリクト](#page-27-2) [メッセージの定義表](#page-27-2)を参照してください。

**2.** コンフリクトを解決します。

#### 各コンフリクトの適切な解決方法を決定します。

以下のいずれかの方法で解決方法を選択します。

• コンフリクトを右クリックして適切な解決方法を選択する。

または

• コンフリクトを選択し、ツールバー内で適切な解決方法を表すアイコンを選択す る。

Rational Synergy がコンフリクトを解決する選択肢を絞り込みます。解決するコンフ リクトを選択すると、選択したコンフリクトに対して意味のある解決方法のみ有効に なります。たとえば、余分な変更カテゴリのタスクと関連付けられているオブジェク ト コンフリクトがある場合、推奨バージョンを使用するか、タスクをプロジェクト グルーピングに追加できます。他の解決方法もありますが、選択したコンフリクトに 適しているのはこれらのみです。

1 つ以上のコンフリクトを選択できますが、選択したものすべてに有効な操作のみ表 示されます。選択したすべてのコンフリクトを解決する操作が無い場合は、各コンフ リクトを個別に解決する必要があります。

Rational Synergy が自動的にコンフリクトの数を減らすもうひとつの方法として、同 じコンフリクトが階層内の複数のプロジェクトで検出されてもプロジェクト グルー ピングごとに一度だけそれを表示するという方法があります。

欠落した変更または余分な変更カテゴリに複数のコンフリクトがある場合、 いわク リックして、これらすべてのオプションに推奨バージョンを使用オプションを使用で きます。これにより、プロジェクトに対して更新を行った場合に持ち込まれるオブ ジェクト バージョンが使われます。すべてのコンフリクトを解決し、階層のすべての メンバーを更新して再度コンフリクト検出を実行する準備ができるまでは、更新を行 うよりもこの機能を使う方が安全かもしれません。
**問題タスク**カテゴリのコンフリクトがある場合、以下のいずれかの方法で解決できま す。含まれないタスクによって修正されたタスクコンフリクトについては、修正タス クは[更新プロパティ](#page-394-0)の一部ですが、修正されるタスクはそうではありません。以下の いずれかが有効な場合、解決方法として問題タスクをプロジェクト グルーピングに追 加を選択します。

- 問題のあるタスクがプロジェクト グルーピングに必要な変更を含む。
- 問題のあるタスクは依然除外されているが、修正タスクが完了した時点で除外を 解除する必要があった。

完了修正タスクが含まれないコンフリクトがある場合、問題のあるタスクは更新プロ パティに含まれますが、修正タスクは含まれません。以下のいずれかが有効な場合、 解決方法として問題タスクをプロジェクト グルーピングから削除を選択します。

- 問題のあるタスクは除外されているが、ユーザーがプロジェクト グルーピングの 自動更新をオフにしているので問題のあるタスクが自動的に取り除かれていない。
- 修正タスクを作成したユーザーが、問題のあるタスクの除外を見落としている。
- まだ修正タスクが完了しておらず、部分修正は危険である。

プロジェクトまたはプロジェクトグルーピングが多数のコンフリクトを含む場合、コ ンフリクトをフィルタリングできます。 ア▼をクリックし、 メッセージなど、表示す る条件を選択し(これで他の条件がフィルタリングされる)、リストボックスを使用 して表示するコンフリクト メッセージを指定します。すべてのコンフリクトを表示す るには、マーをクリックしてフィルタをオフを選択します。

フィルタリングするカラム内の固有な値が10個以下の場合、フィルタ値がリストボッ クスに表示されます。既存の値を追加できますが、そのフィールドに独自の値を入力 することもできます。カラム内の固有な値が 10 個を超える場合は、それはテキスト フィールドになり、フィルタリングを適用する値を入力できます。表示される条件の フィルタに Java™ 正規表現を使用する方法については、パターン [マッチングと](#page-282-0) [Rational Synergy](#page-282-0) を参照してください。

いったんコンフリクトを解決すると、アクション済みカラムの対応するチェックボッ クスにチェックマークが付き、解決操作が行われたことを示します。対処する必要が あるすべてのコンフリクトの解決を試みたら(チームプロセスによっては一部のコン フリクトが残る可能性があります)、もう一度更新とコンフリクト検出を行う準備が できたことになります。それには●▼をクリックします。

コンフリクトを解決している最中およびその後は、一般的に以下の手順のいくつかを 実行する必要があります。これらの手順を実行する順序は決まっていませんが、以下 はほとんどのユーザーに当てはまる作業フローです。

- [プロパティを表示する。](#page-37-0)
- [オブジェクトの履歴を表示する。](#page-37-1)
- パラレル [バージョンを比較する。](#page-37-2)
- 2 つのパラレル [バージョンをマージする。](#page-37-3)
- [メンバーを更新して再度コンフリクト検出を行う。](#page-37-4)
- 再度メンバーシップ [コンフリクト検出を行う。](#page-37-5)

<span id="page-37-0"></span>**3.** プロパティを表示する。

コンフリクトを右クリックし、プロパティを選択します。

プロパティ ダイアログボックスにコンフリクトのあるオブジェクトのプロパティが 表示されます。

<span id="page-37-1"></span>**4.** オブジェクトの履歴を表示する。

コンフリクトを右クリックし、履歴を選択します。

履歴ダイアログボックスが表示されます。ダイアログボックスの上部のアイコンを使 用してパラレル バージョンの比較とマージを行うことができます。

<span id="page-37-2"></span>**5.** パラレル バージョンを比較する。

コンフリクトを右クリックし、比較を選択します。

比較ダイアログボックスに差分が表示されます。パラレル バージョンを比較すると、 パラレルのマージが可能になります。

<span id="page-37-3"></span>**6.** 2 つのパラレル バージョンをマージする。

コンフリクトを右クリックし、マージを選択します。

マージ ダイアログボックスが表示されます。パラレル ファイルをマージすると、マー ジ後のファイルが自動的にカレント タスクと関連付けられ、プロジェクトに置かれま す。

<span id="page-37-4"></span>**7.** メンバーを更新して再度コンフリクト検出を行う。

●→をクリックし、この機能を使用してプロジェクトまたはプロジェクト グルーピン グのメンバーを更新して、再度コンフリクト検出を実行します。プロジェクトを更新 する場合、プロジェクトのみまたはプロジェクトとサブプロジェクトの更新を選択で きます。プロジェクト グルーピングを更新する場合、すべてのプロジェクトまたはす べてのプロジェクトとサブプロジェクトの更新を選択できます。

これは、複数のコンフリクトを解決し、解決によって発生したメンバーシップ変更に よってプロジェクトまたはプロジェクト グルーピングを更新する準備ができたとき に便利です。

<span id="page-37-5"></span>**8.** 再度メンバーシップ コンフリクト検出を行う。

◆◆ をクリックして同じプロジェクトまたはプロジェクト グルーピングに対しても う一度メンバーシップ コンフリクトの検出操作を行います。

この操作を実行して元のコンフリクトのリストをクリアし、プロジェクトまたはプロ ジェクト グルーピングに残っているコンフリクトを表示します。

メンバーシップ コンフリクト検出を実行して Rational Synergy がコンフリクトを返 さなくなるか、プロジェクトで許されるコンフリクトのみ返すようになったら、製品 のビルドを行う準備ができました。

- 2[つのファイルの比較](#page-197-0)
- [パターンによるファイルの無視](#page-44-0)
- パターン マッチングと [Rational Synergy](#page-282-0)
- [深いコンフリクト検出の実行](#page-40-0)
- パラレル [バージョンの表示](#page-199-0)
- [オブジェクトまたはリリースの履歴の表示](#page-152-0)

## <span id="page-40-0"></span>深いコンフリクト検出の実行

コンフリクト検出は、プロジェクトのメンバーをその[更新プロパティ](#page-394-0)と比較します。 Rational Synergy は[、ベースライン](#page-398-0)を使用して更新操作をスピードアップしますが、ベー スライン作成時に使われるビルド管理プロジェクトにメンバーシップ コンフリクトがあ ると、それらのメンバーシップ コンフリクトはベースラインのユーザーから気づかれな いままになる可能性があります。深いコンフリクト検出は、深い分析を行い、ベースライ ンの構成を確認します。

深いコンフリクト検出を選択した場合、プロセス ルールを使用するプロジェクトのコン フリクト検出のみ影響を受けます。プロジェクトのメンバーは、以下のように、ベースラ インと多くのタスクの集まりと比較されます。

- プロジェクトのプロジェクト グルーピングのこのベースラインで処理されたタスク および手動で追加されたタスクが比較に使用される。
- ベースラインがプロジェクトと同じリリースを持つ場合、ベースラインのタスクも含 まれる。

ベースライン内で、ベースライン作成操作によってベースラインのすべてのプロジェクト に含まれない可能性があると判断されたタスクは、追加されません。

#### ステップ **...**

- **1.** メイン メニューでツールをクリックし、オプションを選択してオプション ダイアロ グを開きます。
- **2.** アクション タブをクリックし、左のペインでメンバーシップ コンフリクトの検出を クリックします。
- **3.** チェックボックスをクリックして深いコンフリクト検出の実行を選択します。
- **4.** 変更を行った後にデフォルトの設定に戻るには、デフォルト設定をクリックします。
- **5.** 適用をクリックして変更を保存します。
- **6.** 適切なプロジェクト グルーピングを右クリックし、メンバーシップ コンフリクトの 検出を選択します。

- [パターンによるファイルの無視](#page-44-1)
- [プロジェクト固有ディレクトリ](#page-20-0) テンプレートの修正
- プロジェクトまたはプロジェクト [グルーピング内のメンバーシップ](#page-27-0) コンフリクトの [解決](#page-27-0)
- [プロジェクトの更新](#page-23-0)
- デフォルト [ワークエリア](#page-21-0) パスの設定

#### <span id="page-41-0"></span>ワークエリアとデータベースの同期

この手順により、ワークエリアのファイルをデータベースのファイルと比較し、差分を解 決します。

この操作は、ファイル システム内のファイルをチェックアウトせずに手動で変更した場 合や、ファイル システム内の変更によりプロジェクト更新が失敗した場合に有用です。 ワークエリアを同期することにより、ワークエリア コンフリクト ダイアログボックスで コンフリクトを選択し、ファイル システム内のファイルとデータベース内のファイルの 差分を比較できます。

以下の操作は、同期後にワークエリア コンフリクトを解決する方法を示します。

ステップ **...**

プロジェクトまたはプロジェクト グルーピングを検索する場合は[、オブジェクトの検索](#page-150-0) を参照してください。

**1.** 修正可能なプロジェクト、プロジェクトのグループ、またはプロジェクト グルーピン グを右クリックし、ワークエリアの同期をポイントして、メンバーのみまたはメン バーとサブプロジェクトの適切な方を選択します。

コンフリクトが検出されると、ワークエリア コンフリクト ダイアログボックスが表 示されます。

- **2.** コンフリクトのリストを参照します。
- **3.** コンフリクトを解決します。

コンフリクトは、ワークエリアの変更を破棄するか、ワークエリアの変更を保存する、 または管理しないファイルを無視する、のいずれかの方法で解決できます。

#### ワークエリアの変更を破棄 2

ワークエリアの指定ファイルの変更を破棄する場合は、このアイコンをクリックしま す。ディレクトリを破棄すると、そのディレクトリとそのすべてのメンバーがワーク エリアから削除されます。いずれの場合も、ワークエリアのファイルとディレクトリ が最新のデータベース バージョンと置き換えられます。

#### ワークエリアの変更を保存

ワークエリアのディレクトリとファイルの変更をデータベースと同期させる場合は、 このアイコンを選択します。ワークエリアにあってデータベースにはないファイルが データベースに追加されるため、結果的に新しいファイルが追加されます。

#### **Rational Synergy** で管理しないファイルを無視

管理したくないファイルにコンフリクトがある場合は、パターンによってファイルを 無視することができます。これを実行すると、ワークエリアの同期操作を実行後、指 定したパターンのファイルがコンフリクトとして表示されないようにするフィルタ が設定されます。

ワークエリアに多くのコンフリクトがある場合は、コンフリクトをフィルタリングで きます。 ア▼をクリックし、ファイルなど、表示する条件を選択し(これで他の条件 がフィルタリングされる)、リストボックスを使用して表示するコンフリクト メッ セージを指定します。すべてのコンフリクトを表示するには、アマをクリックして フィルタをオフ を選択します。

フィルタリングするカラム内の固有な値が10個以下の場合、フィルタ値がリストボッ クスに表示されます。既存の値を追加できますが、そのフィールドに独自の値を入力 することもできます。カラム内の固有な値が 10 個を超える場合は、それはテキスト フィールドになり、フィルタリングを適用する値を入力できます。表示される条件の フィルタに Java 正規表現を使用する方法については、ペターン [マッチングと](#page-282-0) [Rational Synergy](#page-282-0) を参照してください。

フィルタを設定した場合、ワークエリア コンフリクト ダイアログボックスに表示さ れる内容を最新の情報に更新する必要があります。ワークエリア コンフリクト ダイ アログボックスで ◆をクリックしてもう一度ワークエリア コンフリクトの検出を行 います。

- 2[つのファイルの比較](#page-197-0)
- [パターンによるファイルの無視](#page-44-1)
- パラレル [ファイル/ディレクトリのマージ](#page-189-0)

## <span id="page-43-0"></span>更新オプションの変更

更新オプションを使用してこの操作の働きを変更します。

ステップ **...**

- **1.** メイン メニューでツールをクリックし、オプションを選択してオプション ダイアロ グを開きます。
- **2.** アクションタブをクリックし、左のペインで更新をクリックします。
- **3.** サブプロジェクトの設定を変更します。

更新操作でサブプロジェクトを置き換えたくない場合は、サブプロジェクトの置き換 えを許可チェックボックスを選択解除します。

- **4.** 詳細メッセージを表示チェックボックスを選択解除してメッセージ ダイアログボッ クスに表示されるメッセージ情報の詳細度を変更します。 詳細メッセージには、更新操作の詳細情報が表示されます。これは、特定のバージョ ンが選択された理由または選択されなかった理由を知りたい場合に便利です。
- **5.** 更新操作を行うたびにメンバーシップ コンフリクトを検出するには、プロジェクト更 新後にメンバシップコンフリクトを検出チェックボックスを選択します。
- **6.** 変更を行った後にデフォルトの設定に戻るには、デフォルト設定をクリックします。
- **7.** 適用をクリックして変更を保存します。

- [必須タスクの自動追加を停止](#page-106-0)
- [パターンによるファイルの無視](#page-44-1)
- [プロジェクト固有ディレクトリ](#page-20-0) テンプレートの修正
- [プロジェクトの更新](#page-23-0)
- デフォルト [ワークエリア](#page-21-0) パスの設定

#### <span id="page-44-1"></span><span id="page-44-0"></span>パターンによるファイルの無視

この手順により、一定のパターンを持ったファイルを無視します。フィルタを設定する と、ワークエリアの同期操作実行後、指定したパターンの非管理ファイルがコンフリクト として表示されなくなります。パターンを利用すると、一部の IDE によって作成された 多数の一時ファイルが Rational Synergy データベースで管理されないようにできます。

#### ステップ **...**

- **1.** メイン メニューでツールをクリックし、オプションを選択してオプション ダイアロ グを開きます。
- **2.** アクションタブをクリックし、左のペインでワークエリアの同期をクリックします。
- **3.** フィルタ リストを変更します。

データベース デフォルト リストに、Rational Synergy が無視するファイルが一覧表 示されます。このリストは、CM アドミニストレータによって設定され、すべての ユーザーによって共有されます。デフォルト リストに項目を追加したり、リストから 項目を削除したりすることはできません。

追加パターン リストには、スクロールボックスに直接入力することにより、項目を追 加できます。入力は 1 行に 1 パターンのみです。パターンを削除するには、ハイライ ト表示させて削除します。

また、パターン構文値を使用してさらにフィルタをカスタマイズすることもできま す。構文は、標準のワイルドカード文字列と似ています。**\*** は任意の値 0 文字以上、**?** は任意の値 1 文字と一致し、**¥**(Windows®)および **/**(UNIX®)はディレクトリの 区切りとなります。

たとえば、ディレクトリ名の後に **¥\*** が付いている場合は、ディレクトリとサブディ レクトリのすべての内容と一致します(これは文字列の末尾に適用されます)。

以下に、パターンを使用してフィルタをカスタマイズする方法の例を示します。

• **myproj-me** プロジェクトの **tempfiles** サブディレクトリにフィルタを適用する 場合

**C:¥ccm\_wa¥mydb¥myproj-me¥myproj¥tempfiles¥\***

- 任意のプロジェクトの **tempfiles** サブプロジェクトにフィルタを適用する場合 **tempfiles¥\***
- すべての **HTML** ファイルにフィルタを適用する場合 **\*.html**
- **test** ディレクトリのすべての Java ファイルにフィルタを適用する場合 **test¥\*.java**

チームのメンバーとフィルタを共有するには、CM アドミニストレータがデータベー ス デフォルトにフィルタを追加します。

- **4.** 変更を行った後にデフォルトの設定に戻るには、デフォルト設定をクリックします。
- **5.** 適用をクリックして変更を保存します。

- [必須タスクの自動追加を停止](#page-106-0)
- [更新オプションの変更](#page-43-0)
- [ワークエリアとデータベースの同期](#page-41-0)

## <span id="page-46-1"></span>プロジェクトの更新プロパティの変更

更新プロパティは、プロジェクトの更新時に、どのオブジェクト バージョンを選択する かを決めるために使用するプロパティです。したがって、プロジェクトの更新プロパティ を変更すると、プロジェクトのメンバーも変更することになります。

以下にプロジェクトの更新プロパティを変更する方法を示します。

- プロジェクトの更新方法を細かく制御したい場合は、特定のリリース向けのカスタム プロジェクトで使用されるベースラインとタスクの一覧を、手動で選択できます。詳 細情報と手順については[、別のベースラインの使用を](#page-59-0)参照してください。
- タスクをプロジェクト グルーピングに追加できます。これにより、プロジェクト グ ルーピングにビルドを進める上で必要な追加オブジェクトをすばやく集めることが できます。逆に、タスクをプロジェクト グルーピングから削除することもできます。 これにより、プロジェクト グルーピングはビルドを進める上で必要なオブジェクトだ けをすばやく集めることができます。

以下の方法で、タスクをプロジェクト グルーピングに追加できます。

- タスクを右クリックする。これは、プロジェクト[グルーピングにタスクを追加で](#page-96-0) 説明しています。これは[、手動で追加したタスク](#page-394-1)[、タスクと](#page-395-0)[ベースライン](#page-398-0)、また は[ベースラインで処理されたタスク](#page-398-1)を表示する必要がないユーザー用です。
- プロジェクト グルーピングを右クリックして、プロジェクト グルーピング プロ パティ ダイアログボックスを開く。手順については、[タスクの追加](#page-46-0)を参照してく ださい。これは、手動で追加したタスク、タスクとベースライン、またはこのベー スラインで処理されたタスクを表示および変更する必要があるユーザー用です。

以下の方法で、タスクをプロジェクト グルーピングから削除できます。

- タスクを右クリックする。手順については、プロジェクト [グルーピングからタス](#page-95-0) [クを削除](#page-95-0)を参照してください。
- プロジェクト グルーピングを右クリックして、プロジェクト グルーピング プロ パティ ダイアログボックスを開く。手順については、[タスクの削除](#page-48-0)を参照してく ださい。

#### <span id="page-46-2"></span><span id="page-46-0"></span>タスクの追加

プロジェクト グルーピングは、プロジェクトを目的とリリース別にグループ化し、プロ ジェクトを更新するとき使用するタスクとベースラインを保持します。タスクをプロジェ クト グルーピングに追加すると、プロジェクト グルーピングにビルドを進める上で必要 なオブジェクトをすばやく集めることができます。

たとえば、開発者が **Insulated Development**(個別開発)プロジェクト グルーピングの 作業を行っていてタスクを完了する準備ができたとします。しかし、その前にパラレル バージョンをマージする必要があります。彼は変更をマージし、その後マージしたばかり のオブジェクトのタスクをプロジェクト グルーピングに追加します。オブジェクトに関 連するタスクをプロジェクト グルーピングに追加したら彼はプロジェクトを更新してビ ルドを行います。

次に、ビルド マネージャがプロジェクト グルーピングにタスクを追加する必要がある例 を示します。ビルド マネージャは、おそらく最終のシステム テスト ビルドを完了しまし た。SQE は、リリースする前に修正する必要がある問題を発見しました。開発側で問題 を修正し、ビルド マネージャにタスクを渡します。彼は、タスクをシステム テスト プロ ジェクトに追加し、もう一度ビルドを行います。

ステップ **...**

- **1.** 適切なプロジェクト グルーピングを右クリックし、プロパティを選択します。 プロパティ ダイアログボックスが表示されます。
- **2.** タスク タブをクリックします。

このタブには、このダイアログボックスまたはタスク コンテキスト メニューかアク ション メイン メニューのプロジェクト グルーピングへ追加オプションを使用してプ ロジェクト グルーピングに手動で追加したタスクが表示されます。

プロジェクト グルーピング内には手動で追加したタスク以外のタスクもあることに 注意してください。プロジェクト グルーピングには、ベースラインを作成した後に完 了したタスクも含まれます。

したがって、プロジェクト グルーピングは以下のようなタイプのタスクを含むことが できます。

• タスクはベースラインと関連付けられている。

ベースライン プロジェクトタブをクリックしてからベースラインをダブルク リックして、これらのタスクを表示します。プロパティ ダイアログボックスのタ スク タブにタスクが表示されます。

● タスクが[更新テンプレート](#page-394-2)内にあるが、ベースライン内にはない。

タスク タブをクリックしてこのベースラインで処理されたタスクリストにこれ らのタスクを表示します。

• タスクを手動で追加している。 **タスク**タブをクリックしてこれらのタスクを表示します(タスクを手動で追加す ると、その必須タスクも追加されます)。

ベースライン上のどのタスクを使用するかを選択できます。

- ベースライン上のすべてのタスクを使用するには、すべてを使用をクリックしま す。
- 使用するタスクを選択するには、適切な使用チェックボックスで各タスクをクリ アまたは選択します。
- **3.** タスクの追加ボタンをクリックします。

タスクの選択ダイアログボックスが表示されます。このダイアログボックスを使用し て、プロジェクト グルーピングに追加するタスクを検索できます。

#### <span id="page-48-0"></span>タスクの削除

プロジェクト グルーピングは、プロジェクトを目的とリリース別にグループ化し、プロ ジェクトを更新するとき使用するタスクとベースラインを保持します。タスクをプロジェ クト グルーピングから削除すると、プロジェクト グルーピングにビルドを進める上で必 要なオブジェクトだけをすばやく集めることができます。

タスクが手動で追加され、タスク[が更新テンプレートに](#page-394-2)よって自動的にプロジェクト グ ルーピングに追加されている場合に、プロジェクト グルーピングからタスクを削除でき ます。

ステップ **...**

**1.** エクスプローラ ペインのプロジェクト タブで、適切なプロジェクト グルーピングを 右クリックし、プロパティを選択します。

プロパティ ダイアログボックスが表示されます。

- **2.** 削除するタスクがある場所に応じて、タスク タブをクリックして手動で追加したタス クまたはベースラインの上のタスクを表示します。
- **3.** 削除するタスクを右クリックし、プロジェクト グルーピングから削除を選択します。
- **4.** [プロジェクトの更新](#page-23-0)を行います。

- [タスクの作成](#page-79-0)
- [ベースラインとタスクの更新](#page-54-0)
- [タスクの除外](#page-83-0)
- [修正タスクの作成](#page-93-0)
- [ファイルまたはディレクトリのプロパティの修正](#page-111-0)
- [タスクのプロパティの修正](#page-130-0)
- [ワークエリアとデータベースの同期](#page-41-0)
- [プロジェクトの更新](#page-23-0)
- [別のベースラインの使用](#page-59-0)
- [プロパティの表示](#page-135-0)

# ベースラインを使用した変更

- [ベースラインの作成](#page-51-0)
- [ベースラインとタスクの更新](#page-54-1)
- [更新時のベースラインとタスクの変更の防止](#page-55-0)
- [開発者にテストベースラインを公開](#page-56-0)
- [ベースラインとすべてのオブジェクトのリリース](#page-57-0)
- [新規ベースラインの選択](#page-58-0)
- [別のベースラインの使用](#page-59-1)

## <span id="page-51-1"></span><span id="page-51-0"></span>ベースラインの作成

ベースラインは、特定の時点でのデータを表すために使われるプロジェクトとタスクの セットです。ベースラインにはいろいろな用途があります。更新を行うとき、Rational Synergy は新規変更を探す開始点としてベースラインを使用します。また、2 つのベース ラインを比較して、特定のビルドを基準にどのような変更が行われたかを確認できます。 IBM® Rational® Change を使用していれば、ベースラインを使用して変更依頼レポート を作成できます。

ビルドを行ったら直ちにベースラインを作成すると便利です。ベースラインを作成し、す べての開発者に公開することなくテスト グループに公開できます。ビルドを行うと同時 にベースラインを作成すると、後にそのビルドの修正をする必要があるときに利用できる ビルドの詳細が Rational Synergy に保存されます。

統合テストとシステムトごとにビルドを作成しておくと、テスターおよび開発者はそ のビルドに盛り込まれた一連の変更点を参照できます。一般的に同じリリースと目的を持 つすべてのプロジェクトのベースラインを作成します。たとえば、各統合テストビルド用 には、そのリリースのすべての統合テストプロジェクトを使用してベースラインを作成し ます。

> 注記:ベースラインを作成するときは、ベースラインに含 めるプロジェクトのリストを選択します。変更を参照する ための完全なセットとなるように、必ずベースラインに関 連するすべてのプロジェクトを含めてください。

どのプロジェクトをベースラインに入れるべきか不明の場合は[、どのプロジェクトをベー](#page-370-0) [スラインに入れるべきですか。を](#page-370-0)参照してください。このセクションでは、ベースライン に入れるべきではないプロジェクトとその理由も説明しています。

#### ステップ **...**

**1.** プロジェクトまたはプロジェクト グルーピングを右クリックしてベースラインの作 成を選択します。

プロジェクトは静的状態または *prep*(準備)状態、プロジェクト グルーピングは *prep* (準備)状態である必要があります(たとえば、目的をデフォルトの統合テストまた はシステム テストに設定できます)。

ベースラインの作成ダイアログボックスが表示されます。

**2.** 必要に応じてプロパティを修正します。

#### 以下にデフォルトで変更可能なフィールドを説明します。

**•** 名前

ベースラインの名前です。デフォルトで、Rational Synergy は、作成日を使用し てベースラインに名前を付けます。たとえば、20040309 は、2004 年 3 月 9 日を意 味します。ただし、これは変更できます。以下の文字は、禁止されており、名前 には使用できません。**/ ¥ ' " : ? \* [ ] @ - #**

これは必須フィールドです。

#### **•** 詳細

作成するベースラインの説明を入力します。

**•** ビルド ベースラインに関連するビルドの識別子(文字、数字、またはその組み合わせ) です。ビルド識別子は、最大 64 文字まで含むことができます。

**•** リリース

特定のリリースに固有のベースラインを識別するための属性です。

これは必須フィールドです。

**•** 目的

プロジェクトの目的は、たとえば、統合テストなど、それが何に使われるかを定 義します。ベースラインの目的を変更すると、Rational Synergy はプロジェクト またはプロジェクト グルーピングの更新時に異なる選択基準を使用します。

これは必須フィールドです。

**3.** ベースラインに含まれるプロジェクトを変更します。

オプション ダイアログボックスでベースラインの作成アクションとしてリリースに かかわらず全てのサブプロジェクトを含むオプションを選択した場合、リリース値に 関係なくプロジェクト階層のすべてのプロジェクトを利用できます。このオプション を選択しなかった場合は、最上位プロジェクトのコンポーネントと一致するコンポー ネントを持つすべての *prep*(準備)サブプロジェクトと静的サブプロジェクトが使用 されます。

このオプションの詳細については[、ベースライン作成オプションの変更](#page-104-0)を参照してく ださい。

**a.** 個々のプロジェクトを追加するには、プロジェクトの追加ボタンをクリックしま す。

プロジェクトの選択ダイアログボックスが表示されます。デフォルトでは、含ま れるプロジェクト フィールドにはプロジェクトまたはプロジェクト グルーピン グのリリースおよび目的に基づいてプロジェクトが表示されます。

**b.** あるプロジェクト グルーピングからすべてのプロジェクトを追加するにはプロ ジェクト グルーピングの追加ボタンをクリックします。

プロジェクト グルーピング選択ダイアログボックスが表示されます。プロジェク ト グルーピングを追加すると、プロジェクト グルーピングに関連するプロジェク トを追加できます。これは、増分ベースラインを作成する場合に便利です。

**c.** 既存のベースラインからすべてのプロジェクトを追加するにはベースラインの追 加ボタンをクリックします。

ベースライン選択ダイアログボックスが表示されます。ベースラインを追加する と、ベースラインに関連するプロジェクトとプロジェクト グルーピングを追加で きます。これは、増分ベースラインを作成する場合に便利です。

- **d.** 1 つ以上のプロジェクト、プロジェクト グルーピング、またはベースラインを選 択して **OK** ボタンをクリックします。
- **4.** ベースラインを作成したら開発者に公開します。

このオプションはデフォルトではオフになっています。

このチェックボックスを選択すると、ベースラインを作成すると同時に開発者は彼ら のプロジェクトを更新して、適切なテスト レベルに合格した最新の変更を取り込むこ とができます。

このオプションを選択しない場合、これらの変更を公開する準備ができたら開発者に テスト ベースラインを公開する必要があります。

**5.** ベースラインを作成したら、ベースラインとベースライン内のすべてのオブジェクト をリリースします。

このオプションはデフォルトではオフになっています。

このオプションは、ベースラインを作成した後リリースするステップが省けるため、 リリース用の最終ベースラインを作成するときに便利です。

**6.** バージョンのプレビューをクリックして、ベースライン作成時に組み込まれるすべて のプロジェクト、サブプロジェクト、および製品用のバージョン テンプレートをプレ ビュー表示します。

バージョンのプレビュー ダイアログボックスが表示されます。

- **a.** バージョン テンプレート フィールドを直接編集して、バージョン テンプレート キーワードを変更、削除、および追加します。● をクリックして新しいキーワー ドを追加できます。 デフォルトのテンプレートは、オプションダイアログボックスに定義されていま す。これは[、ベースライン作成オプションの変更](#page-104-0)で説明しています。
- **b.** バージョン テンプレートを変更した後で、ベースライン内のすべてのプロジェク トおよび製品バージョンを変更とともに表示するにはプレビューをクリックしま す。
- c. | あクリックして将来ベースラインを作成するとき使用する設定を保存しま す。

これにより、バージョン テンプレートがデフォルトとして保存されます。

- **d. OK** をクリックして変更を保存します。
- **7. OK** をクリックしてベースラインを作成します。

- [ベースライン作成オプションの変更](#page-104-0)
- [リリースの作成またはコピー](#page-306-0)
- [開発者にテストベースラインを公開](#page-56-0)

## <span id="page-54-1"></span><span id="page-54-0"></span>ベースラインとタスクの更新

デフォルトで、プロジェクトを更新すると Rational Synergy はプロジェクト グルーピン グのベースラインとタスクを更新し、新しいタスクをベースに新しいメンバーを選択しま す。

> 注意!この操作による更新は恒久的です。プロジェクトグ ルーピング プロパティ ダイアログボックスから更新する と、元に戻すこともキャンセルすることもできません。ダ イアログボックスでキャンセルしても更新はキャンセルさ れません。

## ステップ **...**

• プロジェクト エクスプローラで、適切なプロジェクト グルーピングを右クリックし、 プロパティを選択します。

プロジェクト グルーピング プロパティ ダイアログボックスが表示されます。

• 各をクリックしてベースラインとタスクを最新の状態に更新します。

- カレント [タスクへ追加](#page-84-0)
- [プロジェクトの更新プロパティの変更](#page-46-1)
- [更新時のベースラインとタスクの変更の防止](#page-55-0)
- [オブジェクトの再表示](#page-285-0)
- [関連タスクの表示](#page-88-0)

# <span id="page-55-1"></span><span id="page-55-0"></span>更新時のベースラインとタスクの変更の防止

デフォルトでは、プロジェクトを更新すると、Rational Synergy はプロジェクトグルーピ ングのベースラインとタスクを更新します。しかし、ベースラインとタスクの状態を更新 したくない場合もあります。たとえば、単体テストの最中の開発者は、別の開発者による 関連する変更は取り込みたいと考える一方で、新しいタスクは不要だと考えるでしょう。 また、ビルド マネージャは、ビルド修正のためのタスクを追加したいと考える一方で、更 新を実施したばかりなので新しいタスクを取り込みたくないと考えるでしょう。 ベースラインとタスクは、プロジェクト グルーピングの一部です。したがって、プロジェ

クトを更新するときにベースラインとタスクを更新したくない場合、プロジェクトが含ま れるプロジェクト グルーピングで更新オプションをオフにできます。

## ステップ **...**

● アロジェクト エクスプローラで、適切なプロジェクト グルーピングを右クリックし、 ベースラインとタスクの自動更新を選択します。

これによってオプションの左側のチェックマークが選択解除されます。さらに、プロ ジェクト グルーピングのプロパティ ダイアログボックスを開くと、自動更新 チェッ クボックスが選択解除されています。このチェックボックスは、選択するか、プロ ジェクト エクスプローラでプロジェクト グルーピングを右クリックしてベースライ ンとタスクの自動更新を選択するまで、選択解除の状態になっています。

- カレント [タスクへ追加](#page-84-0)
- [オブジェクトの再表示](#page-285-0)
- [ベースラインとタスクの更新](#page-54-1)
- プロジェクト [グルーピングからタスクを削除](#page-95-0)
- [関連タスクの表示](#page-88-0)

## <span id="page-56-0"></span>開発者にテストベースラインを公開

ベースラインを公開すると、開発者はプロジェクトを更新して適切なテストレベルに合格 した最新の変更を取り込むことができます。

この操作の手順は、すでにテスト ベースラインを作成しており、それを公開するだけで あることを前提としています。

### ステップ **...**

ベースラインを検索する場合は[、オブジェクトの検索](#page-150-0)を参照してください。

- **1.** 適切なベースラインを選択し、ベースラインを右クリックして公開を選択します。
- **2.** 開発者に、プロジェクトを更新して変更を取り込むことができることを知らせます。

- 2 [つの類似オブジェクトの比較](#page-202-0)
- [ベースラインの作成](#page-51-0)
- [ベースラインとすべてのオブジェクトのリリース](#page-57-0)

# <span id="page-57-0"></span>ベースラインとすべてのオブジェクトのリリース

ベースラインとすべてのオブジェクトをリリースすると、ベースライン内のすべてのオブ ジェクトを遷移させることになります。これは、顧客に納品するために製品の最終リリー スを作成するとき便利です。また、最終リリースの準備をしている最中に品質保証テスト 用のマイルストーン リリースを作成するときにも便利です。

ベースラインをリリースする前にベースラインを作成し、開発者にテスト ベースライン を公開する必要があります。この操作の手順は、すでにベースラインを作成して公開して おり、それをリリースするだけであることを前提としています。

## ステップ **...**

ベースラインを検索する場合は[、オブジェクトの検索](#page-150-0)を参照してください。

**1.** 適切なベースラインを選択し、ベースラインを右クリックしてリリースを選択しま す。

確認ダイアログボックスが表示されます。はいをクリックします。

**2.** この時点で、製品を顧客に納品する準備を行うことができます。

- 2 [つの類似オブジェクトの比較](#page-202-0)
- [ベースラインの作成](#page-51-0)
- [開発者にテストベースラインを公開](#page-56-0)

### <span id="page-58-0"></span>新規ベースラインの選択

開発者は、プロジェクトを **Custom Development** 目的を持つよう変更するか、**Custom Development** 目的の新規プロジェクトを作成すると、新規ベースラインを設定できま す。これにより、新しいプロジェクト グルーピングが作成されます。開発者はプロジェ クト グルーピング ベースラインを適切に設定する必要があります。

#### ステップ **...**

- **1.** カスタム目的と新規リリースを持つプロジェクトをコピーします。
- **2.** 新規プロジェクト グルーピングを右クリックし、プロパティを選択します。 プロパティ ダイアログボックスが表示されます。
- **3.** ベースラインを設定します。
	- **a.** ベースライン プロジェクト タブをクリックしてからベースライン選択をクリッ クします。

ベースライン選択ダイアログボックスが表示されます。デフォルトで、プロジェ クト グルーピングのリリース(たとえば、**toolkit/2.0**)をベースに、結果フィー ルドにベースラインが表示されます。

- **b.** ベースラインを選択し、**OK** ボタンをクリックします。
- **4. OK** をクリックして変更を保存します。

- [プロジェクトのコピー](#page-16-0)
- ベースライン [プロパティの修正](#page-110-0)
- [別のベースラインの使用](#page-59-1)

## <span id="page-59-1"></span><span id="page-59-0"></span>別のベースラインの使用

自分のプロジェクトの更新を完全に管理したい開発者は、目的が **Custom Development** に設定されているプロジェクト グルーピングを作成できます。その後、特定リリースの 自分の全カスタムプロジェクトに使用するベースラインとタスクのリストを手動で選択 できます。

たとえば、開発者が自分のプロジェクトを最新ベースラインとまったく同じ構成にして 4 つタスクを追加したい場合、目的を **Custom Development** に設定したプロジェクトを作 成し、プロジェクト グルーピングのベースラインを最新リリースと一致するよう設定し て4つのタスクを追加します(これは、ビルドマネージャの初期サポートなしでパッチを 開発している少人数チームなどに便利です)。

以下の手順は、別のベースラインを使用するのに必要な操作を示します。

#### ステップ **...**

- **1.** プロジェクトを変更し、目的をカスタムにします。
	- **a.** プロジェクトを右クリックし、プロパティを選択します。 プロパティ ダイアログボックスが表示されます。 プロジェクトを検索する場合は[、オブジェクトの検索](#page-150-0)を参照してください。
	- **b.** 目的を **Custom Development** に変更します。
	- **c.** 適用をクリックして変更を保存します。
- **2.** 適切なプロジェクト グルーピングを右クリックし、プロパティを選択します。 プロパティ ダイアログボックスが表示されます。
- **3.** ベースライン プロジェクト タブをクリックして現在のベースラインを表示します。
- **4.** プロジェクト グルーピングの別の[ベースラインを](#page-398-0)選択します。
	- **a.** ベースライン選択ボタンをクリックします。

ベースライン選択ダイアログボックスが表示されます。デフォルトで、プロジェ クト グルーピングのリリース(たとえば、**toolkit/2.0**)をベースに、結果フィー ルドにベースラインが表示されます。

- **b.** ベースラインを選択し、**OK** ボタンをクリックします。
- **5.** プロジェクト グルーピングに[タスクの追加](#page-46-2)を行います。

- ベースライン [プロパティの修正](#page-110-0)
- [新規ベースラインの選択](#page-58-0)

# ファイルの変更

[ファイル内容の変更](#page-61-0)

- [チェックイン](#page-63-0)
- [チェックアウト](#page-64-0)
- [ファイル/ディレクトリ/サブプロジェクトの作成](#page-65-0)
- [ファイルの編集](#page-66-0)

### [ファイル配置の変更](#page-67-0)

- [ディレクトリへの追加](#page-71-0)
- [ファイルのタイプの変更](#page-73-0)
- [オブジェクトの削除](#page-68-0)
- [ファイルの移動](#page-70-0)
- プロジェクト[ファイルの名前変更](#page-72-0)

# <span id="page-61-0"></span>ファイル内容の変更

- [チェックイン](#page-63-0)
- [チェックアウト](#page-64-0)
- [ファイル/ディレクトリ/サブプロジェクトの作成](#page-65-0)
- [ファイルの編集](#page-66-0)

## プロジェクト グルーピングからすべてのタスクを削除

この機能は[、プロジェクト](#page-397-0) グルーピングに別のプロジェクト グルーピングにある同じタ スクを含める場合に使用します。

これは、ビルド マネージャがシステム テスト プロジェクト グルーピングに統合テスト プロジェクト グルーピングのタスクを入れるときに便利です。この操作をビルドマネー ジャが行うのは、アプリケーションが特定の品質水準を満たす段階にきたので、専用のイ ンストールを作成するようなときです。

新しいプロジェクト グルーピングにタスクをコピーする準備ができたら、最初に行うス テップはプロジェクト グルーピングからタスクを削除することです。ビルドマネージャ は以下のフローに従って作業を進めることができます。

- コピー先となるシステム テスト プロジェクト グルーピングを右クリックし、すべて のタスクの削除操作を選択してプロジェクト グルーピングを空にする。
- コピー元である統合テストプロジェクトグルーピングを右クリックし、すべてのタス クのコピー操作を選択する。
- コピー先であるシステム テスト プロジェクト グルーピングを右クリックし、貼り付 け操作を使用してすべてのタスクを統合テスト プロジェクト グルーピングからシス テム テスト プロジェクト グルーピングへコピーする。

以下の手順は、タスクを削除する方法を示します。

ステップ **...**

• プロジェクトエクスプローラで、適切なプロジェクト グルーピングを右クリックし、 すべてのタスクの削除を選択します。

確認を要求する確認ダイアログボックスが表示されます。**OK** をクリックすると、プ ロジェクト グルーピングからタスクが削除されますが、データベースには残ります。

- カレント [タスクへ追加](#page-84-0)
- [ベースラインとタスクの更新](#page-54-0)
- プロジェクト [グルーピング内のすべてのタスクを](#page-283-0) 別のプロジェクト グルーピングへ [コピー](#page-283-0)
- [ベースラインの作成](#page-51-1)
- [オブジェクトの削除](#page-68-0)
- [破損ビルドの修復](#page-208-0)
- [更新時のベースラインとタスクの変更の防止](#page-55-1)
- [関連タスクの表示](#page-88-0)

### <span id="page-63-0"></span>チェックイン

この手順により、オブジェクトの変更を行った後でチェックインを行います。これによ り、他のユーザーがそのオブジェクトを使用できるようになります。

ステップ **...**

ファイル、ディレクトリ、プロジェクトを検索する場合は[、オブジェクトの検索を](#page-150-0)参照し てください。

• チェックインするオブジェクトを右クリックし、チェックインを選択します。

チェックイン操作の結果パラレル [バージョン](#page-396-0)が発生する場合、オブジェクトがチェッ クインされる前に警告メッセージが出ます。チェックインを続けるか、中止できます。

設定する必要がある必須属性を持つファイルをチェックインすると、プロパティダイ アログボックスに、チェックインを行う前に設定する必要がある値が表示されます。 必要な変更を行ってからチェックインをクリックします。Rational Synergy は、変更 を保存し、ファイルのチェックインを試みます。

ファイルまたはディレクトリをチェックインするときは、確認なしにチェックインが 行われます。プロジェクトをチェックインするときは、チェックインを確認するよう 要求されます。

- カレント [タスクの完了](#page-77-0)
- [オブジェクトの削除](#page-68-0)
- パラレル [ファイル/ディレクトリのマージ](#page-189-0)
- 2 つのファイル [バージョンのマージ](#page-188-0)

# <span id="page-64-0"></span>チェックアウト

この手順により、ファイルまたはディレクトリの新規バージョンをチェックアウトしま す。Rational Synergy により、ファイルがカレント タスクと関連付けられます。

> 注記:カレント タスクが設定されている必要があります。 詳細については[、タスクの選択を](#page-76-0)参照してください。

## ステップ **...**

ファイルを検索する場合は[、オブジェクトの検索](#page-150-0)を参照してください。

• チェックアウトするファイルまたはディレクトリを右クリックし、チェックアウトを 選択します。

- [チェックイン](#page-63-0)
- [タスクの選択](#page-76-0)

## <span id="page-65-0"></span>ファイル/ディレクトリ/サブプロジェクトの作成

この手順により[、ファイル](#page-397-1)、ディレクトリ、またはサブプロジェクトを作成します。

ステップ **...**

ディレクトリを検索する場合は[、オブジェクトの検索](#page-150-0)を参照してください。

**1.** 新しいファイル、ディレクトリ、またはサブプロジェクトを置くディレクトリを右ク リックします。メンバーの作成をポイントし、ファイル、ディレクトリ、またはサブ プロジェクトのいずれかを選択します。

作成するオブジェクトの種類に対応するダイアログボックスが表示されます。

**2.** 新しいファイル、ディレクトリ、またはサブプロジェクトの名前を入力し、**OK** ボタ ンをクリックします。

- [ディレクトリへの追加](#page-71-0)
- カレント [タスクへ追加](#page-84-0)
- [プロジェクトの作成](#page-15-0)
- [タスクの作成](#page-79-0)
- [ファイルの編集](#page-66-0)
- プロジェクト[ファイルの名前変更](#page-72-0)
- [タスクの選択](#page-76-0)

## <span id="page-66-0"></span>ファイルの編集

この操作により、ファイルの表示や修正を行うことができます。

注記:自分が変更可能なファイルのみ編集できます。

## ステップ **...**

ファイルを検索する場合は[、オブジェクトの検索](#page-150-0)を参照してください。

• ファイルをダブルクリックします。

- [ディレクトリへの追加](#page-71-0)
- [チェックアウト](#page-64-0)
- [オブジェクトの削除](#page-68-0)
- プロジェクト [ファイルの名前変更](#page-72-0)
- [プロジェクトの更新](#page-23-0)
- [オブジェクトの別バージョンの使用](#page-25-0)

# <span id="page-67-0"></span>ファイル配置の変更

- [ディレクトリへの追加](#page-71-0)
- [ファイルのタイプの変更](#page-73-0)
- [オブジェクトの削除](#page-68-0)
- [ファイルの移動](#page-70-0)
- プロジェクト[ファイルの名前変更](#page-72-0)

## <span id="page-68-0"></span>オブジェクトの削除

この操作を使用して、データベースから以下の 1 つまたは複数のオブジェクトを削除しま す。

- ファイル
- ディレクトリ
- フォルダ
- フォルダ テンプレート
- プロセス
- プロセス ルール
- プロジェクト
- タスク
- 保存クエリ
- リリース
- ベースライン
- プロジェクト グルーピング

ファイルの最初のバージョンを削除する場合は、ファイルは削除され、データベースから も削除されます。ファイルに先行バージョンがある場合は、修正可能バージョンが削除さ れ、先行バージョンと置き換えられます。

> 注記:削除操作は、選択したオブジェクトをデータベース から完全に削除します。オブジェクトを削除せずに移動す る場合は、切り取りを使用します。

#### ステップ **...**

オブジェクトを検索する場合は[、オブジェクトの検索](#page-150-0)を参照してください。一度に同じ種 類のオブジェクトを複数削除できます。

**1.** 削除するオブジェクトを右クリックし、削除を選択します。

削除ダイアログボックスが表示されます。

**2.** リストから削除するオブジェクト(1 つまたは複数)を選択します。

プロジェクトを削除する場合、サブプロジェクトの削除チェックボックスを選択して すべてのサブプロジェクトも削除することもできます。

プロジェクト グルーピングを削除する場合、プロジェクト グルーピング内のすべて のプロジェクトも削除されます。

ベースラインを削除する場合、ベースラインに削除のマークが付けられます。オフラ イン保存と削除機能を使用して取り除くように設定できます。[Rational Synergy CLI](http://publib.boulder.ibm.com/infocenter/rsdp/v1r0m0/index.jsp) [ヘルプ、ウェブ](http://publib.boulder.ibm.com/infocenter/rsdp/v1r0m0/index.jsp) モードの「soad コマンド」を参照してください。

タスクを削除する場合、タスクに関連するオブジェクトは、削除されません。

リリースを削除する場合、リリースは使用中であってはなりません。

フォルダまたはフォルダ テンプレートを削除する場合、プロセス ルールがそれを使 用していないことを確認してください (プロセス ルールが使用しているフォルダま たはフォルダ テンプレートは削除できません)。

プロセス ルールを削除する場合、プロセスがそれを使用していないことを確認してく ださい。

プロセスを削除する場合は、そのプロセスがもはや不要となったことを確認してくだ さい。プロセスを削除しても、プロセスに関連するプロセス ルールは削除されません。

**3.** 削除をクリックします。

- ファイル [システムへのプロジェクトのコピー](#page-19-0)
- [プロジェクトの作成](#page-15-0)
- [保存クエリの削除](#page-228-0)
- プロジェクト [ファイルの名前変更](#page-72-0)
- [更新の取り消し](#page-24-0)

## <span id="page-70-0"></span>ファイルの移動

この手順により、ファイルを別のディレクトリに移動します。 チェックアウトされたファイルやディレクトリはタスクと関連付けられます。これで、更 新後のメンバーが正しく機能します。

#### ステップ **...**

- **1.** 移動するファイルを右クリックし、切り取りを選択します。 ファイルを検索する場合は[、オブジェクトの検索](#page-150-0)を参照してください。
- **2.** ファイルの移動先のディレクトリを選択します。
- **3.** 適切なディレクトリを右クリックし、貼り付けを選択します。

- [オブジェクトの削除](#page-68-0)
- プロジェクト[ファイルの名前変更](#page-72-0)
- [更新の取り消し](#page-24-0)
- ドラッグ アンド [ドロップの使用](#page-275-0)

## <span id="page-71-0"></span>ディレクトリへの追加

この手順により、既存の[ファイル](#page-397-1)[、ディレクトリ](#page-396-1)、または[プロジェクト](#page-397-2)をディレクトリに 追加します。

## ステップ **...**

ファイル、ディレクトリ、プロジェクトを検索する場合は[、オブジェクトの検索を](#page-150-0)参照し てください。

- **1.** 追加したいファイル、ディレクトリ、またはプロジェクトを右クリックし、コピーを 選択します。
- **2.** オブジェクトを追加するディレクトリを右クリックし、貼り付けを選択します。

- [ファイル/ディレクトリ/サブプロジェクトの作成](#page-65-0)
- [プロジェクトの作成](#page-15-0)
- [クエリの定義](#page-157-0)
- [オブジェクトの使用箇所の検索](#page-151-0)
- [オブジェクトの定義済みバージョンのクエリ](#page-183-0)
- ドラッグ アンド [ドロップの使用](#page-275-0)
## プロジェクトファイルの名前変更

この手順により、ファイルの名前を変更します。

ファイル名を変更するには、ファイルがチェックアウト済みで、修正可能なプロジェクト で使用されていなければなりません。同一ディレクトリ内の別のファイルと同じ名前を付 けることはできません。

ステップ **...**

- **1.** 名前を変更するファイルを右クリックし、名前の変更を選択します。 ファイルを検索する場合は[、オブジェクトの検索](#page-150-0)を参照してください。
- **2.** 新しい名前を入力します。

- [ファイルのタイプの変更](#page-73-0)
- [ファイルの移動](#page-70-0)
- [オブジェクトの別バージョンの使用](#page-25-0)

## <span id="page-73-0"></span>ファイルのタイプの変更

Rational Synergy データベースにファイルを作成する際、拡張子によってファイル タイプ が自動的に付加されます。たとえば、**foo.c** というファイルの場合は、Rational Synergy データベースで **csrc** というタイプになります。しかし、ファイルのタイプを変更しなけ ればならない場合もあります。

#### ステップ **...**

ファイルを検索する場合は[、オブジェクトの検索](#page-150-0)を参照してください。

**1.** 修正可能なプロジェクトのメンバーであるファイルを選択します。

注記: 名前を変更するファイルは、修正可能であること、 および 1 つのプロジェクトのメンバーであることが必要で す。

- **2.** 編集メニューで、タイプ変更を選択します。
- **3.** タイプ変更ダイアログボックスで新しいタイプを選択し、了解ボタンをクリックしま す。

ファイルが他のプロジェクトのメンバーでなければ、タイプが変更されます。

- [オブジェクトまたはリリースの履歴の表示](#page-152-0)
- [プロパティの表示](#page-135-0)

# タスクの作業

[日常のタスク](#page-75-0)

- [タスクの選択](#page-76-0)
- カレント [タスクの完了](#page-77-0)
- [タスクの割り当て](#page-78-0)
- [タスクの作成](#page-79-0)
- [タスクの除外](#page-83-0)
- カレント [タスクへ追加](#page-84-0)
- [タスクをオブジェクトに追加またはオブジェクトから削除](#page-86-0)
- [フォルダへのタスクの追加](#page-85-0)
- [自分に割り当てられたタスクの表示](#page-87-0)
- [関連タスクの表示](#page-88-0)

[タスクの修正](#page-90-0)

- プロジェクト [グルーピングにタスクを追加](#page-96-0)
- [修正タスクの作成](#page-93-0)
- プロジェクト [グルーピングからタスクを削除](#page-95-0)
- [タスクを指定して別タスクを修正](#page-91-0)

#### [タスクと変更依頼](#page-98-0)

- [ベースライン作成オプションの変更](#page-104-0)
- [変更依頼に自動的に関連付けられるタスクの作成](#page-100-0)
- [ファイルまたは変更依頼のタスクからの削除](#page-101-0)
- [変更依頼の解決](#page-103-0)
- [必須タスクの自動追加を停止](#page-106-0)
- [関連タスクの変更依頼の表示](#page-102-0)

# <span id="page-75-0"></span>日常のタスク

- [タスクの選択](#page-76-0)
- カレント [タスクの完了](#page-77-0)
- [タスクの割り当て](#page-78-0)
- [タスクの作成](#page-79-0)
- [タスクのコピー](#page-81-0)
- [タスクの除外](#page-83-0)
- カレント [タスクへ追加](#page-84-0)
- [タスクをオブジェクトに追加またはオブジェクトから削除](#page-86-0)
- [フォルダへのタスクの追加](#page-85-0)
- [自分に割り当てられたタスクの表示](#page-87-0)
- [関連タスクの表示](#page-88-0)

## <span id="page-76-1"></span><span id="page-76-0"></span>タスクの選択

この手順により[、カレント](#page-393-0)タスク変更します。カレントタスク設定後、作成または変 更したすべてのファイルとディレクトリが Rational Synergy によってカレント タスクと 関連付けられます。

クエリの結果を利用してタスクのプロパティを修正したり、ファイルまたは変更依頼をタ スクから削除することができます。

### ステップ **...**

- **1.** 割り当てられたタスクを探すには、タスク エクスプローラを開き、自分に割り当てら れたタスクの下のタスクを見ます。
- **2.** 選択するタスクを右クリックし、カレントタスクとして設定を選択します。 これで、そのタスクの作業ができるようになります。

- カレント [タスクへ追加](#page-84-0)
- [タスクの割り当て](#page-78-0)
- [タスクの作成](#page-79-0)
- [オブジェクトの削除](#page-68-0)
- [タスクのプロパティの修正](#page-130-0)
- [ファイルまたは変更依頼のタスクからの削除](#page-101-0)
- [自分に割り当てられたタスクの表示](#page-87-0)

### <span id="page-77-1"></span><span id="page-77-0"></span>カレント タスクの完了

この手順により[、カレント](#page-393-0) タスクを完了し、関連ファイルとディレクトリをチェックイ ンします。

カレント タスクを完了するとカレント タスク ツールバーに表示されなくなり、変更もで きなくなります。

#### ステップ **...**

**1.** 完了するタスクがカレント タスクであることを必ず確認してください。 カレント タスクはメイン メニューバーの下に表示されます。完了するタスクがカレ

ント タスクとして設定されていない場合は[、タスクの選択](#page-76-0)を参照して設定します。

2. カレント タスク ツールバーで <mark>マ</mark>をクリックします。

コンフリクトがなければ、確認ダイアログボックスが表示され、タスクを完了できま す。

カレント タスクがパラレル バージョンを持つオブジェクトに関連している場合、パ ラレル ダイアログボックスが表示されます。このダイアログボックスからオブジェク トどうしを比較およびマージするか、マージを省略して完了をクリックすることで チェックインを完了できます。

チームが採用している方法論が、タスクが変更依頼と関連していることを要求し、タ スクの属性が設定されていない場合は、タスクプロパティダイアログボックスが表 示されます。設定されていない属性を入力し、もう一度タスクを完了してください。

- カレント [タスクへ追加](#page-84-0)
- [タスクの割り当て](#page-78-0)
- [タスクの作成](#page-79-0)
- [タスクのプロパティの修正](#page-130-0)
- [クエリの定義](#page-157-0)
- [タスクの選択](#page-76-0)
- [割り当てられた変更依頼の表示](#page-154-0)
- [自分に割り当てられたタスクの表示](#page-87-0)

## <span id="page-78-1"></span><span id="page-78-0"></span>タスクの割り当て

この手順により、タスクを割り当てます。開発者は、自分で作成したタスクを自分に割り 当てます。ビルド マネージャはタスクを他の人に割り当てることができます。

#### ステップ **...**

タスクを検索する場合は[、オブジェクトの検索](#page-150-0)を参照してください。

**1.** タスクを右クリックし、プロパティを選択します。

プロパティ ダイアログボックスが表示されます。

**2.** 新しい担当者の名前を担当者リストから選択します。

これでタスクを担当するユーザーが変更されます。新しい担当者は、タスクが割り当 てられた旨のメールを受信します。ダイアログボックスに表示される他の属性は変わ りません。

タスクが自分のカレント タスクの場合は、カレント タスク ツールバーから削除され ます。したがって、続行するには新しいカレント タスクを設定する必要があります。 詳細については[、タスクの選択を](#page-76-0)参照してください。

- カレント [タスクの完了](#page-77-0)
- [タスクを指定して別タスクを修正](#page-91-0)
- [タスクの作成](#page-79-0)
- [オブジェクトの削除](#page-68-0)
- [タスクの除外](#page-83-0)
- [クエリの定義](#page-157-0)
- [タスクの選択](#page-76-0)
- [関連タスクの変更依頼の表示](#page-102-0)
- [自分に割り当てられたタスクの表示](#page-87-0)
- [関連タスクの表示](#page-88-0)

#### <span id="page-79-1"></span><span id="page-79-0"></span>タスクの作成

この手順により、タスクを作成します。タスクを作成すると、自動的に割り当てられ、カ レント タスクとして設定されます。

タスクを作成してそれを自動的に変更依頼と関連付けたい場合は[、変更依頼に自動的に関](#page-100-0) [連付けられるタスクの作成](#page-100-0)を参照してください。

ステップ **...**

1. カレント タスク ツールバーで <mark>生</mark>をクリックします

タスクの作成ダイアログボックスに、チームの CM アドミニストレータが追加したカ スタム フォーマットを含め、タスクを完了するために必要なすべてのフィールドが表 示されます。

- **2.** タスクの概要を入力します。
- **3.** タスクを完了するために行う作業の説明を入力します。
- **4.** タスクのリリースをリリース リストから選択して設定します。
- **5.** 担当者の名前を担当者リストから選択します。

これでタスクを担当するユーザーが指定されます。担当者は、タスクが割り当てられ た旨のメールを受信します。

- **6.** 必要に応じて他のプロパティを入力します。
- **7.** 変更依頼 ID を入力するか、 をクリックして、変更依頼をカレント タスクに関連付 けます。

変更依頼の選択ダイアログボックスが表示されます。適切な変更依頼を選択して **OK** をクリックします。変更依頼フィールドに変更依頼 ID が表示されます。

- **8.** チームが Rational Synergy Distributed を使用する場合、修正可能 **DB** リストボックス を使用してタスクを別のデータベースのユーザーに割り当てることができます。 適切なデータベースを選択し、担当者リストで担当者名を変更します。
- **9. OK** をクリックします。

注記:問題タスクを修正するためにタスクを作成した場合、 このタスク(修正タスク)と問題タスクとの間に関係を作 る必要があります。詳細については[、タスクを指定して別](#page-91-0) [タスクを修正](#page-91-0)を参照してください。

- カレント [タスクへ追加](#page-84-0)
- [タスクの割り当て](#page-78-0)
- カレント [タスクの完了](#page-77-0)
- [オブジェクトの削除](#page-68-0)
- [タスクの除外](#page-83-0)
- [クエリの定義](#page-157-0)
- [セッション中に選択を最新の状態に更新](#page-244-0)
- [タスクの選択](#page-76-0)
- [関連タスクの変更依頼の表示](#page-102-0)
- [自分に割り当てられたタスクの表示](#page-87-0)

#### <span id="page-81-0"></span>タスクのコピー

この手順により、タスクをコピーします。タスクをコピーすると、自動的に自分に割り当 てられ、カレント タスクとして設定されます。

ステップ **...**

タスクを検索する場合は[、オブジェクトの検索](#page-150-0)を参照してください。

**1.** 適切なタスクを右クリックし、タスクのコピーを選択します。

タスクのコピー ダイアログボックスに、チームの CM アドミニストレータが追加し たカスタム フォーマットを含め、タスクを完了するために必要なすべてのフィールド が表示されます。ダイアログボックスのすべてのフィールドには、コピー元のタスク の情報が入ります。

- **2.** タスクの新しい概要を入力します。
- **3.** タスクを完了するために行う作業の説明を入力します。
- **4.** 必要に応じて、タスクのリリースをリリース リストから選択して変更します。
- **5.** 必要に応じて担当者の名前を担当者リストから選択して変更します。 これでタスクを担当するユーザーが指定されます。担当者は、タスクが割り当てられ た旨のメールを受信します。
- **6.** 必要に応じて他のプロパティを入力します。
- **7.** 新しい変更依頼 ID を入力するか、 をクリックして、カレント タスクに関連付けら れている変更依頼を変更します。 変更依頼の選択ダイアログボックスが表示されます。適切な変更依頼を選択して **OK**

をクリックします。変更依頼フィールドに変更依頼 ID が表示されます。

**8.** チームが Rational Synergy Distributed を使用する場合、修正可能 **DB** リストボックス を使用してタスクを別のデータベースのユーザーに割り当てることができます。

適切なデータベースを選択し、担当者リストで担当者名を変更します。

**9. OK** をクリックします。

注記:問題タスクを修正するためにタスクを作成した場合、 このタスク(修正タスク)と問題タスクとの間に関係を作 る必要があります。詳細については[、タスクを指定して別](#page-91-0) [タスクを修正](#page-91-0)を参照してください。

- カレント [タスクへ追加](#page-84-0)
- [タスクの割り当て](#page-78-0)
- カレント [タスクの完了](#page-77-0)
- [タスクの作成](#page-79-0)
- [オブジェクトの削除](#page-68-0)
- [タスクの除外](#page-83-0)
- [クエリの定義](#page-157-0)
- [セッション中に選択を最新の状態に更新](#page-244-0)
- [タスクの選択](#page-76-0)
- [関連タスクの変更依頼の表示](#page-102-0)
- [自分に割り当てられたタスクの表示](#page-87-0)

### <span id="page-83-1"></span><span id="page-83-0"></span>タスクの除外

タスクを除外すると、どのプロジェクト グルーピングでも、自動的には使用されなくな ります。これにより、たとえば、ビルドを破壊するオブジェクトがプロジェクト内で使用 されるのを防ぎます。

ビルド マネージャは、まずこのオプションを使用して他のチーム メンバーが問題タスク を受け取るのを防いでからタスクを指定して別タスクを修正することができます。あるい は、ビルド マネージャはリリースから取り除かれる機能を含むタスクを除外することが できます。この場合、修正タスクを作る必要はありません。 完了したタスクのみ除外できます。

### ステップ **...**

• 適切な完了タスクを右クリックし、除外を選択します。 これでタスクが除外されます。タスク アイコンの上に小さな赤い **x** が表示されます。 タスクを除外しない場合、タスクを右クリックして除外の取消しを選択します。

- [タスクの割り当て](#page-78-0)
- カレント [タスクの完了](#page-77-0)
- [修正タスクの作成](#page-93-0)
- [タスクを指定して別タスクを修正](#page-91-0)
- [オブジェクトの検索](#page-150-0)
- [クエリの定義](#page-157-0)
- [タスクの選択](#page-76-0)
- [関連タスクの変更依頼の表示](#page-102-0)
- [自分に割り当てられたタスクの表示](#page-87-0)

## <span id="page-84-1"></span><span id="page-84-0"></span>カレント タスクへ追加

この手順により、特定のファイル、ディレクトリ、プロジェクト、または変更依頼をカレ ント タスクに追加します。

#### ステップ **...**

ファイル、ディレクトリ、プロジェクト、または変更依頼を検索する場合は[、オブジェク](#page-150-0) [トの検索](#page-150-0)を参照してください。

• カレント タスクに追加するファイル、ディレクトリ、プロジェクト、または変更依頼 を右クリックし、カレント タスクへ追加を選択します。

ファイル、ディレクトリ、プロジェクト、または変更依頼がカレント タスクに追加さ れます。

ファイル、ディレクトリ、プロジェクト、または変更依頼をカレント タスクから削除 するには、同じファイル、ディレクトリ、プロジェクト、または変更依頼を右クリッ クし、カレント タスクから削除を選択します。

Rational Change を使用している場合、現在作業をしているタスクに変更依頼の追加 が必要になることもあり得ます。 Rational Synergy と Rational Change は、顧客の変 更依頼から修正方法の詳細を示すタスクまで、修正に必要な情報を実際に修正の対象 となるファイルと結び付けられるように連動します。

- [フォルダへのタスクの追加](#page-85-0)
- カレント[タスクの完了](#page-77-0)
- [タスクの作成](#page-79-0)
- [オブジェクトの削除](#page-68-0)
- [クエリの定義](#page-157-0)
- [タスクの選択](#page-76-0)
- [割り当てられた変更依頼の表示](#page-154-0)
- [自分に割り当てられたタスクの表示](#page-87-0)

### <span id="page-85-0"></span>フォルダへのタスクの追加

通常、ユーザーが手動でタスクをフォルダへ追加する必要はありません。しかし、特殊な 状況が発生する場合があります。たとえば、開発者は、DCM を使用して他のサイトに転 送するためにビルド マネージャに渡すフォルダに、タスクを追加する場合があります。ま た、ビルド マネージャは、手動で入力したホット リストのためのフォルダを共有する場 合に、手動でタスクをフォルダへ追加する場合があります。

ステップ **...**

**1.** タスク エクスプローラで、フォルダへ追加するタスクを右クリックし、フォルダに追 加を選択します。

フォルダ選択ダイアログボックスが表示されます。このダイアログボックスで、タス クを追加するフォルダを検索します。

2. タスクを追加するためのフォルダを作成する必要がある場合は、やをクリックして フォルダの作成ダイアログボックスを開きます。

- カレント [タスクへ追加](#page-84-0)
- [フォルダのコピー](#page-289-0)
- [フォルダの作成](#page-290-0)
- [タスクの作成](#page-79-0)
- [自分に割り当てられたタスクの表示](#page-87-0)
- [関連タスクの表示](#page-88-0)

## <span id="page-86-0"></span>タスクをオブジェクトに追加またはオブジェクトから削除

以下のセクションでは、[タスクをオブジェクトに追加](#page-86-1)または[オブジェクトに関連付けられ](#page-86-2) [たタスクを削除](#page-86-2)する方法を説明しています。

### <span id="page-86-1"></span>タスクをオブジェクトに追加

ステップ **...**

- **1.** 適切なオブジェクトを右クリックし、プロパティを選択します。 プロパティ ダイアログボックスが表示されます。
- **2.** タスク タブをクリックします。
- **3.** タスクの追加ボタンをクリックします。 タスクの選択ダイアログボックスが表示されます。このダイアログボックスで、オブ ジェクトに追加するタスクを検索します。
- **4. OK** をクリックして変更を適用します。

### <span id="page-86-2"></span>オブジェクトに関連付けられたタスクを削除

ステップ **...**

- **1.** 適切なオブジェクトを右クリックし、プロパティを選択します。 プロパティ ダイアログボックスが表示されます。
- **2.** タスク タブをクリックします。
- **3.** 変更可能なタスクを右クリックし、切り取りを選択します。
- **4. OK** をクリックして変更を適用します。

## <span id="page-87-1"></span><span id="page-87-0"></span>自分に割り当てられたタスクの表示

この手順により、特定のリリース用に自分に割り当てられたすべてのタスクを表示しま す。

ステップ **...**

• タスク エクスプローラで自分に割り当てられたタスクをクリックします。

- カレント [タスクへ追加](#page-84-0)
- カレント [タスクの完了](#page-77-0)
- [タスクの作成](#page-79-0)
- [オブジェクトの削除](#page-68-0)
- [クエリの定義](#page-157-0)
- プロジェクト [グルーピングからタスクを削除](#page-95-0)
- [タスクの選択](#page-76-0)
- [割り当てられた変更依頼の表示](#page-154-0)
- [関連タスクの表示](#page-88-0)

## <span id="page-88-1"></span><span id="page-88-0"></span>関連タスクの表示

この手順により、ファイル、ディレクトリ、プロジェクト、変更依頼と関連付けられたタ スクを表示します。

ステップ **...**

ファイル、ディレクトリ、プロジェクト、または変更依頼を検索する場合は[、オブジェク](#page-150-0) [トの検索](#page-150-0)を参照してください。

• 適切なファイル、ディレクトリ、プロジェクト、または変更依頼を右クリックし、タ スクプロパティを選択します。

プロパティ ダイアログボックスに関連タスクのプロパティが表示されます。

- 2 [つのファイルの比較](#page-197-0)
- [オブジェクトの削除](#page-68-0)
- パラレル [ファイル/ディレクトリのマージ](#page-189-0)
- パラレル [バージョンの表示](#page-199-0)

# <span id="page-90-0"></span>タスクの修正

- [タスクを指定して別タスクを修正](#page-91-1)
- [修正タスクの作成](#page-93-1)
- プロジェクト [グルーピングからタスクを削除](#page-95-1)
- プロジェクト [グルーピングにタスクを追加](#page-96-1)

## <span id="page-91-1"></span><span id="page-91-0"></span>タスクを指定して別タスクを修正

この操作は、2 つの無関係なタスクを作成した後、一方を修正するためにもう一方が必要 なことがわかったときに行います。この手順は、たとえばコンフリクトの検知などを目的 に、2 つの無関係なタスク間に必要な関係を作成する方法です。

この関係は、[「このタスクが修正するタスク」テーブルの使用](#page-91-2)によって問題(破損)タス クから作ることもできれば、[「このタスクを修正するタスク」テーブルの使用](#page-91-3)によって修 正タスクから作ることもできます。

#### <span id="page-91-2"></span>「このタスクが修正するタスク」テーブルの使用

タスクを検索する場合は[、オブジェクトの検索](#page-150-0)を参照してください。

ステップ **...**

- **1.** 修正タスクを右クリックし、プロパティを選択します。 修正タスクの状態は、*working*(作業中)または *completed*(完了)が可能です。 プロパティ ダイアログボックスが表示されます。
- **2.** タスク修正タブをクリックします。
- **3.** このタスクが修正するタスク テーブルでプラス記号をクリックします。

タスクの選択ダイアログボックスが表示されます。このダイアログで、修正タスクに 追加する問題タスクを検索します。

修正タスクは、修正対象の問題タスクと特別な関係を持つ通常のタスクです。これら のタスクは、互いに依存関係を持つようになります。

**4. OK** をクリックして変更を保存します。

#### <span id="page-91-3"></span>「このタスクを修正するタスク」テーブルの使用

タスクを検索する場合は[、オブジェクトの検索](#page-150-0)を参照してください。

ステップ **...**

- **1.** 問題タスクを右クリックし、プロパティを選択します。 問題タスクの状態は、*completed*(完了)または *excluded*(除外)でなければなりません。 プロパティ ダイアログボックスが表示されます。
- **2.** タスク修正タブをクリックします。
- **3.** このタスクを修正するタスク テーブルでプラス記号をクリックします。

タスクの選択ダイアログボックスが表示されます。このダイアログで、問題タスクに 追加する修正タスクを検索します。

修正タスクを作成する必要がある場合、修正タスクの作成をクリックして修正タスク の作成ダイアログボックスを開き、修正タスクを作成できます。この方法で修正タス クを作成すると、修正タスクと問題タスクの間に関係ができ、修正タスクが自動的に カレントタスクとして設定されます(修正タスクの作成ダイアログボックスの詳細に ついては[、修正タスクの作成](#page-93-1)を参照してください)。

修正タスクは、修正対象の問題タスクと特別な関係を持つ通常のタスクです。これら のタスクは、互いに依存関係を持つようになります。

**4. OK** をクリックして変更を保存します。

- [修正タスクの作成](#page-93-1)
- [タスクの作成](#page-79-1)
- [タスクの除外](#page-83-1)
- [タスクのプロパティの修正](#page-130-0)

## <span id="page-93-1"></span><span id="page-93-0"></span>修正タスクの作成

破損タスクは、以下の理由で発生します。

- 完了したタスクが変更依頼を完全に修正していない。
- 完了したタスクが修正が必要なバグを作成した。

いずれの場合にも、次のような状況が想定できます。完了すべきタスクがある。カレント タスクに設定し、タスク完了に必要なすべてのオブジェクトをチェックアウトし、作業を 行った。そしてカレント タスクと関連するすべてのオブジェクトを完了した。その後、完 了したばかりのタスクに問題を発見した。

#### 以下に問題タスクを修正する作業の流れを示します。

- **1.** 既存のタスクを修正する最もよい方法を確認します。
- **2.** 既存のタスクを修正するタスクを作成します(修正タスクの作成ダイアログボックス を使用)。これにより、修正タスクと問題タスクの間の関係が自動的に作成されます。 タスクを作成すると、自動的に割り当てられ、カレント タスクとして設定されます。 修正タスクは、修正する完了タスクまたは除外(破損)タスクと特別な関係を持つ通 常のタスクです。以下に説明するとおり、これらのタスクには、互いに依存する必要 がある場合と、一緒に使用できない場合とがあります。 問題タスクがその原因となる問題とは無関係の正しい変更を含み、それをビルドに含

める必要がある場合、除外(破損)タスクを適切なプロジェクト グルーピングに戻す 必要があります。つまり、問題タスクとそれを修正するタスクの両方が、ともにビル ドに含まることになります。修正タスクを作成し、修正タスクと問題タスクの間に関 係を作成し、そして修正タスクを完了したら問題タスクの除外を取り消す必要があり ます(手順については[、タスクの除外を](#page-83-1)参照してください)。

除外したタスクが製品に悪影響を及ぼす変更を含んでおり、かつ修正タスクがこの悪 影響を修正する変更を含む場合は、除外したタスクを再度取り込む必要はありませ  $\lambda$ 

- **3.** 問題タスクを修正する作業を完了します。
- **4.** 修正タスクとすべての関連オブジェクトを完了します。

タスクの作成ダイアログボックスを使用して修正タスクを作成した場合、修正タスク と問題タスクの間の関係を作る必要があります。説明については[、タスクを指定して](#page-91-1) [別タスクを修正](#page-91-1)を参照してください。

ステップ **...**

**1.** 完了したタスクまたは修正する除外タスクを右クリックし修正タスクの作成をク リックします。

修正タスクの作成ダイアログボックスが表示されます。

**2.** タスクの説明を入力します。

- **3.** タスクのリリースをリリースリストに設定します。
- **4.** 自分が担当者ではない場合、担当者リストにタスクの担当者を設定します。
- **5.** 必要に応じて他のプロパティを入力します。
- **6.** 変更依頼 ID を入力するか、 をクリックして、変更依頼をカレント タスクに関連付 けます。

変更依頼の選択ダイアログボックスが表示されます。適切な変更依頼を選択して **OK** をクリックします。変更依頼フィールドに変更依頼 ID が表示されます。

**7.** 必要に応じて、タスクの除外 タスク チェックボックスを変更します。

開発者またはチーム リーダーは、まずこのオプションを設定して他のチーム メン バーが問題タスクを受け取るのを防ぐことができます。たとえば、チームリーダーが 統合ビルドに失敗した場合、問題タスクを調べ、開発者に修正タスクを割り当ててか ら問題タスクを除外します。その後、更新を行ってプロジェクトから問題タスクのオ ブジェクトを削除してもう一度ビルドを行います。

更新またはベースラインとタスクの再表示操作を行ったときに、タスクを誰のプロ ジェクト グルーピングとも関連付けたくない場合にこのオプションを設定します。

**8. OK** をクリックします。

- カレント [タスクへ追加](#page-84-1)
- [タスクの割り当て](#page-78-1)
- カレント [タスクの完了](#page-77-1)
- [タスクを指定して別タスクを修正](#page-91-1)
- [タスクの作成](#page-79-1)
- [オブジェクトの削除](#page-68-0)
- [タスクの除外](#page-83-1)
- [クエリの定義](#page-157-0)
- [タスクの選択](#page-76-1)
- [関連タスクの変更依頼の表示](#page-102-0)
- [自分に割り当てられたタスクの表示](#page-87-1)

## <span id="page-95-1"></span><span id="page-95-0"></span>プロジェクト グルーピングからタスクを削除

タスクをプロジェクト グルーピングから削除できます。これにより、プロジェクト グルー ピングがビルドを進める上で必要なオブジェクトだけをすばやく集めることができます。 以下の操作は、これをタスクから行う方法を示します。別の方法としてプロジェクト グ ルーピングから行う方法もあります。操作は[、プロジェクトの更新プロパティの変更](#page-46-0)で説 明しています。この方法は、<u>手動で追加したタスク</u>、タスクと[ベー](#page-398-0)スライン、またはベー [スラインで処理されたタスク](#page-398-0)の表示と修正を行う必要があるユーザーを対象としていま す。

## ステップ **...**

タスクを検索する場合は[、オブジェクトの検索](#page-150-0)を参照してください。

- **1.** タスクを右クリックし、プロジェクト グルーピングから削除を選択します。 プロジェクト グルーピング選択ダイアログボックスが表示されます。
- **2.** タスクを削除するプロジェクト グルーピングを選択します。
- **3. OK** をクリックします。

- プロジェクト [グルーピングにタスクを追加](#page-96-1)
- [タスクの作成](#page-79-1)
- [修正タスクの作成](#page-93-1)
- [タスクの除外](#page-83-1)
- [ファイルまたは変更依頼のタスクからの削除](#page-101-0)
- [関連タスクの表示](#page-88-1)

## <span id="page-96-1"></span><span id="page-96-0"></span>プロジェクト グルーピングにタスクを追加

タスクをプロジェクト グルーピングに追加できます。これにより、プロジェクト グルー ピングにビルドを進める上で必要な追加オブジェクトをすばやく集めることができます。 以下の操作は、これをタスクから行う方法を示します。別の方法としてはプロジェクト グルーピングから行うこともできます。操作は[、プロジェクトの更新プロパティの変更で](#page-46-0) 説明しています。この方法は[、手動で追加したタスク、](#page-394-0)タスクとベースライン、または 。<br>[ベースラインで処理されたタスク](#page-398-0)の表示と修正を行う必要があるユーザーを対象として います。

## ステップ **...**

タスクを検索する場合は[、オブジェクトの検索](#page-150-0)を参照してください。

- **1.** タスクを右クリックしプロジェクト グルーピングへ追加を選択します。 プロジェクト グルーピング選択ダイアログボックスが表示されます。
- **2.** タスクを追加するプロジェクト グルーピングを選択します。
- **3. OK** をクリックします。

- [修正タスクの作成](#page-93-1)
- [タスクの作成](#page-79-1)
- [タスクの除外](#page-83-1)
- [ファイルまたは変更依頼のタスクからの削除](#page-101-0)
- プロジェクト [グルーピングからタスクを削除](#page-95-1)
- [関連タスクの表示](#page-88-1)

# <span id="page-98-0"></span>タスクと変更依頼

- [変更依頼へのタスクの追加](#page-99-0)
- [ベースライン作成オプションの変更](#page-104-1)
- [変更依頼に自動的に関連付けられるタスクの作成](#page-100-1)
- [ファイルまたは変更依頼のタスクからの削除](#page-101-1)
- [変更依頼の解決](#page-103-1)
- [必須タスクの自動追加を停止](#page-106-1)
- [関連タスクの変更依頼の表示](#page-102-1)

## <span id="page-99-0"></span>変更依頼へのタスクの追加

変更依頼にタスクを追加できます。これにより、変更依頼とタスクの間に関係が作成され ます。

以下の操作は、これをタスクから行う方法を示します。

## ステップ **...**

タスクを検索する場合は[、オブジェクトの検索](#page-150-0)を参照してください。

- **1.** タスクを右クリックし変更依頼へ追加を選択します。 変更依頼の選択ダイアログボックスが表示されます。
- **2.** タスクを追加する変更依頼を検索して選択します。
- **3. OK** をクリックします。

- [変更依頼に自動的に関連付けられるタスクの作成](#page-100-1)
- [ファイルまたは変更依頼のタスクからの削除](#page-101-1)
- [関連タスクの変更依頼の表示](#page-102-1)
- [変更依頼の解決](#page-103-1)

## <span id="page-100-1"></span><span id="page-100-0"></span>変更依頼に自動的に関連付けられるタスクの作成

この手順により、タスクを作成し、それを自動的に変更依頼に関連付けます。この方法で タスクを作成すると、自身に自動的に割り当てられ、変更依頼に関連付けられ、変更依頼 の概要を与えられ、カレント タスクとして設定されます。

新規タスクへの変更依頼の関連付けを作成したくない場合は[、タスクの作成](#page-79-1)を参照してく ださい。破損しているタスクを修正するには[、修正タスクの作成を](#page-93-0)参照してください。

#### ステップ **...**

**1.** 変更依頼エクスプローラで適切な変更依頼を右クリックし、タスクの作成を選択しま す。

タスクの作成ダイアログボックスが表示されます。

- **2.** タスクを完了するために行う作業の説明を入力します。
- **3.** タスクのリリースをリリース リストから選択して設定します。
- **4.** 別の人に割り当てる場合は、担当者リストの担当者名を変更します。
- **5.** 必要に応じて他のプロパティを入力します。
- **6.** チームが Rational Synergy Distributed を使用する場合、修正可能 **DB** リストボックス を使用してタスクを別のデータベースのユーザーに割り当てることができます。 適切なデータベースを選択し、担当者リストで担当者名を変更します。
- **7. OK** をクリックします。

- カレント [タスクへ追加](#page-84-1)
- [タスクの割り当て](#page-78-1)
- カレント [タスクの完了](#page-77-1)
- [修正タスクの作成](#page-93-0)
- [オブジェクトの削除](#page-68-0)
- [タスクの除外](#page-83-1)
- [クエリの定義](#page-157-0)
- [タスクの選択](#page-76-1)
- [タスクを指定して別タスクを修正](#page-91-0)
- [関連タスクの変更依頼の表示](#page-102-1)
- [割り当てられた変更依頼の表示](#page-154-0)

## <span id="page-101-1"></span><span id="page-101-0"></span>ファイルまたは変更依頼のタスクからの削除

この手順により、指定タスクからの[ファイルの削除](#page-101-2)または[変更依頼の削除](#page-101-3)を行います。

#### <span id="page-101-2"></span>ファイルの削除

タスクを検索する場合は[、オブジェクトの検索](#page-150-0)を参照してください。

ステップ **...**

- **1.** 適切なタスクを右クリックし、プロパティを選択します。 プロパティ ダイアログボックスが表示されます。
- **2.** オブジェクト タブを選択します。
- **3.** 適切なファイルを右クリックし、切り取りを選択します。

#### <span id="page-101-3"></span>変更依頼の削除

タスクを検索する場合は[、オブジェクトの検索](#page-150-0)を参照してください。

ステップ **...**

- **1.** 適切なタスクを右クリックし、プロパティを選択します。 プロパティ ダイアログボックスが表示されます。
- **2.** 変更依頼タブをクリックします。
- **3.** 適切な変更依頼を右クリックし、切り取りを選択します。

- カレント [タスクへ追加](#page-84-1)
- カレント [タスクの完了](#page-77-1)
- [タスクを指定して別タスクを修正](#page-91-0)
- [タスクの作成](#page-79-1)
- [オブジェクトの削除](#page-68-0)
- [クエリの定義](#page-157-0)
- [タスクの選択](#page-76-1)
- [関連タスクの変更依頼の表示](#page-102-1)
- [自分に割り当てられたタスクの表示](#page-87-1)

## <span id="page-102-1"></span><span id="page-102-0"></span>関連タスクの変更依頼の表示

Rational Change を使用してアプリケーションに対して提出された変更依頼を追跡する場 合、任意のタスクに関連する変更依頼を表示できます。Rational Synergy と Rational Change は、タスクを修正する方法に関する詳細情報を簡単に得られるよう協調して動作 します。以下の手順は、タスクが割り当てられるきっかけとなった変更依頼内に含まれ る、提出者のコメントを表示する方法です。

### ステップ **...**

• 適切なタスクを右クリックし、変更依頼プロパティを選択します。

変更依頼のプロパティは、Rational Change インターフェイスに表示されます。この ダイアログボックスのヘルプを見るには、インターフェイスの上部のメインメニュー からヘルプをクリックします。

- [タスクの割り当て](#page-78-1)
- [修正タスクの作成](#page-93-0)
- [タスクの作成](#page-79-1)
- [オブジェクトの削除](#page-68-0)
- [タスクの除外](#page-83-1)
- [ファイルまたは変更依頼のタスクからの削除](#page-101-1)
- [関連タスクの表示](#page-88-1)
- [自分に割り当てられたタスクの表示](#page-87-1)

## <span id="page-103-1"></span><span id="page-103-0"></span>変更依頼の解決

Rational Change を使用している場合は、解決操作を使用して割り当てられた変更依頼を 完成します。この操作によって、Rational Change インターフェイスが起動します。この インターフェイスから変更依頼を解決します。

## ステップ **...**

• 適切な変更依頼を右クリックし、解決を選択します。

これで Rational Change が開始します。インターフェイスは、変更依頼を解決できる 画面を表示します。このダイアログボックスのヘルプを見るには、インターフェイス の上部のメインメニューからヘルプをクリックします。

- [関連タスクの表示](#page-88-1)
- [割り当てられた変更依頼の表示](#page-154-0)

## <span id="page-104-1"></span><span id="page-104-0"></span>ベースライン作成オプションの変更

ベースライン作成オプションを変更すると、ベースライン内の製品とプロジェクトのバー ジョンを決定するためのテンプレートが変更されます。日付がテンプレートの一部である 場合は、日付の形式も変更できます。また、バージョン内の不正な文字を置き換えるため の文字も指定できます。さらに、リリース設定に関係なくすべてのサブプロジェクトを常 にベースラインに含むように設定することもできます。

以下の手順は、これらのオプションの設定を変更し[、ベースラインの作成を](#page-51-0)行うときに変 更をプレビュー表示する方法を示します。

ステップ **...**

- **1.** メイン メニューでツールをクリックし、オプションを選択してオプション ダイアロ グを開きます。
- **2.** アクションタブをクリックし、左のペインでベースラインの作成をクリックします。
- **3.** バージョン テンプレート キーワードを変更します。

バージョン テンプレート フィールドに直接入力してバージョン テンプレート キー ワードを変更、削除、および追加します。●をクリックして新しいキーワードを追加 できます。

**4.** 日付形式キーワードを変更します。

日付形式フィールドに直接入力して日付形式キーワードを変更、削除、および追加し ます。|◆ をクリックして新しいキーワードを追加できます。

**5.** バージョン内で不正文字を置き換える文字を変更します。

たとえば、プロジェクト バージョン テンプレートの一部として **%platform** と入力し てビルド管理プロジェクトのプラットフォームが **SPARC-solaris** の場合、バージョン 文字列は **SPARC\_solaris** と表示されます。

/¥'":? \* [ ] @ - # (および現在使用されている区切り文字)は、不正文字です。こ のフィールドには使用できません。バージョンの区切り文字を調べたい場合は[、](http://publib.boulder.ibm.com/infocenter/rsdp/v1r0m0/index.jsp) Rational Synergy CLI [ヘルプ、トラディショナル](http://publib.boulder.ibm.com/infocenter/rsdp/v1r0m0/index.jsp) モードの「version コマンド」を参 照してください。バージョンの区切り文字の変更方法については [Rational Synergy](http://publib.boulder.ibm.com/infocenter/rsdp/v1r0m0/index.jsp) CLI [ヘルプ、トラディショナル](http://publib.boulder.ibm.com/infocenter/rsdp/v1r0m0/index.jsp) モードの「delimiter コマンド」を参照してください。

**6.** リリースにかかわらず全てのサブプロジェクトを含むオプションを選択して、リリー ス設定に関係なく、新規作成されたベースラインのすべてのサブプロジェクトがベー スラインの作成ダイアログボックスに含まれるように設定できます。

このオプションを選択すると、リリース値に関係なくプロジェクト階層のすべてのプ ロジェクトを利用できます。このオプションを選択しなかった場合は、最上位プロ ジェクトのコンポーネントと一致するコンポーネントを持つすべての *prep*(準備)サ ブプロジェクトと静的サブプロジェクトが使用されます。

このオプションはデフォルトではオフになっています。

**7.** 変更を行った後にデフォルトの設定に戻るには、デフォルト設定をクリックします。

**8.** 適用または **OK** をクリックして変更を保存します。

- [必須タスクの自動追加を停止](#page-106-1)
- [パターンによるファイルの無視](#page-44-0)
- [プロジェクト固有ディレクトリ](#page-20-0)テンプレートの修正
- [プロジェクトの更新](#page-23-0)
- デフォルト [ワークエリア](#page-21-0) パスの設定

### <span id="page-106-1"></span><span id="page-106-0"></span>必須タスクの自動追加を停止

以下の手順は、プロジェクト グルーピングに手動で追加したタスクに対する必須タスク の自動追加を停止する方法を示します。追加されたタスクに必要とするタスクがあり、そ のタスクがまだプロジェクトグルーピングのベースラインとプロジェクトのタスクに含 まれていないとき、そのタスクを必須タスクといいます。

## ステップ **...**

- **1.** メイン メニューでツールをクリックし、オプションを選択してオプション ダイアロ グを開きます。
- **2.** アクションタブをクリックし、左のペインでタスクをプロジェクト グルーピングに追 加をクリックします。
- **3.** 必須タスクの追加設定を変更します。 タスクをプロジェクト グルーピングに追加する際に、暗黙的に必要なタスクも常に追 加されます。 このオプションを選択解除するには、チェックボックスをクリックして適用をクリッ クします。
- **4.** デフォルト設定に戻るには、デフォルト設定をクリックしてから適用をクリックしま す。

- [パターンによるファイルの無視](#page-44-0)
- [プロジェクト固有ディレクトリ](#page-20-0) テンプレートの修正
- [プロジェクトの更新](#page-23-0)
- デフォルト [ワークエリア](#page-21-0) パスの設定
# プロパティの使用

## オブジェクト [プロパティの変更](#page-109-0)

- ベースライン [プロパティの修正](#page-110-0)
- [ファイルまたはディレクトリのプロパティの修正](#page-111-0)
- [フォルダのプロパティの修正](#page-113-0)
- フォルダ [テンプレートのプロパティの修正](#page-115-0)
- [プロセスのプロパティの修正](#page-117-0)
- プロセス [ルールのプロパティの修正](#page-119-0)
- [プロジェクトのプロパティの修正](#page-123-0)
- プロジェクト [グルーピングのプロパティの修正](#page-125-0)
- [リリースのプロパティの修正](#page-127-0)
- [タスクのプロパティの修正](#page-130-0)
- [ワークエリアの設定の修正](#page-132-0)
- [プロパティの表示](#page-135-0)

[プロパティ設定からの変更](#page-137-0)

- [転送セットのメンバーシップの表示と修正](#page-144-0)
- プロジェクト[グルーピングにプロジェクトを追加](#page-146-0)
- デフォルト [アプリケーション](#page-139-0) ツールの変更
- [オブジェクトのセキュリティ設定の変更](#page-142-0)
- ユーザー [プロパティのカスタマイズ](#page-138-0)

## <span id="page-109-0"></span>オブジェクト プロパティの変更

- ベースライン [プロパティの修正](#page-110-0)
- [ファイルまたはディレクトリのプロパティの修正](#page-111-0)
- [フォルダのプロパティの修正](#page-113-0)
- フォルダ [テンプレートのプロパティの修正](#page-115-0)
- [プロセスのプロパティの修正](#page-117-0)
- プロセス [ルールのプロパティの修正](#page-119-0)
- [プロジェクトのプロパティの修正](#page-123-0)
- プロジェクト [グルーピングのプロパティの修正](#page-125-0)
- [リリースのプロパティの修正](#page-127-0)
- [タスクのプロパティの修正](#page-130-0)
- [ワークエリアの設定の修正](#page-132-0)
- [プロパティの表示](#page-135-0)

## <span id="page-110-0"></span>ベースライン プロパティの修正

この手順により、ベースラインの情報を変更します。

ステップ **...**

ベースラインを検索する場合は[、オブジェクトの検索](#page-150-0)を参照してください。

- **1.** プロパティを修正するベースラインを右クリックし、プロパティを選択します。 プロパティ ダイアログボックスが表示されます。
- **2.** 必要に応じてプロパティ タブのフィールドを修正します。

ベースラインがリリースされていない場合、ビルド マネージャはビルドと名前プロパ ティを変更できます。以下にデフォルトで変更可能なフィールドを説明します。

**•** 名前

ベースラインの名前を指定します。デフォルトで、Rational Synergy は、作成日 を使用してベースラインに名前を付けます。たとえば、20060309 は、2006 年 3 月 9日を意味します。

**•** ビルド

ビルド プロパティは、ベースラインに関連するビルドの識別子(文字、数字、ま たはその組み合わせ)を示します。ビルド識別子は、最大 64 文字まで含むことが できます。

**3.** プロジェクト タブ、タスク タブ、および変更依頼タブは修正できませんが、これら はベースラインと変更依頼の重要な情報を示します。

プロジェクト タブは、ベースライン内のプロジェクト(ベースライン プロジェクト) を示します。

タスク タブは、ベースライン内のタスクを示します。

- [ベースラインの作成](#page-51-0)
- [新規ベースラインの選択](#page-58-0)
- [別のベースラインの使用](#page-59-0)

## <span id="page-111-0"></span>ファイルまたはディレクトリのプロパティの修正

この手順により、ファイル、ディレクトリ、プロジェクトに関する情報を変更します。

ステップ **...**

ファイル、ディレクトリ、プロジェクトを検索する場合は[、オブジェクトの検索を](#page-150-0)参照し てください。

**1.** プロパティを修正するファイル、ディレクトリ、プロジェクトを右クリックし、プロ パティを選択します。

プロパティ ダイアログボックスが表示されます。

- **2.** 必要に応じてプロパティ タブのフィールドを修正します。以下に変更可能なフィール ドを説明します。
	- **•** バージョン

バージョンはファイル、ディレクトリ、プロジェクトの特定のバリエーションで す。

**•** リリース

リリースは、アプリケーションの特定のリリース固有のプロジェクトまたはタス クを識別する属性です。

**•** プラットフォーム

プラットフォームは、オブジェクトに特定の種類のハードウェアを指定する属性 です。

**•** プロダクト指定

製品は、他のファイルを処理することによってビルドされるファイルです。プロ ダクトの例としては、**.class** ファイル、**.jar** ファイル、**.exe** ファイルなどがあり ます。

- **3.** 転送セットのメンバーシップを表示して修正を行います。
- **4.** オブジェクトのセキュリティ設定を変更します。

グループ セキュリティ ライセンスを持ち、そのデータベースにグループを設定して いるチームでは、このダイアログボックスにセキュリティ タブが表示されます。セ キュリティ タブを使用して、選択したオブジェクトの修正とチェックアウトをユー ザーに許可/禁止したり、オブジェクトのソースの表示を許可/禁止できます。

**5.** 適用をクリックして変更を保存します。

- [オブジェクトのセキュリティ設定の変更](#page-142-0)
- [ファイル/ディレクトリ/サブプロジェクトの作成](#page-65-0)
- [ワークエリアとデータベースの同期](#page-41-0)
- [転送セットのメンバーシップの表示と修正](#page-144-0)
- [プロパティの表示](#page-135-0)

## <span id="page-113-0"></span>フォルダのプロパティの修正

この手順により、フォルダの情報を変更します。

ステップ **...**

フォルダを検索する場合は[、オブジェクトの検索](#page-150-0)を参照してください。

- **1.** プロパティを修正するフォルダを右クリックし、プロパティを選択します。 プロパティ ダイアログボックスが表示されます。
- **2.** 必要に応じてプロパティ タブのフィールドを修正します。

注記:フォルダのプロパティを変更すると、そのフォルダ はフォルダ テンプレートによって管理できなくなります。 このフォルダを引き続きフォルダ テンプレートによって管 理したい場合は、フォルダ テンプレートのプロパティ ダイ アログボックスでフォルダプロパティを変更します(詳細 については、フォルダ [テンプレートのプロパティの修正を](#page-115-0) 参照してください)。

以下に変更可能なフィールドを説明します。

**•** 詳細

フォルダの簡単な説明です。

**•** 修正可能者

フォルダを変更する権限を持つ人のリストです。選択肢には、なし、所有者、ビ ルド マネージャ、および全員があります。

- **3.** 必要に応じて、タスク タブでタスク選択モードを変更します。
	- クエリを使用するにはクエリ使用をクリックします。
	- 手動で変更を加える場合は手動をクリックします。

フォルダのタスク選択モードが手動の場合、タスクを追加または削除することもでき ます。

- タスクを追加するにはプラス記号アイコンをクリックします。タスクの選択ダイ アログボックスが表示されます。このダイアログボックスで、フォルダに追加す るタスクを検索します。
- タスクを削除するには、タスクをクリックしてマイナス記号アイコンをクリック します。
- **4.** 適用をクリックして作業を保存します。
- **5.** 転送セットのメンバーシップを表示して修正を行います。
- **6.** オブジェクトのセキュリティ設定を変更します。

グループ セキュリティ ライセンスを持ち、そのデータベースにグループを設定して いるチームでは、このダイアログボックスにセキュリティタブが表示されます。セ キュリティタブを使用して、選択したフォルダの修正およびコピーをユーザーに許可 /禁止できます。

**7.** 適用をクリックして変更を保存します。

- [オブジェクトのセキュリティ設定の変更](#page-142-0)
- [転送セットのメンバーシップの表示と修正](#page-144-0)
- [プロパティの表示](#page-135-0)

## <span id="page-115-0"></span>フォルダ テンプレートのプロパティの修正

この手順により、フォルダ テンプレートの情報を変更します。

ステップ **...**

フォルダテンプレートを検索する場合は[、オブジェクトの検索](#page-150-0)を参照してください。

**1.** プロパティを修正するフォルダ テンプレートを右クリックし、プロパティを選択しま す。

プロパティ ダイアログボックスが表示されます。

- **2.** 必要に応じてプロパティ タブのフィールドを修正します。以下に変更可能なフィール ドを説明します。
	- **•** 名前

このフォルダ テンプレートで作成されるフォルダのタスクを集めるために使用 するクエリの名前です。

**•** 修正可能 **DB**

データベースで DCM を使用できる場合は、このフィールドがアクティブになっ ています。

このフィールドは、どのデータベースがフォルダ テンプレートを管理するかを示 します。フォルダ テンプレートを修正するには、それが管理データベース内にな ければなりません。このリストの値に応じて表示されるボタンの種類が変わりま す。

フォルダ テンプレートがカレント データベースで管理されている場合、管理の付 与、管理の受取り、およびキャンセルボタンが表示されます。ボタンについては 以下で説明しています。

フォルダ テンプレートが異なるデータベースで管理されている場合、管理設定、 管理の受取り、およびキャンセル ボタンが表示されます。ボタンについては以下 で説明しています。

フォルダ テンプレートが異なるデータベースが管理するのを待っている場合、管 理設定、管理の受取り、およびキャンセル ボタンが表示されます。ボタンについ ては以下で説明しています。

管理の付与をクリックして他のデータベースで管理を許可されているデータベー スのリストを表示します。管理の受取りをクリックしてすべてのデータベースの リストを表示します。管理設定をクリックして管理をカレント データベースに設 定します。

- **3.** 必要に応じてフォルダ プロパティ タブのフィールドを修正します。以下に変更可能 なフィールドを説明します。
	- **•** 詳細

フォルダ テンプレートによって作成されたフォルダの簡単な説明です。

#### **•** 修正可能者

フォルダを変更する権限を持つ人のリストです。選択肢には所有者、ビルド マ ネージャ、および全員があります。

- **4.** 必要に応じて、このフォルダ テンプレートで作成されたフォルダのタスク選択モード を変更します。
	- クエリを使用するにはクエリ使用をクリックします。
	- 手動で変更を加える場合は手動をクリックします。
- **5.** フォルダのタスク選択モードがクエリの場合、クエリのコピー、クエリ定義の追加、 または削除を行うことができます。
	- クエリをコピーするには、クエリのコピーをクリックします。クエリの選択ダイ アログボックスで、作成をクリックします。
	- 1 つ以上のクエリ条件を追加するには、プラス記号アイコンをクリックして適切 な条件に新しい行を追加します。新しい行は必要なだけ追加できます。
	- クエリ条件を削除するには、不要になった条件の隣のマイナス記号アイコンをク リックします。
- **6.** 転送セットのメンバーシップを表示して修正を行います。
- **7.** 適用をクリックして作業を保存します。
- **8.** すべての変更を行ったら **OK** をクリックします。

- フォルダ [テンプレートの作成](#page-292-0)
- フォルダ [テンプレートのコピー](#page-294-0)
- [オブジェクトの削除](#page-68-0)(フォルダ テンプレート)
- [転送セットのメンバーシップの表示と修正](#page-144-0)

## <span id="page-117-0"></span>プロセスのプロパティの修正

この手順により、プロセスの情報を変更します。

ステップ **...**

フロセスを検索する場合は[、オブジェクトの検索](#page-150-0)を参照してください。

- **1.** プロパティを修正するプロセスを右クリックし、プロパティを選択します。 プロパティ ダイアログボックスが表示されます。
- **2.** 必要に応じてプロパティ タブのフィールドを修正します。 以下に変更可能なフィールドを説明します。
	- **•** 名前

プロセスの用途を説明します。

**•** ダイアグラム **URL**

プロセスの詳細情報を含むファイルを指し示します。デフォルトのプロセスには、 ヘルプ サーバー上の説明ファイルへの URL があります。説明ファイルには、プ ロジェクト グルーピングへのベースラインとタスクのフローを示す図が含まれ ます。このファイルを表示するには、表示をクリックします。

独自のプロセスを作成したがダイアグラムが用意できていない場合、URL を説明 ファイルが格納された場所へのパスに設定できます。

**•** 修正可能 **DB**

データベースで DCM を使用できる場合は、このフィールドがアクティブになっ ています。

このフィールドは、どのデータベースがプロセスを管理するかを示します。プロ セスを修正するには、それが管理データベース内になければなりません。このリ ストの値に応じて表示されるボタンの種類が変わります。

プロセスがカレント データベースで管理されている場合、管理の付与、管理の受 取り、およびキャンセルボタンが表示されます。ボタンについては以下で説明し ています。

プロセスが異なるデータベースで管理されている場合、管理設定、管理の受取り、 およびキャンセル ボタンが表示されます。ボタンについては以下で説明していま す。

プロセスが異なるデータベースが管理するのを待っている場合、管理設定、管理 の受取り、およびキャンセル ボタンが表示されます。ボタンについては以下で説 明しています。

管理の付与をクリックして他のデータベースで管理を許可されているデータベー スのリストを表示します。管理の受取りをクリックしてすべてのデータベースの リストを表示します。管理設定をクリックして管理をカレントデータベースに設 定します。

**3.** 必要に応じてプロセス ルール タブのフィールドを修正します。

プロセスルールを追加するにはプラス記号アイコンをクリックします。プロセス ルール選択ダイアログボックスが表示されます。適切なプロセス ルールを検索し、追 加するルールを選択し、**OK** をクリックします。適用をクリックして変更を保存しま す。

プロセス ルールを削除するには、削除するプロセス ルールを選択し、その横のマイ ナス記号をクリックします。

> 注記:プロセスは、目的ごとに1つのプロセスルールのみ 持つことができます。

- [プロセスの作成](#page-297-0)
- [プロセスのコピー](#page-299-0)

## <span id="page-119-0"></span>プロセス ルールのプロパティの修正

この手順により、プロセス ルールの情報を変更します。

ステップ **...**

プロセス ルールを検索する場合は[、オブジェクトの検索](#page-150-0)を参照してください。

- **1.** プロパティを修正するプロセス ルールを右クリックし、プロパティを選択します。 プロパティ ダイアログボックスが表示されます。
- **2.** 必要に応じてプロパティ タブのフィールドを修正します。

以下に変更可能なフィールドを説明します。

**•** 詳細

プロセス ルールの簡単な説明です。

• リリース

プロセス ルールにリリースが設定されている場合、リリース フィールドが表示さ れます。リリースは変更できませんが、右クリックして選択することによって操 作を行うことができます。

**•** 目的

このフィールドは、プロセス ルールが特定のリリースに使われる前にアクティブ になっています。

参照ボタンをクリックして目的ダイアログボックスを使用し、目的の設定、目的 の作成、目的の削除、または目的の編集を行うことができます。

**•** 作成元

このプロセス ルールの作成に使用したプロセス ルールを示します。このフィール ドは変更できませんが、右クリックして選択することによって操作を行うことが できます。

**•** 修正可能 **DB**

データベースで DCM を使用できる場合は、このフィールドがアクティブになっ ています。

このフィールドは、どのデータベースがフォルダ テンプレートを管理するかを示 します。フォルダ テンプレートを修正するには、それが管理データベース内にな ければなりません。このリストの値に応じて表示されるボタンの種類が変わりま す。

フォルダ テンプレートがカレント データベースで管理されている場合、管理の付 与、管理の受取り、およびキャンセルボタンが表示されます。ボタンについては 以下で説明しています。

フォルダ テンプレートが異なるデータベースで管理されている場合、**管理設定**、 管理の受取り、およびキャンセル ボタンが表示されます。ボタンについては以下 で説明しています。

フォルダ テンプレートが異なるデータベースが管理するのを待っている場合、管 理設定、管理の受取り、およびキャンセル ボタンが表示されます。ボタンについ ては以下で説明しています。

管理の付与をクリックして他のデータベースで管理を許可されているデータベー スのリストを表示します。管理の受取りをクリックしてすべてのデータベースの リストを表示します。管理設定をクリックして管理をカレント データベースに設 定します。

**3.** 必要に応じてベースライン プロジェクト タブのフィールドを修正します。

#### 以下のフィールドによってベースラインの検索順序を変更できます。

表示されるオプションは、プロセス ルールにリリースが設定されているかどうかに よって変わります。

• 最新:公開済みベースライン、静的プロジェクト、静的またはビルド管理

これらのフィールドでは、特定のリリースまたはリリースのキーワード (**%release** または **%baseline\_release**)を設定できます。キーワード **%release** は、ベースラインがプロセス ルールと同じリリース値を持つ必要があることを意 味します。キーワード %baseline release は、ベースラインがプロセス ルールの リリースのベースライン リリースと同じリリース値を持つ必要があることを意 味します。これらのキーワードにより、任意のリリースで使用できるベースライ ン検索順序を持つデフォルトのプロセス ルールを設定できます。

たとえば、目的が Integration Testing (統合テスト)のリリース 2.3 のプロセス ルールを考えます。 ベースラインの検索にリリース/目的ペア **%release**、 **Integration Testing** および **%baseline\_release**、**Any** が使われ、プロセス ルー ルが最新のベースラインを使用する場合は、次のロジックのよってベースライン を検索します。リリース値が 2.3 で目的が **Integration Testing** の公開済みベース ラインがあれば、それが使用されます。リリース 2.3 用に公開またはリリースさ れた公開済みベースラインがない場合、リリース 2.2 用に公開された最新のベー スラインが使われます。したがって、新規リリース用のベースラインが公開また はリリースされるまで、プロセス ルールは最終ビルドに対応する公開済みベース ラインを新規リリースのベースラインとして使うことを指定できます。

• プロセス ルールに指定されたベースライン/固有ベースライン

プロセス ルール[が汎用プロセス](#page-396-0) ルールの場合、プロセス ルールに指定された ベースラインオプションが表示されます。プロセス ルールが[リリース固有プロセ](#page-400-0) ス[ルール](#page-400-0)であり、プロセスルールに指定されたベースラインを設定して汎用プ ロセス ルールを作成している場合、固有ベースライン オプションが表示されま す。

この設定により、プロジェクト グルーピングのベースラインを検索する方法を指 定することになります。固有のベースラインは指定しません。プロセス ルールを 汎用のままにします。

後でリリースにこのプロセス ルールを追加するときに、Rational Synergy は自動 的に[リリース固有プロセス](#page-400-0) ルールを作成するので、以下に説明する固有のベース ラインを設定する必要があります。

プロジェクト グルーピングのベースラインを設定するため、固有のベースライン を選択する必要があります。このオプションをクリックし、次に参照ボタンをク リックして設定するベースラインを検索します。

ベースライン選択ダイアログボックスが表示されます。このダイアログボックス で、検索の範囲を絞り込む属性を入力します。

ベースラインを選択し、**OK** ボタンをクリックします。

• プロジェクト グルーピングに指定されたベースライン

このオプションを設定すると、ベースライン プロジェクトの検索方法をプロセス ルールによって指定せず、自分でプロジェクト グルーピングに指定できます。た とえば、Custom Development プロセスルールがこの設定を使用します。

**4.** 必要に応じてタスクタブでフォルダまたはフォルダ テンプレートを追加または削除 します。

フォルダ テンプレートはフォルダを作成します。フォルダは、プロジェクト グルー ピング用に集められたタスクをグループ化します。

プロセス ルールが[リリース固有プロセス](#page-400-0) ルールである場合、フォルダとフォルダ テ ンプレートを追加または削除できます。プロセスルール[が汎用プロセス](#page-396-0)ルールであ る場合、フォルダ テンプレートのみ追加または削除できます。

追加するには、プラスをクリックしてフォルダまたはフォルダ テンプレートを選択ダ イアログボックスを表示します。このダイアログボックスで、検索の範囲を絞り込む 属性を入力します。

削除するには、不要になったフォルダまたはフォルダ テンプレートをクリックし、横 のマイナス記号をクリックします。

- **5.** 転送セットのメンバーシップを表示して修正を行います。
- **6. OK** をクリックして変更を保存します。

- [目的の作成](#page-311-0)
- [オブジェクトの削除](#page-68-0)(プロセスルール)
- [目的の削除](#page-312-0)
- [目的の編集](#page-313-0)
- プロセス [ルールの設定](#page-303-0)

• [転送セットのメンバーシップの表示と修正](#page-144-0)

## <span id="page-123-0"></span>プロジェクトのプロパティの修正

この手順により、プロジェクトの情報を変更します。

ステップ **...**

プロジェクトを検索する場合は[、オブジェクトの検索](#page-150-0)を参照してください。

- **1.** プロパティを修正するプロジェクトを右クリックし、プロパティを選択します。 プロパティ ダイアログボックスが表示されます。
- **2.** 必要に応じてプロパティ タブのフィールドを修正します。 以下にデフォルトで変更可能なフィールドを説明します。
	- **•** バージョン

バージョンはファイル、ディレクトリ、プロジェクトの特定のバリエーションで す。

**•** リリース

リリースは、特定のリリース固有のプロジェクトを識別するプロパティです。

**•** 目的

プロジェクトの目的は、**Insulated Development**(個別開発)、**Integration** Testing (統合テスト)、System Testing (システム テスト)などのように、それ が何に使われるかを定義します。プロジェクトの目的を変更すると、Rational Synergy はプロジェクトまたはプロジェクト グルーピングの更新時に異なる選 択基準を使用します。

**•** プラットフォーム

プラットフォームは、オブジェクトに特定の種類のハードウェアを指定するプロ パティです。

**•** プロジェクト グルーピング

このフィールドは変更できませんが、プロジェクト グルーピング名を右クリック してコンテキスト メニューを使用することによって操作を行うことができます。

**•** ベースライン プロジェクト

このフィールドは変更できませんが、ベースライン プロジェクト名を右クリック してコンテキスト メニューを使用することによって操作を行うことができます。

自分のプロジェクトのベースにするプロジェクト バージョンを、そのベースライ ン プロジェクトと呼びます。ベースライン プロジェクトは、プロジェクト グルー ピング プロパティに設定されているベースラインの一部です。たとえば、「**editor-2.0**」プロジェクトのベースライン プロジェクトは、「**editor-1.0**」です。プロジェ クトの新規バージョンをチェックアウトすると、そのベースライン プロジェクト は自動的に設定されます。

- **3.** 必要に応じてワークエリアの設定を修正します。
- **4.** 必要に応じて転送セットのメンバーシップの表示または修正を行います。
- **5.** 必要に応じてオブジェクトのセキュリティ設定を変更します。

グループ セキュリティ ライセンスを持ち、そのデータベースにグループを設定して いるチームでは、このダイアログボックスにセキュリティ タブが表示されます。セ キュリティタブを使用して、選択したプロジェクトの修正およびコピーをユーザーに 許可/禁止できます。

**6.** 適用をクリックして変更を保存します。

- [オブジェクトのセキュリティ設定の変更](#page-142-0)
- プロジェクト [グルーピングのプロパティの修正](#page-125-0)
- [タスクのプロパティの修正](#page-130-0)
- [ワークエリアの設定の修正](#page-132-0)
- [ワークエリアとデータベースの同期](#page-41-0)
- [転送セットのメンバーシップの表示と修正](#page-144-0)
- [プロパティの表示](#page-135-0)

## <span id="page-125-0"></span>プロジェクト グルーピングのプロパティの修正

この手順により、プロジェクト グルーピングの情報を変更します。

ビルド マネージャは、通常このダイアログボックスを使用してビルドが失敗した理由を 調べます。ビルド マネージャは、このダイアログボックスを開き、最近プロジェクト グ ルーピングに追加されたタスクを見てどこにエラーがあるか探します。バグを見つけた ら、ビルド マネージャは担当開発者またはチーム リーダーに修正するよう知らせること ができます。バグを修正している間、ビルド マネージャは実用的なビルドを行うためタ スクをプロジェクト グルーピングから削除する必要があります。

#### ステップ **...**

プロジェクト グルーピングを検索する場合は[、オブジェクトの検索](#page-150-0)を参照してください。

**1.** プロパティを修正するプロジェクト グルーピングを右クリックし、プロパティを選択 します。

プロパティ ダイアログボックスが表示されます。

- **2.** 必要に応じてプロパティ タブのフィールドを修正します。以下のフィールドが修正可 能です。
	- プロセス ルール フィールドは修正できませんが、プロセス ルール名を右クリッ クして、コンテキスト メニューを使用することによって操作を行うことができま す。
	- **自動更新**チェックボックスはデフォルトで選択されています。このオプションが 選択されていると、プロジェクトの更新時にプロジェクトの更新時にベースライ ンとタスクが更新されます。選択を解除すると、更新時にベースラインとタスク が変更されなくなります。
- **3.** プロジェクト タブでプラス記号をクリックして、プロジェクトをプロジェクト グ ルーピングに追加できます。

プロジェクトの選択ダイアログボックスが表示されます。このダイアログボックス で、プロジェクト グルーピングにプロジェクトを追加します。

**4.** 必要に応じてベースライン プロジェクト タブのフィールドを修正します。

以下に変更可能なフィールドを説明します。

• ベースライン選択ボタンは、プロジェクト グルーピングが使用するプロセス ルー ルがベースラインの選択を許可するよう設定されている場合にアクティブになっ ています。ベースラインを選択するには、ベースライン選択をクリックします。

ベースライン選択ダイアログボックスが表示されます。デフォルトで、プロジェ クト グルーピングのリリース(たとえば、**toolkit/2.0**)をベースに、結果フィー ルドにベースラインが表示されます。

• このプロジェクト グルーピングのベースラインがある場合、ベースライン テーブ ルに表示されます。プロジェクト グルーピングが使用するプロセス ルールが最新 の静的またはビルド管理プロジェクトに設定されていると、このテーブルは空に なります。

- コピーを保持しているベースライン プロジェクト テーブルには、プロセス ルー ルがベースライン プロジェクトとして検出し、このプロジェクト グルーピングに コピーがあるプロジェクトが含まれます。プロセス ルールがベースラインを使用 する場合、これらのプロジェクトはベースラインからのプロジェクトです。プロ セスルールが最新の静的またはビルド管理プロジェクトを使用する場合、これら のプロジェクトは最新のプロジェクト ルールで検出されます。
- コピーを保持していないベースライン プロジェクト テーブルには、プロセス ルールがベースライン プロジェクトとして検出したが、このプロジェクト グルー ピングにコピーがないプロジェクトが含まれます。
- **5.** 必要に応じてタスク タブのフィールドを修正します。以下のフィールドが修正可能で す。
	- ベースラインで処理されたタスク テーブルには、プロセス ルールがベースライン を使用する場合、プロセス ルールによって提供されたがベースラインの一部では ないタスクが含まれます。プロセスルールが最新の静的またはビルド管理プロ ジェクトを使用する場合、このテーブルはプロセス ルールによって提供されたす べてのタスクを含みます。
	- ベースライン上のすべてのタスクを使用するには、すべてを使用をクリックしま す。
	- 手動追加タスクテーブルには、プロジェクト グルーピングに手動で追加したタス クと暗黙的に必要なタスクが含まれます。さらにタスクを追加するにはプラス記 号をクリックします。

タスクの選択ダイアログボックスが表示されます。このダイアログボックスを使 用して、プロジェクト グルーピングに追加するタスクを検索できます。

**6.** 適用をクリックして変更を保存します。

- [プロジェクトの更新プロパティの変更](#page-46-0)
- [更新時のベースラインとタスクの変更の防止](#page-55-0)
- [タスクのプロパティの修正](#page-130-0)
- [ワークエリアとデータベースの同期](#page-41-0)
- [ベースラインとタスクの更新](#page-54-0)
- [別のベースラインの使用](#page-59-0)
- [プロパティの表示](#page-135-0)

#### <span id="page-127-0"></span>リリースのプロパティの修正

リリースプロパティダイアログボックスを使用して、リリースのプロパティの表示また は修正を行うことができます。

#### ステップ **...**

リリースを検索する場合は[、オブジェクトの検索](#page-150-0)を参照してください。

**1.** リリース プロパティを表示するには、適切なリリースを右クリックし、プロパティを 選択します。

プロパティ ダイアログボックスが表示されます。

**2.** 必要に応じてリリース プロパティ ダイアログボックスのプロパティ タブのフィール ドを修正します。

以下に変更可能なフィールドを説明します。

**•** 詳細

リリースの簡単な説明です。

**•** アクティブ

このオプションはデフォルトで選択されています。選択されている場合、リリー スは<u>アクティブ リリース</u>です。選択を解除すると、リリースは<u>非アクティブ リ</u> [リース](#page-396-1)となります。

**•** ベースライン リリース

このオプションは、リリースの[ベースライン](#page-399-0) リリースを変更または設定します。

リリースの作成時に設定していない場合、ビルド マネージャはベースライン リ リースを変更することがあります。ベースライン リリースの設定は、ベースライ ン選択のセーフティ ネットとなります。更新操作がベースライン内のタスクに関 連するオブジェクトを使用してメンバー選択を決めるため、これは重要です。

**•** パラレル制約

パラレル制約は、このリリースの作業を行っているチームがどのようにパラレル バージョンを使用するかを決定します。以下のパラレル制約を設定できます。

\* パラレル チェックアウト / パラレル チェックインを許可

\* パラレル チェックアウトを許可、パラレル チェックインは禁止

\* パラレル チェックアウト / パラレル チェックインを禁止

**•** コンポーネント タスク

[コンポーネント](#page-394-0) タスクは、ベースラインからプロジェクトまたは製品を集めま す。このオプションを使用して、ベースライン作成時にコンポーネント タスクを 作成するかどうかを設定します。デフォルトではベースラインにコンポーネント タスクを自動作成しないチェックボックスは選択解除されています。チェック

ボックスを選択すると、オプションがベースラインにコンポーネントタスクを自 動作成するに変わります。

**•** 転送を許可

データベースで DCM を使用できる場合は、このオプションが選択されています。 選択されている場合、このリリースの DCM 転送セットが許可されています。選 択を解除すると、このリリースの DCM 転送セットは禁止されます。

**3.** 必要に応じてプロセス ルール タブのプロセス ルールを追加、変更します。

#### プロセス ルールについて

デフォルトで、目的ごとに 1 つのプロセス ルールが含まれており、リリースの作成時 に使用できます。以下は、標準プロセスの目的とプロセス ルールです。

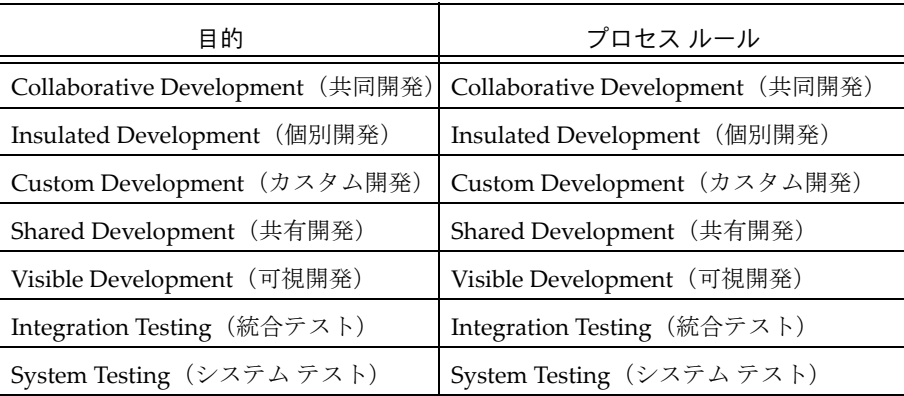

注記:データベースで DCM を使用できる場合、分散型プ ロセス情報の目的とプロセス ルールも表示されます。詳細 については「リリースの作成またはコピー」[のステップ](#page-307-0) 3 の下の表を参照してください。

プロセス ルール タブの選択肢に追加するには、プラス記号をクリックします。プロ セス ルール選択ダイアログボックスに、使用できるプロセス ルールが表示されます。 適切なプロセスルールを選択して **OK** をクリックします。適用をクリックして変更を 保存します。

適切な目的を開いてこのリリースが従うべきプロセス ルールをクリックします(ここ で選択したプロセス ルールが、更新操作時に集められるオブジェクトを管理します)。

ビルド マネージャは、このリリースを通して、特定の目的で 1 回または複数回彼の チームが従う異なるプロセス ルールを選択する場合がありますが、開発者は何も変更 する必要はありません。彼らが行う必要があるのはここで選択したルールが定義する ように、最新のメンバーを取り込むようプロジェクトを更新することだけです。

**4.** 転送セットのメンバーシップの表示または修正を行います。

**5.** オブジェクトのセキュリティ設定を変更します。

グループ セキュリティ ライセンスを持ち、そのデータベースにグループを設定して いるチームでは、このダイアログボックスにセキュリティタブが表示されます。セ キュリティ タブを使用して、選択したリリースの修正およびコピーをユーザーに許可 /禁止できます。

- [リリースのアクティブ化と非アクティブ化](#page-309-0)
- [オブジェクトのセキュリティ設定の変更](#page-142-0)
- [リリースの作成またはコピー](#page-306-0)
- [オブジェクトの削除](#page-68-0)(リリース)
- [転送セットのメンバーシップの表示と修正](#page-144-0)

## <span id="page-130-0"></span>タスクのプロパティの修正

この手順により、タスクの情報を変更します。

ステップ **...**

タスクを検索する場合は[、オブジェクトの検索](#page-150-0)を参照してください。

- **1.** プロパティを修正するタスクを右クリックし、プロパティを選択します。 プロパティ ダイアログボックスが表示されます。
- **2.** 必要に応じてプロパティ タブのフィールドを修正します。 以下にデフォルトで変更可能なフィールドを説明します。
	- **•** 概要

概要は、1 行にまとめたタスクの説明です。

**•** リリース

リリースは、特定の製品に使用された固有のプロジェクトまたはタスクを識別す るプロパティです。

**•** 優先度

優先度は、タスクの重要度を測るプロパティです。

**•** サブシステム

サブシステムは、タスクのソフトウェア サブシステムを指定します。たとえば、 クライアント/サーバー ソフトウェア アプリケーションを開発する場合、サブシ ステムは **client**、**server**、および **communication** かもしれません。

**•** プラットフォーム

プラットフォームは、論理的変更に適用可能なハードウェア プラットフォームを 指定するプロパティです。

**•** 担当者

担当者は、タスクを完了する人の名前です。

**•** 予定作業 **/** 実作業

タスク作業の予想または実時間を任意の間隔(時間、日、月)で追加できます。

**•** 完了予定日

カレンダを使用してタスクの完了予定日を追加します。

**•** 修正可能 **DB**

チームが Rational Synergy Distributed を使用する場合、修正可能 **DB** リストボッ クスを使用してデータベースの名前を変え、担当者リストを使用して担当者の名 前を設定することによって、タスクを異なるデータベースのユーザーに割り当て ることができます。

- **3.** 必要に応じて詳細タブの説明を修正します。このタブでは、タスクを修正するために 行ったコード変更に関して、複数行の説明を加えることができます。
- **4.** 必要に応じてオブジェクト タブでオブジェクトを追加または削除します。 オブジェクトを追加するにはプラス記号をクリックします。オブジェクトの選択ダイ アログボックスが表示されます。このダイアログで、タスクに追加する 1 つまたは複 数のオブジェクトを選択します。 オブジェクトを削除するには、削除するオブジェクトを選択してマイナス記号をク リックします。
- **5.** タスクの修正タブを使用してタスクを指定して別タスクを修正します。
- **6.** 変更依頼タブを使用して関連する変更依頼を追加または削除します。
- **7.** 転送セットのメンバーシップの表示または修正を行います。
- **8.** オブジェクトのセキュリティ設定を変更します。

グループ セキュリティ ライセンスを持ち、そのデータベースにグループを設定して いるチームでは、このダイアログボックスにセキュリティタブが表示されます。セ キュリティ タブを使用して、選択したタスクの修正およびコピーをユーザーに許可/ 禁止できます。

**9.** 適用をクリックして変更を保存します。

- [オブジェクトのセキュリティ設定の変更](#page-142-0)
- [タスクの作成](#page-79-0)
- [タスクのコピー](#page-81-0)
- [タスクを指定して別タスクを修正](#page-91-0)
- [転送セットのメンバーシップの表示と修正](#page-144-0)
- [プロパティの表示](#page-135-0)
- [自分に割り当てられたタスクの表示](#page-87-0)

#### <span id="page-132-0"></span>ワークエリアの設定の修正

この手順により、ワークエリア設定を変更します。

ステップ **...**

プロジェクトを検索する場合は[、オブジェクトの検索](#page-150-0)を参照してください。

**1.** ワークエリア設定を修正するプロジェクトを右クリックし、プロパティを選択しま す。

プロパティ ダイアログボックスが表示されます。

- **2.** ワークエリア タブをクリックします。
- **3.** 必要に応じてフィールドを修正します。

以下にデフォルトで変更可能なフィールドを説明します。

**•** ワークエリア

このオプションを選択する(**On**)と、Rational Synergy によってプロジェクトの コピーがワークエリアに保持されます。また、このオプションを選択すると、適 用ボタンをクリックしたときにプロジェクトが自動的に同期されます。

このオプションを選択解除する(**Off**)と、Rational Synergy はプロジェクトのコ ピーをワークエリアに保持せず、このダイアログボックスのすべてのオプション がグレー表示になります。

**•** パス

パスフィールドには、プロジェクトのワークエリア ディレクトリが表示されま す。ただし、パスを変更したい場合は、新しいパスを直接入力するか、[**...**](表 示)ボタンをクリックして参照するか、[デフォルトパス使用](#page-132-1)ボタンをクリックし て変更できます。

ワークエリア ディレクトリはインターフェイス ホストから見えていなければな りません。

**•** デフォルトパス変更

このボタンをクリックしてプロジェクトのコピー オプションのオプション ダイ アログボックスのアクション タブで設定されているパスを表示します (パスは全 てのワークエリアにデフォルトパスを使用フィールドに表示されます)。

詳細については、デフォルト [ワークエリア](#page-21-0) パスの設定を参照してください。

<span id="page-132-1"></span>**•** デフォルトパス使用

このボタンをクリックしてプロジェクトのコピー オプションのオプション ダイ アログボックスのアクション タブで設定されているデフォルトパスを使用しま す。

詳細については、デフォルト[ワークエリア](#page-21-0)パスの設定を参照してください。

**•** 親プロジェクトへの相対ワークエリア

このオプションを選択すると、ワークエリアは相対ワークエリアとなります。す なわち、ワークエリアが親プロジェクトのワークエリア内のサブディレクトリに なります。

相対ワークエリア内のサブディレクトリは、親プロジェクトのワークエリアに置 かれているため、サブプロジェクトとして一度だけ使用できます。ただし、相対 プロジェクトが静的な場合、複数のプロジェクトで使用できます。

このオプションを選択解除すると、ワークエリアは絶対ワークエリアとなります。

ファイル システムでは、絶対ワークエリアは別のディレクトリ構造として存在し ます。他のプロジェクトで、絶対ワークエリア内のサブプロジェクトを検索して 使用できます。

**•** プロジェクト固有のディレクトリをワークエリアパスに含む

このオプションを選択すると、プロジェクト固有ディレクトリがワークエリアに 作成されます。プロジェクトのすべてのディレクトリとファイルは、このプロジェ クト固有ディレクトリに作成されます。

詳細については[、プロジェクト固有ディレクトリ](#page-20-0) テンプレートの修正を参照して ください。

**•** 全てのファイルを編集可能にする

このオプションを使用して、すべてのファイルを修正できるワークエリアを作成 します。すべてのファイルを修正可能にすると、Rational Synergy データベース 外で作業中にファイルを変更しなければならない場合に便利です。

**•** コピーされた時刻を更新時刻に使用

このオプションを選択すると、ファイルの最終修正時刻でなく、ファイルがワー クエリアにコピーされた時刻がタイムスタンプとして使用されます。

**• ASCII** ファイルの改行コードを変換

このオプションは、Windows ユーザーのみが使用できます。

このオプションを選択すると、CR/LF 文字が正しいフォーマット(Windows ク ライアントと UNIX サーバーの間でファイルをコピーする場合に UNIX 用また は Windows 用に設定)に変換されます。

このオプションを選択解除すると、変換は行われません。

**•** シンボリック リンク **/** コピー

シンボリック リンク オプションは UNIX ユーザーのみが使用できます。

このオプションを選択すると、プロジェクトでリンクベースのワークエリアを使 用するように設定します。ワークエリアには、コピーではなくファイルへのシン ボリック リンクが格納されます。デフォルトでは、UNIX のワークエリアはリン クベースです。

コピー オプションはどのユーザーでも使用できます。

このオプションを選択すると、プロジェクトでコピーベースのワークエリアを使 用するように設定します。ワークエリアにはファイルのコピーが格納されます。 デフォルトでは、Windows のワークエリアはコピーベースです。

**4.** 適用をクリックして変更を保存します。

- [ファイルまたはディレクトリのプロパティの修正](#page-111-0)
- プロジェクト[グルーピングのプロパティの修正](#page-125-0)
- [タスクのプロパティの修正](#page-130-0)
- [プロパティの表示](#page-135-0)

## <span id="page-135-0"></span>プロパティの表示

この手順により、ファイル、フォルダ、フォルダ テンプレート、ディレクトリ、タスク、 プロジェクト、プロジェクト グルーピング、プロセス、プロセス ルール、ベースライン、 リリース、変更依頼に関する情報を表示します。

## ステップ **...**

適切なオブジェクトを検索する場合は[、オブジェクトの検索](#page-150-0)を参照してください。 以下のいずれかの方法でプロパティを表示できます。

● 適切なオブジェクトを右クリックし、プロパティを選択します。

選択したオブジェクトのプロパティ ダイアログボックスが表示されます(変更依頼を 除く)。適切なタブをクリックして情報を参照します。

変更依頼のプロパティは、Rational Change インターフェイスに表示されます。この ダイアログボックスのヘルプを見るには、インターフェイスの上部のメインメニュー からヘルプをクリックします。

• 関連オブジェクトのプロパティを表示するには、適切なオブジェクトを右クリックし て選択します。

たとえば、ファイルに関連するタスクのプロパティを表示するには、ファイルを右ク リックしてタスク プロパティを選択します。タスク プロパティダイアログボックス に選択したファイルのタスク情報が表示されます。

- をクリックしてカレント タスクのプロパティを表示します。 プロパティ ダイアログボックスが表示されます。適切なタブをクリックして情報を参 照します。
- オブジェクトを選択し、表示メニューからプロパティを選択します。

- ベースライン [プロパティの修正](#page-110-0)
- [ファイルまたはディレクトリのプロパティの修正](#page-111-0)
- [フォルダのプロパティの修正](#page-113-0)
- フォルダ [テンプレートのプロパティの修正](#page-115-0)
- [プロセスのプロパティの修正](#page-117-0)
- プロセス [ルールのプロパティの修正](#page-119-0)
- [プロジェクトのプロパティの修正](#page-123-0)
- プロジェクト [グルーピングのプロパティの修正](#page-125-0)
- [リリースのプロパティの修正](#page-127-0)
- [タスクのプロパティの修正](#page-130-0)

● ワーク[ペインでプロパティを表示](#page-279-0)

## <span id="page-137-0"></span>プロパティ設定からの変更

- プロジェクト [グルーピングにプロジェクトを追加](#page-146-0)
- デフォルト [アプリケーション](#page-139-0) ツールの変更
- ユーザー [プロパティのカスタマイズ](#page-138-0)
- コピーベース モードによる [Rational Synergy](#page-254-0) の使用 (UNIX ユーザーのみ)
- [転送セットのメンバーシップの表示と修正](#page-144-0)

## <span id="page-138-0"></span>ユーザー プロパティのカスタマイズ

Rational Synergy が使用するエディタ、テキスト ビューア、マージ ツール、および比較 ツールを変更できます。

**ccm.user.properties** ファイルには、Rational Synergy インターフェイスのローカル ユー ザー設定が格納されています。

ステップ **...**

**1.** Windows ユーザー:**C:¥Documents and Settings¥***username* にある **ccm.user.properties** ファイルを開きます。

UNIX ユーザー:ホームディレクトリ \$HOME にある **.ccm.user.properties** ファイル を開きます。

- **2.** テキスト エディタを使用してデフォルト アプリケーション ツールを変更します。
- **3.** ファイルを保存して閉じます。

- デフォルト [アプリケーション](#page-139-0) ツールの変更
- [比較](#page-196-0)
- [マージ](#page-187-0)

## <span id="page-139-0"></span>デフォルト アプリケーション ツールの変更

マージ ツール、比較ツール、エディタは、Windows、UNIX とも、クライアントの **etc** ディレクトリにある **ccm.properties** ファイルにデフォルトで設定されています。 Windows では、**profile** ディレクトリにある **ccm.user.properties** ファイルでこの設定を 変更できます。 UNIX では、ホーム ディレクトリにある **.ccm.user.properties** ファイルで この設定を変更できます。

- Windows のデフォルト [アプリケーション](#page-139-1)
- <span id="page-139-1"></span>• UNIX のデフォルト [アプリケーション](#page-140-0)

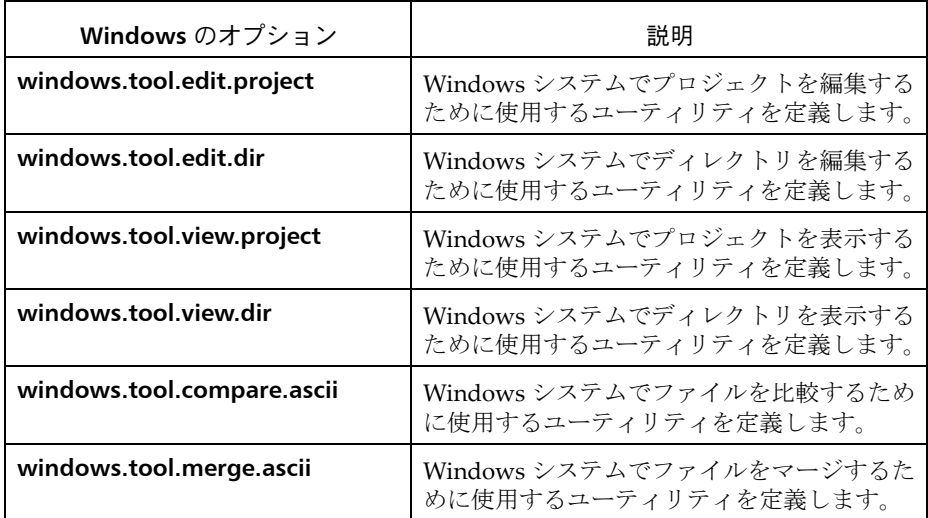

**Windows** のデフォルト アプリケーション

注記: Rational Synergy では、区切りに 2 つの連続した円 記号を使用する必要があります。

```
windows.tool.compare.ascii = %ccm_compare
windows.tool.compare.binary = FAIL
windows.tool.merge.ascii = %ccm_merge
windows.tool.merge.binary = FAIL
windows.tool.edit.ascii = "%ccm home¥¥bin¥¥util¥¥ccm exec" "%file1"
windows.tool.edit.binary = "%ccm_home¥¥bin¥¥util¥¥ccm_exec" "%file1"
windows.tool.edit.executable = \sqrt[12]{\text{m}} = \sqrt[12]{\text{m}}windows.tool.edit.project = explorer.exe "%file1"
windows.tool.edit.dir = explorer.exe "%file1"
windows.tool.view.ascii = "%ccm home¥¥bin¥¥util¥¥ccm exec" "%file1"
windows.tool.view.binary = "%ccm_home¥¥bin¥¥util¥¥ccm_exec" "%file1"
windows.tool.view.executable = "%file1"
```

```
windows.tool.view.project = explorer.exe "%file1"
windows.tool.view.dir = explorer.exe "%file1"
            注記:ここに示す値は例です。他のコマンドを使用するこ
            ともできます。
以下のキーワードを使用できます。
edit: %file1, %ccm home
view: %file1, %ccm home
help: %file1, %ccm home
FAIL: operation is not supported for that command
compare: %file1, %file2, %file1_label, %file2_label, %ccm_home
merge: %outfile, %ancestor %file1, %file2, %file1 label, %file2 label,
ccm_home
```
上記で、%file1 は 1 番目のファイルの名前、%ccm\_home はクライアントがインストール されているディレクトリ、%file2 は 2 番目のファイルの名前、%file1\_label と %file2\_label は各ファイルのラベル、%ancestor はマージに使用される共通祖先ファイ ル、%outfile はマージの結果です。

## <span id="page-140-0"></span>**UNIX** のデフォルト アプリケーション

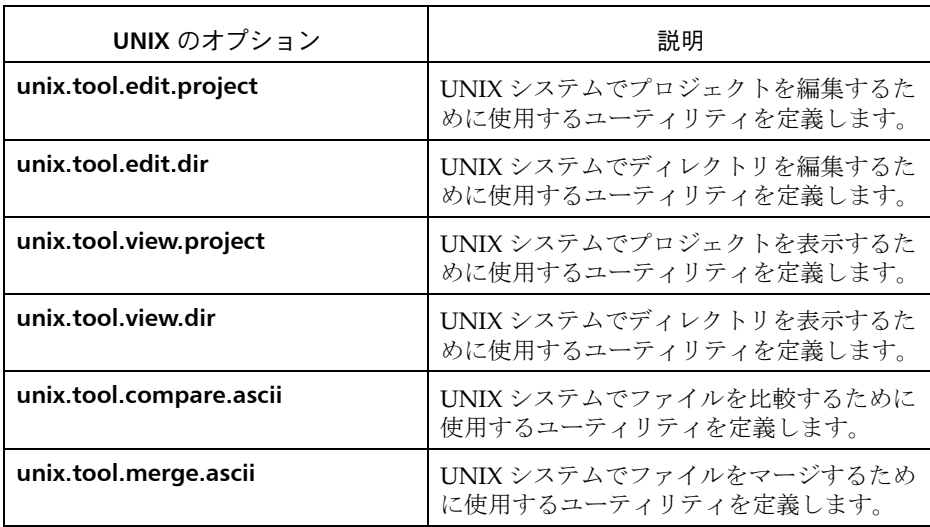

```
unix.tool.compare.ascii = %ccm_compare
unix.tool.compare.binary = FAIL
unix.tool.merge.ascii = %ccm_merge
unix.tool.merge.binary = FAIL
unix.tool.edit.ascii = xterm -geometry 80x40 -e vi %file1
unix.tool.edit.binary = FAIL
unix.tool.edit.project = /bin/sh -c ^(cd '%file1'; xterm)^
```

```
unix.tool.edit.dir = /bin/sh -c \land (cd '%file1'; xterm)\landunix.tool.view.ascii = xterm -geometry 80x40 -e vi %file1
unix.tool.view.binary = FAIL
unix.tool.view.project = /bin/sh -c \land (cd '%file1'; xterm)\landunix.tool.view.dir = /bin/sh -c \land (cd '%file1'; xterm)\land注記:ここに示す値は例です。他のコマンドを使用するこ
            ともできます。
以下のキーワードを使用できます。
edit: %file1, %ccm home
view: %file1, %ccm home
help: %file1, %ccm home
FAIL: operation is not supported for that command
compare: %file1, %file2, %file1 label, %file2 label, %ccm home
merge: %outfile, %ancestor %file1, %file2, %file1_label, %file2_label, 
ccm_home
上記で、%file1 は1番目のファイルの名前、%ccm_home はクライアントがインストール
されているディレクトリ、%file2 は 2 番目のファイルの名前、%file1_label と
%file2_label は各ファイルのラベル、%ancestor はマージに使用される共通祖先ファイ
```

```
関連トピック
```
• ユーザー [プロパティのカスタマイズ](#page-138-0)

ル、%outfile はマージの結果です。

## <span id="page-142-0"></span>オブジェクトのセキュリティ設定の変更

プロパティダイアログボックスのセキュリティタブを使用して、ユーザーに選択オブ ジェクトの修正とチェックアウトまたはコピーの許可/禁止およびオブジェクトのソー スの表示の許可/禁止を行います。

#### データベースのセキュリティについて

Rational Synergy データベースには、各種オブジェクトを多数含むことができます。すべ てのユーザーにすべてのオブジェクトのチェックアウト、コピー、修正、および表示を許 可するのは必ずしも適切ではありません。セキュリティの設定により、これらの権限を、 指定したユーザーのグループに制限できます。

以下のオブジェクトの指定セキュリティ設定を変更できます。

- ファイル:表示、修正、およびチェックアウト権限
- ディレクトリ:修正およびチェックアウト権限
- フォルダ:修正およびコピー権限
- タスク:修正およびコピー権限
- プロジェクト:修正およびコピー権限
- リリース:修正およびコピー権限

一般ペインで、オプション ダイアログボックスの表示タブでオブジェクトのセキュリ ティプロパティを表示チェックボックスを設定していると、セキュリティ タブが表示さ れます。また、これらのオプションはオブジェクトを所有する場合にのみ有効です。

このオプションは、グループ セキュリティ ライセンスを持ち、そのデータベースにグルー プを設定しているチームが使用できます。これらのチームは、一部のユーザーに特定のオ ブジェクトのチェックアウト、変更、および表示を許可し、他のユーザーに禁止する必要 があるかもしれません。

すべてのプロパティダイアログボックスからセキュリティ タブを削除する方法について は、プロパティ [ダイアログボックスのセキュリティ](#page-247-0) タブの表示を参照してください。

Rational Synergy Classic CLI を使用してグループをセキュリティタブに表示するよう設 定できます。詳細については、[Rational Synergy CLI](http://publib.boulder.ibm.com/infocenter/rsdp/v1r0m0/index.jsp) ヘルプ、ウェブ モードの「groups コマンド」を参照してください。

#### ステップ **...**

- **1.** セキュリティ設定を変更するオブジェクトに対応するプロパティ ダイアログボック スを開きます。
- **2.** フォルダ、タスク、プロジェクト、またはリリースのセキュリティ設定を変更する場 合、これらのオブジェクトを修正およびコピーできるユーザーのグループを変更でき ます。

すべてのユーザーにこのフォルダ、プロジェクト、リリースの修正およびコピーを許 可するには全員にこの **object** の修正とコピーを許可を選択します。このオプション はデフォルトで選択されています。

設定を制限するには、オブジェクトの修正とチェックアウトを以下のグループに限定 のデフォルト設定を残し、制限するグループをクリックします。

**3.** ファイルおよびディレクトリのセキュリティ設定を変更する場合、これらのオブジェ クトの修正およびチェックアウトを許可するユーザーのグループを変更したり、ファ イルのソースの表示を許可するユーザーのグループも変更できます。

すべてのユーザーにこのファイルまたはディレクトリの修正およびコピーを許可す る場合は、全員にこの *object* の修正とコピーを許可を選択します。このオプション はデフォルトで選択解除されています。

設定を制限するには、オブジェクトの修正とチェックアウトを以下のグループに限定 を選択し、制限するグループをクリックします。

すべてのユーザーにこのファイルの読み出しを許可する場合は、全員にこのオブジェ クトソースの閲覧を許可を選択します。このオプションはデフォルトで設定されてい ます。

設定を制限するには、オブジェクトソースへのアクセスを以下のグループに限定のデ フォルト設定を残し、制限するグループをクリックします。

**4.** 適用をクリックして変更を保存します。

- [ファイルまたはディレクトリのプロパティの修正](#page-111-0)
- [フォルダのプロパティの修正](#page-113-0)
- [プロジェクトのプロパティの修正](#page-123-0)
- [リリースのプロパティの修正](#page-127-0)
- [タスクのプロパティの修正](#page-130-0)
# 転送セットのメンバーシップの表示と修正

プロパティ ダイアログボックスの転送セット タブを使用して、ビルド マネージャに転送 セットへのオブジェクトの追加/削除を許可、開発者にオブジェクトが所属する転送セッ トの表示を許可します。

### 転送セットについて

転送セットは、デスティネーション データベースへ送ることができる関連するオブジェ クト グループの集まりです。オブジェクトまたはプロジェクトについて、以下の転送セッ ト プロパティを表示できます。

- オブジェクトまたはプロジェクトが関連付けられている転送セット名
- メンバー タイプ [\(直接メンバー](#page-395-0)また[は間接メンバー](#page-393-0))
- メンバーとなった時期(オブジェクトまたはプロジェクトがいつからメンバーとなっ たか)
- 履歴を含む(オブジェクトまたはプロジェクトの履歴も関連付けられているかどう か)
- オブジェクトがエクスポートされたデータベース
- データベースにエクスポートされた後でオブジェクトが修正されているかどうか

一般ペインで、オプション ダイアログボックスの表示タブで転送セットを表示チェック ボックスを設定していると、転送セットタブが表示されます。

直接メンバーと間接メンバーの詳細については、[Rational Synergy Distributed](http://publib.boulder.ibm.com/infocenter/rsdp/v1r0m0/index.jsp) ドキュメ ントの「転送セットへのオブジェクトの追加」を参照してください。詳しい手順について は、[Rational Synergy Classic](http://publib.boulder.ibm.com/infocenter/rsdp/v1r0m0/index.jsp) ヘルプの「転送セットへのオブジェクトの追加」を参照し てください。

### ステップ **...**

- **1.** 転送セットの設定を表示または修正するオブジェクトに対応するプロパティ ダイア ログボックスを開きます。
- **2.** 転送セット タブをクリックしてこのオブジェクトに関連する転送セットを表示します。
- **3.** 必要に応じて、転送セットタブで転送セットの設定を変更します。
	- 転送セットを追加するにはプラス記号アイコンをクリックします。転送セット選 択ダイアログボックスが表示されます。このダイアログボックスで追加する転送 セットを探して選択します。
	- 転送セットを削除するには、転送セットをクリックしてマイナス記号アイコンを クリックします。

- [ファイルまたはディレクトリのプロパティの修正](#page-111-0)
- [フォルダのプロパティの修正](#page-113-0)
- [プロジェクトのプロパティの修正](#page-123-0)
- [リリースのプロパティの修正](#page-127-0)
- [タスクのプロパティの修正](#page-130-0)
- 転送セットへの[オブジェクトの追加](#page-315-0)

# プロジェクト グルーピングにプロジェクトを追加

プロジェクト グルーピング機能により、プロジェクトを目的とリリース別にグループ化 し、プロジェクトの更新時に、使用するタスクとベースラインを保持します。プロジェク ト グルーピングにプロジェクトを追加することで、プロジェクトを異なる目的とリリー スで簡単に再利用できます。

開発者は、目的の異なる複数のプロジェクト階層を使って作業することがあります。プロ ジェクトによっては **Insulated Development**(個別開発)に使われるものもあれば **Collaborative Development**(共同開発)に使われるものもあり、さらに開発者がチーム リーダーでもある場合、統合テストに使用するプロジェクトを持つこともあります。通 常、開発者がビルドするのは数個のプロジェクト程度ですが、さらに多くをビルドする必 要が生じることもあります。たとえば、**Collaborative Development**(共同開発)でプロ ジェクトをビルドできない場合、そのプロジェクトを制御可能な環境である **Insulated Development**(個別開発)プロジェクト グルーピングへ移すことがあります。

プロジェクトをプロジェクト グルーピングに追加するということは、異なるプロジェク トを現在開発を行っているワークスペースへ移動することであると考えることができま す。プロジェクトのコピーを作る代わりに、単にプロジェクトを異なるプロジェクト グ ルーピングへ移し、その後でプロジェクトを更新することができます。

# ステップ **...**

- **1.** 適切なプロジェクト グルーピングを右クリックし、プロパティを選択します。 プロパティ ダイアログボックスが表示されます。
- **2.** プロジェクトタブをクリックします。
- **3.** プロジェクトの追加ボタンをクリックします。

プロジェクトの選択ダイアログボックスが表示されます。このダイアログボックス で、プロジェクト グルーピングに追加するプロジェクトを選択します。

- [プロジェクトの更新プロパティの変更](#page-46-0)
- [別のベースラインの使用](#page-59-0)
- プロジェクト [グルーピングのプロパティの修正](#page-125-0)
- [プロジェクトの更新](#page-23-0)

# ファイルの検索とその他

# [オブジェクトの検索](#page-149-0)

- [オブジェクトの検索](#page-150-0)
- [オブジェクトの使用箇所の検索](#page-151-0)
- [オブジェクトまたはリリースの履歴の表示](#page-152-0)
- [割り当てられた変更依頼の表示](#page-154-0)

# [クエリの設定](#page-156-0)

- [クエリのカスタマイズ](#page-163-0)
- [クエリの定義](#page-157-0)
- [クエリの保存](#page-159-0)
- [クエリを新しい名前で保存](#page-160-0)
- [保存クエリの名前変更](#page-162-0)
- [保存クエリの表示](#page-161-0)

# [定義済みクエリの使用](#page-182-0)

- [保存クエリの編集](#page-185-0)
- [オブジェクトの定義済みバージョンのクエリ](#page-183-0)
- [保存クエリの実行](#page-184-0)

# <span id="page-149-0"></span>オブジェクトの検索

- [オブジェクトの検索](#page-150-0)
- [オブジェクトの使用箇所の検索](#page-151-0)
- [オブジェクトまたはリリースの履歴の表示](#page-152-0)
- [オブジェクトまたはリリースの履歴の表示](#page-152-0)
- [割り当てられた変更依頼の表示](#page-154-0)

# <span id="page-150-0"></span>オブジェクトの検索

クエリ ダイアログボックスを使用して任意の種類のオブジェクトを検索できます。検索 メニューには、タスク、オブジェクト、変更依頼、プロジェクト、プロジェクト グルー ピング、ベースライン、リリース、フォルダ、プロセス、プロセス ルール、フォルダ テ ンプレート、転送セットなど、検索できる各種のオブジェクトが表示されます。 検索メニューを使用して検索するオブジェクトの種類を選択する場合、クエリ ダイアロ グボックスにそのオブジェクトのクエリを作成するための正しい情報が表示されます。

# ステップ **...**

• メインメニューで、検索をクリックし、タスク、オブジェクト、変更依頼、プロジェ クト、プロジェクト グルーピング、ベースライン、リリース、フォルダ、プロセス、 プロセス ルール、フォルダ テンプレート、転送セットのいずれかを選択します。 クエリ ダイアログボックスは、選択したオブジェクト タイプのクエリに適した情報

を表示します。 クエリの定義に関する詳細な情報については[、クエリの定義](#page-157-0)を参照してください。

- [保存クエリの検索メニューへの追加](#page-226-0)
- [クエリのカスタマイズ](#page-163-0)
- [保存クエリの実行](#page-184-0)
- [クエリの保存](#page-159-0)
- [クエリを新しい名前で保存](#page-160-0)

# <span id="page-151-1"></span><span id="page-151-0"></span>オブジェクトの使用箇所の検索

この手順により、特定のファイル、プロジェクト、ディレクトリ、またはタスクを使用す るプロジェクト、ベースライン、プロジェクト グルーピング、またはフォルダをデータ ベースから検索します。特定の変更依頼を使用するベースラインおよびプロジェクト グ ルーピングを検索することもできます。

ステップ **...**

• ファイル、プロジェクト、ディレクトリ、またはタスクを右クリックし、検索をポイ ントし、使用しているプロジェクト、使用しているフォルダ、使用しているベースラ イン、または使用してるプロジェクト グルーピングを選択します。

変更依頼 ID を右クリックして検索をポイントし、次に使用しているベースラインま たは使用しているプロジェクト グルーピングを選択することもできます。

クエリ ダイアログボックスが表示されます。結果フィールドにすべてのプロジェク ト、フォルダ、ベースライン、またはプロジェクト グルーピングが表示されます。

- [クエリのカスタマイズ](#page-163-0)
- [オブジェクトの使用箇所の検索](#page-151-0)
- [オブジェクトの定義済みバージョンのクエリ](#page-183-0)
- [クエリの保存](#page-159-0)
- [クエリを新しい名前で保存](#page-160-0)

# <span id="page-152-0"></span>オブジェクトまたはリリースの履歴の表示

以下では、オブジェクトまたはリリースの名前とバージョンがわかっているかどうかに関 わらず、オブジェクトまたはリリースの履歴を表示する方法を示します。

この機能は、履歴ダイアログボックス内に表示するオブジェクトまたはリリースの名前と バージョンがわかっている場合に使用します。履歴の表示ダイアログボックスを使用して オブジェクトまたはリリースを表示すると最初にクエリする必要がなく、クエリ結果を使 用して履歴ダイアログボックスにプロジェクトを表示できます。

あるいは、オブジェクトまたはリリースの名前とバージョンがわからない場合、クエリし て検索し、クエリ結果を使用して、バージョン履歴の表示、パラレルの確認、プロジェク トを最新のバージョンからコピーしているか確認、および DCM 転送の後に履歴関係の更 新ができます。

# ステップ **...**

- **1.** Rational Synergy の任意の場所で、Ctrl + H キーを押します。
- **2.** オブジェクトの履歴を表示するには、履歴の表示ダイアログボックスで、名前(例、 newdoc.txt)、バージョンの区切り文字で区切った名前とバージョン(例、 **newdoc.txt-beta**)、または、オブジェクト名、バージョン、タイプ、インスタンス の 4 つの部分からなる 4 部名称(例、**newdoc.txt-beta:ascii:ccmintdb#1**)を入力 します。

入力したオブジェクト名が複数のバージョンに対応する場合、オブジェクト選択ダイ アログボックスが表示されます。適切なオブジェクトを選択して **OK** をクリックしま す。

**3.** リリースの履歴を表示するには、完全なリリース名(例、**editor/2.0**)またはコンポー ネント リリース(例、**3.2\_patch**) を入力します。

Rational Synergy が入力されたリリース名からリリースを判断できない場合、リリー ス選択ダイアログボックスに入力された名前と一致するリリース類が表示されます。 適切なリリース名を選択して **OK** をクリックします。

完全な名前またはバージョンが不明な場合、疑問符(**?**)とアスタリスク(**\***)文字で、 4 部名称、コンポーネント、またはコンポーネント名の不明部分を置き換えても結果 を得ることができます。

または

• 適切なファイル、ディレクトリ、プロジェクトを右クリックし、履歴を選択します。 オブジェクトまたはリリースを検索する場合は[、オブジェクトの検索を](#page-150-0)参照してくだ さい。

履歴ダイアログボックスに、オブジェクトまたはリリースの全バージョンが表示され ます。

Rational Synergy Distributed を使用していて DCM 転送の後、履歴関係を更新する場 合は、←←をクリックします。

- ワーク [ペインでプロジェクトを開く](#page-278-0)
- [タブを削除する](#page-239-0)
- ワーク[ペインでプロパティを表示](#page-279-0)

# <span id="page-154-0"></span>割り当てられた変更依頼の表示

この手順により、割り当てられているすべての変更依頼を表示します。

ステップ **...**

• エクスプローラ ツールバーで、変更依頼をクリックします。 割り当てられているすべての変更依頼が保存クエリ自分に割り当てられた変更依頼 の下に表示されます。

- カレント [タスクへ追加](#page-84-0)
- [クエリの定義](#page-157-0)
- [ファイルまたは変更依頼のタスクからの削除](#page-101-0)
- [変更依頼の解決](#page-103-0)
- [関連タスクの表示](#page-88-0)

# <span id="page-156-0"></span>クエリの設定

- [クエリの定義](#page-157-1)
- [保存クエリの名前変更](#page-162-1)
- [クエリの保存](#page-159-1)
- [クエリを新しい名前で保存](#page-160-1)
- [保存クエリの表示](#page-161-1)
- [クエリのカスタマイズ](#page-163-1)

### <span id="page-157-1"></span><span id="page-157-0"></span>クエリの定義

現在持っている情報と次の手順を使用して、データベース内でタスク、プロジェクト、オ ブジェクト、変更依頼、ベースライン、またはプロジェクト グルーピングを検索します。 クエリの結果を使用すると、プロジェクトまたはデータベースからオブジェクト プロパ ティの表示、オブジェクトの追加、オブジェクトの削除などを行うことができます。さら に、適切なエクスプローラ内から、保存クエリをエクスプローラや検索メニューに追加す ることもできます。

ステップ **...**

**1.** メイン メニューで、検索をクリックし、検索するオブジェクトの種類として、タス ク、オブジェクト、変更依頼、プロジェクト、プロジェクト グルーピング、ベースラ イン、リリース、フォルダ、プロセス、プロセス ルール、フォルダ テンプレート、 **転送セット**のいずれかを選択します。

クエリダイアログボックスに選択したオブジェクトの種類が表示されます。

**2.** 検索の下のリストボックスから条件を選択し、右のボックスに値を正しく設定しま す。

さらにフィールドを追加するにはプラス記号アイコンをクリックします。条件の詳細 情報については[、クエリのカスタマイズを](#page-163-1)参照してください。便利なクエリとそれを 使うシナリオは、下記の「クエリの例」を参照してください。

さらに、既存の保存クエリから新しいクエリをビルドし、名前をつけて保存をクリッ クして新しいクエリを作成できます。

### クエリの例

• タスクを完了したが、変更依頼の解決を忘れたと仮定します。以下の手順により、 リリース **XX/10** 用にマークされ、タスクを完了した割り当て済み変更依頼をすべ て集めるクエリを作成します。

メインメニューで検索をクリックし、変更依頼を選択します。リストボックスで カスタムを選択して以下を入力します。

release='XX/10' and crstatus='assigned' and resolver='%user' and has associated task(status='completed')

• それぞれ関連するオブジェクトを持つ複数のタスクが割り当てられ、同時に複数 のタスクで作業を行う必要があると仮定します。以下のクエリは、割り当てられ たタスクを関連するオブジェクトと共に集めます。これにより、変更を含むタス クを簡単に選択し、カレント タスクにできます。

**a.** メイン メニューで検索をクリックし、タスクを選択します。 **b.** 割り当て日付を %user に設定します。 **c.** カスタムに not has\_no\_associated\_cv() と入力します。

• **ico-1** プロジェクトのメンバーである作業中状態のオブジェクトを検索する必要 があると仮定します。

メイン メニューで検索をクリックし、オブジェクトを選択します。リストボック スでカスタムを選択して以下を入力します。

status='working' and is member of('ico-1')

● タスク 374 に関連するすべての executable (実行形式) オブジェクト バージョ ンを検索して表示する必要があると仮定します。

メイン メニューで検索をクリックし、オブジェクトを選択します。リストボック スで**カスタム**を選択して以下を入力します。

type='executable' and is\_associated\_cv\_of('task374-1:task:dbid')

3. Q をクリックします。

結果フィールドにすべての結果が表示されます。

さらに、保存していないが再度実行したいビルド済みクエリを使用できます。上部の ダイアログボックスの左にある左右の矢印を使用してクエリ スタックからセッショ ン内に実行したクエリを検索します。これにより、クエリをビルドし直さずに実行で きます。

**4.** 保存クエリを作成する場合[、クエリの保存](#page-159-1)を行います。

- [保存クエリのエクスプローラへの追加](#page-225-0)
- [保存クエリの検索メニューへの追加](#page-226-0)
- [オブジェクトの使用箇所の検索](#page-151-1)
- [オブジェクトの定義済みバージョンのクエリ](#page-183-0)
- [保存クエリの名前変更](#page-162-1)
- [保存クエリの実行](#page-184-0)
- [クエリの保存](#page-159-1)
- [クエリを新しい名前で保存](#page-160-1)
- [クエリのカスタマイズ](#page-163-1)

# <span id="page-159-1"></span><span id="page-159-0"></span>クエリの保存

クエリダイアログボックスを使用してクエリの定義および保存を行うことができます。 タスク、オブジェクト、変更依頼、プロジェクト、プロジェクト グルーピング、ベース ライン、リリース、フォルダ、プロセス、プロセス ルール、フォルダ テンプレート、ま たは転送セットのクエリ定義を作成したら、適切なエクスプローラ内から保存クエリをエ クスプローラや検索メニューに追加できます。

# ステップ **...**

クエリを定義する場合は[、クエリの定義](#page-157-1)を参照してください。

1. クエリダイアログボックスで · をクリックします。

クエリダイアログボックスに保存クエリタブが表示され、作成したクエリの名前を修 正できます。

**2.** 保存クエリに固有の名前を入力します。 クエリは削除されるまでは常にクエリ ダイアログボックスの保存クエリ タブに表示 されます。

- [保存クエリのエクスプローラへの追加](#page-225-0)
- [保存クエリの検索メニューへの追加](#page-226-0)
- [クエリのカスタマイズ](#page-163-1)
- [クエリの定義](#page-157-1)
- [保存クエリの編集](#page-185-0)
- [保存クエリの名前変更](#page-162-1)
- [クエリの保存](#page-159-1)
- [クエリを新しい名前で保存](#page-160-1)

# <span id="page-160-1"></span><span id="page-160-0"></span>クエリを新しい名前で保存

保存クエリを使用して、クエリを新しい名前でクエリ ダイアログボックスに保存できま す。既存のクエリを使用して新しいクエリを作ることにより、必要に応じて条件を変更し て新しいクエリの条件に使用できます。

さらに、適切なエクスプローラ内から、保存クエリをエクスプローラや検索メニューに追 加することもできます。

### ステップ **...**

クエリを検索する場合は[、保存クエリの表示を](#page-161-1)参照してください。

- **1.** クエリダイアログボックスで、必要に応じて既存のクエリのプロパティを変更しま す。
- 2. をクリックします。 クエリダイアログボックスに保存クエリ タブが表示され、作成したクエリの名前を修 正できます。
- **3.** 保存クエリに固有の名前を入力します。 クエリは削除されるまでは常にクエリ ダイアログボックスの保存クエリ タブに表示 されます。

- [保存クエリのエクスプローラへの追加](#page-225-0)
- [保存クエリの検索メニューへの追加](#page-226-0)
- [クエリのカスタマイズ](#page-163-1)
- [保存クエリの編集](#page-185-0)
- [保存クエリの名前変更](#page-162-1)
- [クエリの保存](#page-159-1)

# <span id="page-161-1"></span><span id="page-161-0"></span>保存クエリの表示

以下の手順は、保存クエリのクエリ条件を詳しく調べる方法を示します。

ステップ **...**

• 適切なエクスプローラで、保存クエリ(例、**My Project Groupings**、**My Assigned Tasks**、**My Assigned Change Requests**)を右クリックし、表示を選択します。 条件がクエリダイアログボックスに表示されます。

クエリの編集、保存クエリの作成、既存クエリを新しいクエリとして保存など、いろ いろな作業を行うことができます。

- [クエリの保存](#page-159-1)
- [クエリを新しい名前で保存](#page-160-1)
- [保存クエリの削除](#page-228-0)
- [保存クエリの編集](#page-185-0)
- [保存クエリの名前変更](#page-162-1)
- [保存クエリの実行](#page-184-0)

# <span id="page-162-1"></span><span id="page-162-0"></span>保存クエリの名前変更

以下の操作は、クエリの名前を変更する方法を示します。自分が修正可能なクエリのみ名 前を変更できます。

ステップ **...**

• クエリダイアログボックス内またはいずれかのエクスプローラから、適切な保存クエ リを右クリックして名前の変更を選択します。

クエリの名前が修正可能になります。

修正を行って変更を保存したら、クエリが表示されるすべての箇所(たとえば検索メ ニュー、検索リスト、エクスプローラなど)で新しい名前が使用されます。

- <u>[保存クエリのエクスプローラへの追加](#page-225-0)</u>
- [保存クエリの検索メニューへの追加](#page-226-0)
- [クエリのカスタマイズ](#page-163-1)
- [保存クエリの編集](#page-185-0)
- [保存クエリの実行](#page-184-0)
- [クエリの保存](#page-159-1)
- [クエリを新しい名前で保存](#page-160-1)

# <span id="page-163-1"></span><span id="page-163-0"></span>クエリのカスタマイズ

Rational Synergy データベース内でオブジェクト、プロジェクト、タスク、ベースライン、 変更依頼、プロジェクト グルーピングを検索するクエリを作成する方法は 2 つあります。 1 つは定義を使った方法、もう 1 つは文節条件を使った方法です。

クエリ定義を使用して、データベース内に定義された特定の情報を検索できます。たとえ ば、自分に割り当てられたタスクや自分に割り当てられた変更依頼などです。

関数、比較演算子など、さまざまな条件を使用してカスタム クエリを組み立てるには、文 節条件を使用します。

関連トピック

- [クエリ文節条件](#page-172-0)
- [クエリ定義](#page-163-2)
- [属性値と関数テスト文節の両方を使用したクエリ](#page-169-0)
- [キーワードを使用したクエリ](#page-169-1)
- [ネストされたクエリ](#page-171-0)

# <span id="page-163-2"></span>クエリ定義

クエリ定義を使用してクエリを組み立てます。コンボボックスの一連の値を選択し、テキ ストボックスに情報を入力することにより、クエリを構成できます。カスタム クエリを 選択してカスタム クエリ文を入力することもできます。

# 検索

必要なクエリのタイプを指定します。選択肢は以下のとおりです。

- [ベースライン](#page-164-0)
- [変更依頼](#page-164-1)
- [フォルダ](#page-164-2)
- フォルダ [テンプレート](#page-164-3)
- [オブジェクト](#page-164-4)
- [プロセス](#page-164-5)
- [プロセス](#page-164-6) ルール
- [プロジェクト](#page-164-7)
- プロジェクト [グルーピング](#page-164-8)
- [リリース](#page-165-0)
- [タスク](#page-165-1)
- [転送セット](#page-165-2)

### <span id="page-164-0"></span>ベースライン

検索リストからベースラインを選択した場合、クエリをさらに細かく定義する条件を 1つ以上選択できます。詳細については[、クエリ条件テーブルを](#page-166-0)参照してください。

#### <span id="page-164-1"></span>変更依頼

検索リストから変更依頼を選択した場合、クエリをさらに細かく定義する条件を 1 つ 以上選択できます。詳細については[、クエリ条件テーブルを](#page-166-0)参照してください。

### <span id="page-164-2"></span>フォルダ

検索リストからフォルダを選択した場合、クエリをさらに細かく定義する条件を 1 つ 以上選択できます。詳細については[、クエリ条件テーブルを](#page-166-0)参照してください。

### <span id="page-164-3"></span>フォルダ テンプレート

検索リストからフォルダ テンプレートを選択した場合、クエリをさらに細かく定義す る条件を 1 つ以上選択できます。詳細については[、クエリ条件テーブル](#page-166-0)を参照してく ださい。

### <span id="page-164-4"></span>オブジェクト

検索リストからオブジェクトを選択した場合、クエリをさらに細かく定義する条件を 1つ以上選択できます。詳細については[、クエリ条件テーブルを](#page-166-0)参照してください。

### <span id="page-164-5"></span>プロセス

検索リストからプロセスを選択した場合、クエリをさらに細かく定義する条件を 1 つ 以上選択できます。詳細については[、クエリ条件テーブルを](#page-166-0)参照してください。

#### <span id="page-164-6"></span>プロセス ルール

検索リストからプロセス ルールを選択した場合、クエリをさらに細かく定義する条件 を 1 つ以上選択できます。詳細については[、クエリ条件テーブル](#page-166-0)を参照してください。

### <span id="page-164-7"></span>プロジェクト

検索リストからプロジェクトを選択した場合、クエリをさらに細かく定義する条件を 1つ以上選択できます。詳細については[、クエリ条件テーブルを](#page-166-0)参照してください。

#### <span id="page-164-8"></span>プロジェクト グルーピング

検索リストからプロジェクト グルーピングを選択した場合、クエリをさらに細かく定 義する条件を 1 つ以上選択できます。詳細については[、クエリ条件テーブルを](#page-166-0)参照し てください。

# <span id="page-165-0"></span>リリース

リリースを選択した場合、クエリをさらに細かく定義する条件を 1 つ以上選択できま す。詳細については[、クエリ条件テーブル](#page-166-0)を参照してください。

# <span id="page-165-1"></span>タスク

検索リストからタスクを選択した場合、クエリをさらに細かく定義する条件を 1 つ以 上選択できます。詳細については[、クエリ条件テーブル](#page-166-0)を参照してください。

# <span id="page-165-2"></span>転送セット

検索リストから転送セットを選択した場合、クエリをさらに細かく定義する条件を 1 つ以上選択できます。詳細については[、クエリ条件テーブル](#page-166-0)を参照してください。

# <span id="page-166-0"></span>クエリ条件テーブル

# クエリ条件オプション

下表に、使用できるクエリ条件オプションとその動作を示します。

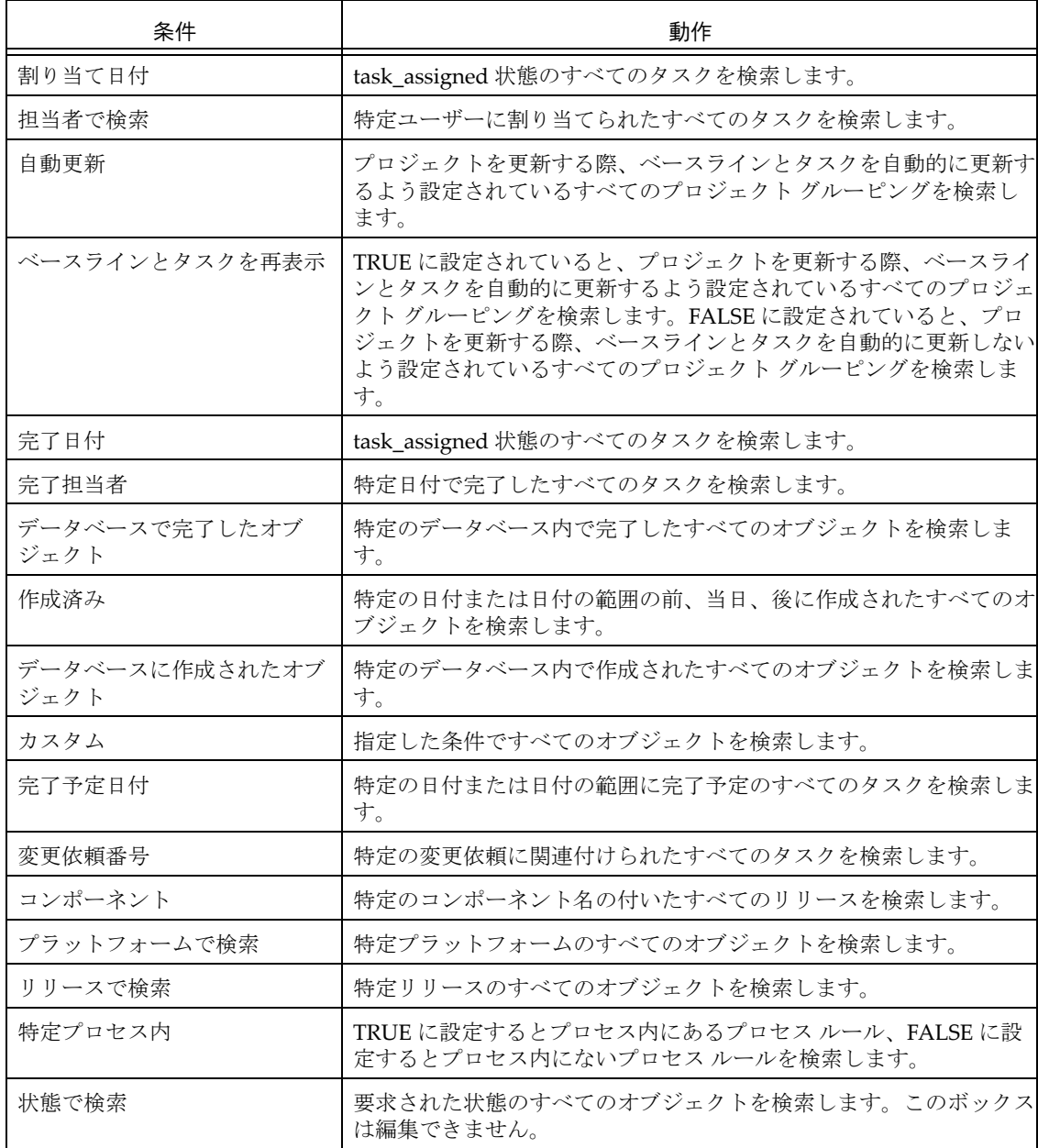

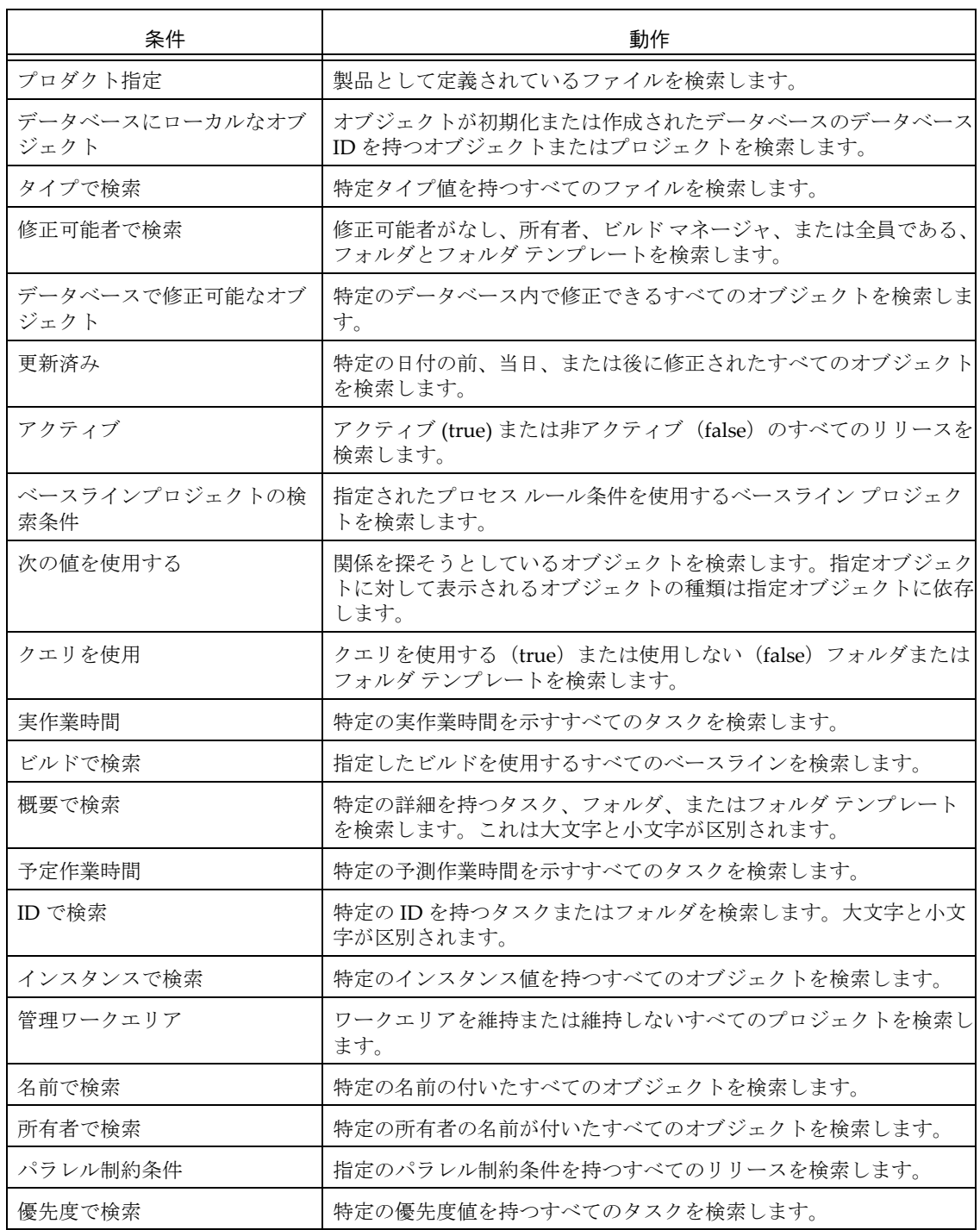

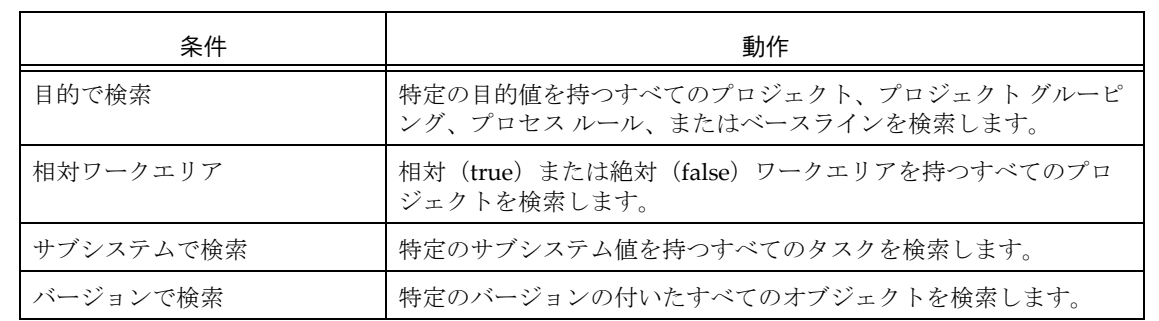

# 属性値文節を使用したクエリ

属性値に基づくクエリ文節は、一致する属性を持つ(または持たない)すべてのオブジェ クトバージョンを検索します。

こ の タ イ プ の 文 節 の 構 文 は、以 下 の よ う に 属 性 名(*attr\_name*)、比 較 演 算 子 (*relative\_operator*)、および属性値(*constant*)で構成されています。 *"attr\_name relative\_operator 'constant'"*

例

- ステータスが「*working*」のすべてのオブジェクト バージョンを検索します。 ccm query "status='working'"
- バージョンが「2」であるすべてのオブジェクト バージョンを検索して表示します。 ccm query "version='2'"

# 関数テスト文節 を使用したクエリ

関数テストをもとにしたクエリ文節は、関数結果に一致するすべてのオブジェクト バー ジョンを検索します。

このタイプの文節の構文は、以下のように関数(*function*)とその引数で構成されてい ます。

*"function('function\_arguments')"*

関数はあらかじめ定義されています。関数の説明については[、関数](#page-173-0)を参照してください。

例

- 祖先 ico-1:executable:2 を持つすべてのオブジェクト バージョンを検索します。 ccm query "has predecessor('ico-1:executable:2')" ccm delete @
- タイプ wdt のすべてのオブジェクトバージョンを検索して選択します。 ccm query "type='wdt'"

# <span id="page-169-0"></span>属性値と関数テスト文節の両方を使用したクエリ

クエリ文節を組み合わせて検索を細かく指定できます。以下にクエリ文節を組み合わせる 方法を示します。

"**not** *query\_clause*"

"*query\_clause* **and** *query\_clause*"

"*query\_clause* **or** *query\_clause*"

例

- プロジェクトのメンバーではないすべてのオブジェクト バージョンを検索します。 ccm query "not is\_bound()"
- プロジェクトのメンバーで、2001年12月12日より古い修正日付を持つすべてのオブ ジェクト バージョンを検索します。

ccm query "is\_bound() and modify\_time < time('Fri Dec 12 2001')"

# <span id="page-169-1"></span>キーワードを使用したクエリ

# 有効なキーワード

クエリ式には、日付に関する特定のキーワードを使用できます。下表に有効なキーワード を示します。

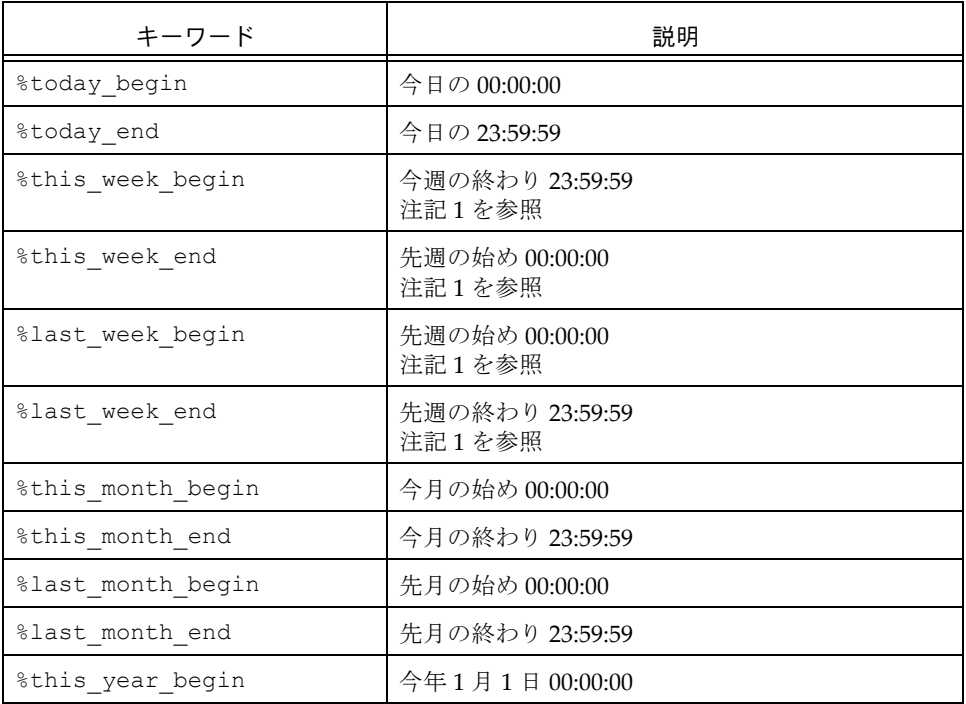

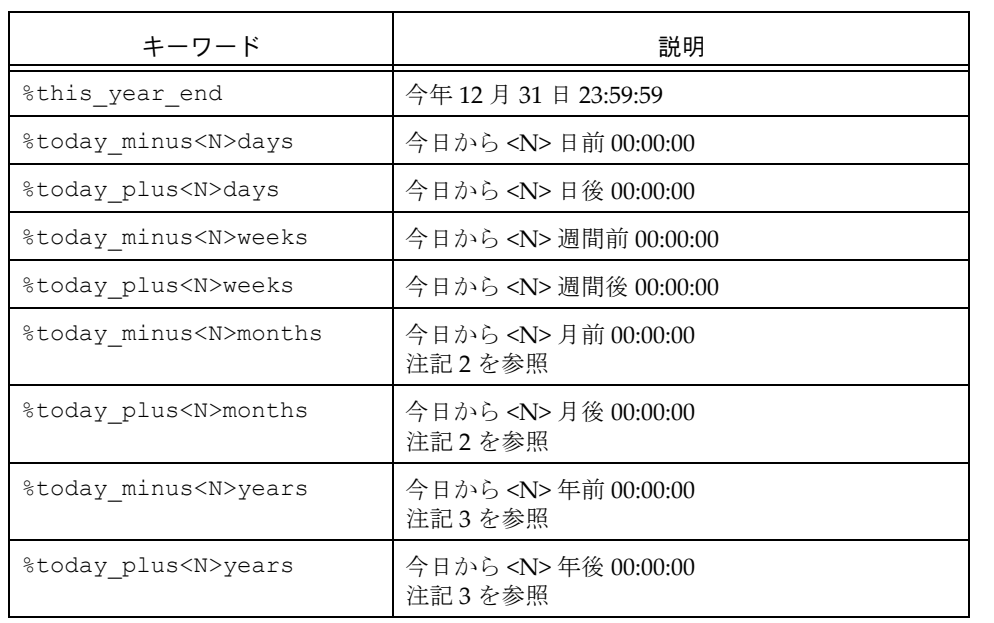

注記 **1**:週の始まりの日は、デフォルトでは日曜日です。モ デル属性 start\_day\_of\_week を設定してこのデフォルト を変更できます。値 1は月曜、2は火曜、以下同様を意味し ます。

注記 **2**:月を足し引きする場合、今日の日付が結果の月の 日数より多い場合、有効日はその月の最終日になります。い ずれの場合も時刻は 00:00:00 です。たとえば、今日が 2008 年 6 月 30 日の場合、%today\_plus1month は、2008 年 6 月 28 日の 00:00:00 になります。

注記 **3**:年を足し引きする場合、今日の日付が結果の年の その月の日数より多い場合、有効日はその月の最終日にな ります。たとえば、今日が 2008 年 5 月 29 日の場合、 %today plus1years は、2009年5月 28 日の 00:00:00 にな ります。

例

• 今日作成された file1.c という名のファイルをすべて表示します。

ccm query "name='file1.c' and create\_time > time('%today\_begin')"

# <span id="page-171-0"></span>ネストされたクエリ

「ネストされたクエリ」とは、関数テストを使用するタイプで、引数の 1 つ以上がクエリ 式であるようなクエリ式です。

クエリ関数は、通常以下の構文を使用します。

*query\_function*('*object\_name*'|

'*project\_name*'| '*type\_name*'| '*attr\_name*'| '*privilege\_name*' [,*sort\_order*])

評価結果が適切なタイプのオブジェクトになるクエリ式を使って、オブジェクト名引 数、プロジェクト名引数、またはタイプ名引数を置き換えることができます。クエリ のネストの深さは無制限です。

### 例

• editor という名前のすべてのプロジェクトのすべてのメンバーを検索します。

ccm query "is member of(cvtype='project' and name='editor')"

• toolkit-1.0 と同じメンバーを持つすべてのバージョン 1.0 プロジェクトを検索しま す。

ccm query "has member(is member of('1/project/toolkit/1.0')) and version =  $'1.0''$ "

• 最も速い検索方法を使用して(none を指定して)editor というプロジェクト内のす べてのサブプロジェクトを検索します。

ccm query "hierarchy asm members (cvtype='project' and name = 'editor', 'none')"

• 祖先としてオブジェクト save.c-1(タイプ csrc)を持つすべてのオブジェクトを検 索します。

ccm query "has predecessor(cvtype='csrc' and name='save.c' and version='1')"

• プロジェクト editor-fcheng のディレクトリ sources-1 で使用されているすべての オブジェクトを検索します。

ccm query "is child of('sources-1:dir:1', cvtype='project' and name='editor' and version='sue')"

• タスクのリリース値が 1.0 に設定されているタスクに関連するオブジェクトを含むす べてのプロジェクトを検索します。

ccm query "has member(is associated cv of(cvtype='task' and  $relcase='1.0'))$ "

注記:クエリダイアログボックスでクエリ式を作成すると きは、外側のクエリ式を二重引用符で囲む必要はありませ  $h_{\circ}$ 

# <span id="page-172-0"></span>クエリ文節条件

クエリ文節は、個別の条件で構成されます。以下の条件を使用してカスタム クエリ文節 を組み立てることができます。

- [関数](#page-173-0)
- [比較演算子](#page-178-0)
- [論理演算子](#page-179-0)
- [定数](#page-180-0)

# <span id="page-173-0"></span>関数

以下の関数引数および関数を使用して、関数ベースのカスタム クエリ文節を組み立てる ことができます。

- [関数引数](#page-173-1)
- <span id="page-173-1"></span>• [関数定義](#page-173-2)

### 関数引数

関数引数を以下に示します。

#### **attr\_name**

*is\_product* や *platform* など、属性の名前を指定します。

#### **object\_name**

オブジェクト バージョンのオブジェクト参照形式を指定します。

*name-version*:*type*:*instance*

### <span id="page-173-3"></span>**order\_spec**

検索順序を指定します。*order\_spec* に値 **depth** を使用すると、縦型検索が行われ ます。値 **breadth** を使用すると、横型検索が行われます。*order\_spec* に値 none を 使用すると、順序には意味がなくなり、検索は任意の順序で行うことができます (最速の方法が使用されます)。

none | depth | breadth

#### **privilege\_name**

read (読み出し) や write (書き込み) など、権限の名前を指定します。

#### **project\_name**

プロジェクトのオブジェクト バージョンの名前を指定します。 *project\_name-version*

### <span id="page-173-2"></span>関数定義

クエリ関数を以下に示します。

#### **baseline ('***baseline\_spec***')**

データベースを検索し、指定した情報と一致するベースラインを探します。

### **build ('***build\_string***')**

データベースを検索し、指定したビルド文字列を持つベースラインを探します。 このクエリ関数は、"cvtype='baseline'とbuild='build\_string'"に展開され、 これは、指定したビルド文字列を持つすべてのベースラインを返します。 **cr ('***cr\_id***')**

データベースを検索し、指定した番号を持つ変更依頼を探します。

#### **folder ('***folder\_id***')**

データベースを検索し、指定した番号を持つフォルダを探します。

### **has\_attr ('***attr\_name***')**

データベースを検索し、*attr\_name* 属性(*is\_product* や *platform* など)を持つすべ てのオブジェクト バージョンを探します。

### **has\_child ('***object\_name***','***project\_name***')**

データベースを検索し、プロジェクト *project\_name* にオブジェクト *object\_name* を メンバーとして持つすべてのディレクトリ オブジェクト バージョンを探します。

#### **has\_member ('***object\_name***')**

データベースを検索し、指定したオブジェクト バージョンがメンバーになってい るすべてのプロジェクト オブジェクト バージョンを探します。

### **has\_model ('***object\_name***')**

データベースを検索し、指定したモデル オブジェクト バージョンをモデルとして 使用するすべてのオブジェクト バージョンを探します。

たとえば、Base Model を使用する場合、このクエリは *has\_model*(base-1:model:base') となります。

### **has\_no\_***relationship* **()**

データベースを検索し、どのオブジェクトともその名前の関係を持たないオブ ジェクトを探します。

たとえば、has no successor は、子孫を持たないすべてのオブジェクトを返し ます。

### **has\_predecessor ('***object\_name***')**

データベースを検索し、指定したオブジェクト バージョンが直接祖先となってい るすべてのオブジェクト バージョンを探します。

#### **has\_priv ('***privilege\_name***')**

*privilege\_name* は、*read*(読み出し)や *write*(書き込み)など、権限の名前を指定 します。

### **has\_purpose ('***purpose\_name***')**

データベースを検索し、指定した目的を持つすべてのプロジェクトを探します。

### **has\_***relationship* **('***object\_name***')**

データベースを検索し、オブジェクト *object\_name* との関係のタイプが *relationship* であるすべてのオブジェクトバージョンを探します。たとえば、 Rational Synergy では *has\_successor* を使用して履歴ダイアログボックスに履歴の 関係が表示されます。

*relationship* は、*associated\_cv* や *associated\_task* など、定められた任意の関係を 指します。

is\_*relationship*(**'***objectspec***'***,* **'***operator***'***, time*) は、

has\_*relationship*\_of(**'***objectspec***'***,* **'***operator***'***, time*) の逆クエリです。

関係の作成方法については、[Rational Synergy CLI](http://publib.boulder.ibm.com/infocenter/rsdp/v1r0m0/index.jsp) ヘルプ、ウェブ モードの 「history コマンド」を参照してください。

#### **has\_type ('***type\_name***')**

データベースを検索し、タイプが *type\_name* のすべてのオブジェクト バージョ ンを探します。

たとえば、クエリ *has\_type*('csrc-1:cvtype:base')により、HelloWorld-1:csrc:1 が検索されます。

**hierarchy\_project\_members ('***project\_name***',** *order\_spec***)**

データベースを検索し、*project\_name* で指定したプロジェクト階層のすべての プロジェクトを探します。*order\_spec* 引数により、*order\_spec* で記述された検索順 序を指定します。

クエリにより、オブジェクト バージョン名の整列リストが返されます。このクエ リを他のクエリと組み合わせて使用すると、結果の順序が変わる場合があります。

このクエリにより、*project\_name* が返されます。

*[order\\_spec](#page-173-3)* については、<mark>order\_spec</mark> を参照してください。

### **is\_bound()**

データベースを検索し、いずれかのプロジェクトのメンバーであるオブジェクト バージョンを探します。このクエリは、プロジェクト名など他の限定オプション を指定する場合に便利です。

**is\_child\_of('***object\_name***','***project\_name***')**

データベースを検索し、プロジェクト project\_name の object\_name というディ レクトリで使用されているすべてのオブジェクト バージョンを探します。

#### **is\_hist\_leaf()**

データベースを検索し、履歴ダイアログボックスでリーフ ノードであるオブジェ クト(子孫を持たないオブジェクト)を探します。

#### **is\_hist\_root()**

データベースを検索し、履歴ダイアログボックスでルート ノードであるオブジェ クト(祖先を持たないオブジェクト)を探します。

#### **is\_member\_of ('***project\_name***')**

データベースを検索し、指定プロジェクトのメンバーであるすべてのオブジェク ト バージョンを探します。

#### **is\_model\_of ('***object\_name***')**

データベースを検索して、指定オブジェクト バージョンに関連するモデル オブ ジェクト バージョンを探します。

### **is\_no\_***relationship* **()**

データベースを検索して、どのオブジェクトともその名前の関係のターゲットで はないすべてのオブジェクトを探します。

たとえば、is\_no\_successorは、子孫ではないすべてのオブジェクトを返します。

#### **is\_predecessor\_of ('***object\_name***')**

データベースを検索し、指定オブジェクト バージョンの直接祖先であるすべての オブジェクト バージョンを探します。

#### **is\_***relationship***\_of ('***objectspec***'***,* **'***operator***'***, time***)**

関係作成時間が指定演算子(=、!=、>、<=、>、または >=)および時刻値と一致 する指定オブジェクトから指定関係を持つすべてのオブジェクトを検索します。

例: is associated cv of (  $'task23-1:task:M', '>>'$ , time ('May 1, 2002') )

このクエリは、タスク M#23 の、2002 年 5 月 1 日以降に関連したすべての関連オ ブジェクトを探します。

has\_*relationship*(**'***objectspec***'***,* **'***operator***'***, time*) は、 is\_*relationship*\_of(**'***objectspec***'***,* **'***operator***'***, time*) の逆クエリです。

関係の作成方法については、[Rational Synergy CLI](http://publib.boulder.ibm.com/infocenter/rsdp/v1r0m0/index.jsp) ヘルプ、ウェブ モードの 「history コマンド」を参照してください。

### **is\_type\_of ('***object\_name***')**

*object\_name* の作成に使用したモデル内で *type* オブジェクト バージョンを検索 します。

#### **recursive\_is\_member\_of ('***project\_name***',** *order\_spec***)**

データベースを検索し、*project\_name* で指定したプロジェクト階層のすべての プロジェクトのすべてのメンバーを探します。

クエリにより、オブジェクト バージョン名のリストが返されます。プロジェクト でないものがリストの初めに表示され、階層のメンバーであるプロジェクトが後 に続きます。検索順序に関係するのは、結果におけるプロジェクトの場所のみで す。このクエリを他のクエリと組み合わせて使用すると、結果の順序が変わる場 合があります。

このクエリでは、project\_nameは返されません。

order specについては、order spec を参照してください。

### **task ('***task\_id***')**

データベースを検索し、指定した番号を持つタスク依頼を探します。

### **versions\_in\_a\_baseline ('***project\_spec***')**

あるすべてのプロジェクト バージョンを返します。

ベースラインからプロジェクト バージョンを検索します。このクエリ関数は、 "cvtype='project' と name='<project\_name>' と instance='<project\_subsystem>' と not is\_no\_project\_in\_baseline()'" に展開され、これはプロジェクト オブジェクトに対して任意のベースライン内に

176Rational Synergy ヘルプ リリース 7.1a

# <span id="page-178-0"></span>比較演算子

クエリには比較演算子を使用できます。下表に、カスタム クエリ文節の構成に使用でき る比較演算子を示します。

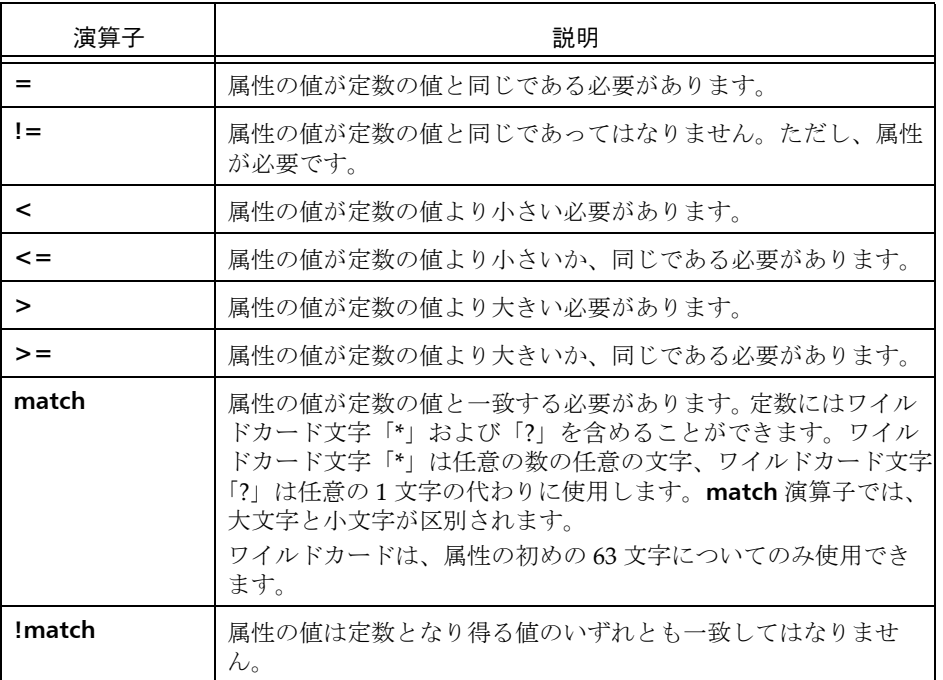

# <span id="page-179-0"></span>論理演算子

カスタム クエリ文節を組み立てるのに使用できる論理演算子は **and**、**or**、**not** です。

• *query\_clause1* **and** *query\_clause2*

両方の *query\_clause* の条件と一致するオブジェクト バージョンのみが選択されま す。

• *query\_clause1* **or** *query\_clause2*

いずれかの *query\_clause* の条件と一致するオブジェクト バージョンが選択されま す。

• **not** *query\_clause*

*query\_clause* の条件と一致しないオブジェクト バージョンのみが選択されます。 not 演算子は and 演算子に優先します。and 演算子は or 演算子に優先します。この 優先ルールを無効にするには、クエリにかっこ「()」を使用します。
# 定数

下表に、カスタム クエリ文節に使用できる定数を示します。属性タイプのクラスは指定 した定数によって決まります。たとえば、定数が文字列の場合、文字列属性(文字列のサ ブタイプである属性)のみが一致します。

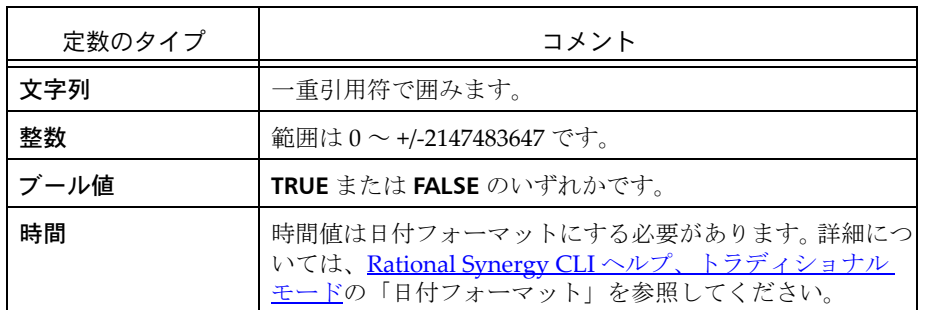

# クエリ文節のグループ化

かっこ「( )」を使用してクエリ文節をグループ化できます。深さに制限はありません。

# 定義済みクエリの使用

- [オブジェクトの定義済みバージョンのクエリ](#page-183-0)
- [保存クエリの実行](#page-184-0)
- [保存クエリの編集](#page-185-0)

# <span id="page-183-0"></span>オブジェクトの定義済みバージョンのクエリ

定義済みバージョン条件である **Prep** バージョン、すべてのバージョン、リリース バー ジョン、またはワーキング バージョンと一致するすべてのプロジェクトを検索します。

ステップ **...**

• オブジェクトを右クリックし、検索メニューから 適切な定義済みバージョン条件とし て **Prep** バージョン、すべてのバージョン、リリース バージョン、またはワーキング バージョンを選択します。

クエリ ダイアログボックスが表示されます。結果フィールドに条件に一致するすべて のオブジェクトが表示されます。

- [クエリのカスタマイズ](#page-163-0)
- [オブジェクトの使用箇所の検索](#page-151-0)
- [保存クエリの実行](#page-184-0)

#### <span id="page-184-0"></span>保存クエリの実行

以下の操作は、保存クエリを実行する方法を示します。

ステップ **...**

• 適切なエクスプローラで、保存クエリを右クリックしてクエリを選択します。 クエリ ダイアログボックスが表示されます。検索条件に一致するすべてのオブジェク トが結果フィールドに表示されます。

または

**1.** メイン メニューで、表示をクリックし、クエリを選択します。 クエリ ダイアログボックスが表示されます。

検索リストボックスには、セッション中に実行した保存クエリと、デフォルト クエリ と作成したすべての保存クエリが表示されます。

- **2.** 保存クエリ タブをクリックします。
- **3.** 実行する保存クエリをダブルクリックします。

クエリの定義タブを表示し、結果フィールドにクエリ結果を含むクエリ ダイアログ ボックスが表示されます。

- [保存クエリのエクスプローラへの追加](#page-225-0)
- [保存クエリの検索メニューへの追加](#page-226-0)
- [クエリのカスタマイズ](#page-163-0)
- [保存クエリの編集](#page-185-0)
- [保存クエリの名前変更](#page-162-0)
- [クエリの保存](#page-159-0)
- [クエリを新しい名前で保存](#page-160-0)

# <span id="page-185-0"></span>保存クエリの編集

新規リリースの作業に移行したとき、別のチーム メンバーのオブジェクトを検索すると き、異なる完了日のタスク情報を集めるときなど、クエリを編集する必要が生じる場合が あります。

ステップ **...**

- **1.** メイン メニューで、表示をクリックし、クエリを選択します。 クエリ ダイアログボックスが表示されます。
- **2.** 保存クエリ タブをクリックします。
- **3.** 編集するクエリを右クリックし、編集を選択します。 クエリの定義タブにクエリ条件が表示されます。
- **4.** 必要に応じてフィールドを削除、追加、または変更してクエリ条件を編集します。
- **5. ■をクリックして変更を保存します。**

- [保存クエリのエクスプローラへの追加](#page-225-0)
- [保存クエリの検索メニューへの追加](#page-226-0)
- [クエリのカスタマイズ](#page-163-0)
- [保存クエリの名前変更](#page-162-0)
- [クエリの保存](#page-159-0)
- [クエリを新しい名前で保存](#page-160-0)

# マージと比較

[マージ](#page-187-0)

- 2 つのファイル [バージョンのマージ](#page-188-0)
- パラレル [ファイル/ディレクトリのマージ](#page-189-0)
- [マージ結果の編集](#page-190-0)
- [次のマージ差分の表示](#page-191-0)
- [コンフリクトのないマージの適用](#page-192-0)
- [マージ済みファイルの保存](#page-193-0)
- [マージ変更のクリア](#page-194-0)

## [比較](#page-196-0)

- 2[つのファイルの比較](#page-197-0)
- [パラレルファイル/ディレクトリと直前バージョンの比較](#page-198-0)
- パラレル [バージョンの表示](#page-199-0)
- 2 [つの類似オブジェクトの比較](#page-202-0)

# <span id="page-187-0"></span>マージ

Rational Synergy のマージと比較では、デフォルトのツールとして SiberMerge を使用し ます。以下の情報は、マージと比較の両方に当てはまります。

SiberMerge は、各種の文字コードで書かれたファイルをサポートします。比較またはマー ジを行うすべてのファイルは、同じファイル コードで書かれている必要があります。た とえば、Shift-JIS で書かれているファイルを UTF-16 で書かれているファイルと比較する ことはできません。

最初に実行するときに、SiberMerge は 2 つのファイル **.ccm\_merge.enc** と **.ccm\_merge.dat** を作成します。

**.ccm\_merge.enc** というファイルは、(UNIX)ホームまたは(Windows)プロファイル ディレクトリにあり、コード化メニューで提供されるファイル コードのリストを含みま す。最初は、このリストにはサポートされているすべてのコードが含まれますが、使用し ないコードを削除してメニューを短縮できます。

**.ccm\_merge.dat** というファイルは、(UNIX)ホームまたは(Windows)プロファイル ディレクトリにあり、空白を無視するかどうかなどデフォルトの比較/マージオプション を含みます。このファイルを編集してデフォルトの比較/マージ オプションを変更でき ます。

- 2 つのファイル [バージョンのマージ](#page-188-0)
- パラレル [ファイル/ディレクトリのマージ](#page-189-0)
- [マージ結果の編集](#page-190-0)
- [次のマージ差分の表示](#page-191-0)
- [コンフリクトのないマージの適用](#page-192-0)
- [マージ済みファイルの保存](#page-193-0)
- [マージ変更のクリア](#page-194-0)

# <span id="page-188-1"></span><span id="page-188-0"></span>**2** つのファイル バージョンのマージ

この手順により、2 つのファイル バージョンの情報をマージします。2 つのバージョンを マージすると、新しい 3 つ目のバージョンが作成されます。

ステップ **...**

**1.** ファイルを右クリックし、履歴を選択します。

ファイルを検索する場合は[、オブジェクトの検索](#page-150-0)を参照してください。

**2.** 履歴ダイアログボックスで、マージする 2 つのオブジェクトを選択します。1 番目の オブジェクトをクリックし、Ctrl キーを押しながら 2 番目のオブジェクトをクリック します。

2 つのオブジェクトが両方とも反転表示されます。

先に選択したファイルが、マージ ユーティリティで **First File** になり、2 番目に選択 したファイルが **Second File** になります。

**3.** 履歴ダイアログボックスのツールバーの選択オブジェクトのマージをクリックしま す。

**Merge** ダイアログボックスが表示されます。

**4.** すべてのコンフリクトを解決し、必要に応じて結果を修正したら、マージ済みのファ イルを保存します。

- [マージ変更のクリア](#page-194-0)
- [マージ結果の編集](#page-190-0)
- [コンフリクトのないマージの適用](#page-192-0)
- [マージ済みファイルの保存](#page-193-0)
- [次のマージ差分の表示](#page-191-0)

## <span id="page-189-1"></span><span id="page-189-0"></span>パラレル ファイル/ディレクトリのマージ

この手順により、2 つのパラレル ファイルまたはパラレル ディレクトリをマージします。

ステップ **...**

ファイルまたはディレクトリを検索する場合は[、オブジェクトの検索を](#page-150-0)参照してくださ い。

**1.** マージするファイルまたはディレクトリを右クリックし、パラレルの表示を選択しま す。

パラレル ダイアログボックスが表示されます。

2. 選択したバージョンとマージするバージョンを選択し、<mark>黒ロ</mark>をクリックします。

マージ後のファイルまたはディレクトリが自動的にカレント タスクと関連付けられ、 プロジェクトに置かれます。

ファイルマージの準備ができていない場合は、準備ができるまでパラレルダイアロ グボックスを開いたままにしておくことができます。

- 2[つのファイルの比較](#page-197-0)
- パラレル [バージョンの表示](#page-199-0)
- プロジェクトまたはプロジェクト [グルーピング内のメンバーシップ](#page-27-0) コンフリクトの [解決](#page-27-0)
- [プロパティの表示](#page-135-0)

### <span id="page-190-0"></span>マージ結果の編集

この手順により、マージ結果を変更します。

ステップ **...**

- **1. Merge** ダイアログボックスの結果ペインで、編集するセクションを選択します。
- **2. Edit** メニューから **Edit** を選択します。 必要に応じて変更します。セクションが桃色になり、変更が加えられたことが示され ます。

- [マージ変更のクリア](#page-194-0)
- [コンフリクトのないマージの適用](#page-192-0)
- 2 つのファイル [バージョンのマージ](#page-188-0)
- [マージ済みファイルの保存](#page-193-0)
- [次のマージ差分の表示](#page-191-0)

# <span id="page-191-0"></span>次のマージ差分の表示

この手順により、次の差分を画面上部に表示します。

ステップ **...**

• **Merge** ダイアログボックスのツールバーの **Next change** をクリックします。

- [マージ変更のクリア](#page-194-0)
- [マージ結果の編集](#page-190-0)
- [コンフリクトのないマージの適用](#page-192-0)
- 2 つのファイル [バージョンのマージ](#page-188-0)
- [マージ済みファイルの保存](#page-193-0)

# <span id="page-192-0"></span>コンフリクトのないマージの適用

この手順により、左側のペインと右側のペインでコンフリクトのない変更をすべて結果ペ インに適用します。

# ステップ **...**

• **Merge** ダイアログボックスのツールバーの **Apply all nonconflicting changes** を クリックします。

- [マージ変更のクリア](#page-194-0)
- [マージ結果の編集](#page-190-0)
- 2 つのファイル [バージョンのマージ](#page-188-0)
- [マージ済みファイルの保存](#page-193-0)
- [次のマージ差分の表示](#page-191-0)

# <span id="page-193-0"></span>マージ済みファイルの保存

この手順により、マージ結果をファイルに保存します。

注記:マージ済みファイルはデフォルト ファイル名で保存 する必要があります。そうしないと、Rational Synergy が そのファイルをデータベースにコピーできません。

ステップ **...**

• **Merge** ダイアログボックスのツールバーの **Save File** をクリックします。

- [マージ変更のクリア](#page-194-0)
- [マージ結果の編集](#page-190-0)
- [コンフリクトのないマージの適用](#page-192-0)
- 2 つのファイル [バージョンのマージ](#page-188-0)
- [次のマージ差分の表示](#page-191-0)

# <span id="page-194-0"></span>マージ変更のクリア

この手順により、結果フィールドから変更をクリアし、マージを再度開始します。マージ をやり直すと、結果フィールドの前の内容が完全に変更されます。

ステップ **...**

• Merge ダイアログボックスのツールバーの Back to base blocks **をクリックしま** す。

- [マージ結果の編集](#page-190-0)
- 2 つのファイル [バージョンのマージ](#page-188-0)
- [マージ済みファイルの保存](#page-193-0)
- [次のマージ差分の表示](#page-191-0)

# <span id="page-196-0"></span>比較

Rational Synergy のマージと比較では、デフォルトのツールとして SiberMerge を使用し ます。以下の情報は、マージと比較の両方に当てはまります。

SiberMerge は、各種の文字コードで書かれたファイルをサポートします。比較またはマー ジを行うすべてのファイルは、同じファイル コードで書かれている必要があります。た とえば、Shift-JIS で書かれているファイルを UTF-16 で書かれているファイルと比較する ことはできません。

最初に実行するときに、SiberMerge は 2 つのファイル **.ccm\_merge.enc** と **.ccm\_merge.dat** を作成します。

**.ccm\_merge.enc** というファイルは、(UNIX) ホームまたは (Windows) プロファイル ディレクトリにあり、コード化メニューで提供されるファイル コードのリストを含みま す。最初は、このリストにはサポートされているすべてのコードが含まれますが、使用し ないコードを削除してメニューを短縮できます。

.ccm\_merge.dat というファイルは、(UNIX) ホームまたは (Windows) プロファイル ディレクトリにあり、空白を無視するかどうかなどデフォルトの比較/マージオプション を含みます。このファイルを編集してデフォルトの比較/マージ オプションを変更でき ます。

- 2 [つのファイルの比較](#page-197-1)
- 2 [つの類似オブジェクトの比較](#page-202-1)
- [パラレルファイル/ディレクトリと直前バージョンの比較](#page-198-1)
- パラレル [バージョンの表示](#page-199-1)

# <span id="page-197-1"></span><span id="page-197-0"></span>**2** つのファイルの比較

この手順により、履歴ダイアログボックスを使用して 2 つのファイル バージョンの類似 点や差分を確認します。

バージョンは書き込み可能でもよく、共通祖先がなくてもかまいません。比較は、2 番目 に選択したバージョンを基準として行います。

### ステップ **...**

ファイルを検索する場合は[、オブジェクトの検索](#page-150-0)を参照してください。

- **1.** 比較するファイルを右クリックし、履歴を選択します。 履歴ダイアログボックスが表示されます。
- **2.** 比較する 1 番目のファイルをクリックし、Ctrl キーを押しながら 2 番目のファイルを クリックします。選択したものが両方ともハイライト表示されます。
- **3. 履歴ダイアログボックス ツールバーの 22 をクリックします。**

**Compare** ダイアログボックスに差分が表示されます。

- [オブジェクトを関連オブジェクトと比較](#page-201-0)
- [パラレルファイル/ディレクトリと直前バージョンの比較](#page-198-1)
- パラレル [ファイル/ディレクトリのマージ](#page-189-1)
- パラレル [バージョンの表示](#page-199-1)
- [オブジェクトまたはリリースの履歴の表示](#page-152-0)

# <span id="page-198-1"></span><span id="page-198-0"></span>パラレルファイル/ディレクトリと直前バージョンの比較

この手順により、ファイルまたはディレクトリを直前バージョンと比較します。

# ステップ **...**

ファイルまたはディレクトリを検索する場合は[、オブジェクトの検索を](#page-150-0)参照してくださ い。

• 比較するファイルまたはディレクトリを右クリックし、直前バージョンの比較を選択 します。

適切な **Compare** ダイアログボックスに選択したオブジェクト間の差分が表示されま す。

- [オブジェクトを関連オブジェクトと比較](#page-201-0)
- 2[つのファイルの比較](#page-197-1)
- 2 [つの類似オブジェクトの比較](#page-202-1)
- パラレル [バージョンの表示](#page-199-1)
- [オブジェクトまたはリリースの履歴の表示](#page-152-0)

# <span id="page-199-1"></span><span id="page-199-0"></span>パラレル バージョンの表示

パラレル コンフリクトは、1つのファイルまたはディレクトリに複数のパラレル バージョ ンがある場合に発生します。プロジェクト内でパラレル バージョンを発見した場合、ファ イルを比較してマージ、ファイル履歴の表示、およびファイルのプロパティの表示を行う ことができます。

実行する操作によって、意図的にパラレル ダイアログボックスを開く場合もあれば、 Rational Synergy がそれを開いてパラレルについて警告することもあります。

### ステップ **...**

ファイルまたはディレクトリを検索する場合は[、オブジェクトの検索を](#page-150-0)参照してくださ い。

• パラレルを表示するファイルまたはディレクトリを右クリックし、パラレルの表示を 選択します。

パラレル ダイアログボックスにパラレルがあるオブジェクトと、パラレルがあるオブ ジェクトのマージ候補が表示されます。

ダイアログの上部のツールバーを使用して 2 つのファイルの比較、2 つのファイル バージョン、オブジェクトまたはリリースの履歴の表示、およびプロパティの表示を 行います。

または

**1.** 完了するタスクを右クリックして完了を選択します。

タスクがパラレル バージョンを持つオブジェクトを含む場合、パラレル ダイアログ ボックスにコンフリクトが表示されます。

**2.** 2つのファイル バージョンのマージを行うか、完了をクリックしてパラレルを無視し、 タスクを完了できます。

または

**1.** チェックインするファイルまたはディレクトリを右クリックし、チェックインを選択 します。

ファイルまたはディレクトリがパラレル バージョンを含む場合、パラレル ダイアロ グボックスにコンフリクトが表示されます。

**2.** 2 つのファイル バージョンのマージを行うか、チェックインをクリックしてパラレル を無視し、チェックインを続けることができます。

- [オブジェクトを関連オブジェクトと比較](#page-201-0)
- 2[つのファイルの比較](#page-197-1)
- 2 [つの類似オブジェクトの比較](#page-202-1)
- 2 つのファイル [バージョンのマージ](#page-188-1)
- プロジェクトまたはプロジェクト [グルーピング内のメンバーシップ](#page-27-0) コンフリクトの [解決](#page-27-0)
- [オブジェクトまたはリリースの履歴の表示](#page-152-0)

# <span id="page-201-0"></span>オブジェクトを関連オブジェクトと比較

この手順により、オブジェクト バージョンとその関連オブジェクトとの間の類似点およ び相違点を調べます。プロジェクトをそのベースライン プロジェクトと、プロジェクト グルーピングをそのベースラインと、およびプロセス ルールをそのプロセスと比較でき ます。

# ステップ **...**

プロジェクト、プロジェクト グルーピング、またはプロセス ルールを検索する場合は、 [オブジェクトの検索](#page-150-0)を参照してください。

- **1.** 適切なオブジェクトを右クリックし、ベースラインプロジェクトと比較、ベースライ ンと比較、またはプロセスのプロセス ルールと比較を選択します。 適切な **Compare** ダイアログボックスが表示されます。タブを使用して固有のメン バーおよび共通のメンバーを表示します。
- 2. オブジェクトを選択して<sup>87</sup>をクリックし、オブジェクトのプロパティを表示します。
- **3.** オブジェクトを選択して B をクリックし、オブジェクトの履歴を表示します。
- **4.** 最初のバージョンをクリックし、次に Ctrl キーを押しながら 2 番目のバージョンをク リックしてから <mark>Ba</mark>をクリックして2つのオブジェクト バージョンを比較します。

- 2[つのファイルの比較](#page-197-1)
- [パラレルファイル/ディレクトリと直前バージョンの比較](#page-198-1)
- 2 [つの類似オブジェクトの比較](#page-202-1)
- [プロパティの表示](#page-135-0)

# <span id="page-202-1"></span><span id="page-202-0"></span>**2** つの類似オブジェクトの比較

この手順により、2 つの同一種類のオブジェクト間の類似点および相違点を調べます。以 下の種類のオブジェクトを比較できます。

- ディレクトリ
- フォルダ
- フォルダ テンプレート
- プロセス ルール
- プロジェクト
- プロジェクト グルーピング

ファイルも比較できますが、実際はファイルのプロパティではなくファイルの内容が比較 されます。

ステップ **...**

- **1.** ファイルを検索する場合は[、オブジェクトの検索](#page-150-0)を参照してください。
- **2.** 適切なオブジェクトを右クリックし、比較を選択します。 選択ダイアログボックスが表示されます。
- **3.** 指定したオブジェクトと比較するオブジェクトを選択し、**OK** をクリックします。 適切な **Compare** ダイアログボックスに以下の情報が表示されます。
	- ディレクトリ:固有エントリと共通エントリ
	- フォルダとプロセス ルール:プロパティとタスク
	- フォルダ テンプレート:プロパティ
	- プロジェクト:固有メンバーと共通メンバー
	- プロジェクト グルーピング:プロパティ、プロジェクト、およびタスク
- **4.** オブジェクトを選択して<sup>87</sup>をクリックし、オブジェクトのプロパティを表示します。
- **5.** オブジェクトを選択して B をクリックし、オブジェクトの履歴を表示します。
- **6.** 最初のバージョンをクリックし、次に Ctrl キーを押しながら 2 番目のバージョンをク リックしてから BR をクリックして2つのオブジェクト バージョンを比較します。

- [オブジェクトを関連オブジェクトと比較](#page-201-0)
- 2 [つのファイルの比較](#page-197-1)
- [パラレルファイル/ディレクトリと直前バージョンの比較](#page-198-1)
- パラレル [バージョンの表示](#page-199-1)
- [プロパティの表示](#page-135-0)

# ビルドの管理

[ビルド管理ビルド](#page-205-0)

- [ビルドの実行](#page-206-0)
- [破損ビルドの修復](#page-208-0)
- [再ビルドの実行](#page-209-0)
- [特定のタスクを使用するビルド](#page-213-0)
- [ビルドのスナップショットの作成](#page-215-0)
- [ベースラインなしの再ビルド](#page-217-0)

# <span id="page-205-0"></span>ビルド管理ビルド

- [ビルドの実行](#page-206-0)
- [再ビルドの実行](#page-209-0)
- [特定のタスクを使用するビルド](#page-213-0)
- [ビルドのスナップショットの作成](#page-215-0)
- [ベースラインなしの再ビルド](#page-217-0)

## <span id="page-206-0"></span>ビルドの実行

ユーザーのアプリケーションは、プロジェクト階層に分かれた多数のプロジェクトを含ん でいます。ここでは、統合テストプロジェクトと呼ばれるビルド管理プロジェクト階層を 作成します。これらのプロジェクトは、統合テストプロジェクト グルーピングの一部と なり、開発者がチェックインした最新の完了タスクを収集、ビルド、およびテストできま す。このプロジェクト階層のメンバーは、特定リリース用のすべての完了タスクに対する クエリ操作を行うことによって取り込まれます。

開発者が完了したタスクをまとめてビルド アプリケーションが正常に稼動することを確 認したい、またはテスト用の共通エリアを開発者に提供したい、などの理由から、この統 合テスト プロジェクトは頻繁にビルドされるでしょう。数多くの開発チームがこういっ た統合テストプロジェクトをビルドしています。チームのニーズに合ったビルドのスケ ジュールを立てることも当然といえるでしょう。

#### ステップ **...**

プロジェクト グルーピングを検索する場合は[、オブジェクトの検索](#page-150-0)を参照してください。

**1.** 適切な統合テスト プロジェクト グルーピングを右クリックし、更新をポイントし、す べてのプロジェクトを選択します。

更新操作は、すべての完了タスクをクエリし、統合テストプロジェクト グルーピング 内でそれらを置き換え、プロジェクトのメンバーシップを更新します。

- **2.** メンバーシップ コンフリクトを特定して解決します(詳細については[、プロジェクト](#page-27-0) またはプロジェクト [グルーピング内のメンバーシップ](#page-27-0) コンフリクトの解決を参照し てください)。
- **3.** 製品をビルドします。

ビルドが無事終了したら、アプリケーションの開始、頻繁に使用する操作の実行、ア プリケーションの終了など、一連の基本的な操作を行ってビルドの整合性を確認し、 ビルドの結果をテストする必要があります。

> 注記:ビルドが失敗した場合は[、再ビルドの実行](#page-209-0)を参照し てください。

**4.** ビルドのスナップショットを作成します。

さらにテストを行うためチームのテスト ベースラインを作成する場合は、全員が使用 するためのベースラインの公開およびリリースは行わないでください。

開発者がすぐに統合テスト ビルドを使用できるようにするには、ベースラインの作成 時に公開チェックボックスを設定します。

> 注記:チームの要件が変わり、ビルドにタスクを追加する かビルドからタスクを除外する必要がある場合は[、再ビル](#page-209-0) [ドの実行](#page-209-0)を参照してください。

関連トピック

• [ビルドのスナップショットの作成](#page-215-0)

#### <span id="page-208-0"></span>破損ビルドの修復

プロジェクト グルーピングにタスクを追加するかタスクを削除して、ビルドを破壊して いる関連オブジェクトの修正が必要になる場合があります。タスクの追加または削除を 行った後は、更新を行って変更に関連するすべてのファイルを追加または削除する必要が あります。

#### ステップ **...**

- **1.** ビルドの破損の原因となっているオブジェクトを確認します。
- **2.** プロジェクト グルーピングからそのタスクと関連オブジェクトを追加または削除し ます。

ワーク ペインで、適切なファイルまたはディレクトリを右クリックし、タスクをプロ ジェクト グルーピングに追加またはタスクをプロジェクト グルーピングから削除を 選択します。

プロジェクト グルーピング選択ダイアログボックスが表示されます。このダイアロ グボックスで、適切なプロジェクト グルーピングを選択します。

<span id="page-208-1"></span>**3.** 適切なプロジェクト グルーピングを右クリックし、ベースラインとタスクの自動更新 を選択します(オプションの左のチェックマークが解除されていることを確認しま す)。

これにより、他の新規タスクが取得されるのを防ぎます。

- **4.** プロジェクトを更新します。
- **5.** 再度プロジェクトをビルドします。
- **6.** 同じプロジェクト グループピング([ステップ](#page-208-1) 3)を右クリックし、ベースラインとタ スクの自動更新を選択してこのオプションを有効にします。

- カレント [タスクへ追加](#page-84-0)
- [ベースラインとタスクの更新](#page-54-0)
- [オブジェクト、タスク、または変更依頼のコピーおよび貼り付け](#page-273-0)
- [更新時のベースラインとタスクの変更の防止](#page-55-0)
- プロジェクト [グルーピングからタスクを削除](#page-95-0)
- [プロジェクトの更新](#page-23-0)
- [関連タスクの表示](#page-88-0)

## <span id="page-209-0"></span>再ビルドの実行

ビルドを行うということは、統合テストプロジェクト グルーピングのすべての完了タス クを集めて統合テスト用にビルドすることです。再ビルドを行うということは、統合テス トプロジェクト グルーピングに手動でタスクを追加するか除外し、変更だけを再ビルド することです。

#### 破損ビルドの再ビルドについて

以下の理由でチームのアプリケーションを再ビルドする必要があるかもしれません。

- ビルドの要件が変わり、新しい機能を追加する必要がある。
- ビルドの要件が変わり、新しい機能を削除する必要がある。
- テスト チームがテスト時に問題を発見し、新しいビルドを必要とする。
- ビルドに必要なタスクが含まれていない(たとえば、時間までに完了しなかった、ま たはリリースが正しく設定されていないなど)。
- タスクに関連するオブジェクトがビルドを破壊しているため除去する必要がある。
- 開発者が、誤動作するタスクを修正するタスクを完了したので、その修正タスクをビ ルドに追加する必要がある

ビルドが破損している理由に拠らず、通常は再ビルドを行って修正します。再ビルドは、 プロセス内の任意のタイミングで起きる可能性があります。また、ビルドの破損は、任意 のマイルストーンで発生し得ます。要件の変更がいつでも起こりうるのと同じです。統合 テスト プロジェクトを頻繁にビルド(通常はシステム テストプロジェクトほどは安定し ていませんので)していれば、同様に再ビルドも頻繁に行われ得ます。再ビルドの作業フ ローは以下のとおりです。

- 統合テスト プロジェクト グルーピングのベースラインとタスクが更新時に変更され ないようにする。
- 統合テスト プロジェクト グルーピングのタスクを手動で追加、削除、または除外す る。

1 つまたは複数のタスクの追加、追加と削除、除外、またはその任意の組み合わせを 行うことがあります。これをすばやく行うこともあれば、数日かけて行うこともあり ます。

- 統合テスト プロジェクト グルーピングを更新する。
- メンバーシップ コンフリクトを特定して解決する。

自分でコンフリクトを解決するかチームメンバーがコンフリクトを解決します。すば やく解決することも、数日かけて解決することもあります。

• 製品を再ビルドする。 1つか2つのタスクを追加または削除する小さな製品をビルドする場合、ビルドがす ぐ終わり、テストが直ちに成功する可能性があります。しかし、もし製品をビルドで きない場合には、規模にかかわらず[ベースラインなしの再ビルド](#page-217-0)を参照して作業をし てください。

- ベースラインを作成する。
- 統合テスト プロジェクト グルーピングのベースラインとタスクが更新時に変更され るようにする。

以下の手順では[、ビルドにタスクを追加す](#page-210-0)るか[ビルドからタスクを削除](#page-211-0)してから再ビルド する方法を示します。

#### <span id="page-210-0"></span>ビルドにタスクを追加

プロジェクト グルーピングを検索する場合は[、オブジェクトの検索](#page-150-0)を参照してください。

ステップ **...**

**1.** 適切な統合テスト プロジェクト グルーピングを右クリックしてプロパティを選択し ます。

プロパティ ダイアログボックスが表示されます。

**2.** 自動更新チェックボックスを選択解除し、適用をクリックします。

これにより、更新操作時にベースラインとタスクが変更されなくなります。詳細につ いては[、更新時のベースラインとタスクの変更の防止](#page-55-0)を参照してください。

**3.** タスク タブをクリックします。

このタブには、このダイアログボックスまたはタスク コンテキスト メニューかアク ション メイン メニューのプロジェクト グルーピングへ追加オプションを使用してプ ロジェクト グルーピングに手動で追加したタスクが表示されます。

タスクをプロジェクト グルーピングに追加する各種の方法の詳細については[、プロ](#page-46-0) [ジェクトの更新プロパティの変更](#page-46-0)の「タスクの追加」を参照してください。

**4.** タスクの追加ボタンをクリックします。

タスク選択ダイアログボックスが表示されます。このダイアログボックスを使用し て、プロジェクト グルーピングに追加するタスクを検索できます。

**5.** タスクを選択して **OK** をクリックします。

1 つまたは複数のタスクを選択できます。

**6.** 統合テスト プロジェクト グルーピングを右クリックし、更新をポイントし、すべて のプロジェクトを選択します。

更新操作は、新しいタスクから変更を取り込みます。

**7.** メンバーシップ コンフリクトを特定して解決します(詳細については[、プロジェクト](#page-27-0) またはプロジェクト [グルーピング内のメンバーシップ](#page-27-0) コンフリクトの解決を参照し てください)。

タスクを追加すると、依存関係が破損した結果、コンフリクトが発生することがあり ます。たとえば、追加したタスクに依存するタスクで追加していないものがある場合、 これらの依存関係を調べ、コンフリクトを解決する最善の方法を決定する必要があり ます。

**8.** 製品を再ビルドします。

再ビルドが無事終了したら、アプリケーションの開始、頻繁に使用する操作の実行、 アプリケーションの終了など、ビルドの整合性を確認する一連の基本的な操作を行っ てビルドの結果をテストする必要があります。

**9.** ビルドのスナップショットを作成します。

さらにテストを行うためチームのテスト ベースラインを作成する場合、全員が使用す るためのベースラインの公開およびリリースは行わないでください。

開発者がすぐに統合テストビルドを使用できるようにするには、ベースラインの作成 時に公開チェックボックスを設定します。

**10.** 統合テスト プロジェクト グルーピングのプロパティ ダイアログボックスでプロパ ティタブをクリックし、自動更新チェックボックスを選択します。

これでベースラインとタスクが次の更新操作時に変更できるようになります。

<span id="page-211-0"></span>ビルドからタスクを削除

ステップ **...**

**1.** 適切な統合テスト プロジェクト グルーピングを右クリックしてプロパティを選択し ます。

プロパティ ダイアログボックスが表示されます。

**2.** 自動更新チェックボックスを選択解除します。

これにより、更新操作時にベースラインとタスクが変更されなくなります。詳細につ いては[、更新時のベースラインとタスクの変更の防止](#page-55-0)を参照してください。

- **3.** [タスクの削除](#page-48-0)を行います。
- **4.** あるいは、タスクを除外することもできます。

[タスクの除外](#page-83-0)により、統合テスト プロジェクト グルーピングおよびチーム メンバー のプロジェクトの更新時に、それらと関連付けられるのを防ぎます。これはビルドを 破損するオブジェクトを統合テスト プロジェクトおよび開発者のプロジェクトに入 れないために必要です。

チーム メンバーが不良タスクを得るのを防ぐためにタスクを除外している場合、タス クを指定して別タスクを修正する必要もあるかもしれません。この操作は、問題タス クとそれを修正するタスクの間の関係を作ります(この関係は、コンフリクト検出を 使用する場合に便利です)。

**5.** 統合テスト プロジェクト グルーピングを右クリックし、更新をポイントし、すべての プロジェクトを選択します。

機能を削除する場合、更新操作は除外したタスクからオブジェクトを除外します。修 正タスクを作成した場合、更新操作は、修正タスクが完了していればそこから変更を 取り込みます。新規修復タスクのみ使用する場合、それを追加できます([ビルドにタ](#page-210-0) [スクを追加を](#page-210-0)参照してください)。

**6.** コンフリクトを特定し、解決します(詳細については[、プロジェクトまたはプロジェ](#page-27-0) クト [グルーピング内のメンバーシップ](#page-27-0) コンフリクトの解決を参照してください)。

タスクを削除すると、依存関係の破損からコンフリクトが発生することがあります。 たとえば、削除したタスクに依存する他のタスクがある場合、これらの依存関係を調 べ、コンフリクトを解決する方法を決定する必要があります。

- **7.** 製品を再ビルドします。
- **8.** ビルドのスナップショットを作成します。

さらにテストを行うためチームのテスト ベースラインを作成する場合、全員が使用す るためのベースラインの公開およびリリースは行わないでください。

開発者がすぐに統合テストビルドを使用できるようにするには、ベースラインの作成 時に公開チェックボックスを設定します。

**9.** 統合テスト プロジェクト グルーピングのプロパティ ダイアログボックスでプロパ ティタブをクリックし、自動更新チェックボックスを選択します。

これでベースラインとタスクが次の更新操作時に変更できるようになります。

注記:問題タスクによる変更を含むベースラインを作成し て公開すると、そのタスクを除外してもビルドになんら効 果はありません。問題タスクに起因する変更をバックアウ トするために、修正タスクと新しいバージョンを作成する 必要があります。その後で、別のベースラインを作成、公 開して開発者が変更を利用できるようにします。

バックアウトまたは修正を簡単に行うことができない場合 は、ベースラインに削除のマークを付けてピックアップさ れる(そして前のベースラインが使われる)のを防ぎます。

- [ビルドのスナップショットの作成](#page-215-0)
- [タスクを指定して別タスクを修正](#page-91-0)

#### <span id="page-213-0"></span>特定のタスクを使用するビルド

チームがほとんどのアプリケーションをコーディングし終わり、コードの凍結を完了した 後に、選択的ビルドを行うことができます。これらのビルドは、すべての完了タスクを含 むわけではありません。特定のタスクのみを含めることができます。

#### 大小のチームにおける作業フロー

チームが小規模で、アプリケーションが大きなアプリケーションの一部である場合、ユー ザー自身がビルドに含めるタスクを決定する唯一の人かもしれません。作業フローは以下 のようになります。

- コードの凍結は終了し、開発者とテスターがアプリケーションを使用しています。彼 らは、開発者 Joe のエリアで修正する必要がある問題を見つけます。
- Joe がタスクを作成し、自分自身に割り当てます。彼は修正を作成し、タスクを完了 します。
- Joe はビルド マネージャの Bob にこのタスクを含める必要があることとその理由を 通知します。Bob は、変更を許可し、手動でそのタスクを次のスケジュール ビルドに 追加します。

チームが大規模で、アプリケーションが納品物であるような場合は、あなたは変更管理委 員会の一人として動き、要件を満足する高品質製品を納品するために必要なタスクを決定 しなければならないでしょう。その場合のフローは以下のようになります。

- コードの凍結は終了し、SQE がアプリケーションをテストしています。いくつかの問 題がみつかり、Rational Change を使用してその問題を提出します。
- プログラム マネージャは、各変更管理委員会メンバーに SQE からの変更依頼のリス トを渡し、チームはどれを修正するかを決定します。
- ビルド マネージャは修正するタスクをチーム メンバーに割り当て、彼らに次のビル ド日付を通知します。
- 開発者が割り当てられたタスクを完了すると、彼らはビルド マネージャに通知し、ビ ルド マネージャは手動で完了したタスクをビルドに追加します。

この時点で、ビルド マネージャは次の方法でタスクをビルドに追加できます。

ステップ **...**

- **1.** 適切な統合テスト プロジェクト グルーピングを右クリックし、ベースラインとタス クの自動更新を選択し、チェックマークが解除されていることを確認します。 これにより、更新操作時にベースラインとタスクが変更されなくなります。詳細につ いては[、更新時のベースラインとタスクの変更の防止](#page-55-0)を参照してください。
- **2.** 承認されたタスクを以下の方法でプロジェクト グルーピングに追加します。
	- 承認されたタスクをプロジェクト グルーピングにドラッグ アンド ドロップす る。
- 承認されたタスクを右クリックする。説明については[、プロジェクト](#page-96-0) グルーピン [グにタスクを追加を](#page-96-0)参照してください。
- プロジェクト グルーピング プロパティ ダイアログボックスのタスク タブで手動 で追加されたタスク テーブルを使用する。手順については[、再ビルドの実行の](#page-209-0) 「変更の追加」を参照してください。
- **3.** 統合テスト プロジェクト グルーピングを右クリックし、更新をポイントし、すべて のプロジェクトを選択します。

更新操作は、新しいタスクから変更を取り込みます。

- **4.** コンフリクトを特定し、解決します(詳細については[、プロジェクトまたはプロジェ](#page-27-0) クト [グルーピング内のメンバーシップ](#page-27-0) コンフリクトの解決を参照してください)。
- **5.** 製品を再ビルドします。
- **6.** ビルドのスナップショットを作成します。

ビルドの品質に満足したら、テスト ベースラインを作成できます。このテスト ベー スラインは、SQE が使用できるように、また開発者がビルドの変更を確認できるよう に、保存したビルドのコピーであり、チーム全員が使用できるように公開、リリース したものではありません。

統合テスト プロジェクト グルーピングに対して自動更新はまだ無効になっていま す。再びすべての完了タスクを受け入れる準備ができたらそれを有効にできます。

#### 関連トピック

• [ビルドのスナップショットの作成](#page-215-0)

## <span id="page-215-0"></span>ビルドのスナップショットの作成

無事統合テストプロジェクトをビルドしたら、テスターがそのテストを開始し、開発者 がテストされるビルドに含まれるものを確認できるようビルドのスナップショットを作 ることができます。このスナップショットは、テスト ベースラインです。つまり、まだ 全員に公開する準備はできていません。

SQE がビルドをテストし、それがテストに合格したら開発者が使用するためにベースラ インを公開できます。

以下にテストベースラインを作成する手順を示します。

- ビルド マネージャが統合テスト プロジェクトを作成し、ビルドが成功する。
- ビルド マネージャがテスト ベースラインを作成する。
- ベースライン テストが開始し、開発者はビルドに含まれるものを確認することができ る。
- ビルドがテストに合格し、ビルド マネージャが開発者に公開する準備ができる。

#### ステップ **...**

**1.** 適切な統合テスト プロジェクト グルーピングを右クリックしてベースラインの作成 を選択します。

ベースラインの作成ダイアログボックスが表示されます。

注記:ベースラインを作成するときは、ベースラインに含 めるプロジェクトのリストを選択します。参照用に完全な セットができるよう、必ずベースラインに関連するすべて のプロジェクトを含めてください。

- **2.** 必要な場合、名前、詳細、およびビルド プロパティを変更します。
	- **•** 名前

ベースラインの名前を指定します。これは、このデータベース内でベースライン を一意に識別します。デフォルトで、Rational Synergy は、作成日を使用してベー スラインに名前を付けます。たとえば、20040309 は、2004 年 3 月 9 日を意味しま す。ただし、これは変更できます。以下の文字は、禁止されており、名前には使 用できません。**/ ¥ ' " : ? \* [ ] @ - #**

注記: 複数のデータベースにベースラインを作成し、 Rational Change を使用してこれらのビルドのレポートを 作成する場合、各データベースで同じベースライン名を使 用します。これにより、複数のデータベースで関連するベー スラインを持つビルド レポートを作成できます。

#### **•** 詳細

作成するベースラインの説明を入力します。
#### **•** ビルド

ビルド プロパティは、ベースラインに関連するビルドの識別子(文字、数字、ま たはその組み合わせ)を示します。ビルド識別子は、最大 64 文字まで含むことが できます。

- **3. OK** をクリックします。
- **4.** ビルドがテストに合格したら開発者にテスト ベースラインを公開できます。

上記のステップは、単にビルド マネージャがテスト ベースラインを作成して使用する方 法を説明しています。ベースライン管理ではさらにいろいろなことを考慮する必要があり ます。たとえば、ベースライン内のプロジェクトの変更、作成時のベースラインの公開、 作成時のベースラインおよびオブジェクトのリリースなど。ベースライン作成の詳細につ いては[、ベースラインの作成](#page-51-0)を参照してください。

#### 関連トピック

• [開発者にテストベースラインを公開](#page-56-0)

## ベースラインなしの再ビルド

ベースラインを作成するとき、公開したベースラインを通してチームに追加、削除、また は除外したタスクを通知します。たとえば、タスクを除外した場合、チーム メンバーは プロジェクトを更新して新しいベースラインを得るとタスクが除外されたことを知りま す。

アプリケーションがビルドできなかった、またはテストに失敗したなどの理由でベースラ インが作れなかった場合、別の方法でチームに通知する必要があります。

このケースでは、ビルドの方法論が以前のケースとは異なります。ビルドが作成できない ので、ベースライン作成前に、開発者にテストを実施させて問題を修復させる必要があり ます。以下にこれを行う方法を説明します。

#### ステップ **...**

開発者に、ビルドが破損していて彼らが完了タスクをテストし修正する必要があることを 通知します。

**1.** 開発者は、統合テスト プロジェクト グルーピングを右クリックし、すべてのタスク のコピーを選択する必要があります。

これにより開発者は最新のタスクを得ることができます。

**2.** 開発者は、タスクをその適切なプロジェクト グルーピングに貼り付けます。

プロジェクトは、統合テストプロジェクト グルーピングに含まれる同じタスクを多 数含む可能性がありますが、Rational Synergy は開発者のプロジェクト グルーピング にないタスクのみを貼り付けます。

- **3.** 開発者はタスクをテストおよび修正し、タスクが完了したら通知します。
- **4.** 完了したタスクを手動で統合テスト プロジェクト グルーピングに追加します([ビル](#page-210-0) [ドにタスクを追加を](#page-210-0)参照してください)。
- **5.** 製品を再ビルドします。

これでビルドの問題が解決する可能性もあります。しかし、ビルドの成功までにテス トと修正を繰り返す場合もあります。

**6.** ビルドが正しく作成され品質基準に合格したら、ビルドのスナップショットを作成し ます。

#### 関連トピック

• [ビルドのスナップショットの作成](#page-215-0)

# インターフェイスのカスタマイズ

## [エクスプローラの使用](#page-219-0)

- 1[つまたはすべてのエクスプローラを閉じる](#page-220-0)
- [エクスプローラのカスタマイズ](#page-221-0)
- 1 [つ以上のエクスプローラのドッキング](#page-223-0)
- [エクスプローラ内でのクエリ結果のグループ化](#page-224-0)
- [保存クエリのエクスプローラへの追加](#page-225-0)
- [保存クエリの検索メニューへの追加](#page-226-0)
- [エクスプローラの使用するクエリの結果を最新にする](#page-227-0)
- [保存クエリの削除](#page-228-0)

## [インターフェイスの外観の変更](#page-230-0)

- [カラム表題部にプロパティを追加](#page-242-0)
- [ダイアログボックスとペインのカスタマイズ](#page-232-0)
- [インターフェイスの色の変更](#page-233-0)
- フォント [タイプとサイズの変更](#page-235-0)
- ワーク [ペインの外観の変更](#page-238-0)
- [プロジェクトを閉じる](#page-241-0)
- リリース [エクスプローラの表示](#page-245-0)
- [セッション中に選択を最新の状態に更新](#page-244-0)
- [カラム表題部からプロパティを削除](#page-243-0)
- [タブを削除する](#page-239-0)
- プロパティ[ダイアログボックスのセキュリティ](#page-247-0)タブの表示

## <span id="page-219-0"></span>エクスプローラの使用

- 1[つまたはすべてのエクスプローラを閉じる](#page-220-0)
- [エクスプローラのカスタマイズ](#page-221-0)
- 1[つ以上のエクスプローラのドッキング](#page-223-0)
- [エクスプローラ内でのクエリ結果のグループ化](#page-224-0)
- [保存クエリのエクスプローラへの追加](#page-225-0)
- [保存クエリの検索メニューへの追加](#page-226-0)
- [エクスプローラの使用するクエリの結果を最新にする](#page-227-0)
- [保存クエリの削除](#page-228-0)

## <span id="page-220-0"></span>**1** つまたはすべてのエクスプローラを閉じる

この手順により、1 つまたはすべてのドッキングされているエクスプローラを閉じます。

#### ステップ **...**

- ドッキングされている1つのエクスプローラを閉じるには、プッシュピン アイコンを クリックします。
- ドッキングされているすべてのエクスプローラを閉じるには、エクスプローラ ツール バー上部の **X** アイコンをクリックします。

- [保存クエリのエクスプローラへの追加](#page-225-0)
- [エクスプローラのカスタマイズ](#page-221-0)
- 1 [つ以上のエクスプローラのドッキング](#page-223-0)
- [エクスプローラ内でのクエリ結果のグループ化](#page-224-0)
- [エクスプローラの使用するクエリの結果を最新にする](#page-227-0)

## <span id="page-221-0"></span>エクスプローラのカスタマイズ

各エクスプローラは、プロジェクト、タスク、変更依頼など特定のオブジェクトを表示し ます。エクスプローラに表示されるオブジェクトは、オブジェクトの種類を返すクエリで 定義します。たとえば、タスクエクスプローラは、自分に割り当てられたタスクを表示 します。

クエリを追加、削除、または移動してエクスプローラに表示できるオブジェクトを変更で きます。Rational Synergy は、一般的に必要なオブジェクトの定義済みクエリを提供して います。エクスプローラに任意の定義済みクエリを追加するか、独自のものを作成できま す。

保存クエリ内では、オブジェクトをプロパティ別にグループ化できます。たとえば、タス ク エクスプローラでは、下図のようにタスクを優先度別にグループ化できます。

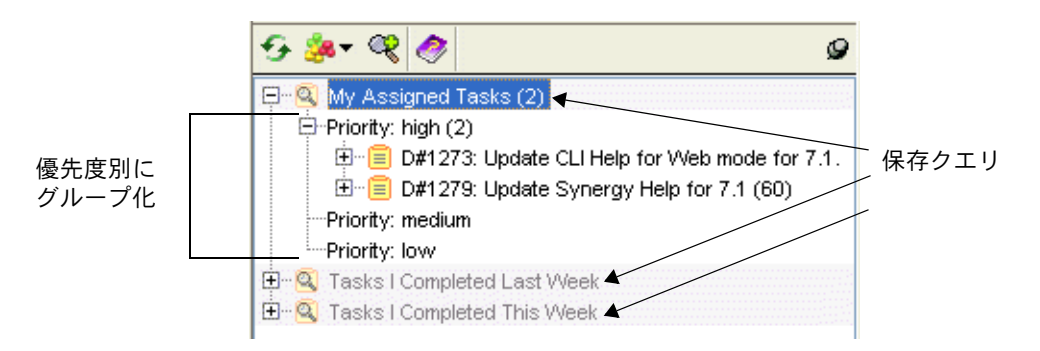

以下のヘルプ トピックは、エクスプローラをカスタマイズする方法を示します。

• [クエリのカスタマイズ](#page-163-0)

クエリ文節要素(関数、比較演算子、論理演算子など)を使用してカスタム クエリを 作成する方法を示します。

- [クエリの定義](#page-157-0) データベース内のオブジェクトを探す方法を示します。
- [オブジェクトの検索](#page-150-0) 検索メニューを使用してデータベース内のオブジェクトを検索する方法を示します。
- [オブジェクトの定義済みバージョンのクエリ](#page-183-0) データベース内で定義済みバージョン基準と一致するプロジェクトを検索する方法 を示します。
- [保存クエリの実行](#page-184-0) 独自に保存されたクエリまたはシステム クエリを実行する方法を示します。
- [クエリの保存](#page-159-0) カスタム クエリを作成した後、クエリを保存する方法を示します。

上記のステップを完了してクエリを保存したら、適切なエクスプローラ内から保存クエリ をエクスプローラや検索メニューに追加できます。

- [保存クエリのエクスプローラへの追加](#page-225-0)[エクスプローラ内でのクエリ結果のグループ](#page-224-0) [化](#page-224-0)
- [保存クエリの検索メニューへの追加](#page-226-0)
- [エクスプローラの使用するクエリの結果を最新にする](#page-227-0)

## <span id="page-223-0"></span>**1** つ以上のエクスプローラのドッキング

エクスプローラを使った作業には 2 とおりのやり方があります。エクスプローラを開始す ると、スライド ペインに表示されます。エクスプローラを表示するペインは、ワーク ペ インの一部にスライドして表示されます。ワーク ペイン内のオブジェクトまたはプロ ジェクト タブをクリックすると、エクスプローラがスライドして戻ります。再表示する には、もう一度エクスプローラ ボタンをクリックする必要があります。

プッシュピン アイコンをクリックしてエクスプローラをドッキングすると、ワーク ペイ ンとメイン ウィンドウ スペースを共有するドッキングされたペインが表示されます。エ クスプローラをドッキングすると、他のエクスプローラやプロジェクトを表示しても表示 されたままになります。これは、常に複数のエクスプローラを使用して作業する場合に便 利です。

複数のエクスプローラをドッキングすることも可能です。ドッキングすると、エクスプ ローラはエクスプローラ ツールバーとワークペインの間に縦に重ねて表示されます。

#### ステップ **...**

ライドします。

- **1.** エクスプローラ ツールバーで、適切なエクスプローラ ボタンをクリックして表示し ます。 エクスプローラが、エクスプローラ ツールバーの右でワークペインの一部の上にス
- **2.** エクスプローラ ツールバーで、プッシュピン アイコンをクリックしてエクスプロー ラをドッキングします。
- **3.** 別のエクスプローラでステップ 1 を繰り返し、プッシュピン アイコンをクリックして ドッキングします。

- [保存クエリのエクスプローラへの追加](#page-225-0)
- 1[つまたはすべてのエクスプローラを閉じる](#page-220-0)
- [エクスプローラのカスタマイズ](#page-221-0)
- [エクスプローラ内でのクエリ結果のグループ化](#page-224-0)
- [エクスプローラの使用するクエリの結果を最新にする](#page-227-0)

## <span id="page-224-0"></span>エクスプローラ内でのクエリ結果のグループ化

この手順により、エクスプローラ内でクエリ結果の表示構成を変更します。

各プロジェクト、タスク、変更依頼には一連のプロパティがあります。グループ化機能を 使用し、プロパティの重要度に従って、クエリ結果を再構成してデータベース内に表示さ せることができます。たとえば、20 個のタスクが割り当てられている場合、重要度が高 いものを最も見やすく表示するようにタスクをグループ化できます。他の例としては、リ リースの進捗状況がわかるように最近作られたベースラインをリリース別に集めること ができます。変更依頼については、特定のクライアントが提出したすべての CR を追跡し ている場合、クエリ結果を提出者別にグループ化してすばやく検索できます。

#### ステップ **...**

**1.** エクスプローラ ツールバーで、適切なクエリを右クリックしてから、グループ化をク リックし、クエリ結果をグループ化するオプションを選択します。 あるいは、適切なエクスプローラで、内容を再構成したいクエリをクリックします。 ※※▼をクリックしてオプションを選択します。

変更を行うと、選択したクエリの結果の構成が変わります。

**2.** 他のクエリまたは別のエクスプローラのクエリに同じ変更を行うには、上記ステップ 1 を繰り返します。

- [保存クエリのエクスプローラへの追加](#page-225-0)
- 1[つまたはすべてのエクスプローラを閉じる](#page-220-0)
- [エクスプローラのカスタマイズ](#page-221-0)
- 1 [つ以上のエクスプローラのドッキング](#page-223-0)
- [エクスプローラの使用するクエリの結果を最新にする](#page-227-0)

## <span id="page-225-0"></span>保存クエリのエクスプローラへの追加

この手順により、クエリをエクスプローラに追加します。クエリを追加すると、簡単にク エリ結果を表示し、クエリ結果の関連オブジェクトも表示して、結果をカテゴリ別にグ ループ化できます。保存するクエリの例としては、チームメイトのプロジェクトとタス ク、すべてのリリース済みベースライン、あるいは自分のチームの過去 1ヶ月の完了タス クなどがあります。

プロジェクト エクスプローラにプロジェクト、プロジェクト グルーピング、ベースライ ンのクエリを追加でき、**タスク** エクスプローラにタスクのクエリを追加でき、**変更依頼** エクスプローラに変更依頼のクエリを追加(Rational Change がインストールされている 場合)でき、リリース エクスプローラにはプロセス、プロセス ルール、リリース、フォ ルダ テンプレートのクエリを追加できます。エクスプローラには、オブジェクトのクエ リを追加できないことに注意してください。

以下の手順は、エクスプローラにクエリを追加する方法を示します。

#### ステップ **...**

- 1. エクスプローラ ツールバーで、 ◎ をクリックします。 クエリの選択ダイアログボックスが表示されます。
- **2.** エクスプローラに追加するクエリを選択して **OK** をクリックします。

追加されたクエリが適切なクエリの下に表示されます。

作成をクリックしてクエリの作成ダイアログボックスを開いてクエリを作成するこ ともできます。

あるいは、クエリ ダイアログボックスを開き、クエリの定義タブをクリックしてクエ リを定義することもできます。クエリの保存を行ったら、右クリックしてエクスプ ローラに追加を選択してエクスプローラに追加することができます。

- [エクスプローラのカスタマイズ](#page-221-0)
- [クエリのカスタマイズ](#page-163-0)
- 1[つまたはすべてのエクスプローラを閉じる](#page-220-0)
- [クエリの定義](#page-157-0)
- 1[つ以上のエクスプローラのドッキング](#page-223-0)
- [エクスプローラ内でのクエリ結果のグループ化](#page-224-0)
- [エクスプローラの使用するクエリの結果を最新にする](#page-227-0)
- [クエリの保存](#page-159-0)

#### <span id="page-226-0"></span>保存クエリの検索メニューへの追加

この手順により、検索メニューに保存クエリを追加します。検索メニューに保存クエリを 追加することで、チームメイトのプロジェクトやタスク、リリース済みの全ベースライ ン、その他、ほとんどのものに簡単にたどり着くためのショートカットを作成することが できます

この方法は、エクスプローラを表示せずに作業を行っているときに、ベースライン、ディ レクトリ、ファイル、プロジェクト、タスク、フォルダ、フォルダ テンプレート、プロ セス ルールおよびリリースを簡単に検索したい場合に便利です。

検索メニュー内のクエリは、自分の条件を使用してオブジェクトを検索できるよう選択ダ イアログボックスにも用意されています。

#### ステップ **...**

- **1.** 表示メニューからクエリ ダイアログボックスを開きます。
- **2.** クエリ ダイアログボックスで、保存クエリ タブをクリックし、検索メニューに追加 できるすべてのクエリを表示します。
- **3.** 適切なクエリを右クリックして検索メニューに追加を選択します。

追加したクエリは、メイン メニューの検索メニューの最下部に表示されます。検索メ ニューからクエリを選択すると、クエリ ダイアログボックス内にクエリの結果が表示 されます。

検索メニューには一度に複数の保存クエリを追加できます。すでに検索メニューにあ る保存クエリを右クリックすると、検索メニューから削除操作を行うことができま す。

- [クエリの保存](#page-159-0)
- [保存クエリの削除](#page-228-0)
- [保存クエリの編集](#page-185-0)
- [保存クエリの名前変更](#page-162-0)
- [保存クエリの実行](#page-184-0)
- [保存クエリの表示](#page-161-0)

## <span id="page-227-0"></span>エクスプローラの使用するクエリの結果を最新にする

この手順により、エクスプローラに表示されているクエリ結果を最新の情報に更新しま す。

一部のクエリ(Rational Synergy が提供するクエリ)は、クエリに関連する操作を行うと 自動的に最新の情報に更新されます。たとえば、クエリを作成して自分に割り当てると、 自分に割り当てられたタスク保存クエリが自動的に最新の情報に更新されます。自分で作 成したクエリは、自動的に最新の情報に更新されません。この場合、以下の操作を行って 手動でクエリ結果を最新の情報に更新する必要があります。

## ステップ **...**

- **1.** エクスプローラで、最新の情報に更新したいクエリを検索します。
- **2.** クエリを右クリックして結果の再表示を選択します。 クエリが実行され、適切な変更が行われます。

- [保存クエリのエクスプローラへの追加](#page-225-0)
- 1[つまたはすべてのエクスプローラを閉じる](#page-220-0)
- [エクスプローラのカスタマイズ](#page-221-0)
- 1[つ以上のエクスプローラのドッキング](#page-223-0)
- [エクスプローラ内でのクエリ結果のグループ化](#page-224-0)

## <span id="page-228-0"></span>保存クエリの削除

以下の手順は、保存クエリを切り取る、または削除する方法を示します。たとえば、エク スプローラから **My 1.0 Patch Projects** を取り除くような場合です。

ステップ **...**

• 適切なエクスプローラで保存クエリ(例、**My 1.0 Patch Projects**)を右クリックし、 切り取りを選択します。

保存クエリはまだ残っており、クエリの選択ダイアログボックス内から再び表示およ び使用できます(詳細については[、保存クエリのエクスプローラへの追加](#page-225-0)を参照して ください)。

保存クエリが不要になった場合は、削除を選択します。削除はタスクエクスプローラ のコンテキスト メニューからは使用できません。

デフォルト保存クエリ(**My Project Groupings** または **Build Management Project** Groupings など)は、切り取ることはできますが、削除することはできません。

- [保存クエリの検索メニューへの追加](#page-226-0)
- [オブジェクトの削除](#page-68-0)
- [保存クエリの編集](#page-185-0)
- [保存クエリの名前変更](#page-162-0)
- [保存クエリの実行](#page-184-0)
- [クエリの保存](#page-159-0)
- [保存クエリの表示](#page-161-0)

## <span id="page-230-0"></span>インターフェイスの外観の変更

- [カラム表題部にプロパティを追加](#page-242-1)
- [よく使うリリース値の追加/削除](#page-231-0)
- [ダイアログボックスとペインのカスタマイズ](#page-232-1)
- [インターフェイスの色の変更](#page-233-1)
- フォント [タイプとサイズの変更](#page-235-1)
- [履歴ダイアログボックスの外観の変更](#page-236-0)
- ワーク[ペインの外観の変更](#page-238-1)
- [プロジェクトを閉じる](#page-241-1)
- リリース [エクスプローラの表示](#page-245-1)
- ワーク [ペインのタブの管理](#page-239-1)
- [カラム表題部からプロパティを削除](#page-243-1)
- [タブを削除する](#page-239-2)
- [セッション中に選択を最新の状態に更新](#page-244-1)
- プロパティ [ダイアログボックスのセキュリティ](#page-247-1) タブの表示

#### <span id="page-231-0"></span>よく使うリリース値の追加/削除

この機能は、頻繁に使用するリリース値をリリース ツリーの最上位に置いて使いやすく するものです。リリース ツリーは、クエリ、プロパティ、タスクの作成など、多くのダイ アログで使用されます。

ステップ **...**

- **1.** メイン メニューでツールをクリックし、オプションを選択してオプション ダイアロ グを開きます。
- **2.** 表示タブをクリックし、左のペインでよく使うリリース値をクリックします。
- **3.** よく使うリリース値を追加または削除します。
	- a. リリース値を追加するには、リリースツリーで探して選択します。2 つのテーブ ルの間にあるプラス記号をクリックします。選択したリリース値がよく使うリ リース値テーブルに入ります。 ダイアログボックス(クエリ、プロパティなど)のリリース ツリーでリリース値 を選択すると、自動的によく使うリリース値に入りに追加されます。
	- **b.** よく使うリリース値テーブルからリリース値を除外するには、リリース値を選択 して 2 つのテーブルの間にあるマイナス記号をクリックします。
	- **c.** よく使うリリース値テーブルで固定チェックボックスを選択すると、そのリリー ス値は最大表示数以上のリリース値を選択した場合でもテーブル内に残ります。 固定とマークされたリリース値は、リストから除外されません。
- **4.** 最大表示数オプションを設定します。

このオプションにより、リリース ツリーの上位に表示されるリリースの数を指定しま す。

デフォルトは8です。この最大表示数は、よく使うリリース値で固定とマークしたリ リース値の数と同じまたはそれ以上でなければなりません。

- フォント [タイプとサイズの変更](#page-235-1)
- リリース [エクスプローラの表示](#page-245-1)

## <span id="page-232-1"></span><span id="page-232-0"></span>ダイアログボックスとペインのカスタマイズ

表を含むすべてのダイアログボックスでカラムを追加、整理、削除して表内の情報を表示 する位置をカスタマイズできます。

## ステップ **...**

- **1.** カラム表題部にプロパティを追加します。
- **2.** カラム表題部からプロパティを削除します。
- **3.** カラムの順序を変更するには、カラム表題部を表題部バー内の目的の場所までドラッ グします。
- **4.** カラム幅を変更するには、カラム表題部の境界部分をドラッグして目的の幅にしま す。

テキストがカラム内に収まりきらない場合は、末尾が省略記号になります。

Rational Synergy では、カラム表題部の設定はすべてセッション終了時に保存されます。 設定を変更すると、新しい設定がデフォルトのカラム設定になります。

- [カラム表題部にプロパティを追加](#page-242-1)
- [カラム表題部からプロパティを削除](#page-243-1)

## <span id="page-233-1"></span><span id="page-233-0"></span>インターフェイスの色の変更

自分のスタイルに合わせて色の設定を変更できます。設定された色は、すべてのエクスプ ローラ、ダイアログボックス、およびペインに適用されます。

表示タブの色ペインを使用して以下の手順を行います。

- [選択色の変更](#page-233-2)
- [加線色の変更](#page-233-3)
- [文字色の変更](#page-233-4)
- プロジェクト [アイコン色の変更](#page-233-5)

ステップ **...**

- **1.** メイン メニューでツールをクリックし、オプションを選択してオプション ダイアロ グを開きます。
- **2.** 表示タブをクリックし、左のペインで色をクリックします。
- <span id="page-233-2"></span>**3.** 色を変更します。
	- **a.** 選択色の変更

中央のペインで選択をクリックします。

前景色と背景色を変更できます。大きい色ボックスは、現在選択されている色設 定を示します。プレビューに選択色の表示例が示されます。

<span id="page-233-3"></span>**b.** 加線色の変更

中央のペインで行をクリックします。

奇数行と偶数行の背景色をそれぞれ変更できます。大きい色ボックスは、加線の 現在の色設定を示します。プレビューに色の表示例が示されます。

<span id="page-233-4"></span>**c.** 文字色の変更

中央のペインでオブジェクト テキストをクリックします。

修正可能テキストと修正不能テキストの両方について、それぞれ色を変更できま す。大きい色ボックスは、文字の現在の色設定を示します。プレビューに色の表 示例が示されます。

<span id="page-233-5"></span>**d.** プロジェクト アイコン色の変更

中央のペインでプロジェクト アイコンをクリックします。

目的別にプロジェクト アイコンに表示される色を変更できます。3 番目のペイン の右のボックスは、各種目的の現在の色設定を示します。プレビューに色の表示 例が示されます。

**4.** カラー パレットで色を右クリックしてデフォルトの色を変更します。

さらに、カラーパレット内でグレーのボックスの 1 つを右クリックし、色の設定ダイ アログボックスで以下のいずれかの手順を行って色を設定することもできます。

\*サンプル タブで標準色を選択する。 \* **HSB** タブで色の色相、彩度、明度を設定してカスタム色を作成する。 \* **RGB** タブで赤、緑、青を「混ぜて」カスタム色を作成する。 色をカスタム色に変更して、前景と背景、加線、文字、またはアイコンに適用すると、 その色が保存され、このセッションおよび他のセッションで使用されます。

- **5.** 変更を行った後にデフォルトの設定に戻るには、デフォルト設定をクリックします。
- **6.** 適用または **OK** をクリックして変更を保存します。

- フォント [タイプとサイズの変更](#page-235-1)
- ワーク [ペインの外観の変更](#page-238-1)

## <span id="page-235-1"></span><span id="page-235-0"></span>フォント タイプとサイズの変更

すべてのエクスプローラ、ペイン、ダイアログボックスに表示されるフォントのタイプと サイズを変えることができます。さらに、Rational Synergy が表示するすべてのメッセー ジのフォントのタイプとサイズを設定することもできます。

ステップ **...**

- **1.** メイン メニューでツールをクリックし、オプションを選択してオプション ダイアロ グを開きます。
- **2.** 表示タブをクリックし、左のペインでフォントをクリックします。
- **3.** 通常またはメッセージ フォント タイプを変更します。

通常またはメッセージのいずれか適切な方をクリックします。

フォント タイプを論理フォントまたは物理フォントに変更できます。論理フォント は、Java Runtime Environment に存在することが保証されるフォントです。これらは すべてを表示チェックボックスにチェックマークがついていないときに表示されま す。物理フォントは、パソコンにインストールされているフォントです。これらは、 すべてを表示チェックボックスが選択されているときに表示されます。

デフォルトで、すべてを表示チェックボックスは選択されていません。

**4.** フォント サイズを変更します。

フォント サイズ ボックスで、上矢印をクリックするとフォント サイズが大きくなり、 下矢印をクリックすると小さくなります。

- **5.** 変更を行った後にデフォルトの設定に戻るには、デフォルト設定をクリックします。
- **6.** 適用または **OK** をクリックして変更を保存します。

- [インターフェイスの色の変更](#page-233-1)
- ワーク [ペインの外観の変更](#page-238-1)

#### <span id="page-236-0"></span>履歴ダイアログボックスの外観の変更

以下のオプションにより、履歴ダイアログボックスでのオブジェクト バージョンの表示 方法を変更します。

ステップ **...**

- 履歴ダイアログボックスを表示します([オブジェクトまたはリリースの履歴の表示を](#page-152-0) 参照してください)。
	- ミニチュア ビューを変更する。

デフォルトでは、履歴ダイアログボックスの下部にミニチュアビューが表示され ています。このミニチュア ビューからオブジェクトの履歴全体を詳しく確認した り、パラレル バージョンが発生しているエリアに移動することができます。

従来の全体ビューに表示されているバージョンは、ミニチュア ビューでは網かけ されたスライダーで表示されます。これをスライドさせて従来の全体ビューに表 示されるバージョンを変更できます。

また、ミニチュア ビューの左側にある縦のスライダーによって、ビュー内のノー ドの表示を拡大/縮小できます。

■★ をクリックするとミニチュア ビューが表示されなくなります。

● フォント サイズを変更する。

▲ をクリックして、デフォルトのフォント サイズを大きくできます。 ▲ をク リックして、デフォルトのフォント サイズを小さくできます。最後に使用した フォント サイズが保持され、次に履歴ダイアログボックスを開いたときにそのサ イズがデフォルトとして適用されます。

• オブジェクト バージョンをフィルタリングして作業を行う。

デフォルトで、履歴ダイアログボックスの右側にテーブルが表示されます。この テーブルを使用して、プロパティの表示、パラレルの表示、オブジェクトバージョ ンの使用箇所の検索など、オブジェクト バージョンに関する作業を行います。

オブジェクトに多くのバージョンが含まれる場合、バージョンのフィルタリング を行うことができます。 ア\*をクリックし、所有者など、表示する条件を選択し (これで他の条件がフィルタリングされる)、リストボックスを使用して表示する プロパティを指定します。すべてのバージョンを表示するには、リストボックス でフィルタをオフを選択します。

トラネクリックするとテーブルが表示されなくなります。

● 選択オブジェクト バージョンの直前および直後のバージョンを表示する。

オブジェクト バージョンを選択して コをクリックし、そのオブジェクト バー ジョンの直前および直後のバージョンのみを表示します。オブジェクト バージョ ンを選択せずに ■ をクリックすると、履歴を表示したときに指定していたオブ ジェクトのノードの祖先 (先行バージョン) と子孫 (後継バージョン) が表示さ れます。複数のオブジェクト バージョンを選択して▓■▓をクリックすると、最初 に選択したオブジェクト バージョンの祖先と子孫が表示されます。

- [インターフェイスの色の変更](#page-233-1)
- フォント [タイプとサイズの変更](#page-235-1)

## <span id="page-238-1"></span><span id="page-238-0"></span>ワーク ペインの外観の変更

ワーク ペインの外観を変更できます。

ステップ **...**

- **1.** メイン メニューでツールをクリックし、オプションを選択してオプション ダイアロ グを開きます。
- **2.** 表示タブをクリックし、左のペインでワーク ペインをクリックします。
- **3.** 加線オプションを変更します。

デフォルトでこのオプションは選択されており、ワークペインの加線は、表示されて いるプロジェクトの色と一致します。

このオプションを選択解除すると、加線は他のダイアログボックスで表示される加線 の色と同じになります。

- **4.** ワーク ペインに表示されるタブの最大数を変更します。 デフォルトでは、ワーク ペインには最大 10 個のタブがあります。上矢印を使用して タブの数を増やすか下矢印を使用してタブの数を減らすことができます。
- **5.** タブ タイトルに表示される文字の最大数を変更します。

デフォルトで、タブタイトルには最大 20 文字表示できます。上矢印を使用して文字 の数を増やすか下矢印を使用して文字の数を減らすことができます。

- **6.** エクスプローラ ペインで選択したときにワーク ペインに表示されるオブジェクトの 種類を変更します。 デフォルトでは、エクスプローラペインで選択したオブジェクトがワーク ペインに表 示されます。この設定を変更してワーク ペインにプロジェクトのみまたはプロジェク トとタスクのみを表示できます。
- **7.** 変更を行った後にデフォルトの設定に戻るには、デフォルト設定をクリックします。
- **8.** 適用または **OK** をクリックして変更を保存します。

- [インターフェイスの色の変更](#page-233-1)
- フォント [タイプとサイズの変更](#page-235-1)

## <span id="page-239-1"></span>ワーク ペインのタブの管理

ワーク ペインは、Rational Synergy のメイン ビューです。ワーク ペインで複数のオブジェ クトを開くと、開いたオブジェクトごとにタブがあるため、結果的に多くのタブが表示さ れます。このため、現在作業しているプロジェクトやタスクを見つけにくくなることがあ ります。

以下の手順は、多数のオブジェクトに関する作業を効率的に行うためにタブを管理する方 法を示します。

- [タブを削除する](#page-239-2)
- [タブ間をスクロールする](#page-239-3)
- <span id="page-239-0"></span>• [タブで開いているオブジェクトのリストを表示する](#page-239-4)
- <span id="page-239-2"></span>**•** タブを削除する

以下の手順により、ワーク ペインからタブを削除します。

• ワーク ペインで、削除するタブの **X** をクリックします。

または

● ワークペインで、削除するタブを右クリックし、閉じるを選択します。

さらに、以下のオプションを選択できます。

**\*** 他を閉じる:このオプションは、ワーク ペインから、現在使用しているタブ以 外のタブをすべて削除するときに使用します。

**\*** すべてを閉じる:このオプションは、ワーク ペインからすべてのタブを削除す るときに使用します。

<span id="page-239-3"></span>**•** タブ間をスクロールする

ワーク ペインでオブジェクトを開いてタブが追加されると、タブは横方向に広がりま すが、縦方向には広がりません。以下の手順により、表示からはみ出したタブを表示 してオブジェクトを探します。

- 前にスクロールボタン (中央のボタン)を使用して、オブジェクト タブ 間を右方向にスクロールします。オブジェクトを選択すると、ワーク ペインでそ のオブジェクトがフォーカスされます。
- 後ろにスクロールボタン ( + D (左のボタン)を使用して、オブジェクト タブ 間を左方向にスクロールします。オブジェクトを選択すると、ワークペインでそ のオブジェクトがフォーカスされます。
- <span id="page-239-4"></span>**•** タブで開いているオブジェクトのリストを表示する

ワークペインでオブジェクトを開いてタブが追加されると、タブは横方向に広がって 表示からはみ出すことがあります。以下の手順により、リストを表示します。

● リスト表示ボタン ( ) ■ (右のボタン) をクリックして、ワーク ペインで開い ているオブジェクトのリストを表示します。オブジェクトを選択すると、ワーク ペインでそのオブジェクトがフォーカスされます。

関連トピック

• ワーク [ペインでプロパティを表示](#page-279-0)

## <span id="page-241-1"></span><span id="page-241-0"></span>プロジェクトを閉じる

ステップ **...**

• ワーク ペインで、閉じたいプロジェクト タブの **X** をクリックします。

または

● ワークペインで、閉じたいプロジェクトタブを右クリックし、閉じるを選択します。 プロジェクトを閉じるとワーク ペインのタブが削除されます。

プロジェクトを閉じた場合、プロジェクトの表示を使用するか、ワークペインのツー ルバーで をクリックし、プロジェクト名を入力して **OK** をクリックして、再び開 くことができます。

名前を覚えていない場合は、まずクエリで検索して、その後でワーク[ペインでプロパ](#page-279-0) [ティを表示す](#page-279-0)る手順を実行します。

- ワーク[ペインでプロジェクトを開く](#page-278-0)
- ワーク [ペインでプロパティを表示](#page-279-0)

## <span id="page-242-1"></span><span id="page-242-0"></span>カラム表題部にプロパティを追加

コンテキストメニューから手軽に表題部にプロパティを追加できます。

たとえば、ワークペインのテーブルで **change\_request** 値を表示するとします。プロパ ティの追加ダイアログボックスに「**change\_request**」と入力すると、テーブルのカラム に Rational Change の変更依頼の値が表示されます。

ステップ **...**

**1.** 表題部を右クリックしてコンテキスト メニューを表示し、プロパティの追加を選択し ます。

プロパティの追加ダイアログボックスが表示されます。

**2.** 追加するプロパティの名前を入力し、**OK** をクリックします。

カスタム属性を追加する場合、正確な名前を入力してください。名前は大文字と小文 字が区別されます。デフォルト属性名は、データベース内のものと一致する必要があ ります。

#### 関連トピック

• [カラム表題部からプロパティを削除](#page-243-1)

## <span id="page-243-1"></span><span id="page-243-0"></span>カラム表題部からプロパティを削除

コンテキストメニューから表題部に追加したプロパティを手軽に削除できます。

たとえば、ワーク ペインのテーブルで **status** 値を表示するとします。プロパティの追加 ダイアログボックスに **state** を入力しますが、新規テーブル カラムには値が何も表示さ れません。間違った名前を入力したことに気付き、プロパティの追加ダイアログボックス を使用して正しい名前を追加し、プロパティの削除ダイアログボックスを使用して誤った 名前を削除します。するとテーブル カラムには、**status** の値が表示されます。

## ステップ **...**

**1.** 表題部を右クリックしてコンテキスト メニューを開き、プロパティの削除を選択しま す。

プロパティの削除ダイアログボックスに追加したプロパティの名前が表示されます。

**2.** 削除するプロパティを選択して **OK** をクリックします。

#### 関連トピック

• [カラム表題部にプロパティを追加](#page-242-1)

## <span id="page-244-1"></span><span id="page-244-0"></span>セッション中に選択を最新の状態に更新

この機能により、プロパティ、クエリ、タスクの作成ダイアログボックス内の選択物に対 してセッション開始後の変更を反映します。

たとえば、セッション実行時にデータベースに新しいユーザーが追加された場合、選択の 再表示操作を行うまでタスクを作成してそのユーザーに割り当てることができません (ユーザー名がタスクの作成ダイアログボックスの担当者リストに入らないため)。セッ ション中に変化する可能性のあるその他の選択としては、プロファイル、優先度、リリー スなどがあります。

#### ステップ **...**

• 表示メニューをクリックし、タスクの再表示を選択します。

プロパティ、クエリ、およびタスクの作成ダイアログボックス内の選択は、ダイアロ グボックスが開いていても閉じていても最新の情報に更新されます。

- [オブジェクトの削除](#page-68-0)
- [更新時のベースラインとタスクの変更の防止](#page-55-0)
- [ベースラインとタスクの更新](#page-54-0)

## <span id="page-245-1"></span><span id="page-245-0"></span>リリース エクスプローラの表示

デフォルトでは、リリースエクスプローラは開発者には表示されません。ただし、頻繁 にプロセス関連オブジェクト(プロセス、プロセス ルール、フォルダ テンプレート)を 参照する場合は、次の手順でリリース エクスプローラを表示できます。このオプション では、プロセス関連オブジェクトのメニュー項目も設定できます。

開発者兼ビルドマネージャには、デフォルトでリリースエクスプローラが表示されます。

注記 **:** この変更を行った後は、Rational Synergy を再起動す る必要があります。

ステップ **...**

- **1.** メイン メニューでツールをクリックし、オプションを選択してオプション ダイアロ グを開きます。
- **2.** 表示タブをクリックし、左のペインで一般をクリックします。
- **3.** チェックボックスをクリックしてリリース エクスプローラと関連オブジェクトを表 示オプションを選択します。 デフォルトではこのオプションは選択されておらず、開発者のエクスプローラツール バーにリリースエクスプローラは表示されません。
- **4.** 適用をクリックして変更を保存します。

- [インターフェイスの色の変更](#page-233-1)
- フォント [タイプとサイズの変更](#page-235-1)

## 転送セット オプションの表示

デフォルトでは、転送セットは Rational Synergy データベース用に、以下の場所に表示さ れます。

- プロパティ ダイアログボックス(オブジェクト、プロジェクト、タスク、フォルダ、 フォルダ テンプレート、リリース、およびプロセス ルールの)の転送セットタブ
- 検索 メニューの転送セット オプション
- クエリ ダイアログボックスの 検索リストの転送セット オプション
- アクション メニューの転送セットに追加 オプション

ビルド マネージャおよび DCM マネージャは、Rational Synergy CLI を使用して、データ ベースで DCM を使用するように設定できます。詳細については、[Rational Synergy CLI](http://publib.boulder.ibm.com/infocenter/rsdp/v1r0m0/index.jsp) [ヘルプ](http://publib.boulder.ibm.com/infocenter/rsdp/v1r0m0/index.jsp)の「dcm コマンド」を参照してください。

## ステップ **...**

- **1.** メイン メニューでツールをクリックし、オプションを選択してオプション ダイアロ グを開きます。
- **2.** 表示タブをクリックし、左のペインで一般をクリックします。
- **3.** チェックボックスをクリックして転送セットを表示オプションを選択します。 デフォルトでは、このオプションは選択されておらず、DCM の設定に関わらず転送 セット関係のオプションは表示されません。
- **4.** 適用をクリックして変更を保存します。

- [インターフェイスの色の変更](#page-233-1)
- フォント [タイプとサイズの変更](#page-235-1)

## <span id="page-247-1"></span><span id="page-247-0"></span>プロパティ ダイアログボックスのセキュリティ タブの表示

このオプションを使用して、プロパティダイアログボックスに以下のオブジェクトのセ キュリティタブとグループ セキュリティ オプションを表示します。

- ファイル
- ディレクトリ
- フォルダ
- タスク
- プロジェクト
- リリース

このオプションは、グループ セキュリティ ライセンスを持ち、そのデータベースにグルー プを設定しているチームが使用できます。これらのチームは、一部のユーザーに特定のオ ブジェクトのチェックアウト、変更、および表示を許可し、他のユーザーに禁止する必要 があるかもしれません。

ビルド マネージャは、Rational Synergy Classic CLI を使用してデータベースのグループ を設定できます。詳細については、[Rational Synergy CLI](http://publib.boulder.ibm.com/infocenter/rsdp/v1r0m0/index.jsp)ヘルプの「groups コマンド」を 参照してください。

ステップ **...**

- **1.** メイン メニューでツールをクリックし、オプションを選択してオプション ダイアロ グを開きます。
- **2.** 表示タブをクリックし、左のペインで一般をクリックします。
- **3.** チェックボックスをクリックしてオブジェクトのセキュリティ プロパティを表示オ プションを選択します。

デフォルトでは、このオプションは選択されておらず、グループ セキュリティの設定 に関わらず プロパティ ダイアログボックスにセキュリティ タブは表示されません。

**4.** 適用をクリックして変更を保存します。

- [インターフェイスの色の変更](#page-233-1)
- フォント [タイプとサイズの変更](#page-235-1)

# Rational Synergy の開始とインターフェイスの学習

## [Rational Synergy](#page-250-0) の開始

- [コマンドラインからの](#page-251-0) Rational Synergy の開始
- [Rational Change](#page-253-0) の起動
- コピーベース モードによる [Rational Synergy](#page-254-0) の使用 (UNIX ユーザーのみ)

#### [新規ユーザー向けの説明](#page-257-0)

- [Rational Synergy](#page-258-0) ツアーの実施
- [Rational Synergy](#page-262-0) の開始
- [ダイアログボックスとペインのカスタマイズ](#page-232-0)
- [テキストの回復](#page-284-0)
- キーボード [ショートカットの使用](#page-263-0)
- マウス[ショートカットの使用](#page-266-0)
- [ヘルプの参照](#page-267-0)
- IBM Rational IBM ソフトウェア [サポートへの問い合わせ](#page-268-0)

#### [ファイルの移動](#page-272-0)

- [オブジェクト、タスク、または変更依頼のコピーおよび貼り付け](#page-273-0)
- [切り取り、コピー、貼り付けによるファイルの移動](#page-274-0)
- ドラッグ アンド [ドロップの使用](#page-275-0)

## [ダイアログボックスとペインを開く、閉じる、選択、表示](#page-276-0)

- [ショートカット](#page-277-0) メニューの表示
- ワーク[ペインでプロジェクトを開く](#page-278-0)
- ワーク [ペインでプロパティを表示](#page-279-0)
- [メッセージの表示](#page-280-0)
- [複数のファイルの選択](#page-280-1)
- [ファイル/プロジェクト/タブの表示](#page-280-2)

[問題解決](#page-281-0)

- パターン マッチングと [Rational Synergy](#page-282-0)
- プロジェクト [グルーピング内のすべてのタスクを](#page-283-0)別のプロジェクト グルーピングへ [コピー](#page-283-0)
- [テキストの回復](#page-284-0)
- [オブジェクトの再表示](#page-285-0)

# <span id="page-250-0"></span>**Rational Synergy** の開始

- [コマンドラインからの](#page-251-0) Rational Synergy の開始
- [Rational Change](#page-253-0) の起動
- コピーベース モードによる [Rational Synergy](#page-254-0) の使用 (UNIX ユーザーのみ)

## <span id="page-251-0"></span>コマンドラインからの **Rational Synergy** の開始

cmsynergy コマンド

#### 表記

```
cmsynergy [-user | -u user_name] [-password | -pw password] 
[-host | -h engine_host] [-database | -d database_path] 
[-server | -s server_url]
```
## 説明と用途

**cmsynergy** コマンドを使用してセッションを開始します。 このコマンドにより、指定した設定でログインダイアログボックスが表示されます。

## オプションと引数

-h | -host *engine\_host*

セッションのエンジン ホストを指定します。このオプションと -s *server\_url* は一緒 には使用できません。

-d | -database *database\_path*

Rational Synergy データベースがセッションに接続するためのデータベースのパスを 指定します。

- -pw | -password *password* セッションのユーザー パスワードを指定します。
- -s | server *server\_url*

接続するサーバーを指定します。server\_url は http:// または https:// で始ま る、対応するサーバーの有効な URL である必要があります。このオプションと host *engine\_host* は一緒には使用できません。

適切な『[Rational Synergy](http://publib.boulder.ibm.com/infocenter/rsdp/v1r0m0/index.jsp) 管理者ガイド』の「CCM server について」を参照してく ださい。

-user | -u *user\_name* このオプションは、Windows ユーザーのみが使用できます。 セッションのユーザー名を指定します。
#### 例

- Rational Synergy を開始します。 > cmsynergy -u linda -pw jupiter -h milkyway -d ¥¥galaxy¥ccmdb¥earth
- 3 つの値(*user\_name*、*engine\_host*、*database\_path*)を使用して、Rational Synergy を開始します。

> cmsynergy -u linda -h milkyway -d ¥¥galaxy¥ccmdb¥earth

• サーバー URL を使用して Rational Synergy を開始します。

> cmsynergy -u bob -pw \*\*\*\* -d /data/db1 -s http://unixXYZ:8400

## **Rational Change** の起動

Rational Synergy での作業中に、Rational Change を起動する必要が生じることがありま す。これは、以下の方法で行います。

## ステップ **...**

• ツール メイン メニューで **Rational Change** の起動をクリックします。

ブラウザが開き、その中で Rational Change が開始します。Rational Change のヘル プを表示したい場合は、インターフェイス上部のメイン メニューでヘルプをクリック します。

- [変更依頼の解決](#page-103-0)
- [プロパティの表示](#page-135-0)
- [割り当てられた変更依頼の表示](#page-154-0)

### コピーベース モードによる **Rational Synergy** の使用

このオプションは、UNIX ユーザーにのみ適用されます。

**user.allow.link.based.workareas** キーの値を **false** に設定すると、Rational Synergy をコ ピーベース モードで開始することになります。これで、ワークエリアはデフォルトでコ ピーベースになります。ワークエリアがコピーベースの場合、Rational Synergy はユー ザーのファイル システムにプロジェクトのコピーを入れます(これは、Rational Synergy がユーザーのファイル システムにデータベース内のファイルのリンクを入れるリンク ベースのワークエリアとは異なります)。\$HOME/.ccm.user.properties ファイルに以下の 形式で設定を入力します。

#### **user.allow.link.based.workareas=false**

**false** 以外の値を設定すると、Rational Synergy をリンクベース モードで使用することに なります。この値では、大文字と小文字が区別されます。

#### **Rational Synergy** サポートへの要求の送信

依頼の提出ダイアログボックスを使用して、Rational Synergy に関する質問や問題点を、 Rational Synergy サポートに送信できます。このダイアログボックスには Synergy および システムに関する情報が入力されており、状況を説明するファイル、画面ショット、ビデ オキャプチャなどを添付できるようになっています。

依頼の提出ダイアログボックスは、ヘルプメニューのサポート依頼の送信オプションから 開くことができます。「処理されていないランタイム例外が発生しました。」というメッ セージが表示された場合は、ダイアログボックスにサポート依頼の送信ボタンが表示され ます。このボタンをクリックすると依頼の提出ダイアログボックスが開きます。

ステップ **...**

**1.** 依頼の提出ダイアログボックスを開くには、ヘルプ メニューからサポート依頼の送信 を選択します。

依頼の提出ダイアログボックスが表示されます。

- **2.** 問題情報を入力します。
	- **•** 重大度

状況に最も近い説明を選択します。

**•** 要約

問題または質問を簡単に説明してください。

**•** 問題

問題または質問について、できるだけ詳しく説明してください。

- **3.** 補足情報を添付します。
	- **•** ファイルの追加

このボタンをクリックしてファイル システムへのエクスプローラを開き、サポー トに送信するファイルを選択して添付します。

ファイルの説明は、説明カラムでダブルクリックして変更できます。

**•** スナップショット

このボタンをクリックしてスナップショットをとります。これが、デフォルトの 画面キャプチャ ツールとなります。

スナップショットの説明は、説明カラムでダブルクリックして変更できます。

- **•** ビデオ キャプチャの追加 このボタンをクリックして、ビデオ キャプチャをとります。 ビデオ キャプチャの説明は、説明カラムでダブルクリックして変更できます。
- 表示 **/** 再生、削除、すべて削除

\* ファイルを選択して表示 **/** 再生をクリックすると、ファイルや画面ショットの表 示、またはビデオキャプチャの再生が行われます。

\* ファイルを選択して削除をクリックするとファイルが削除されます。

\* すべて削除をクリックすると添付用に選択したすべてが削除されます。表示さ れたメッセージに対してすべてを削除してもよいことを確認すると、すべてが削 除されます。

**4.** Rational Synergy サポートに要求電子メールを送信します。

アドミニストレータが送信先のアドレスを社内アドレスに設定している場合もあり ます。その場合は、Synergy エキスパートが要求をレビューして送信すべき情報かど うか、社外秘情報が含まれていないかを確認してから Rational Synergy サポートに送 信できます。

電子メールは手動または自動で送信できます。

• 手動

要約および問題フィールドに入力したら、手動で電子メールを送信できます。こ れらのフィールドに入力すると、テキストのみ (E メールなし) ボタンが有効に なります。このボタンをクリックして、**E** メールの内容ダイアログボックスを開 きます。このダイアログボックスのすべての情報を、自分の電子メール ツールに コピーします。送信前に必ず必要なものを添付してください。

• 自動

プレビューと送信ボタンをクリックして、電子メールを自動送信します。送信す る前に必ず必要な zip ファイルを添付してください。

#### 関連トピック

• 一般的な質問[:開発](#page-380-0)

## 新規ユーザー向けの説明

- [Rational Synergy](#page-258-0) ツアーの実施
- [Rational Synergy](#page-262-0) の開始
- キーボード [ショートカットの使用](#page-263-0)
- マウス [ショートカットの使用](#page-266-0)
- [ヘルプの参照](#page-267-0)

## <span id="page-258-0"></span>**Rational Synergy** ツアーの実施

このインターフェイスは、ソフトウェア製品の変更を管理できるよう設計されています。 インターフェイスと用法モデルにより、作業しやすくなっています。

以下のグラフィック内エリアの説明を読むには、カーソルをそのエリアに置きます。ツー ルチップが表示され、情報を読むことができます。

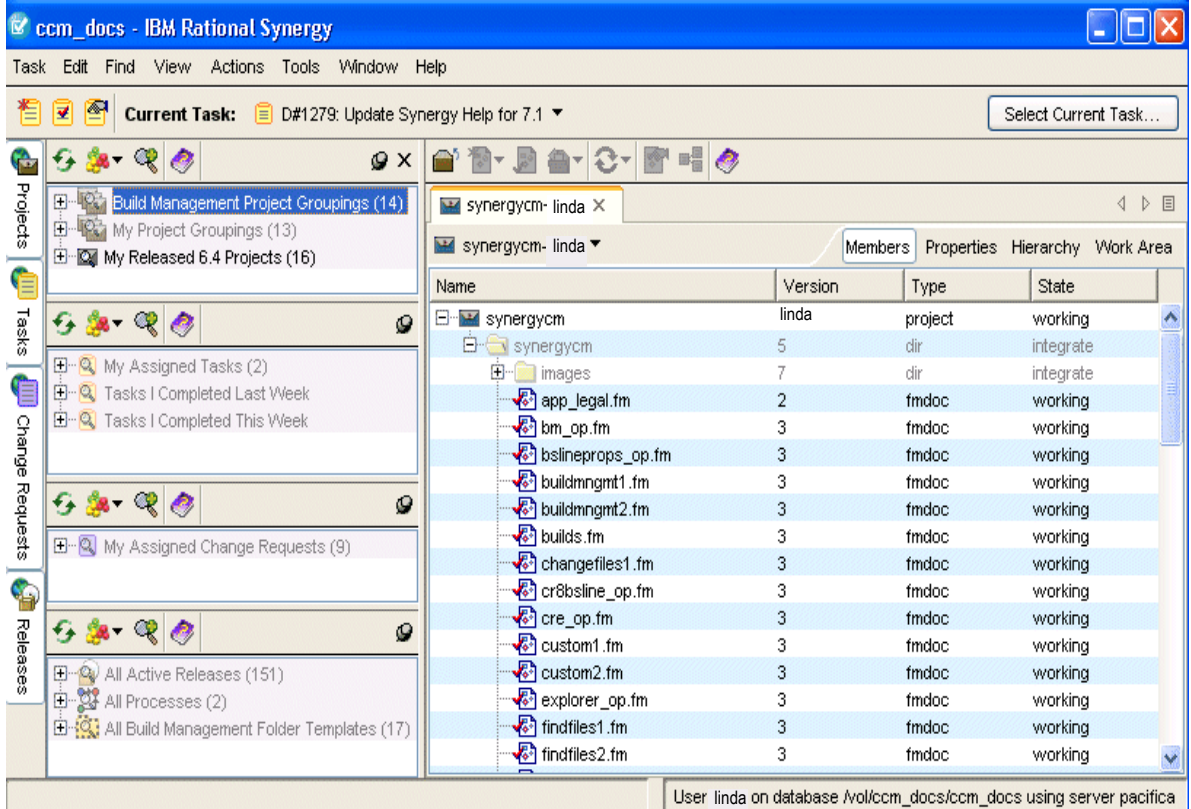

このセクションでは以下のトピックについて説明します。

- [エクスプローラ](#page-259-0) ツールバー
- ワーク [ペイン](#page-259-1)
- [加線の色](#page-260-1)
- [自動タブ管理](#page-261-0)
- ドラッグ アンド [ドロップのサポート](#page-261-1)
- [一般的なショートカット](#page-264-0)

<span id="page-259-0"></span>エクスプローラ ツールバー

エクスプローラ ツールバーからは、プロジェクト、タスク、リリース、および変更依頼 エクスプローラを表示できます。エクスプローラには、保存クエリを展開してその内容を 表示した後で検出された各種オブジェクトが表示されます。

**•** プロジェクト エクスプローラ

プロジェクト エクスプローラでは頻繁に参照するプロジェクトを検索します。デフォ ルトで、エクスプローラには過去 30 日以内に作成された個人用プロジェクト、現在 のビルド管理プロジェクト、およびベースラインが表示されます。興味のある他のプ ロジェクトを追加するクエリを定義して、それらを簡単に参照できるようにすること ができます。

**•** タスク エクスプローラ

タスク エクスプローラでは、頻繁に必要となるタスクを検索します。デフォルトで、 タスク エクスプローラには割り当てられているタスクおよび最近完了したタスクが 表示されます。他のチーム メンバーに割り当てられたタスクなど、興味ある他のタス クを追加するクエリを定義できます。

さらに、保存クエリをエクスプローラに追加するとタスク エクスプローラにフォルダ を返す保存クエリが表示されるようになります。

**•** リリース エクスプローラ

リリース エクスプローラでは、リリースのプロパティまたはリリースが使用している プロセス ルールのプロパティを表示します。リリースエクスプローラでリリース、プ ロセス ルール、またはフォルダ テンプレートを選択すると、ワーク ペインにそのプ ロパティが表示され、必要に応じてオブジェクトを変更できます。

**•** 変更依頼エクスプローラ

変更依頼エクスプローラでは、頻繁に使用する変更依頼を表示します。デフォルトで、 エクスプローラには割り当てられている変更依頼が表示されます。他のチーム メン バーに割り当てられた変更依頼など、興味ある他の変更依頼を追加するクエリを定義 できます。変更依頼エクスプローラは、Rational Change を使用する場合にのみ使用 できることに注意してください。

関連トピック

• [保存クエリのエクスプローラへの追加](#page-225-0)

#### <span id="page-259-1"></span>ワーク ペイン

ワーク ペインは以下の方法で選択したプロジェクト、タスク、プロジェクト グルーピン グ、ベースライン、フォルダ、フォルダ テンプレート、プロセス、プロセス ルール、ま たはリリースの各種の情報を表示します。

• いずれかのエクスプローラから適切なオブジェクトを選択する。

- ワーク ペインでオブジェクトを表示していた場合、オブジェクトの名前を表示してい るタブをクリックする。オブジェクトの表示の詳細については、ワーク [ペインのタブ](#page-239-1) [の管理](#page-239-1)を参照してください。
- プロジェクト、タスク、プロジェクト グルーピング、ベースライン、フォルダ、フォ ルダ テンプレート、プロセス、プロセス ルール、またはリリースを選択できるダイ アログボックスで、適切なオブジェクトを右クリックして表示を選択する。
- プロジェクトの表示ダイアログボックスに、ワーク ペインで開くプロジェクトのプロ ジェクト名を入力する。

<span id="page-260-0"></span>オブジェクトの各種の情報を表示するほか、ワーク ペインには情報を整理してアクセス する方法が 2 つあります。

● 以下に示すオブジェクト メニューを使用して、ワーク ペインに表示されているオブ ジェクトに対する操作を行うことができます。これは、オブジェクトの他の面を表示 しており(プロジェクトのワークエリアタブで作業を行っている場合など)、プロジェ クトのメンバーが表示されていないときに特に役立ちます。メンバータブに戻ること なく、プロジェクトのコピーや履歴の表示などを行うことができます。

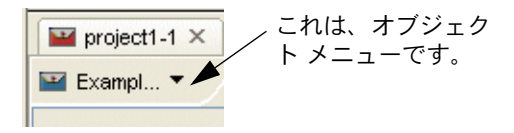

● 以下に示すタブ バーでは、ワーク ペインで表示できるオブジェクトの各種情報を整 理します。整理するだけでなく、各タブの情報により、特定のダイアログボックスを 明示的に開かずに各種のオブジェクトの操作を行うことができます。たとえば、プロ ジェクトのワークエリアパスを変更する場合、ワークエリア タブをクリックして直 ちに変更を行うことができます。

これは、プロジェク トのタブ バーです。

<span id="page-260-1"></span>ワーク ペイン内で表示できるオブジェクト情報については、ワーク [ペインでプロパティ](#page-279-1) [を表示](#page-279-1)を参照してください。

#### 加線の色

ワークペイン(およびテーブルを表示するすべてのダイアログボックス)では、1行 おきの加線が色でハイライト表示されます。デフォルトの色は、表示しているプロ ジェクトの目的によって決まります。たとえば、**Insulated Development**(個別開 発)目的のプロジェクトを表示すると、1 行おきの加線が青でハイライト表示されま す。

色により、自分がどのようなプロジェクトに参加しているかが分かります。これは、 開発者とビルド マネージャの両方として Rational Synergy で作業をする場合に便利 です。開発用に使用するプロジェクトを表示すると、1 行おきの加線が青になります。

ビルド管理用に使用するプロジェクトを表示すると、1行おきの加線は赤か緑(以下 の表を参照)で表示されます。これは、プロジェクトの目的に応じて自動的に行われ るので、ユーザーは何も変更する必要はありません。ただし、デフォルトの行の色を 変更したい場合は[、インターフェイスの色の変更](#page-233-0)を参照してください。

| 目的                                    | プロジェクト状態            | 色 |
|---------------------------------------|---------------------|---|
| Insulated Development (個別開発)          | working (作業中)       | 青 |
| Collaborative Development (共同開発)      | working (作業中)       | 青 |
| Custom Development (カスタム開発)           | working (作業中)       | 青 |
| Shared Development (共有開発)             | shared $(\#$ 有)     | 青 |
| Visible Development (可視開発)            | <i>visible</i> (可視) | 青 |
| Integration Testing (統合テスト)           | prep (準備)           | 赤 |
| Master Integration Testing (マスタ統合テスト) | <i>prep</i> (準備)    | 赤 |
| System Testing (システムテスト)              | (準備)<br>prep        | 緑 |
| 静的プロジェクト                              | 静的プロジェクト            |   |

下表に、デフォルトで表示されるテーブルの加線の色を示します。

プロジェクト タブのアイコンは、行と同じ色です。プロジェクト エクスプローラに 表示されるアイコンについても同じです。

#### <span id="page-261-0"></span>自動タブ管理

デフォルトでは、ワーク ペインには最大 10 個のタブがあります。

#### <span id="page-261-1"></span>ドラッグ アンド ドロップのサポート

ドラッグ アンド ドロップのサポートはドラッグ アンド [ドロップの使用](#page-275-0)を参照して ください。

#### <span id="page-262-0"></span>**Rational Synergy** の開始

Rational Synergy には、使用プロセスと手順があります。これを作業フローと呼びます。 作業フローにより、最大限の効率で作業を行うことができます。作業フローの基本ステッ プの概要を説明します。

実行するすべての操作についてはヘルプで説明しています。以下のリンクをクリックする と、該当のヘルプを参照できます。

#### ステップ **...**

Rational Synergy セッションは、ログイン ダイアログボックスでインターフェイスを起動 後に開始されます。ログイン ダイアログボックスでは、適切なデータベースに正しくロ グインするために必要なすべての情報を入力します。

**1.** カレント タスクを、自分に割り当てられている[タスクに](#page-395-0)設定します。

タスクを検索して選択するか、作成する必要があります。詳細については[、タスクの](#page-79-0) [作成](#page-79-0)[、クエリの定義](#page-157-0)、および[タスクの選択](#page-76-1)を参照してください。

**2.** 自分で使用するプロジェクトを作成するか、コピーします。

詳細については[、プロジェクトの作成](#page-15-0)またはファイル[システムへのプロジェクトのコ](#page-19-0) [ピーを](#page-19-0)参照してください。すでにプロジェクトがある場合は、このステップは省略で きます。

**3.** 自分に割り当てられた[カレント](#page-393-0) タスクの作業を行います。すなわち、必要に応じてカ レント タスクを変更します。

このために Rational Synergy 以外の開発ツールを使用することもできます。開発作業 には以下のような操作が必要になることが考えられます。

- [チェックアウト](#page-64-0)
- [ファイルの編集](#page-66-0)
- プロジェクト [ファイルの名前変更](#page-72-0)
- [プロジェクトの作成](#page-15-0)
- [オブジェクトの削除](#page-68-0)
- [ディレクトリへの追加](#page-71-0)
- **4.** プロジェクトを更新します。
- **5.** 変更のテストとデバッグを行います。
- **6.** カレント タスクを完了します。

- カレント [タスクの完了](#page-77-0)
- [用語解説](#page-390-0) [プロジェクトの更新](#page-23-0)

## <span id="page-263-0"></span>キーボード ショートカットの使用

ショートカットキーを使用して多くの操作を行うことができます。ショートカット キー の使い方については、以下のいずれかをクリックしてください。

- Compare [ダイアログボックス](#page-263-1)
- Merge [ダイアログボックス](#page-263-2)
- [一般的なショートカット](#page-264-0)
- [履歴の表示](#page-265-0)
- [プロジェクトの表示](#page-265-1)

Rational Synergy では、いくつかのキーボード ショートカットにより操作がしやすくなっ ています。以下のショートカット キーを使用すると、頻繁に実行するタスクをすばやく 行うことができます。

## **Compare** ダイアログボックス

<span id="page-263-1"></span>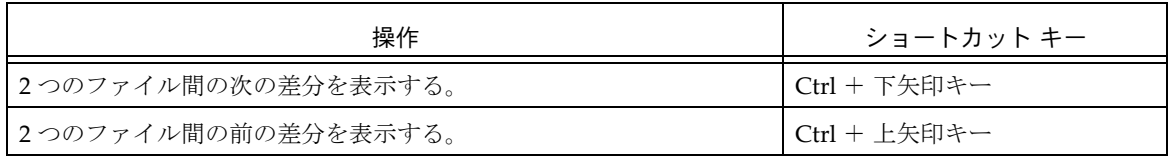

## **Merge** ダイアログボックス

<span id="page-263-2"></span>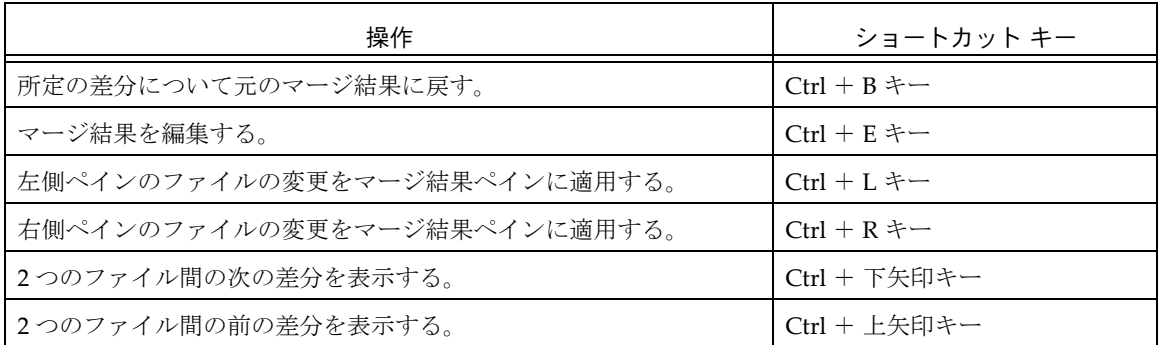

## <span id="page-264-0"></span>一般的なショートカット

任意のダイアログボックス、ペイン、またはエクスプローラで、以下のショートカットを 使用できます。

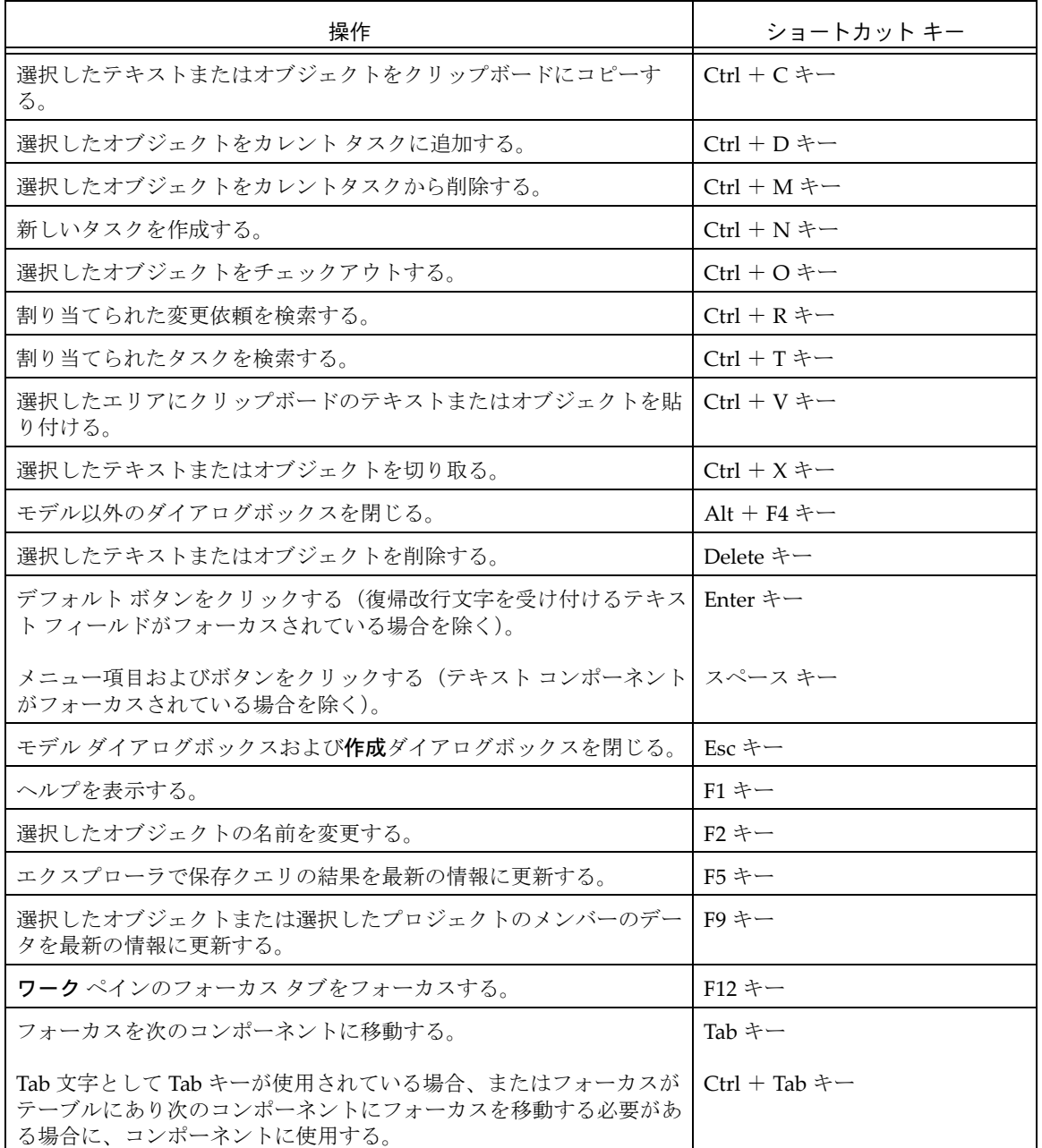

#### Rational Synergy の開始とインターフェイスの学習

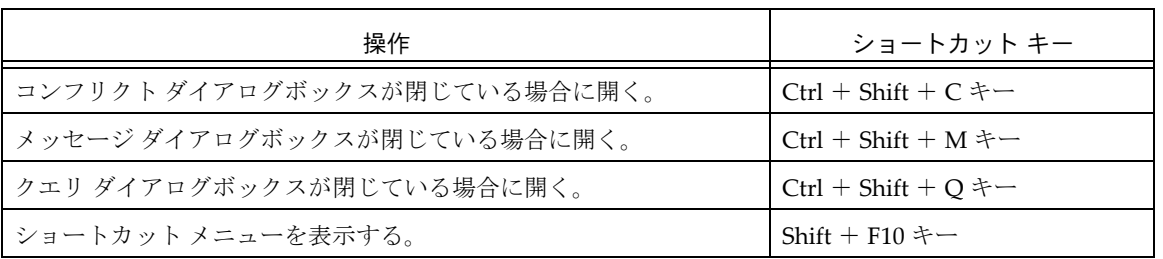

## 履歴の表示

<span id="page-265-0"></span>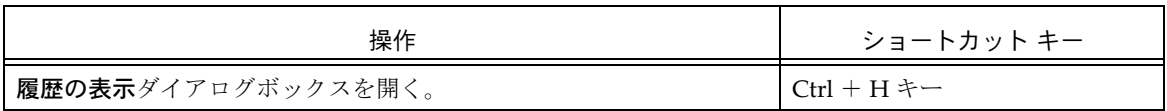

## プロジェクトの表示

<span id="page-265-1"></span>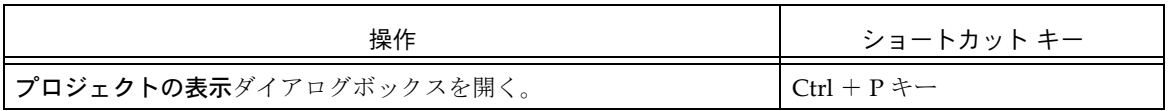

## <span id="page-266-0"></span>マウス ショートカットの使用

以下のマウスボタンを使用してオブジェクトを操作します。

- 左のマウスボタンをクリック オブジェクトが選択されます。メニューの選択肢は、選択したオブジェクトのセット について動的に有効または無効になります。
- Shift キーを押しながら左のマウスボタンをクリック

選択した 2 オブジェクト間のすべてのオブジェクトが選択されるか、選択セットの範 囲が変更されます。

● Ctrl キーを押しながら左のマウスボタンをクリック

選択する各オブジェクトをクリックしていくと、連続していない複数のオブジェクト が選択されます。または、他のオブジェクトの選択状態が変更されることなくオブ ジェクトが選択解除されます。

• 左のマウスボタンをダブルクリック

オブジェクトのデフォルト動作が起動します。通常、この動作によりオブジェクトが 編集状態になります。ディレクトリの場合はワーク ペインでディレクトリが開きま す。

さらに、この操作は、プロパティ ダイアログボックスを開き、選択したオブジェクト のプロパティを表示します。

• 右のマウスボタンをクリック 選択したオブジェクトのショートカット メニューが表示されます。

### <span id="page-267-0"></span>ヘルプの参照

Rational Synergy の手順や背景情報を調べるためにヘルプを使用します。ヘルプは HTML 形式で、Windows の Internet Explorer または UNIX の Mozilla を使用して、サポートさ れている任意のプラットフォームで使用できます。ヘルプでは、フレームを使用して、シ ステム内の情報をすばやく継続的に検索できます。

さらに、Rational Synergy ヘルプは、現在行っている作業に基いたヘルプ情報を表示しま す。開発作業を行っているユーザーには、開発者に適した情報を表示し、ビルド管理作業 を行っているユーザーには開発者とビルド マネージャの両方に適した情報を表示しま す。情報の種類は自動的に表示されます。どちらの情報を表示するかは実行中の作業に基 いて自動的に決定されますので、特別な操作は必要ありません。

ヘルプの設定を格納し、検索するためには、ブラウザの設定で Cookie を使用できるよう にしておく必要があります。Cookie が無効になっていると、ヘルプ システムの起動時に、 最後に選択したタブ ページを開いたり、Rational Change ウェブ サイトを参照したりす ることができません。

## **IBM Rational IBM** ソフトウェア サポートへの問い合わせ

お手持ちのリソースで、問題が解決されない場合は、IBM®Rational® ソフトウェア・サ ポートに連絡してください。IBM® Rational® ソフトウェア・サポートでは、製品の問題 解決に関する支援を行っています。

## 前提条件

IBM Rational ソフトウェア・サポートに問題を送信するには、有効な Passport Advantage® ソフトウェア保守契約が必要です。パスポート・アドバンテージは、IBM の包括的ソフトウェア・ライセンスおよびソフトウェア保守 (製品のアップグレードお よび技術支援 ) オファリングです。次のサイトからオンラインでパスポート・アドバン テージに登録できます。[http://www.ibm.com/software/lotus/passportadvantage/](http://www.ibm.com/software/lotus/passportadvantage/howtoenroll.html) [howtoenroll.html](http://www.ibm.com/software/lotus/passportadvantage/howtoenroll.html)

- パスポート・アドバンテージについて詳しくは、パスポート・アドバンテージ FAQ ([http://www.ibm.com/software/lotus/passportadvantage/](http://www.ibm.com/software/lotus/passportadvantage/brochures_faqs_quickguides.html) [brochures\\_faqs\\_quickguides.html](http://www.ibm.com/software/lotus/passportadvantage/brochures_faqs_quickguides.html))にアクセスしてください。
- さらに支援が必要な場合は、IBM 担当員に連絡してください。

問題をオンラインで (IBM Web サイトから ) IBM Rational ソフトウェア・サポートに送信 するには、さらに以下が必要です。

- IBM Support Web サイトの登録ユーザーであること。登録について詳しくは、[http://](http://www-01.ibm.com/software/support/) [www-01.ibm.com/software/support/](http://www-01.ibm.com/software/support/) を参照してください。
- 許可された呼び出し元としてサービス要求ツールにリストされていること。

## 問題報告について

次のようにして、IBM Rational ソフトウェア・サポートに問題を送信します。

**1.** お客さまの問題のビジネス・インパクトを判別します。 IBM へ問題を報告する際は、 重大度レベルを問われます。そのため、報告する問題とそのビジネス・インパクトを 理解して、評価する必要があります。

重大度のレベルを決めるにあたっては、下表を参照してください。

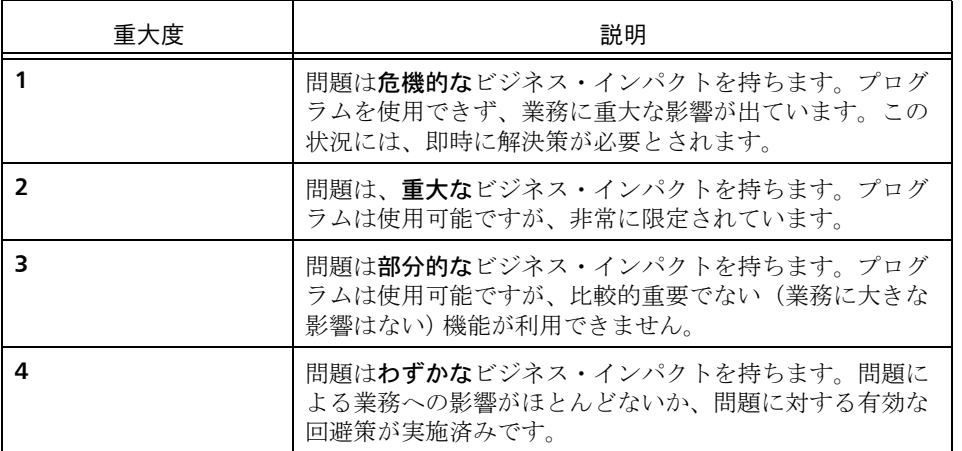

- **2.** 問題を説明して、背景情報を収集します。 IBM に問題を説明する際は、なるべく具体 的に説明してください。IBM Rational ソフトウェア・サポートの専門家が、問題を解 決するために効果的な支援をできるように、関連するすべての背景情報を含めてくだ さい。時間を節約するために、以下の質問の答えを用意してください。
	- 問題の発生時に実行していたソフトウェア(複数可)のバージョンは何ですか ?
	- 次のオプションを使用して、正確な製品名とバージョンを判別することができま す。
	- IBM Installation Manager を始動して、「ファイル」 > 「インストール済みパッケー ジの表示」を選択します。パッケージ・グループを展開し、パッケージを選択し て、パッケージ名およびバージョン番号を確認します。
	- 製品を始動して、「ヘルプ」>「製品情報」をクリックし、オファリング名とバー ジョン番号を確認します。
	- オペレーティング・システムおよびバージョン番号(サービス・パックまたはパッ チを含む)は何ですか?
	- 問題の症状に関連するログ、トレース、およびメッセージはありますか?
	- 問題を再現できますか ? 再現できる場合は、問題を再現するための手順は何です か ?
	- システムに変更を加えましたか ? 例えば、ハードウェア、オペレーティング・シ ステム、ネットワーキング・ソフトウェア、またはその他のシステム・コンポー ネントに変更を加えましたか?
- 現在、問題に対する何らかの回避策を使用していますか ? 使用している場合は、 問題の報告時にその回避策も説明する準備をお願いします。
- **3.** IBM Rational ソフトウェア・サポートに問題を送信します。次の方法で、IBM ソフト ウェア・サポートに問題の送信ができます。
	- オンラインの場合 **:** IBM Rational ソフトウェア・サポートの Web サイト ([https:/](https://www.ibm.com/software/rational/support/) [/www.ibm.com/software/rational/support/](https://www.ibm.com/software/rational/support/)) にアクセスして、Rational サポート・ タスク・ナビゲーターで「サービス要求を開く **(Open Service Request)**」をク リックします。エレクトロニック問題報告ツールを選択し、「問題管理レコード (PMR) (Problem Management Record (PMR))」を開き、問題についてご自身の言 葉で正確に記述してください。
	- サービス要求を開く方法について詳しくは、[http://www.ibm.com/software/](http://www.ibm.com/software/support/help.html) [support/help.html](http://www.ibm.com/software/support/help.html)にアクセスしてください。
	- IBM Support Assistant を使用してオンラインのサービス要求を開くこともでき ます。詳しくは、<http://www-01.ibm.com/software/support/isa/faq.html> を参照し てください。
	- 電話の場合: 国または地域別の電話番号を調べるには、 [http://www.ibm.com/](http://www.ibm.com/planetwide/) [planetwide/](http://www.ibm.com/planetwide/)の「IBM directory of worldwide contacts」で、お住まいの国名また は地域名をクリックします。
	- **IBM** 担当員に依頼する場合:オンラインまたは電話で IBM Rational ソフトウェ ア・サポートにアクセスできない場合は、IBM 担当員に連絡してください。必要 な場合は、お客さまに代わって、IBM 担当員がサービス要求を開くことができま す。<http://www.ibm.com/planetwide/> で、各国への詳しい連絡先情報を検索でき ます。

送信した問題が、ソフトウェアの障害に関するものか、資料の欠落や不正確な記述による ものである場合は、IBM ソフトウェア・サポートはプログラム診断依頼書 (APAR) を作成 します。APAR には、問題の詳細が記述されます。 IBM ソフトウェア・サポートは可能な 限り、APAR が解決されてフィックスが提供されるまでの間に実施できる回避策を提供し ます。IBM は、同一の問題を経験している他のユーザーが同じ解決方法を利用できるよ うに、ソフトウェア・サポート Web サイトに解決済みの APAR を公開し、毎日更新して います。

## ファイルの移動

- [オブジェクト、タスク、または変更依頼のコピーおよび貼り付け](#page-273-0)
- [切り取り、コピー、貼り付けによるファイルの移動](#page-274-0)
- ドラッグ アンド [ドロップの使用](#page-275-1)
- [ショートカット](#page-277-0) メニューの表示

## <span id="page-273-0"></span>オブジェクト、タスク、または変更依頼のコピーおよび貼り付け

以下の操作によって、オブジェクト、タスク、ベースライン、転送セットおよび変更依頼 間の関係を簡単に変更できます。以下の方法でオブジェクト、タスク、および変更依頼の コピーおよび貼り付けを行うことができます。

- ファイルをコピーしてディレクトリまたはタスクに貼り付ける。
- ディレクトリをコピーしてプロジェクトまたはタスク内の異なるディレクトリに貼 り付ける。
- プロジェクトをコピーしてディレクトリ、タスク、またはプロジェクト グルーピング に貼り付ける。
- タスクをコピーしてディレクトリ、プロジェクト グルーピング、または変更依頼に貼 り付ける。
- ベースライン内のすべてのタスクをコピーして別のベースラインに貼り付ける。
- 1 つまたは複数の転送セットをコピーして指定したオブジェクトに貼り付ける。
- 1 つまたは複数のオブジェクトを、履歴つきまたは履歴なしでコピーして転送セット に貼り付ける。
- 変更依頼をコピーしてタスクに貼り付ける。

コピーと貼り付けは選択可能な任意のオブジェクト、タスク、または変更依頼に対して行 うことができます。

#### ステップ **...**

- **1.** オブジェクト、タスク、または変更依頼が選択可能な任意のペインまたはダイアログ ボックスで適切なオブジェクトを右クリックして、コピーを選択します。
- **2.** 適切なオブジェクト、タスク、または変更依頼を右クリックし、貼り付けを選択しま す。

- [インターフェイスの色の変更](#page-233-0)
- フォント [タイプとサイズの変更](#page-235-0)
- ワーク [ペインの外観の変更](#page-238-1)
- [オブジェクトの削除](#page-68-0)
- ドラッグ アンド [ドロップの使用](#page-275-1)
- [切り取り、コピー、貼り付けによるファイルの移動](#page-274-0)

#### <span id="page-274-0"></span>切り取り、コピー、貼り付けによるファイルの移動

- 選択したオブジェクトをペインから削除し、クリップボードに置くには、切り取りコ マンドを使用 します。
- オブジェクトをコピーしてクリップボードに置くには、コピー コマンドを使用しま す。
- コピーしたオブジェクトを同じペインの別の場所または別のペインに貼り付けるに は、貼り付けコマンドを使用します。

切り取ったオブジェクトやコピーしたオブジェクトは、別のオブジェクトを切り取るかコ ピーするまでクリップボードに残ります。

- オブジェクトが表示される場所ではどこでもコピー操作を行うことができます。
- 切り取りと貼り付けの操作は、多くのペインやダイアログボックスで行うことができ ます。

切り取りと貼り付けコマンドを使用して関係を削除したり追加できます。 以下を実行するには、切り取り操作を行います。

- タスクからオブジェクトを削除する。
- タスクから変更依頼を削除する。
- ディレクトリからファイルやプロジェクトを削除する。
- 関連オブジェクトから転送セットの関連を解除する。

以下を実行するには、貼り付け操作を行います。

- タスクにオブジェクトを追加する。
- タスクに変更依頼を追加する。
- ディレクトリにファイルやプロジェクトを追加する。
- オブジェクトに転送セットを関連付ける。

- [インターフェイスの色の変更](#page-233-0)
- フォント [タイプとサイズの変更](#page-235-0)
- ワーク [ペインの外観の変更](#page-238-1)

## <span id="page-275-1"></span><span id="page-275-0"></span>ドラッグ アンド ドロップの使用

Rational Synergy のいろいろな場所でドラッグ アンド ドロップ操作を行うことができま す。この中には、履歴やプロパティなどモードに依存しないダイアログボックス内のテー ブル、エクスプローラ、ワーク ペインのオブジェクトなどがあります。また、履歴ダイア ログボックスでは、マウスを横方向と縦方向に同時にドラッグすることで、履歴の別の部 分に移動できます。

Rational Synergy で選択できるものは何でもドラッグ アンド ドロップ操作に使用できま す。ドラッグ アンド ドロップ操作は、それがコピーなのか移動なのかを示します。コピー を行うドラッグ アンド ドロップ操作は[、切り取り、コピー、貼り付けによるファイルの](#page-274-0) [移動で](#page-274-0)説明している通りに動作します。

たとえば、ドラッグ アンド ドロップを使用して次の操作を行うことができます。

- タスクにオブジェクトを関連付ける。
- 変更依頼にタスクを関連付ける。
- プロジェクト グルーピングにタスクを追加する。
- ディレクトリにファイルを移動または追加する。
- ディレクトリ内の別バージョンのオブジェクトを使用する。
- プロジェクトをグループ化するためにベースラインを設定する。
- ベースラインにプロジェクトを追加する。
- タスクを別のタスクに関連付けて修正する。
- プロセス ルールにフォルダ テンプレートを追加する。
- リリースに[汎用プロセス](#page-396-0)ルールを追加する。
- よく使うリリース値テーブルにリリースを追加する。
- **よく使うリリース値**テーブルからリリースを削除する。
- オブジェクトのプロパティを変更する。
- 保存されたクエリをエクスプローラで並び替える。

- [インターフェイスの色の変更](#page-233-0)
- フォント [タイプとサイズの変更](#page-235-0)
- ワーク [ペインの外観の変更](#page-238-1)

## ダイアログボックスとペインを開く、閉じる、選択、表示

- [ショートカット](#page-277-0) メニューの表示
- ワーク [ペインでプロジェクトを開く](#page-278-0)
- ワーク[ペインでプロパティを表示](#page-279-2)
- <u>[メッセージの表示](#page-280-0)</u>
- [複数のファイルの選択](#page-280-1)
- [ファイル/プロジェクト/タブの表示](#page-280-2)

## <span id="page-277-0"></span>ショートカット メニューの表示

コマンドを実行するのに、メイン メニューを使用せず、オブジェクトを右クリックして ショートカット メニューを表示できます。ショートカット メニューには、特定のペイン またはダイアログで、該当のオブジェクトについて使用できるコマンドが表示されます。

### <span id="page-278-0"></span>ワーク ペインでプロジェクトを開く

この機能は、ワーク ペイン内に表示したいプロジェクトの名前とバージョンがわかって いる場合に使用します。プロジェクトの表示ダイアログボックスを使用してプロジェクト を開くと最初にクエリする必要がなくなり、クエリ結果を使用してワークペインにプロ ジェクトを表示できます。

1. ワークペインツールバーで、 ● をクリックします。

プロジェクトの表示ダイアログボックスが表示されます。

**2.** プロジェクト名(例、**calculator**)、バージョンの区切り文字で区切ったプロジェクト 名とバージョン(例、**calculator-int\_3.0**)、または、プロジェクト名、バージョン、 タイプ、およびインスタンスの 4 つの部分からなる 4 部名称(例、 **calculator-int\_3.0:project:ccmintdb#1**)を入力します。

完全な名前またはバージョンが不明な場合、疑問符(**?**)とアスタリスク(**\***)文字を 使用できます。4 部名称のプロパティが不明な場合、不明な部分はアスタリスクで置 き換えてもプロジェクト結果が返ります。

入力した名前が複数のプロジェクトに対応する場合、プロジェクトの選択ダイアログ ボックスが表示されます。適切なプロジェクトを選択して **OK** をクリックします。

- [プロジェクトを閉じる](#page-241-0)
- [タブを削除する](#page-239-2)
- ワーク [ペインでプロパティを表示](#page-279-2)
- [オブジェクトまたはリリースの履歴の表示](#page-152-0)

## <span id="page-279-2"></span><span id="page-279-1"></span><span id="page-279-0"></span>ワーク ペインでプロパティを表示

選択したオブジェクトのプロパティと関連付けを表示できます。ワークペインのタブに プロパティと関連付けが表示されます。

オブジェクトを検索する場合は[、オブジェクトの検索](#page-150-0)を参照してください。

• プロジェクト、タスク、プロジェクト グルーピング、ベースライン、フォルダ、フォ ルダ テンプレート、プロセス、プロセス ルール、またはリリースを選択できるダイ アログボックスで、適切なオブジェクトを右クリックして表示を選択します。

オブジェクトは、以下のデフォルト設定でワーク ペインに表示されます。

- **●** プロジェクトの情報は、**メンバー** タブに表示される。
- プロジェクト グルーピングについては、プロジェクト グルーピング内のプロジェ クトがプロパティ タブに表示される。
- ベースライン、フォルダ、フォルダ テンプレート、プロセス、プロセス ルール、 リリース、またはタスクの情報はプロパティタブに表示される。

デフォルト情報のほか、以下のような情報も表示できます。

- プロジェクトについては、プロジェクトのプロパティ、履歴、ワークエリア設定
- プロジェクト グルーピングについては、プロジェクト グルーピングに関連付けら れたベースライン プロジェクトとタスク
- ベースラインについては、説明と、ベースラインに関連付けられたプロジェクト、 タスク、および変更依頼
- フォルダについては、フォルダに関連付けられたタスク
- フォルダ テンプレートについては、フォルダ テンプレートが作成したフォルダの プロパティ
- プロセスについては、プロセスを構成するプロセス ルール
- プロセス ルールについては、指定されたプロセス ルールを使用するプロジェクト グルーピングのベースライン プロジェクトおよび指定されたプロセス ルールを 使用するプロジェクト グルーピングのタスク
- リリースについては、リリースが使用するプロセス ルール
- タスクについては、詳細、およびタスクに関連付けられたオブジェクト、修正タ スク、変更依頼

関連トピック

• [タブを削除する](#page-239-2)

#### <span id="page-280-0"></span>メッセージの表示

Rational Synergy メイン ウィンドウの下部にステータス行があります。このエリアには、 表示されているものの現在の状態に関する情報が表示されます。ほとんどのダイアログ ボックスにも、下部にステータス行があります。

ステータス行に表示されるほとんどのメッセージは、メッセージ ダイアログボックスに 書き込まれます。

#### <span id="page-280-1"></span>複数のファイルの選択

チェックイン、チェックアウト、複数ファイルのコピーなど、特定の操作のために複数の ファイルを選択できます。

連続した複数のファイルを選択するには

• 最初のファイルをクリックし、Shift キーを押しながらセットの最後のファイルをク リックします。

連続していない複数のファイルを選択するには

• 最初のファイルをクリックし、Ctrl キーを押しながら追加ファイルを選択します。

#### <span id="page-280-2"></span>ファイル/プロジェクト/タブの表示

プロジェクト エクスプローラでプロジェクトをクリックすると、ワークペインにプロ ジェクトの内容が表示されます。プロジェクトをクリックすると、それぞれに対応する新 しいタブがワーク ペインに作成されます。すでに開いたことのあるプロジェクトを表示 するには、対応するタブをクリックします。

さらに、タスクエクスプローラでタスクとフォルダ、変更依頼エクスプローラで変更依 頼(Rational Change がインストールされている場合)、リリース エクスプローラでプロ セス、プロセス ルール、リリース、フォルダ テンプレートを表示できます。

## 問題解決

- パターン マッチングと [Rational Synergy](#page-282-0)
- プロジェクト [グルーピング内のすべてのタスクを](#page-283-0)別のプロジェクト グルーピングへ [コピー](#page-283-0)
- [テキストの回復](#page-284-0)
- [オブジェクトの再表示](#page-285-0)

#### <span id="page-282-0"></span>パターン マッチングと **Rational Synergy**

2 つの Rational Synergy ダイアログ、ベースライン比較およびメンバーシップ コンフリ クトでは、パターン マッチングを使用してフィールドをフィルタリングできます。たと えば、メンバーシップ コンフリクト ダイアログボックスでは、Java [正規表現](#page-394-0)を使用でき ます。メンバーシップ コンフリクト ダイアログボックスの **Filter** フィールドに次のいず れかのフィルタ値を入力できます。

#### **•** 正規表現

**^** で始まる任意の文字列は、通常の Java 正規表現規則を使用した正規表現とみなさ れます。以下にいくつかの例を示します。

**^\$** は、空白と一致します。なぜなら **^** は行の開始と一致することを意味し、**\$** は行 の終わりと一致することを意味するからです。

**^Extra.\*** は、**Extra** で始まる任意の行と一致します。これは、行のどの場所にあって も一致する正確なサブストリング **Extra** とは異なります。

**^.\*Extra.\*** は、行の任意の場所の **Extra** と一致します。

**^T..k** は、**T** で始まり、2 つの文字、および **k** が続く文字列と一致します(ピリオド は任意の 1 文字と一致します)。

Java 正規表現については、[Javadoc for Pattern](http://java.sun.com/j2se/1.5.0/docs/api/java/util/regex/Pattern.html) ウェブサイトおよび [Sun™ Developer](http://java.sun.com/developer/technicalArticles/releases/1.4regex/) [Network Site](http://java.sun.com/developer/technicalArticles/releases/1.4regex/) を参照してください。

**•** 正確なサブストリング

先頭に **^** が付かないすべての文字列は正確なサブストリグとみなされます。たとえ ば、**as** と入力すると、これは **Bad Task**、**Extra Task**、**Missing Task** と一致します。文 字列 **a.b** を入力すると、行の任意の場所の **aaa.b**、**a.bbbb**、**a a a a.b b b b** と一致 します。サブストリングは常に文字どおり解釈されます。

#### 関連トピック

• プロジェクトまたはプロジェクト [グルーピング内のメンバーシップ](#page-27-0) コンフリクトの [解決](#page-27-0)

## <span id="page-283-0"></span>プロジェクト グルーピング内のすべてのタスクを 別のプロジェクト グルーピングへコピー

注記:この手順では、ベースラインを作成する別の方法を 示します。ベースラインの作成ダイアログボックスを使用 し[てベースラインの作成](#page-51-0)を行うことは、チームで作業をす る際の標準的な手法です。

プロジェクト [グルーピングに](#page-397-0)関連するすべて[のタスクを](#page-395-0)クリップボードに入れて別のプ ロジェクト グルーピングに貼り付けるときにこの操作を使用します。 これは、ビルド マネージャがシステム テスト プロジェクト グルーピングに統合テスト プロジェクト グルーピングのタスクを入れるときに便利です。この操作をビルドマネー ジャが行うのは、アプリケーションが特定の品質水準を満たす段階にきたので、専用のイ ンストールを作成するようなときです。

ビルドマネージャは以下のフローに従ってタスクをコピーできます。

- コピー先となるシステムテストプロジェクトグルーピングを右クリックし、すべての クスクの削除操作を選択してプロジェクトグルーピングを空にします。
- コピー元である統合テストプロジェクトグルーピングを右クリックし、すべてのタス クのコピー操作を選択します。
- コピー先となるシステム テスト プロジェクト グルーピングを右クリックし、貼り付 け操作を使用してすべてのタスクを統合テスト プロジェクト グルーピングからシス テム テスト プロジェクト グルーピングへコピーします。

ステップ **...**

**1.** プロジェクト エクスプローラで、プロジェクト グルーピングを右クリックしてすべ てのタスクのコピーを選択します。

タスクがクリップボードにコピーされます。

**2.** プロジェクト エクスプローラで、適切なプロジェクト グルーピングを右クリックし、 貼り付けを選択します。

- カレント [タスクへ追加](#page-84-0)
- [オブジェクト、タスク、または変更依頼のコピーおよび貼り付け](#page-273-0)
- [ベースラインの作成](#page-51-0)
- [オブジェクトの削除](#page-68-0)
- プロジェクト [グルーピングからタスクを削除](#page-95-0)

## <span id="page-284-0"></span>テキストの回復

フィールドの元のテキストを回復するには、Esc キーを使用します。たとえば、プロパ ティ ダイアログボックスのプロパティ タブのバージョン フィールドのテキストを誤っ て変更したとします。キーボードの Esc キーを押すと、バージョン フィールドに入力さ れていた元のテキストが表示されます。

## <span id="page-285-0"></span>オブジェクトの再表示

この操作を使用して、選択したオブジェクトのデータまたは選択したディレクトリのメン バーを最新の状態に更新します。

### ステップ **...**

• 選択可能な任意のオブジェクト(ファイルまたはディレクトリ)、プロジェクト、ま たはプロジェクトグルーピングを右クリックし、オブジェクトの再表示を選択しま す。

- [オブジェクトの削除](#page-68-0)
- [更新時のベースラインとタスクの変更の防止](#page-55-0)
- [テキストの回復](#page-284-0)
- [ベースラインとタスクの更新](#page-54-0)

# ビルド管理の実行

#### [フォルダの作業](#page-288-0)

- [フォルダのコピー](#page-289-0)
- [フォルダの作成](#page-290-0)
- [オブジェクトの削除](#page-68-0)(フォルダ)

#### フォルダ [テンプレートの作業](#page-291-0)

- フォルダ [テンプレートの作成](#page-292-0)
- フォルダ [テンプレートのコピー](#page-294-0)
- [オブジェクトの削除](#page-68-0)(フォルダ テンプレート)
- フォルダ [テンプレートのプロパティの修正](#page-115-0)

#### [プロセスの作業](#page-296-0)

- [プロセスの作成](#page-297-0)
- [プロセスのコピー](#page-299-0)
- [オブジェクトの削除](#page-68-0)(プロセス)
- [プロセスのプロパティの修正](#page-117-0)

#### プロセス [ルールの作業](#page-300-0)

- プロセス [ルールの設定](#page-303-0)
- [オブジェクトの削除](#page-68-0)(プロセスルール)
- プロセス [ルールのプロパティの修正](#page-119-0)

#### [目的の作業](#page-310-0)

- **[目的の作成](#page-311-0)**
- [オブジェクトの削除](#page-68-0)(目的)
- [目的の編集](#page-313-0)

[リリースの作業](#page-305-0)

- [リリースの作成またはコピー](#page-306-0)
- [オブジェクトの削除](#page-68-0)(リリース)
- [リリースのプロパティの修正](#page-127-0)
- [リリースのアクティブ化と非アクティブ化](#page-309-0)

#### DCM [の作業](#page-314-0)

● 転送セットへの [オブジェクトの追加](#page-315-0)
# フォルダの作業

- [フォルダのコピー](#page-289-0)
- [フォルダの作成](#page-290-0)
- [オブジェクトの削除](#page-68-0)(フォルダ)

# <span id="page-289-0"></span>フォルダのコピー

ステップ **...**

フォルダを検索する場合は[、オブジェクトの検索](#page-150-0)を参照してください。

- **1.** コピーするフォルダを右クリックし、フォルダのコピーを選択します。 フォルダのコピー ダイアログボックスが表示されます。
- **2.** フォルダの説明を入力します。 説明を指定しないと、デフォルト値として元の値が使用されます。
- **3.** このフォルダを使用できるユーザーを指定します。選択肢にはビルド マネージャ、全 員、所有者、およびなしがあります。デフォルトは、コピー元のフォルダの設定です。
- **4.** フォルダへのタスクの追加にクエリを使用するか、または手動で適切なボタンをク リックするかを指定します。
- **5.** フォルダがクエリを使用する場合、フォルダに入れるタスクを集めるクエリを入力し ます。 既存のクエリを使用する場合、クエリのコピーをクリックして使用する既存のクエリ を選択します。

カスタム クエリの作成に関する詳細な情報については[、クエリのカスタマイズ](#page-163-0)を参照 してください。

**6. OK** をクリックしてフォルダをコピーします。

- [フォルダへのタスクの追加](#page-85-0)
- [フォルダの作成](#page-290-0)

# <span id="page-290-0"></span>フォルダの作成

ステップ **...**

- **1.** タスク メニューで新規をポイントし、フォルダを選択します。 フォルダの作成ダイアログボックスが表示されます。
- **2.** フォルダの説明を入力します。 説明を指定しないと、指定したクエリの値が使用されます。たとえば、担当者で検索 を bob に、状態で検索を task\_assigned に、リリースで検索を CM/1.0 に設定する と、詳細には **bob**'**s Assigned Tasks for Release CM/1.0** が入ります。
- **3.** このフォルダを使用できるユーザーを指定します。選択肢にはビルド マネージャ、全 員、所有者、およびなしがあります。デフォルトはビルド マネージャです。
- **4.** フォルダへのタスクの追加にクエリを使用するか、または手動で適切なボタンをク リックするかを指定します。デフォルトは手動です。
- **5.** フォルダがクエリを使用する場合、フォルダに入れるタスクを集めるクエリを入力し ます。

既存のクエリを使用する場合、クエリのコピーをクリックして使用する既存のクエリ を選択します。

カスタム クエリの作成に関する詳細な情報については[、クエリのカスタマイズ](#page-163-0)を参照 してください。

**6. OK** をクリックしてフォルダを作成します。

- [フォルダへのタスクの追加](#page-85-0)
- [フォルダのコピー](#page-289-0)

# フォルダ テンプレートの作業

- フォルダ [テンプレートの作成](#page-292-0)
- フォルダ [テンプレートのコピー](#page-294-0)
- フォルダ [テンプレートのプロパティの修正](#page-115-0)
- [オブジェクトの削除](#page-68-0)(フォルダ テンプレート)

# <span id="page-292-1"></span><span id="page-292-0"></span>フォルダ テンプレートの作成

フォルダ テンプレートは、フォルダ作成に使用するパターンとなります。プロセス ルー ルは、プロジェクトが更新される基準の一部としてフォルダ テンプレートを使用できま す。

テンプレートは Rational Synergy に保管され、再利用が可能です。また、コピーして新し いテンプレートの基準として使用することもできます。プロセス ルールは、プロジェク トが更新される基準の一部としてフォルダ テンプレートを使用できます。

#### ステップ **...**

- **1.** タスク メニューで新規をポイントし、フォルダ テンプレートを選択します。 フォルダテンプレートの作成ダイアログボックスが表示されます。
- **2.** 名前フィールドにフォルダ テンプレートの名前を入力します。 このフィールドは必須で、固有の名前でなければなりません。引用符は使用できませ  $h_n$
- **3.** フォルダの説明を入力します。

説明には、フォルダ テンプレートからフォルダを作成するときにキーワード展開後に 使用される文字列を指定します。説明を指定しないと、デフォルト値としてフォルダ テンプレート名が使用されます。

#### フォルダの説明について

フォルダ テンプレートには、パイプ文字(I)以外の任意の文字を使用して任意の説 明を付けることができます。フォルダ テンプレートの説明には、3 つのキーワード **%owner**、**%release**、**%database** を任意に組み合わせて入れることができます。フォ ルダ テンプレートの説明には、必ずしもキーワードを入れる必要はありません。フォ ルダ テンプレートの説明にキーワードを入れなかった場合、このフォルダ テンプ レートから作成されるフォルダにはすべて同じ説明が付けられます。

たとえば、説明が **Completed Tasks for Release %release** であるフォルダ テンプ レートを作成すると、キーワード **%release** はこのフォルダ テンプレートを含むプロ セス ルールを使用しているプロジェクトのリリース値に展開されます。キーワード **%release** は、このフォルダ テンプレートからフォルダを作成するときに展開されま す。たとえば、リリース 2.0 のプロジェクトが説明 **Completed Tasks for Release %release** を持つフォルダ テンプレートを含むプロセス ルールを使用すると、このテ ンプレートから作成されてプロジェクトの更新プロパティに追加されるフォルダの 説明は、**Completed Tasks for Release 2.0** となります。

**%owner** キーワードは、更新プロパティにフォルダ テンプレートから作成される フォルダが含まれるプロジェクトの所有者に展開されます。たとえば、**ann** が所有す るリリース 3.1 のプロジェクトが、説明 **%owner's Completed Tasks for Release %release** を持つフォルダ テンプレートを含むプロセス ルールを使用すると、説明が **ann's Completed Tasks for Release 3.1** であるフォルダが、このフォルダ テンプ レートから作成されてプロジェクトの更新プロパティに追加されます。

**%database** キーワードは、作成されるフォルダを使用しているプロジェクトが作成 されたデータベースの DCM データベース ID に展開されます。たとえば、**ann** が所 有するリリース 3.1 のプロジェクトが **Bristol** というデータベース内にあり、説明が **%owner's Completed Tasks for Release %release from Database %database** で あるフォルダ テンプレートを含むプロセス ルールを使用していると、説明が **ann's Completed Tasks for Release 3.1 from Database Bristol** であるフォルダがこの フォルダ テンプレートから作成されてプロジェクトの更新プロパティに追加されま す。

- **4.** このフォルダ テンプレートから作成されるフォルダを変更できるユーザーを指定し ます。選択肢には**ビルド マネージャ、全員**、および**所有者**があります。デフォルトは ビルド マネージャです。
- **5.** このフォルダ テンプレートから作成されるフォルダがクエリを使用するかどうか、あ るいは適切なボタンをクリックして手動でタスクを追加するかどうかを指定します。
- **6.** フォルダ テンプレートがクエリを使用する場合、フォルダ テンプレート クエリを入 力します。

既存のクエリを使用する場合、クエリのコピーをクリックして使用する既存のクエリ を選択します。

あるいは、クエリ ビルダを使用してクエリを設定できます。クエリにキーワード(値 なし)が含まれる場合、クエリ アイコンをクリックすると、テスト値を選択ダイアロ グボックスが表示されます。

このダイアログボックスを使用してキーワードの値を入力し、**OK** をクリックしてテ スト クエリを実行して入力した値が適切か確認します。

カスタム クエリの作成に関する詳細な情報については[、クエリのカスタマイズ](#page-163-0)を参照 してください。

**7. OK** をクリックしてフォルダ テンプレートを作成します。

- プロセス ルールにフォルダを追加(「プロセスルールのプロパティの修正」の[ステッ](#page-121-0) [プ](#page-121-0) 4 で説明)
- フォルダ [テンプレートのコピー](#page-294-0)
- [オブジェクトの削除](#page-68-0)(フォルダ テンプレート)
- フォルダ [テンプレートのプロパティの修正](#page-115-0)

# <span id="page-294-0"></span>フォルダ テンプレートのコピー

フォルダ テンプレートは、フォルダ作成に使用するパターンとなります。プロセス ルー ルは、プロジェクトが更新される基準の一部としてフォルダ テンプレートを使用できま す。

フォルダ テンプレートをコピーすることにより、必要に応じて属性を変更して新しいテ ンプレートの基準に使用できます。プロセス ルールは、プロジェクトが更新される基準 の一部としてフォルダ テンプレートを使用できます。

#### ステップ **...**

フォルダ テンプレートを検索する場合は[、オブジェクトの検索](#page-150-0)を参照してください。

**1.** コピーするフォルダ テンプレートを右クリックし、フォルダ テンプレートのコピー を選択します。

フォルダ テンプレートのコピー ダイアログボックスが表示されます。

**2.** 名前フィールドにフォルダ テンプレートの名前を入力します。

このフィールドは必須で、固有の名前でなければなりません。引用符は使用できませ  $h_{\circ}$ 

**3.** フォルダの説明を入力します。

説明には、フォルダ テンプレートからフォルダを作成するときにキーワード展開後に 使用される文字列を指定します。説明を指定しないと、デフォルト値としてフォルダ テンプレート名が使用されます。

#### フォルダの説明について

フォルダ テンプレートには、パイプ文字(I)以外の任意の文字を使用して任意の説 明を付けることができます。フォルダ テンプレートの説明には、3 つのキーワード **%owner**、**%release**、**%database** を任意に組み合わせて入れることができます。フォ ルダ テンプレートの説明には、必ずしもキーワードを入れる必要はありません。フォ ルダ テンプレートの説明にキーワードを入れなかった場合、このフォルダ テンプ レートから作成されるフォルダにはすべて同じ説明が付けられます。

たとえば、説明が **Completed Tasks for Release %release** であるフォルダ テンプ レートを作成すると、キーワード **%release** はこのフォルダ テンプレートを含むプロ セス ルールを使用しているプロジェクトのリリース値に展開されます。キーワード **%release** は、このフォルダ テンプレートからフォルダを作成するときに展開されま す。たとえば、リリース 2.0 のプロジェクトが説明 **Completed Tasks for Release %release** を持つフォルダ テンプレートを含むプロセス ルールを使用すると、このテ ンプレートから作成されてプロジェクトの更新プロパティに追加されるフォルダの 説明は、**Completed Tasks for Release 2.0** となります。

**%owner** キーワードは、更新プロパティにフォルダ テンプレートから作成される フォルダが含まれるプロジェクトの所有者に展開されます。たとえば、**ann** が所有す るリリース 3.1 のプロジェクトが、説明 **%owner's Completed Tasks for Release %release** を持つフォルダ テンプレートを含むプロセス ルールを使用すると、説明が

**ann's Completed Tasks for Release 3.1** であるフォルダが、このフォルダ テンプ レートから作成されてプロジェクトの更新プロパティに追加されます。

**%database** キーワードは、作成されるフォルダを使用しているプロジェクトが作成 されたデータベースの DCM データベース ID に展開されます。たとえば、**ann** が所 有するリリース 3.1 のプロジェクトが **Bristol** というデータベース内にあり、説明が **%owner's Completed Tasks for Release %release from Database %database** で あるフォルダ テンプレートを含むプロセス ルールを使用していると、説明が **ann's Completed Tasks for Release 3.1 from Database Bristol** であるフォルダがこの フォルダ テンプレートから作成されてプロジェクトの更新プロパティに追加されま す。

- **4.** このフォルダ テンプレートから作成されるフォルダを変更できるユーザーを指定し ます。選択肢にはビルド マネージャ、全員、および所有者があります。デフォルト は、コピー元のフォルダ テンプレートの設定です。
- **5.** このフォルダ テンプレートから作成されるフォルダがクエリを使用するかどうか、あ るいは適切なボタンをクリックして手動でタスクを追加するかどうかを指定します。
- **6.** フォルダがクエリを使用する場合、フォルダに入れるタスクを集めるクエリを入力し ます。

既存のクエリを使用する場合、クエリのコピーをクリックして使用する既存のクエリ を選択します。

あるいは、クエリ ビルダを使用してクエリを設定できます。クエリにキーワード(値 なし)が含まれる場合、クエリ アイコンをクリックすると、テスト値を選択ダイアロ グボックスが表示されます。

このダイアログボックスを使用してキーワードの値を入力し、**OK** をクリックしてテ スト クエリを実行して入力した値が適切か確認します。

カスタム クエリの作成に関する詳細な情報については[、クエリのカスタマイズ](#page-163-0)を参照 してください。

**7. OK** をクリックしてフォルダ テンプレートをコピーします。

- フォルダ [テンプレートの作成](#page-292-0)
- [オブジェクトの削除](#page-68-0)(フォルダ テンプレート)
- フォルダ [テンプレートのプロパティの修正](#page-115-0)

# プロセスの作業

- [プロセスの作成](#page-297-0)
- [プロセスのコピー](#page-299-0)
- [オブジェクトの削除](#page-68-0)(プロセス)

# <span id="page-297-1"></span><span id="page-297-0"></span>プロセスの作成

プロセスは、プロセス ルールを連動するようデザインされた名前付きのグループにまと めます。

プロセスは、リリースに使用できるプロセス ルールを指定するために使用します。以下 に、組み込まれているプロセス、プロセス ルール、および目的を示します。

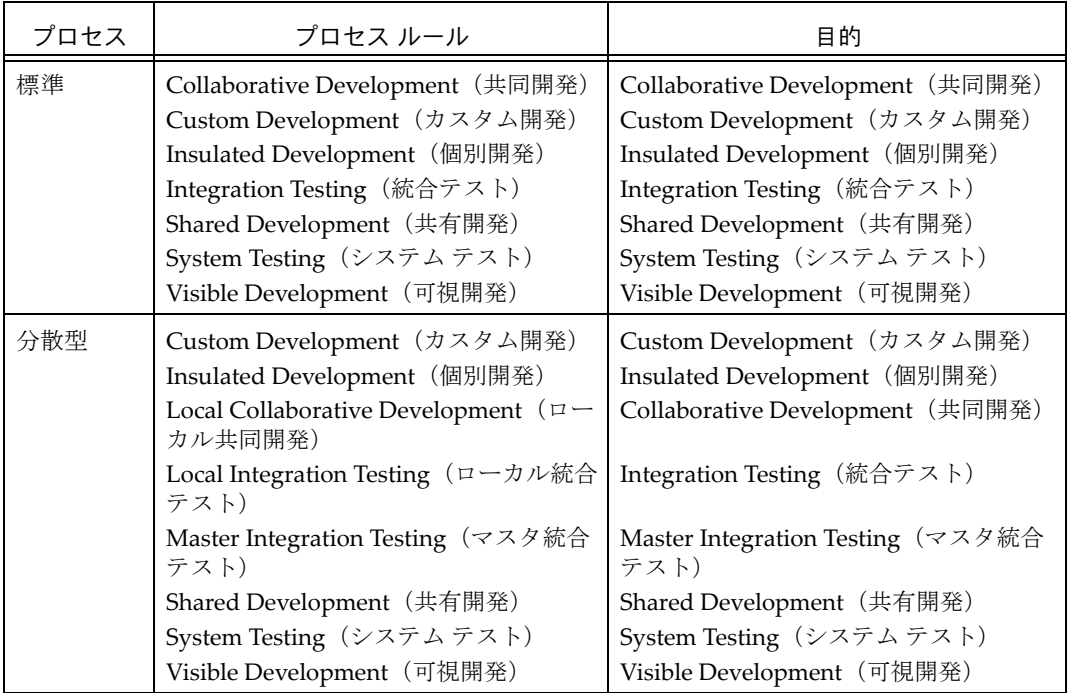

チーム固有の作業方法を定義する独自のプロセスを作成できます。たとえば、GUI プロ ジェクトに携わるチームのビルド マネージャは、GUI Process という名前のプロセスを作 成します。このプロセスは、対応するプロセスルール Beta Test を持つ Beta Test という専 用目的を含みます。プロセス ルールは、ベータ リリース用のテストの新しいレベルを定 義します。新しい Beta Test プロセス ルールにより、ビルド マネージャがチームのベータ テスト リリースに備えたビルドを行うことができます。このプロセス ルールは、新しい プロセスである GUI Process にのみ存在します。

ステップ **...**

**1.** タスク メニューで新規をポイントし、プロセスを選択します。

フロセスの作成ダイアログボックスが表示されます。

- **2.** 名前フィールドにプロセスの名前を入力します。
- **3.** ダイアグラム **URL** フィールドに URL を入力します。

ダイアグラム URL は、プロセスの詳細情報を含むファイルを指し示します。デ フォルトのプロセスには、ヘルプ サーバー上の説明ファイルへの URL がありま す。説明ファイルには、プロジェクト グルーピングへのベースラインとタスクの フローを示す図が含まれます。このファイルを表示するには、表示をクリックし ます。

ダイアグラムが用意できていない場合、URL を後で説明ファイルを置く場所への パスに設定できます。

- **4.** このプロセスを使用して作るリリースで使用できるプロセス ルールを選択します。
	- プロセス ルールを選択するには、選択フィールドに表示されている既存の目的の チェックボックスを 1 つクリックします。目的を開き、ラジオ ボタンをクリック して適切なプロセス ルールを選択します。
	- 新規プロセス ルールを作成するには、新規をクリックします。プロセス ルール の作成ダイアログボックスを使用してプロセス ルールを設定します。
- **5. OK** をクリックします。

- [プロセスのコピー](#page-299-0)
- [オブジェクトの削除](#page-68-0)(プロセス)
- プロセス [ルールの設定](#page-303-0)

# <span id="page-299-0"></span>プロセスのコピー

プロセスは、プロセス ルールを連動するようデザインされた名前付きのグループにまと めます。プロセスは、リリースに使用できるプロセス ルールを指定するために使用しま す。

プロセスのコピーにより、以前の情報を元に簡単に新規プロセスを作成できます。 プロセスの詳細については[、プロセスの作成を](#page-297-0)参照してください。

#### ステップ **...**

プロセスを検索する場合は[、オブジェクトの検索](#page-150-0)を参照してください。

**1.** 適切なプロセスを右クリックし、プロセスのコピー を選択して プロセスのコピーダ イアログボックスを開きます。

プロセスのコピーダイアログボックスが表示されます。

- **2.** 名前フィールドにプロセスの名前を入力します。
- **3.** ダイアグラム **URL** フィールドの URL を変更します。

ダイアグラム URL は、プロセスの詳細情報を含むファイルを開きます。

プロセスをコピーすると、コピーするプロセスへの URL がダイアグラム **URL** フィー ルドに表示されます。

URL が不明な場合、後でプロセス プロパティ ダイアログボックスを使用して追加で きます。

- **4.** このプロセスを使用して作るリリースで使用できるプロセス ルールを選択します。
	- プロセス ルールを選択するには、選択フィールドに表示されている既存の目的の チェックボックスを 1 つクリックします。目的を開き、ラジオ ボタンをクリック して適切なプロセス ルールを選択します。
	- 新規プロセス ルールを作成するには、新規をクリックします。プロセス ルール の作成ダイアログボックスを使用してプロセス ルールを設定します。
- **5. OK** をクリックします。

- [プロセスの作成](#page-297-0)
- [オブジェクトの削除](#page-68-0)(プロセス)
- [プロセスのプロパティの修正](#page-117-0)
- プロセス [ルールの設定](#page-303-0)

# プロセス ルールの作業

- プロセス [ルールの設定](#page-303-1)
- [コンポーネント開発用にフォルダまたはフォルダ](#page-301-0) テンプレートをプロセス ルールに [追加](#page-301-0)
- [オブジェクトの削除](#page-68-0)(プロセスルール)
- プロセス [ルールのプロパティの修正](#page-119-0)

# <span id="page-301-0"></span>コンポーネント開発用にフォルダまたはフォルダ テンプレートをプロセ ス ルールに追加

コンポーネント開発とは、利用可能な部品からアプリケーションを作成することです。 Rational Synergy は自動タスクおよびコンポーネント タスクを作成することでコンポー ネント開発を支援します。ただし、これらのタスクはコンポーネント開発時にのみ使われ るため、通常ユーザーからは見えません。

この手順は、コンポーネント開発プロジェクトで使用される自動タスクとコンポーネント タスクを検索する、フォルダまたはフォルダテンプレートを作成して追加する方法を示し ます。

ステップ **...**

- **1.** 適切なプロセス ルールを右クリックし、プロパティを選択します。プロセス ルールの プロパティ ダイアログボックスでタスクをクリックし、フォルダの作成と追加リンク をクリックします。
- **2.** コンポーネントのフォルダの作成 **/** 追加ダイアログボックスで以下のオプションを設 定します。
	- オブジェクト リストボックス

プロジェクトのみまたはプロダクトのみを選択または設定するか、デフォルトの プロジェクトとプロダクトのままにします。

• リリース リストボックス

データベース内のコンポーネント名から選択するか、任意を選択します。左のリ ストボックスでコンポーネント名を選択したら、右のリストボックスにそのコン ポーネントのすべてのリリースが表示されます。あるいは、任意の値を入力でき ます。たとえば、類似した名前を持ついくつかのリリースからタスクをフォルダ に入れたい場合は、左のリストボックスから TransAssembly を選択して右のボッ クスに 09week5\* と入力します。

• ベースラインまたはプロジェクト グルーピング リストボックス

参照ボタンをクリックすると、以下の選択肢が表示されます。

- \* 最新公開(デフォルト)
- \* 最新リリース
- \* 最新テスト
- \* 固有のベースライン
- \* ビルド マネージャのプロジェクト グルーピング
- \* 開発者のプロジェクト グルーピング
- **3.** をクリックしてクエリを開始します。

**4.** 選択フィールドに表示されるタスクは、新しいフォルダまたはフォルダ テンプレート がコンポーネント用に集めるものを反映します。フォルダまたはフォルダ テンプ レートに正しいタスク セットが入ったら、**OK** をクリックして保存します。

- [オブジェクトの削除](#page-68-0)(プロセスルール)
- プロセス [ルールのプロパティの修正](#page-119-0)
- [目的の作成](#page-311-0)
- **[目的の編集](#page-313-0)**

## <span id="page-303-1"></span><span id="page-303-0"></span>プロセス ルールの設定

プロセス ルールは、プロジェクトがどのように更新されるかを指定するものです。プロ ジェクトの目的とリリースの組み合わせにより、プロジェクトが使用するプロセス ルー ルを決定します。プロセス ルールは、ルールを使用してプロジェクト グルーピングのベー スラインを選択する方法、どのタスクが集められるかを指定します。

ステップ **...**

- **1.** タスク メニューで新規をポイントし、プロセス ルールを選択します。 プロセス ルールの作成ダイアログボックスが表示されます。
- **2.** 名前フィールドにプロセス ルールの名前を入力します。
- **3.** 詳細フィールドにプロセス ルールの簡単な説明を入力します。
- **4.** 目的ボックスを使用して目的を設定します。

目的によってプロジェクトの状態が決まり、更新時に確実に正しいメンバーが選択さ れるようになります。目的のリストとそれぞれの用途を表示するには、参照ボタンを クリックします。

適切な目的が表示されていない場合は、プラス記号をクリックして作成できます。適 切な名前を入力します。概要カラムをダブルクリックし、必要に応じてリストから目 的の用途を選択して変更します。

あるいは、不要な目的を作成した場合などは、目的を削除する必要があります。

- **5.** ベースラインの選択方法を選びます(リリースの作成またはコピー、またはリリース のプロパティの修正時にこれを行うことができます)。
- **6.** プロセス ルールにフォルダ テンプレートを追加または削除します。

フォルダ テンプレートは、フォルダ テンプレートがクエリしたタスクを格納する 1 つまたは複数のフォルダを作成します。

プロセス ルールは、プロジェクトが更新される基準の一部としてフォルダ テンプ レートを使用します。

削除するには、不要になったフォルダ テンプレートの隣のマイナス記号をクリックし ます。

追加するにはプラス記号をクリックしてフォルダ テンプレートの選択ダイアログ ボックスを表示します。属性を入力して検索の範囲を絞るか、すべてのフォルダテン プレートなど定義済みクエリを使用します。

**7. OK** をクリックします。

- [プロセスの作成](#page-297-1)
- [リリースの作成またはコピー](#page-306-0)
- [オブジェクトの削除](#page-68-0)(プロセスルール)
- [目的の削除](#page-312-0)
- プロセス [ルールのプロパティの修正](#page-119-0)
- [リリースのプロパティの修正](#page-127-0)

# リリースの作業

- [よく使うリリース値の追加/削除](#page-231-0)
- [リリースの作成またはコピー](#page-306-0)
- [オブジェクトの削除](#page-68-0)(リリース)
- [リリースのアクティブ化と非アクティブ化](#page-309-0)

## <span id="page-306-1"></span><span id="page-306-0"></span>リリースの作成またはコピー

この手順により、リリースを作成します。たとえば、ビルド マネージャは、自分のチー ムが新しい製品の作業を開始する用意ができたらリリースを作成します。

チームが製品の新しいバージョンの作業をしていた場合、以下の例で説明するようにビル ド マネージャはリリースをコピーします。

1 週間の間に何度も複数のコンポーネント ベースラインをリリースする、コンポーネント 開発室のビルド マネージャがいるとします。彼は、コンポーネントのあるバージョンの リリースが完了すると、開発チームがすぐ作業に取り掛かれるように、直ちに次のリリー スを作成する必要があります。月曜の朝に彼は **siriusCore/4.3.25-006** コンポーネントを リリースし、月曜の午後には彼のチームが **siriusCore/4.3.25-007** の作業を開始している 必要があります。

ビルド マネージャは、**siriusCore/4.3.25-006** リリースをコピーして新リリースの作業用 とします(リリースのコピー ダイアログボックスを開くと、新リリース用のフィールド にあらかじめ **siriusCore/4.3.25-007** という値が入ります)。ビルド マネージャは、開発 チームに **siriusCore/4.3.25-007** リリースの用意ができたことを伝えます。チームは、選 択の再表示操作を行って新しいリリース値を取得し、作業を開始します。

ステップ **...**

- **1.** タスク メニューをクリックし、新規をポイントし、リリースを選択します。 リリースの作成ダイアログボックスが表示されます。
- **2.** 必要に応じて以下のフィールドを修正します。

以下に変更可能なフィールドを説明します。

**•** ベースライン リリース

リリースを作成する場合、このオプションでリリースのベースライン リリースを 設定できます。リリースをコピーする場合、コピー元のリリースをベースに自動 的に表示されるベースライン リリースを変更できます。

ベースライン リリースは、ベースライン選択のセーフティ ネットとなります。こ れは、プロセス ルール内のベースライン検索順序を定義するときに使用できま す。

たとえば、**Insulated Development**(個別開発)目的のベースラインは、プロ ジェクトと同じリリースの最新の **Integration Testing**(統合テスト)ベースライ ンです。ただし、これがない場合、ベースライン リリースの最新のベースライン が使用されます。

具体的には、CM 6.5 のベースライン リリースは CM 6.4 SP1 です。CM 6.5 の統 合テスト ベースラインがまだない場合、6.5 個別開発プロジェクトは最新の CM 6.4 SP1 ベースラインを採用します。

**•** 名前

リストボックスからコンポーネント名を選択するか入力します(例、**editor**)。リ リースを作成する場合、コンポーネント リリースを入力します(例、**3.2\_patch**)。 リリースをコピーする場合、コピー元のリリースをベースにしたコンポーネント リリースを使用するか新しいものを入力できます。

注記:コンポーネント リリースは 32 文字以内で指定しま す。

**•** 詳細

リリースの簡単な説明です。

**•** パラレル制限

このリリースの作業を行っているチームがどのようにパラレル バージョンを使 用するかを決定します。リリースをコピーする場合、コピー元のリリース値がこ のボックスに表示されます。

以下のパラレル制約を設定できます。

- \* パラレル チェックアウト / パラレル チェックインを許可
- \* パラレル チェックアウトを許可、パラレル チェックインは禁止
- \* パラレル チェックアウト / パラレル チェックインを禁止

設定を選択しないと、デフォルトのパラレル チェックアウトを許可、パラレル チェックインは禁止が使用されます。

**3.** 必要に応じてこのリリースのプロセスを追加します。

プロセスは、プロセス ルールを連動するようデザインされた名前付きのグループにま とめます。

デフォルトで、各プロセスには、リリースに使用できるプロセス ルールが含まれま す。以下に、組み込まれているプロセス、プロセス ルール、および目的を示します。

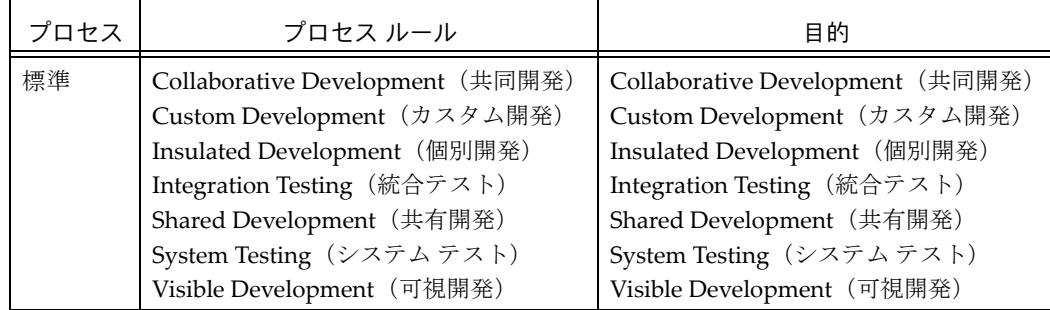

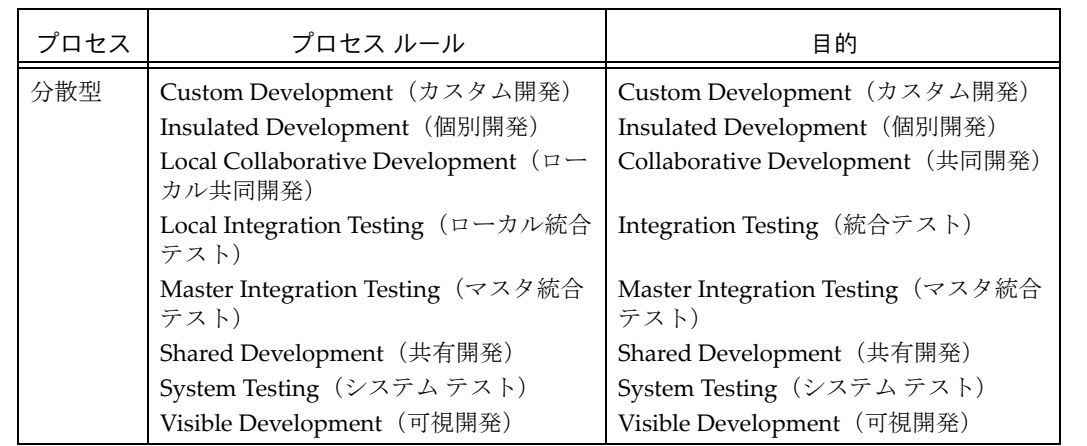

プロセスの選択ボタンをクリックしてプロセス ルールの選択肢に加えます。プロセス の選択ダイアログボックスに使用できるプロセスが表示されます。適切なプロセスを 選択して **OK** をクリックします。

リリースをコピーする場合、以前のリリースの一部であったプロセス ルールを使用で きます(プロセス ルールのセットは、ユーザーがそのリリースのプロジェクトをコ ピーするとき使用できる目的を定義します)。

あるいは、複数のプロセス ルールを持つプロセスをコピーする場合、不要なプロセス ルールを削除することを推奨します。

#### **4. DCM** 転送を許可

データベースで DCM を使用できる場合は、このオプションが選択されています。選 択されている場合、このリリースの DCM 転送セットが許可されています。選択を解 除すると、このリリースの DCM 転送セットは禁止されます。

**5. OK** をクリックします。

- [ベースラインの作成](#page-51-0)
- ベースライン [プロパティの修正](#page-110-0)

# <span id="page-309-0"></span>リリースのアクティブ化と非アクティブ化

この手順により、データベース内のリリースを[アクティブ](#page-392-0)リリースまた[は非アクティブ](#page-396-0) [リリース](#page-396-0)にします。

旧リリースの非アクティブ化はデータベースを整理する良い方法です。ユーザーが適切な 設定を探すため、アクティブ リリースだけを調べれば良いので便利です。

## ステップ **...**

リリースを検索する場合は[、オブジェクトの検索](#page-150-0)を参照してください。

クエリ ダイアログボックスにリリースがアクティブか非アクティブか表示されない場 合、任意の列見出しを右クリックしてアクティブを選択します。設定が **true** の場合はリ リースがアクティブで、**false** の場合は非アクティブです。

• アクティブリリースを右クリックして非アクティブ化を選択します。

または

• 非アクティブリリースを右クリックしてアクティブ化を選択します。

- [リリースの作成またはコピー](#page-306-0)
- [オブジェクトの削除](#page-68-0)(リリース)

# 目的の作業

- [目的の作成](#page-311-0)
- [目的の削除](#page-312-0)
- [目的の編集](#page-313-0)

# <span id="page-311-0"></span>目的の作成

プロジェクトにはそれぞれ目的があります。プロジェクトの目的によってプロジェクトの 状態が決まり、プロジェクトのリリースにマッピングされ、更新時に確実に正しいメン バーが選択されるようになります。

目的は、同じプロジェクトの複数の prep (準備) バージョン、shared (共有) バージョン、 *working*(作業)バージョン、*visible*(可視)バージョンを、複数のテストレベルなど、用 途別に設定するために使用します。

#### ステップ **...**

**1.** タスクをクリックして新規をポイントし、プロセス ルールを選択して目的ダイアログ ボックスを開きます。

プロセス ルールの作成ダイアログボックスが表示されます。

- **2.** 目的リストの右の参照ボタンをクリックして目的ダイアログボックスを開きます。 目的ダイアログボックスが表示されます。
- **3.** 目的ダイアログボックスで、プラス記号をクリックして目的を追加します。
- **4.** 新しい目的の名前を入力し、概要フィールドをダブルクリックして目的の用途を選択 します。
- **5. OK** をクリックします。

- [目的の削除](#page-312-0)
- [目的の編集](#page-313-0)

#### <span id="page-312-0"></span>目的の削除

データベースから目的を削除すると、以下の状況が発生します。

- 削除した目的でプロジェクトのコピーおよび作成ができない。
- 削除した目的を使用する既存のプロジェクトと製品は、それらが使用するよう作成さ れた統合テストなどの設定を保持する。
- 既存のプロジェクトと製品は、その目的を削除した目的に変更できない。
- 削除した目的のプロセス ルールは削除される。

#### ステップ **...**

- **1.** 適切な[汎用プロセス](#page-396-1) ルールを右クリックし、プロパティを選択してプロセスルール プロパティ ダイアログボックスを開きます。 プロセスルール プロパティ ダイアログボックスが表示されます。
- **2.** 目的リストの右の参照ボタンをクリックして目的ダイアログボックスを開きます。 目的ダイアログボックスが表示されます。
- **3.** 目的ダイアログボックスで、削除する目的をクリックし、マイナス記号をクリックし て反転表示された目的を削除します。 目的を削除するためには、所有者である必要があります。
- **4.** 目的の削除ダイアログボックスが表示され、目的の削除が確認されます。**OK** をクリッ クします。

目的を削除するには、プロセスルール プロパティ ダイアログボックスで **OK** または 適用をクリックする必要があります。キャンセルをクリックすると、目的はデータ ベースに残り目的ダイアログボックスに表示されます。

- [目的の作成](#page-311-0)
- [目的の編集](#page-313-0)

# <span id="page-313-0"></span>目的の編集

この操作により、指定した目的の名前を編集します。目的は、同じプロジェクトの複数の *prep*(準備)バージョン、*shared*(共有)バージョン、*working*(作業)バージョン、*visible* (可視)バージョンを、複数のテストレベルなど、用途別に設定するために使用します。 プロジェクトにはそれぞれ目的があります。プロジェクトの目的はプロジェクトの状態を 決定し、プロジェクトのどのプロセス ルールを使用して、更新時に正しいメンバーを選 択、するかを決定します。

# ステップ **...**

**1.** 適切な[汎用プロセス](#page-396-1) ルールを右クリックし、プロパティを選択してプロセスルール プロパティ ダイアログボックスを開きます。

プロセスルールプロパティ ダイアログボックスが表示されます。

- **2.** 目的リストの右の参照ボタンをクリックして目的ダイアログボックスを開きます。 目的ダイアログボックスが表示されます。
- **3.** 必要に応じて表内の行をクリックし、もう一度名前列をクリックして新しい名前を入 力します。
- **4. OK** をクリックします。

- [目的の作成](#page-311-0)
- [目的の削除](#page-312-0)

# **DCM** の作業

• 転送セットへの[オブジェクトの追加](#page-315-0)

# <span id="page-315-0"></span>転送セットへのオブジェクトの追加

ビルド マネージャまたは DCM マネージャは、1つまたは複数のオブジェクトを選択し て転送セットに追加できます。

ステップ **...**

**1.** プロジェクト、タスク、フォルダ、フォルダ テンプレート、リリース、プロセス ルー ル、またはオブジェクトを右クリックして、転送セットに追加を選択します。 転送セット選択ダイアログボックスにデータベース内のすべての転送セットが表示 されます。

オブジェクトを関連付ける1つまたは複数の転送セットを選択できます。

- **2.** 選択したオブジェクト履歴も転送セットに含める場合、かつそれらのオブジェクトに バージョンが付けられている場合、選択オブジェクトの履歴を含むをクリックしま す。
- **3. OK** をクリックします。

- [リリースのプロパティの修正](#page-127-0)
- [転送セットのメンバーシップの表示と修正](#page-144-0)

#### 主なビルド管理操作

プロジェクト [グルーピングのプロパティの修正](#page-125-0) | [リリースの作成またはコピー](#page-306-1) | [ベースラインの](#page-51-0) [作成](#page-51-0) | [プロジェクトの更新](#page-23-0) | プロジェクトまたはプロジェクト [グルーピング内のメンバーシップ](#page-27-0) [コンフリクトの解決](#page-27-0) | フォルダ [テンプレートの作成](#page-292-1)

#### [プロジェクトの作成と更新](#page-12-0)

- [プロジェクトのコピー](#page-16-0)
- [プロジェクトの更新](#page-23-0)
- [更新の取り消し](#page-24-0)
- [詳細](#page-12-0) ...

#### [タスクの作業](#page-74-0)

- [タスクの選択](#page-76-0)
- カレント [タスクの完了](#page-77-0)
- [自分に割り当てられたタスクの表示](#page-87-0)
- [詳細](#page-74-0) ...

#### [ファイルの検索とその他](#page-148-0)

- [オブジェクトの検索](#page-150-0)
- [オブジェクトの使用箇所の検索](#page-151-0)
- [オブジェクトの定義済みバージョンのクエリ](#page-183-0)
- [詳細](#page-148-0) ...

#### [ビルド管理の実行](#page-286-0)

- [プロセスの作成](#page-297-1)
- プロセス [ルールの設定](#page-303-0)
- [別のベースラインの使用](#page-59-0)
- [詳細](#page-286-0) ...

**Rational Synergy** [の開始とインターフェイスの](#page-248-0) [学習](#page-248-0)

- • [Rational Change](#page-253-0) の起動
- [コマンドラインからの](#page-251-0) Rational Synergy の開始
- • [Rational Synergy](#page-258-0) ツアーの実施
- [詳細](#page-248-0) ...

#### [ファイルの変更](#page-60-0)

- [チェックイン](#page-63-0)
- [チェックアウト](#page-64-0)
- [ファイルの編集](#page-66-0)
- [詳細](#page-60-0) ...

#### [プロパティの使用](#page-108-0)

- 
- [タスクのプロパティの修正](#page-130-0)
- [プロパティの表示](#page-135-0)
- [詳細](#page-108-0) ...

#### [マージと比較](#page-186-0)

- 2 つのファイル [バージョンのマージ](#page-188-0)
- [パラレルファイル/ディレクトリと直前バージョ](#page-198-0) [ンの比較](#page-198-0)
- パラレル [バージョンの表示](#page-199-0)
- [詳細](#page-186-0) ...

#### [インターフェイスのカスタマイズ](#page-218-0)

- [ダイアログボックスとペインのカスタマイズ](#page-232-0)
- 1[つまたはすべてのエクスプローラを閉じる](#page-220-0)
- [カラム表題部にプロパティを追加](#page-242-0)
- [詳細](#page-218-0) ...

#### 他の **Rational Synergy** ドキュメントへのリンク

- [Rational Synergy](http://publib.boulder.ibm.com/infocenter/rsdp/v1r0m0/index.jsp) チュートリアル
- [Rational Synergy CLI](http://publib.boulder.ibm.com/infocenter/rsdp/v1r0m0/index.jsp) ヘルプ、ウェブ モード
- [Rational Synergy](http://publib.boulder.ibm.com/infocenter/rsdp/v1r0m0/index.jsp) ビルド マネージャ ガイド
- -
	-

• [ファイルまたはディレクトリのプロパティの修正](#page-111-0)

## ビルド管理に関する一般的な質問

- [破損ビルドの修復はどのように行いますか。](#page-374-0)
- [チームが使用するプロジェクトは、どのように設定しますか。](#page-374-1)
- [プロジェクト内の不要な変更を取り除くには、どうすればよいですか。](#page-374-2)
- [更新が正しいオブジェクトを選択しないのはなぜですか。](#page-375-0)
- [プロセスとは何ですか。そしてどのように使用しますか。](#page-376-0)
- [フォルダはどのように作成しますか。](#page-386-0)
- [転送セットの情報を確認したいのですが、](#page-375-1)GUI には見当たりません。どこにありますか。
- [オブジェクトを転送セットに追加するには、どうしたらよいですか。](#page-375-2)
- [プロジェクトの開発者が世界中に分散しており、リモート](#page-376-1) Synergy チームにファイル転送する用意ができま した。DCM [ダイアログはどこにありますか。](#page-376-1)
- [夜中にビルドを開始するビルド](#page-376-2) スクリプトを設定するため、Rational Synergy CLI を起動するにはどうした [らよいですか。](#page-376-2)

## 主なベースライン作成操作

[ベースラインの作成](#page-51-0) | [新規ベースラインの選択](#page-58-0) | [開発者にテストベースラインを公開](#page-56-0) | [ベース](#page-57-0) [ラインとすべてのオブジェクトのリリース](#page-57-0)

#### [プロジェクトの作成と更新](#page-12-0)

- [プロジェクトのコピー](#page-16-0)
- [プロジェクトの更新](#page-23-0)
- [更新の取り消し](#page-24-0)
- [詳細](#page-12-0) ...

#### [タスクの作業](#page-74-0)

- [タスクの選択](#page-76-0)
- カレント [タスクの完了](#page-77-0)
- [自分に割り当てられたタスクの表示](#page-87-0)
- [詳細](#page-74-0) ...

#### [ファイルの検索とその他](#page-148-0)

- [オブジェクトの検索](#page-150-0)
- [オブジェクトの使用箇所の検索](#page-151-0)
- [オブジェクトの定義済みバージョンのクエリ](#page-183-0)
- [詳細](#page-148-0) ...

#### [ビルド管理の実行](#page-286-0)

- [プロセスの作成](#page-297-1)
- プロセス [ルールの設定](#page-303-0)
- [別のベースラインの使用](#page-59-0)
- [詳細](#page-286-0) ...

#### **Rational Synergy** [の開始とインターフェイスの](#page-248-0) [学習](#page-248-0)

- • [Rational Change](#page-253-0) の起動
- [コマンドラインからの](#page-251-0) Rational Synergy の開始
- • [Rational Synergy](#page-258-0) ツアーの実施
- [詳細](#page-248-0) ...

#### [ファイルの変更](#page-60-0)

- [チェックイン](#page-63-0)
- [チェックアウト](#page-64-0)
- [ファイルの編集](#page-66-0)
- [詳細](#page-60-0) ...

#### [プロパティの使用](#page-108-0)

- [ファイルまたはディレクトリのプロパティの修正](#page-111-0)
- [タスクのプロパティの修正](#page-130-0)
- [プロパティの表示](#page-135-0)
- [詳細](#page-108-0) ...

#### [マージと比較](#page-186-0)

- 2 つのファイル [バージョンのマージ](#page-188-0)
- [パラレルファイル/ディレクトリと直前バージョ](#page-198-0) [ンの比較](#page-198-0)
- パラレル [バージョンの表示](#page-199-0)
- 

#### [インターフェイスのカスタマイズ](#page-218-0)

- [ダイアログボックスとペインのカスタマイズ](#page-232-0)
- 1[つまたはすべてのエクスプローラを閉じる](#page-220-0)
- [カラム表題部にプロパティを追加](#page-242-0)
- [詳細](#page-218-0) ...

#### 他の **Rational Synergy** ドキュメントへのリンク

- [Rational Synergy](http://publib.boulder.ibm.com/infocenter/rsdp/v1r0m0/index.jsp) チュートリアル
- [Rational Synergy CLI](http://publib.boulder.ibm.com/infocenter/rsdp/v1r0m0/index.jsp) ヘルプ、ウェブ モード
- • [Rational Synergy](http://publib.boulder.ibm.com/infocenter/rsdp/v1r0m0/index.jsp) ビルド マネージャ ガイド
- - [詳細](#page-186-0) ...

### ベースライン作成に関する一般的な質問

- [どのプロジェクトをベースラインに入れるべきですか。](#page-370-0)
- [デフォルトで新しいベースラインの名前にビルド番号を入れるにはどうすればいいですか。](#page-372-0)
- 私はプロジェクト [リーダーで、テスター用のベースラインが必要です。これは別のベースラインですか。](#page-372-1)
- [ベースラインをビルドできません。どうしたらよいのでしょうか。](#page-372-2)
- [ベースラインを公開した後でその名前を変更できますか。](#page-372-3)

## 主な変更依頼エクスプローラ操作

[エクスプローラ内でのクエリ結果のグループ化](#page-224-0) | [保存クエリの検索メニューへの追加](#page-226-0) | [保存クエ](#page-225-0) [リのエクスプローラへの追加](#page-225-0) | [エクスプローラのカスタマイズ](#page-221-0)

#### [プロジェクトの作成と更新](#page-12-0)

- [プロジェクトのコピー](#page-16-0)
- [プロジェクトの更新](#page-23-0)
- [更新の取り消し](#page-24-0)
- [詳細](#page-12-0) ...

#### [タスクの作業](#page-74-0)

- [タスクの選択](#page-76-0)
- カレント [タスクの完了](#page-77-0)
- [自分に割り当てられたタスクの表示](#page-87-0)
- [詳細](#page-74-0) ...

#### [ファイルの検索とその他](#page-148-0)

- [オブジェクトの検索](#page-150-0)
- [オブジェクトの使用箇所の検索](#page-151-0)
- [オブジェクトの定義済みバージョンのクエリ](#page-183-0)
- [詳細](#page-148-0) ...

#### [ビルド管理の実行](#page-286-0)

- [プロセスの作成](#page-297-1)
- プロセス [ルールの設定](#page-303-0)
- [別のベースラインの使用](#page-59-0)
- [詳細](#page-286-0) ...

#### **Rational Synergy** [の開始とインターフェイスの](#page-248-0) [学習](#page-248-0)

- • [Rational Change](#page-253-0) の起動
- [コマンドラインからの](#page-251-0) Rational Synergy の開始
- • [Rational Synergy](#page-258-0) ツアーの実施
- [詳細](#page-248-0) ...

#### [ファイルの変更](#page-60-0)

- [チェックイン](#page-63-0)
- [チェックアウト](#page-64-0)
- [ファイルの編集](#page-66-0)
- [詳細](#page-60-0) ...

#### [プロパティの使用](#page-108-0)

- [ファイルまたはディレクトリのプロパティの修正](#page-111-0)
- [タスクのプロパティの修正](#page-130-0)
- [プロパティの表示](#page-135-0)
- 

- 2 つのファイル [バージョンのマージ](#page-188-0)
- [パラレルファイル/ディレクトリと直前バージョ](#page-198-0) [ンの比較](#page-198-0)
- 
- [詳細](#page-186-0) ...

- [ダイアログボックスとペインのカスタマイズ](#page-232-0)
- 1[つまたはすべてのエクスプローラを閉じる](#page-220-0)
- [カラム表題部にプロパティを追加](#page-242-0)
- [詳細](#page-218-0) ...

#### 他の **Rational Synergy** ドキュメントへのリンク

- [Rational Synergy](http://publib.boulder.ibm.com/infocenter/rsdp/v1r0m0/index.jsp) チュートリアル
- [Rational Synergy CLI](http://publib.boulder.ibm.com/infocenter/rsdp/v1r0m0/index.jsp) ヘルプ、ウェブ モード
- • [Rational Synergy](http://publib.boulder.ibm.com/infocenter/rsdp/v1r0m0/index.jsp) ビルド マネージャ ガイド
- - [詳細](#page-108-0) ...

## [マージと比較](#page-186-0)

- 
- 

● パラレル [バージョンの表示](#page-199-0)

# [インターフェイスのカスタマイズ](#page-218-0)

#### 変更依頼エクスプローラに関する一般的な質問

- [エクスプローラがすぐに閉じてしまうのはなぜですか。](#page-384-0)
- [複数種類のエクスプローラを表示できますか。](#page-385-0)
- Rational Synergy を再起動したとき 4 [つのエクスプローラは同じ順序で表示されますか。](#page-385-1)
- Rational Synergy [で変更依頼を確認できますか。それとも](#page-384-1) Rational Change を起動する必要がありますか。
- Rational Synergy [で変更依頼を解決できますか。それとも](#page-384-2) Rational Change を起動する必要がありますか。
- [保存クエリとは何ですか。](#page-384-3)

## 主なエクスプローラ操作

1 [つ以上のエクスプローラのドッキング](#page-223-0) | [エクスプローラ内でのクエリ結果のグループ化](#page-224-0) | [保存](#page-225-0) [クエリのエクスプローラへの追加](#page-225-0) | [保存クエリの削除](#page-228-0) | [エクスプローラのカスタマイズ](#page-221-0)

#### [プロジェクトの作成と更新](#page-12-0)

- [プロジェクトのコピー](#page-16-0)
- [プロジェクトの更新](#page-23-0)
- [更新の取り消し](#page-24-0)
- [詳細](#page-12-0) ...

#### [タスクの作業](#page-74-0)

- [タスクの選択](#page-76-0)
- カレント [タスクの完了](#page-77-0)
- [自分に割り当てられたタスクの表示](#page-87-0)
- [詳細](#page-74-0) ...

#### [ファイルの検索とその他](#page-148-0)

- [オブジェクトの検索](#page-150-0)
- [オブジェクトの使用箇所の検索](#page-151-0)
- [オブジェクトの定義済みバージョンのクエリ](#page-183-0)
- [詳細](#page-148-0) ...

#### [ビルド管理の実行](#page-286-0)

- [プロセスの作成](#page-297-1)
- プロセス [ルールの設定](#page-303-0)
- [別のベースラインの使用](#page-59-0)
- [詳細](#page-286-0) ...

#### **Rational Synergy** [の開始とインターフェイスの](#page-248-0) [学習](#page-248-0)

- • [Rational Change](#page-253-0) の起動
- [コマンドラインからの](#page-251-0) Rational Synergy の開始
- • [Rational Synergy](#page-258-0) ツアーの実施
- [詳細](#page-248-0) ...

#### エクスプローラに関する一般的な質問

#### • [何から始めればよいですか。](#page-380-0)

- [プロジェクトおよびファイルを囲む線の色を変えるにはどうしたらよいですか。](#page-380-1)
- [プロジェクトをすばやく検索するにはどうしたらよいですか。](#page-380-2)

#### [ファイルの変更](#page-60-0)

- [チェックイン](#page-63-0)
- [チェックアウト](#page-64-0)
- [ファイルの編集](#page-66-0)
- [詳細](#page-60-0) ...

#### [プロパティの使用](#page-108-0)

- [ファイルまたはディレクトリのプロパティの修正](#page-111-0)
- [タスクのプロパティの修正](#page-130-0)
- [プロパティの表示](#page-135-0)
- [詳細](#page-108-0) ...

#### [マージと比較](#page-186-0)

- 2 つのファイル [バージョンのマージ](#page-188-0)
- [パラレルファイル/ディレクトリと直前バージョ](#page-198-0) [ンの比較](#page-198-0)
- パラレル [バージョンの表示](#page-199-0)
- [詳細](#page-186-0) ...

## [インターフェイスのカスタマイズ](#page-218-0)

- [ダイアログボックスとペインのカスタマイズ](#page-232-0)
- 1[つまたはすべてのエクスプローラを閉じる](#page-220-0)
- [カラム表題部にプロパティを追加](#page-242-0)
- [詳細](#page-218-0) ...

#### 他の **Rational Synergy** ドキュメントへのリンク

- [Rational Synergy](http://publib.boulder.ibm.com/infocenter/rsdp/v1r0m0/index.jsp) チュートリアル
- [Rational Synergy CLI](http://publib.boulder.ibm.com/infocenter/rsdp/v1r0m0/index.jsp) ヘルプ、ウェブ モード
- • [Rational Synergy](http://publib.boulder.ibm.com/infocenter/rsdp/v1r0m0/index.jsp) ビルド マネージャ ガイド
# 主な履歴操作

[オブジェクトまたはリリースの履歴の表示](#page-152-0) | [オブジェクトまたはリリースの履歴の表示](#page-152-0) | [パラレ](#page-189-0) ル [ファイル/ディレクトリのマージ](#page-189-0) | 2 [つのファイルの比較](#page-197-0)

#### [プロジェクトの作成と更新](#page-12-0)

- [プロジェクトのコピー](#page-16-0)
- [プロジェクトの更新](#page-23-0)
- [更新の取り消し](#page-24-0)
- [詳細](#page-12-0) ...

#### [タスクの作業](#page-74-0)

- [タスクの選択](#page-76-0)
- カレント [タスクの完了](#page-77-0)
- [自分に割り当てられたタスクの表示](#page-87-0)
- [詳細](#page-74-0) ...

#### [ファイルの検索とその他](#page-148-0)

- [オブジェクトの検索](#page-150-0)
- [オブジェクトの使用箇所の検索](#page-151-0)
- [オブジェクトの定義済みバージョンのクエリ](#page-183-0)
- [詳細](#page-148-0) ...

# [ビルド管理の実行](#page-286-0)

- [プロセスの作成](#page-297-0)
- プロセス [ルールの設定](#page-303-0)
- [別のベースラインの使用](#page-59-0)
- [詳細](#page-286-0) ...

#### **Rational Synergy** [の開始とインターフェイスの](#page-248-0) [学習](#page-248-0)

- • [Rational Change](#page-253-0) の起動
- [コマンドラインからの](#page-251-0) Rational Synergy の開始
- • [Rational Synergy](#page-258-0) ツアーの実施
- [詳細](#page-248-0) ...

#### 履歴に関する一般的な質問

- 何から始めればよいですか.
- [履歴ダイアログボックスに表示されるプロパティを変更するにはどうしたらよいですか。](#page-380-1)
- [オブジェクトの履歴を最も速く表示する方法は何ですか。](#page-380-2)

#### [ファイルの変更](#page-60-0)

- [チェックイン](#page-63-0)
- [チェックアウト](#page-64-0)
- [ファイルの編集](#page-66-0)
- [詳細](#page-60-0) ...

### [プロパティの使用](#page-108-0)

- [ファイルまたはディレクトリのプロパティの修正](#page-111-0)
- [タスクのプロパティの修正](#page-130-0)
- [プロパティの表示](#page-135-0)
- 2 つのファイル [バージョンのマージ](#page-188-0)
- [パラレルファイル/ディレクトリと直前バージョ](#page-198-0) [ンの比較](#page-198-0)
- パラレル [バージョンの表示](#page-199-0)
- 

# [インターフェイスのカスタマイズ](#page-218-0)

- [ダイアログボックスとペインのカスタマイズ](#page-232-0)
- 1[つまたはすべてのエクスプローラを閉じる](#page-220-0)
- [カラム表題部にプロパティを追加](#page-242-0)
- [詳細](#page-218-0) ...

#### 他の **Rational Synergy** ドキュメントへのリンク

- [Rational Synergy](http://publib.boulder.ibm.com/infocenter/rsdp/v1r0m0/index.jsp) チュートリアル
- [Rational Synergy CLI](http://publib.boulder.ibm.com/infocenter/rsdp/v1r0m0/index.jsp) ヘルプ、ウェブ モード
- • [Rational Synergy](http://publib.boulder.ibm.com/infocenter/rsdp/v1r0m0/index.jsp) ビルド マネージャ ガイド
- 
- [詳細](#page-186-0) ...

# • [詳細](#page-108-0) ...

- [マージと比較](#page-186-0)
- 

# 主なメンバーシップ コンフリクト操作

[プロジェクトまたはプロジェクト](#page-27-0) グルーピング内のメンバーシップ コンフリクトの解決 | 2 [つの](#page-188-0) ファイル [バージョンのマージ](#page-188-0) | 2 [つのファイルの比較](#page-197-0) | [メンバーを更新して再度コンフリクト検](#page-37-0) [出を行う。](#page-37-0)

# [プロジェクトの作成と更新](#page-12-0)

- [プロジェクトのコピー](#page-16-0)
- [プロジェクトの更新](#page-23-0)
- [更新の取り消し](#page-24-0)
- [詳細](#page-12-0) ...

# [タスクの作業](#page-74-0)

- [タスクの選択](#page-76-0)
- カレント [タスクの完了](#page-77-0)
- [自分に割り当てられたタスクの表示](#page-87-0)
- [詳細](#page-74-0) ...

# [ファイルの検索とその他](#page-148-0)

- [オブジェクトの検索](#page-150-0)
- [オブジェクトの使用箇所の検索](#page-151-0)
- [オブジェクトの定義済みバージョンのクエリ](#page-183-0)
- [詳細](#page-148-0) ...

# [ビルド管理の実行](#page-286-0)

- [プロセスの作成](#page-297-0)
- プロセス [ルールの設定](#page-303-0)
- [別のベースラインの使用](#page-59-0)
- [詳細](#page-286-0) ...

**Rational Synergy** [の開始とインターフェイスの](#page-248-0) [学習](#page-248-0)

- • [Rational Change](#page-253-0) の起動
- [コマンドラインからの](#page-251-0) Rational Synergy の開始
- • [Rational Synergy](#page-258-0) ツアーの実施
- [詳細](#page-248-0) ...

# [ファイルの変更](#page-60-0)

- [チェックイン](#page-63-0)
- [チェックアウト](#page-64-0)
- [ファイルの編集](#page-66-0)
- [詳細](#page-60-0) ...

# [プロパティの使用](#page-108-0)

- [ファイルまたはディレクトリのプロパティの修正](#page-111-0)
- [タスクのプロパティの修正](#page-130-0)
- [プロパティの表示](#page-135-0)
- [詳細](#page-108-0) ...

# [マージと比較](#page-186-0)

- 2 つのファイル [バージョンのマージ](#page-188-0)
- [パラレルファイル/ディレクトリと直前バージョ](#page-198-0) [ンの比較](#page-198-0)
- パラレル [バージョンの表示](#page-199-0)
- [詳細](#page-186-0) ...

# [インターフェイスのカスタマイズ](#page-218-0)

- [ダイアログボックスとペインのカスタマイズ](#page-232-0)
- 1[つまたはすべてのエクスプローラを閉じる](#page-220-0)
- [カラム表題部にプロパティを追加](#page-242-0)
- [詳細](#page-218-0) ...

- [Rational Synergy](http://publib.boulder.ibm.com/infocenter/rsdp/v1r0m0/index.jsp) チュートリアル
- [Rational Synergy CLI](http://publib.boulder.ibm.com/infocenter/rsdp/v1r0m0/index.jsp) ヘルプ、ウェブ モード
- • [Rational Synergy](http://publib.boulder.ibm.com/infocenter/rsdp/v1r0m0/index.jsp) ビルド マネージャ ガイド

# メンバーシップ コンフリクトに関する一般的な質問

- [コンフリクトの解決は必須ですか。](#page-378-0)
- [プロジェクトに複数のコンフリクトがあり、解決方法がわかりません。何から始めればよいですか。](#page-378-1)
- [プロジェクトが巨大なので、ビルドする前にコンフリクトを探したいのですが、どうすればよいですか。](#page-378-2)
- Rational Synergy [が検出するコンフリクトは、すべて解決する必要がありますか。](#page-378-3)
- [私のチームでは更新後に開発者がコンフリクトを解決する必要があります。これはどの段階でできますか。](#page-379-0)
- [深いコンフリクト検出の実行](#page-40-0)を行う理由

# 主なマージと比較操作

パラレル [ファイル/ディレクトリのマージ](#page-189-0) | [マージ結果の編集](#page-190-0) | 2 [つのファイルの比較](#page-197-0) | 2 [つの](#page-202-0) [類似オブジェクトの比較](#page-202-0)

#### [プロジェクトの作成と更新](#page-12-0)

- [プロジェクトのコピー](#page-16-0)
- [プロジェクトの更新](#page-23-0)
- [更新の取り消し](#page-24-0)
- [詳細](#page-12-0) ...

#### [タスクの作業](#page-74-0)

- [タスクの選択](#page-76-0)
- カレント [タスクの完了](#page-77-0)
- [自分に割り当てられたタスクの表示](#page-87-0)
- [詳細](#page-74-0) ...

#### [ファイルの検索とその他](#page-148-0)

- [オブジェクトの検索](#page-150-0)
- [オブジェクトの使用箇所の検索](#page-151-0)
- [オブジェクトの定義済みバージョンのクエリ](#page-183-0)
- [詳細](#page-148-0) ...

#### [ビルド管理の実行](#page-286-0)

- [プロセスの作成](#page-297-0)
- プロセス [ルールの設定](#page-303-0)
- [別のベースラインの使用](#page-59-0)
- [詳細](#page-286-0) ...

# **Rational Synergy** [の開始とインターフェイスの](#page-248-0) [学習](#page-248-0)

- • [Rational Change](#page-253-0) の起動
- [コマンドラインからの](#page-251-0) Rational Synergy の開始
- • [Rational Synergy](#page-258-0) ツアーの実施
- [詳細](#page-248-0) ...

#### [ファイルの変更](#page-60-0)

- [チェックイン](#page-63-0)
- [チェックアウト](#page-64-0)
- [ファイルの編集](#page-66-0)
- [詳細](#page-60-0) ...

# [プロパティの使用](#page-108-0)

- [ファイルまたはディレクトリのプロパティの修正](#page-111-0)
- [タスクのプロパティの修正](#page-130-0)
- [プロパティの表示](#page-135-0)
- 

# [マージと比較](#page-186-0)

- 2 つのファイル [バージョンのマージ](#page-188-0)
- [パラレルファイル/ディレクトリと直前バージョ](#page-198-0) [ンの比較](#page-198-0)
- 
- 

# [インターフェイスのカスタマイズ](#page-218-0)

- [ダイアログボックスとペインのカスタマイズ](#page-232-0)
- 1[つまたはすべてのエクスプローラを閉じる](#page-220-0)
- [カラム表題部にプロパティを追加](#page-242-0)
- [詳細](#page-218-0) ...

- [Rational Synergy](http://publib.boulder.ibm.com/infocenter/rsdp/v1r0m0/index.jsp) チュートリアル
- [Rational Synergy CLI](http://publib.boulder.ibm.com/infocenter/rsdp/v1r0m0/index.jsp) ヘルプ、ウェブ モード
- • [Rational Synergy](http://publib.boulder.ibm.com/infocenter/rsdp/v1r0m0/index.jsp) ビルド マネージャ ガイド
- [詳細](#page-108-0) ...
	-
	-
	- パラレル [バージョンの表示](#page-199-0)
	- [詳細](#page-186-0) ...

# マージと比較に関する一般的な質問

- [マージと比較ツールを変更するにはどうしたらよいですか。](#page-381-0)
- [タスクを完了する前にマージを行う必要がありますか。](#page-381-1)
- タスクの完了時にパラレル [ダイアログボックスが表示されましたが無視してしまいました。マージする用意](#page-381-2) [ができたので再表示したいのですが。](#page-381-2)
- マージする必要があるパラレル バージョン [の所有者は、どのように探したらよいですか。](#page-381-3)

# 主なオプション操作

[更新オプションの変更](#page-43-0) | [ワークエリアとデータベースの同期](#page-41-0) | [必須タスクの自動追加を停止](#page-106-0) | [パターンによるファイルの無視](#page-44-0) | ワーク [ペインの外観の変更](#page-238-0) | リリース [エクスプローラの表示](#page-245-0)

#### [プロジェクトの作成と更新](#page-12-0)

- [プロジェクトのコピー](#page-16-0)
- [プロジェクトの更新](#page-23-0)
- [更新の取り消し](#page-24-0)
- [詳細](#page-12-0) ...

#### [タスクの作業](#page-74-0)

- [タスクの選択](#page-76-0)
- カレント [タスクの完了](#page-77-0)
- [自分に割り当てられたタスクの表示](#page-87-0)
- [詳細](#page-74-0) ...

#### [ファイルの検索とその他](#page-148-0)

- [オブジェクトの検索](#page-150-0)
- [オブジェクトの使用箇所の検索](#page-151-0)
- [オブジェクトの定義済みバージョンのクエリ](#page-183-0)
- [詳細](#page-148-0) ...

# [ビルド管理の実行](#page-286-0)

- [プロセスの作成](#page-297-0)
- プロセス [ルールの設定](#page-303-0)
- [別のベースラインの使用](#page-59-0)
- [詳細](#page-286-0) ...

# **Rational Synergy** [の開始とインターフェイスの](#page-248-0) [学習](#page-248-0)

- • [Rational Change](#page-253-0) の起動
- [コマンドラインからの](#page-251-0) Rational Synergy の開始
- • [Rational Synergy](#page-258-0) ツアーの実施
- [詳細](#page-248-0) ...

### [ファイルの変更](#page-60-0)

- [チェックイン](#page-63-0)
- [チェックアウト](#page-64-0)
- [ファイルの編集](#page-66-0)
- [詳細](#page-60-0) ...

# [プロパティの使用](#page-108-0)

- [ファイルまたはディレクトリのプロパティの修正](#page-111-0)
- [タスクのプロパティの修正](#page-130-0)
- [プロパティの表示](#page-135-0)
- [詳細](#page-108-0) ...

### [マージと比較](#page-186-0)

- 2 つのファイル [バージョンのマージ](#page-188-0)
- [パラレルファイル/ディレクトリと直前バージョ](#page-198-0) [ンの比較](#page-198-0)
- パラレル [バージョンの表示](#page-199-0)
- [詳細](#page-186-0) ...

# [インターフェイスのカスタマイズ](#page-218-0)

- [ダイアログボックスとペインのカスタマイズ](#page-232-0)
- 1[つまたはすべてのエクスプローラを閉じる](#page-220-0)
- [カラム表題部にプロパティを追加](#page-242-0)
- [詳細](#page-218-0) ...

- [Rational Synergy](http://publib.boulder.ibm.com/infocenter/rsdp/v1r0m0/index.jsp) チュートリアル
- [Rational Synergy CLI](http://publib.boulder.ibm.com/infocenter/rsdp/v1r0m0/index.jsp) ヘルプ、ウェブ モード
- • [Rational Synergy](http://publib.boulder.ibm.com/infocenter/rsdp/v1r0m0/index.jsp) ビルド マネージャ ガイド

- 
- 
- 
- 
- 
- 
- 
- 

# オプションに関する一般的な質問

- [コピーしたプロジェクトがワークエリアに表示されないのはなぜですか。](#page-382-0)
- IDE [によって作成される多数の無関係なファイルがコンフリクトとして表示されます。これを回避するには](#page-382-1) [どうしたらよいですか。](#page-382-1)
- GUI のフォント [サイズを変更するにはどうしたらよいですか。](#page-382-2)
- [プロジェクトおよびファイルを囲む線の色を変えるにはどうしたらよいですか。](#page-380-3)

# 主なパラレル操作

パラレル [バージョンの表示](#page-199-0) | パラレル [ファイル/ディレクトリのマージ](#page-189-0) | カレント [タスクの完](#page-77-0) [了](#page-77-0)

### [プロジェクトの作成と更新](#page-12-0)

- [プロジェクトのコピー](#page-16-0)
- [プロジェクトの更新](#page-23-0)
- [更新の取り消し](#page-24-0)
- [詳細](#page-12-0) ...

#### [タスクの作業](#page-74-0)

- [タスクの選択](#page-76-0)
- カレント [タスクの完了](#page-77-0)
- [自分に割り当てられたタスクの表示](#page-87-0)
- [詳細](#page-74-0) ...

#### [ファイルの検索とその他](#page-148-0)

- [オブジェクトの検索](#page-150-0)
- [オブジェクトの使用箇所の検索](#page-151-0)
- [オブジェクトの定義済みバージョンのクエリ](#page-183-0)
- [詳細](#page-148-0) ...

# [ビルド管理の実行](#page-286-0)

- [プロセスの作成](#page-297-0)
- プロセス [ルールの設定](#page-303-0)
- [別のベースラインの使用](#page-59-0)
- [詳細](#page-286-0) ...

### **Rational Synergy** [の開始とインターフェイスの](#page-248-0) [学習](#page-248-0)

- • [Rational Change](#page-253-0) の起動
- [コマンドラインからの](#page-251-0) Rational Synergy の開始
- • [Rational Synergy](#page-258-0) ツアーの実施
- [詳細](#page-248-0) ...

### [ファイルの変更](#page-60-0)

- [チェックイン](#page-63-0)
- [チェックアウト](#page-64-0)
- [ファイルの編集](#page-66-0)
- [詳細](#page-60-0) ...

# [プロパティの使用](#page-108-0)

- [ファイルまたはディレクトリのプロパティの修正](#page-111-0)
- [タスクのプロパティの修正](#page-130-0)
- [プロパティの表示](#page-135-0)
- [詳細](#page-108-0) ...

### [マージと比較](#page-186-0)

- 2 つのファイル [バージョンのマージ](#page-188-0)
- [パラレルファイル/ディレクトリと直前バージョ](#page-198-0) [ンの比較](#page-198-0)
- パラレル [バージョンの表示](#page-199-0)
- [詳細](#page-186-0) ...

# [インターフェイスのカスタマイズ](#page-218-0)

- [ダイアログボックスとペインのカスタマイズ](#page-232-0)
- 1[つまたはすべてのエクスプローラを閉じる](#page-220-0)
- [カラム表題部にプロパティを追加](#page-242-0)
- [詳細](#page-218-0) ...

- [Rational Synergy](http://publib.boulder.ibm.com/infocenter/rsdp/v1r0m0/index.jsp) チュートリアル
- [Rational Synergy CLI](http://publib.boulder.ibm.com/infocenter/rsdp/v1r0m0/index.jsp) ヘルプ、ウェブ モード
- • [Rational Synergy](http://publib.boulder.ibm.com/infocenter/rsdp/v1r0m0/index.jsp) ビルド マネージャ ガイド
- -

# パラレルに関する一般的な質問

- [自分でパラレルダイアログボックスを開いていないのに、表示されました。なぜですか。](#page-381-4)
- [タスクを完了する前にマージを行う必要がありますか。](#page-381-1)
- パラレル [バージョンをマージする必要があるかどうか、どのように確認できますか。](#page-382-3)
- タスクの完了時にパラレル [ダイアログボックスが表示されましたが無視してしまいました。マージする用意](#page-381-2) [ができたので再表示したいのですが。](#page-381-2)

# 主なリリース エクスプローラ操作

[エクスプローラ内でのクエリ結果のグループ化](#page-224-0) | [保存クエリの検索メニューへの追加](#page-226-0) | [保存クエ](#page-225-0) [リのエクスプローラへの追加](#page-225-0) | [エクスプローラのカスタマイズ](#page-221-0)

### [プロジェクトの作成と更新](#page-12-0)

- [プロジェクトのコピー](#page-16-0)
- [プロジェクトの更新](#page-23-0)
- [更新の取り消し](#page-24-0)
- [詳細](#page-12-0) ...

### [タスクの作業](#page-74-0)

- [タスクの選択](#page-76-0)
- カレント [タスクの完了](#page-77-0)
- [自分に割り当てられたタスクの表示](#page-87-0)
- [詳細](#page-74-0) ...

#### [ファイルの検索とその他](#page-148-0)

- [オブジェクトの検索](#page-150-0)
- [オブジェクトの使用箇所の検索](#page-151-0)
- [オブジェクトの定義済みバージョンのクエリ](#page-183-0)
- [詳細](#page-148-0) ...

# [ビルド管理の実行](#page-286-0)

- [プロセスの作成](#page-297-0)
- プロセス [ルールの設定](#page-303-0)
- [別のベースラインの使用](#page-59-0)
- [詳細](#page-286-0) ...

# **Rational Synergy** [の開始とインターフェイスの](#page-248-0) [学習](#page-248-0)

- • [Rational Change](#page-253-0) の起動
- [コマンドラインからの](#page-251-0) Rational Synergy の開始
- • [Rational Synergy](#page-258-0) ツアーの実施
- [詳細](#page-248-0) ...

### [ファイルの変更](#page-60-0)

- [チェックイン](#page-63-0)
- [チェックアウト](#page-64-0)
- [ファイルの編集](#page-66-0)
- [詳細](#page-60-0) ...

### [プロパティの使用](#page-108-0)

- [ファイルまたはディレクトリのプロパティの修正](#page-111-0)
- [タスクのプロパティの修正](#page-130-0)
- [プロパティの表示](#page-135-0)
- [詳細](#page-108-0) ...

### [マージと比較](#page-186-0)

- 2 つのファイル [バージョンのマージ](#page-188-0)
- [パラレルファイル/ディレクトリと直前バージョ](#page-198-0) [ンの比較](#page-198-0)
- 
- [詳細](#page-186-0) ...

# [インターフェイスのカスタマイズ](#page-218-0)

- [ダイアログボックスとペインのカスタマイズ](#page-232-0)
- 1[つまたはすべてのエクスプローラを閉じる](#page-220-0)
- [カラム表題部にプロパティを追加](#page-242-0)
- [詳細](#page-218-0) ...

- [Rational Synergy](http://publib.boulder.ibm.com/infocenter/rsdp/v1r0m0/index.jsp) チュートリアル
- [Rational Synergy CLI](http://publib.boulder.ibm.com/infocenter/rsdp/v1r0m0/index.jsp) ヘルプ、ウェブ モード
- • [Rational Synergy](http://publib.boulder.ibm.com/infocenter/rsdp/v1r0m0/index.jsp) ビルド マネージャ ガイド
- - -
	-
	- パラレル [バージョンの表示](#page-199-0)
	-

# リリース エクスプローラに関する一般的な質問

- [エクスプローラがすぐに閉じてしまうのはなぜですか。](#page-384-0)
- エクスプローラに表示されるプロジェクト[アイコンの色を変更するにはどうしたらよいですか。](#page-384-1)
- [複数種類のエクスプローラを表示できますか。](#page-385-0)
- Rational Synergy を再起動したとき 4 [つのエクスプローラは同じ順序で表示されますか。](#page-385-1)
- [保存クエリとは何ですか。](#page-384-2)

# 主なワーク ペイン操作

[チェックイン](#page-63-0) | [チェックアウト](#page-64-0) | [プロジェクトの作成](#page-15-0) | [ファイルの編集](#page-66-0) | [ファイルの移動](#page-70-0) | [自](#page-261-0) [動タブ管理](#page-261-0)

#### [プロジェクトの作成と更新](#page-12-0)

- [プロジェクトのコピー](#page-16-0)
- [プロジェクトの更新](#page-23-0)
- [更新の取り消し](#page-24-0)
- [詳細](#page-12-0) ...

### [タスクの作業](#page-74-0)

- [タスクの選択](#page-76-0)
- カレント [タスクの完了](#page-77-0)
- [自分に割り当てられたタスクの表示](#page-87-0)
- [詳細](#page-74-0) ...

#### [ファイルの検索とその他](#page-148-0)

- [オブジェクトの検索](#page-150-0)
- [オブジェクトの使用箇所の検索](#page-151-0)
- [オブジェクトの定義済みバージョンのクエリ](#page-183-0)
- [詳細](#page-148-0) ...

#### [ビルド管理の実行](#page-286-0)

- [プロセスの作成](#page-297-0)
- プロセス [ルールの設定](#page-303-0)
- [別のベースラインの使用](#page-59-0)
- [詳細](#page-286-0) ...

# **Rational Synergy** [の開始とインターフェイスの](#page-248-0) [学習](#page-248-0)

- • [Rational Change](#page-253-0) の起動
- [コマンドラインからの](#page-251-0) Rational Synergy の開始
- • [Rational Synergy](#page-258-0) ツアーの実施
- [詳細](#page-248-0) ...

#### [ファイルの変更](#page-60-0)

- [チェックイン](#page-63-0)
- [チェックアウト](#page-64-0)
- [ファイルの編集](#page-66-0)
- [詳細](#page-60-0) ...

#### [プロパティの使用](#page-108-0)

- [ファイルまたはディレクトリのプロパティの修正](#page-111-0)
- [タスクのプロパティの修正](#page-130-0)
- [プロパティの表示](#page-135-0)
- 

- 2 つのファイル [バージョンのマージ](#page-188-0)
- [パラレルファイル/ディレクトリと直前バージョ](#page-198-0) [ンの比較](#page-198-0)
- 
- 

# [インターフェイスのカスタマイズ](#page-218-0)

- [ダイアログボックスとペインのカスタマイズ](#page-232-0)
- 1[つまたはすべてのエクスプローラを閉じる](#page-220-0)
- [カラム表題部にプロパティを追加](#page-242-0)
- [詳細](#page-218-0) ...

#### 他の **Rational Synergy** ドキュメントへのリンク

- [Rational Synergy](http://publib.boulder.ibm.com/infocenter/rsdp/v1r0m0/index.jsp) チュートリアル
- [Rational Synergy CLI](http://publib.boulder.ibm.com/infocenter/rsdp/v1r0m0/index.jsp) ヘルプ、ウェブ モード
- • [Rational Synergy](http://publib.boulder.ibm.com/infocenter/rsdp/v1r0m0/index.jsp) ビルド マネージャ ガイド
- - [詳細](#page-108-0) ...

# [マージと比較](#page-186-0)

- 
- 

● パラレル [バージョンの表示](#page-199-0)

• [詳細](#page-186-0) ...

# ワーク ペインに関する一般的な質問

- [何から始めればよいですか。](#page-380-0)
- [プロジェクトおよびファイルを囲む線の色を変えるにはどうしたらよいですか。](#page-380-3)
- [プロジェクトをすばやく検索するにはどうしたらよいですか。](#page-380-4)
- [ヘルプを使用するたびにアクティブ](#page-380-5) コンテンツに関するポップアップ メッセージが表示されます。これを [回避するにはどうしたらよいですか。](#page-380-5)
- Rational Synergy [のログファイルを確認するには、どうしたらよいですか。](#page-382-4)

# 主なプロジェクト エクスプローラ操作

[エクスプローラ内でのクエリ結果のグループ化](#page-224-0) | [保存クエリの検索メニューへの追加](#page-226-0) | [保存クエ](#page-225-0) [リのエクスプローラへの追加](#page-225-0) | [エクスプローラのカスタマイズ](#page-221-0)

### [プロジェクトの作成と更新](#page-12-0)

- [プロジェクトのコピー](#page-16-0)
- [プロジェクトの更新](#page-23-0)
- [更新の取り消し](#page-24-0)
- [詳細](#page-12-0) ...

### [タスクの作業](#page-74-0)

- [タスクの選択](#page-76-0)
- カレント [タスクの完了](#page-77-0)
- [自分に割り当てられたタスクの表示](#page-87-0)
- [詳細](#page-74-0) ...

#### [ファイルの検索とその他](#page-148-0)

- [オブジェクトの検索](#page-150-0)
- [オブジェクトの使用箇所の検索](#page-151-0)
- [オブジェクトの定義済みバージョンのクエリ](#page-183-0)
- [詳細](#page-148-0) ...

# [ビルド管理の実行](#page-286-0)

- [プロセスの作成](#page-297-0)
- プロセス [ルールの設定](#page-303-0)
- [別のベースラインの使用](#page-59-0)
- [詳細](#page-286-0) ...

# **Rational Synergy** [の開始とインターフェイスの](#page-248-0) [学習](#page-248-0)

- • [Rational Change](#page-253-0) の起動
- [コマンドラインからの](#page-251-0) Rational Synergy の開始
- • [Rational Synergy](#page-258-0) ツアーの実施
- [詳細](#page-248-0) ...

### [ファイルの変更](#page-60-0)

- [チェックイン](#page-63-0)
- [チェックアウト](#page-64-0)
- [ファイルの編集](#page-66-0)
- [詳細](#page-60-0) ...

### [プロパティの使用](#page-108-0)

- [ファイルまたはディレクトリのプロパティの修正](#page-111-0)
- [タスクのプロパティの修正](#page-130-0)
- [プロパティの表示](#page-135-0)
- [詳細](#page-108-0) ...
- 2 つのファイル [バージョンのマージ](#page-188-0)
- [パラレルファイル/ディレクトリと直前バージョ](#page-198-0) [ンの比較](#page-198-0)
- 
- [詳細](#page-186-0) ...

# [インターフェイスのカスタマイズ](#page-218-0)

- [ダイアログボックスとペインのカスタマイズ](#page-232-0)
- 1[つまたはすべてのエクスプローラを閉じる](#page-220-0)
- [カラム表題部にプロパティを追加](#page-242-0)
- [詳細](#page-218-0) ...

- [Rational Synergy](http://publib.boulder.ibm.com/infocenter/rsdp/v1r0m0/index.jsp) チュートリアル
- [Rational Synergy CLI](http://publib.boulder.ibm.com/infocenter/rsdp/v1r0m0/index.jsp) ヘルプ、ウェブ モード
- • [Rational Synergy](http://publib.boulder.ibm.com/infocenter/rsdp/v1r0m0/index.jsp) ビルド マネージャ ガイド
- -
	-
	-
	- [マージと比較](#page-186-0)
	-
	-
	- パラレル [バージョンの表示](#page-199-0)
	-

# プロジェクト エクスプローラに関する一般的な質問

- [エクスプローラがすぐに閉じてしまうのはなぜですか。](#page-384-0)
- エクスプローラに表示されるプロジェクト[アイコンの色を変更するにはどうしたらよいですか。](#page-384-1)
- [保存クエリとは何ですか。](#page-384-2)
- プロジェクト [グルーピングを作成するには、どうしたらよいですか。](#page-384-3)
- [複数種類のエクスプローラを表示できますか。](#page-385-0)
- Rational Synergy を再起動したとき 4 [つのエクスプローラは同じ順序で表示されますか。](#page-385-1)
- [プロジェクトをすばやく検索するにはどうしたらよいですか。](#page-380-4)

# 主なファイルとディレクトリのプロパティ操作

[ファイルまたはディレクトリのプロパティの修正](#page-111-0) | [プロパティの表示](#page-135-0) | [オブジェクトのセキュリ](#page-142-0) [ティ設定の変更](#page-142-0) | ユーザー [プロパティのカスタマイズ](#page-138-0)

### [プロジェクトの作成と更新](#page-12-0)

- [プロジェクトのコピー](#page-16-0)
- [プロジェクトの更新](#page-23-0)
- [更新の取り消し](#page-24-0)
- [詳細](#page-12-0) ...

### [タスクの作業](#page-74-0)

- [タスクの選択](#page-76-0)
- カレント [タスクの完了](#page-77-0)
- [自分に割り当てられたタスクの表示](#page-87-0)
- [詳細](#page-74-0) ...

#### [ファイルの検索とその他](#page-148-0)

- [オブジェクトの検索](#page-150-0)
- [オブジェクトの使用箇所の検索](#page-151-0)
- [オブジェクトの定義済みバージョンのクエリ](#page-183-0)
- [詳細](#page-148-0) ...

# [ビルド管理の実行](#page-286-0)

- [プロセスの作成](#page-297-0)
- プロセス [ルールの設定](#page-303-0)
- [別のベースラインの使用](#page-59-0)
- [詳細](#page-286-0) ...

# **Rational Synergy** [の開始とインターフェイスの](#page-248-0) [学習](#page-248-0)

- • [Rational Change](#page-253-0) の起動
- [コマンドラインからの](#page-251-0) Rational Synergy の開始
- • [Rational Synergy](#page-258-0) ツアーの実施
- [詳細](#page-248-0) ...

### [ファイルの変更](#page-60-0)

- [チェックイン](#page-63-0)
- [チェックアウト](#page-64-0)
- [ファイルの編集](#page-66-0)
- [詳細](#page-60-0) ...

### [プロパティの使用](#page-108-0)

- [ファイルまたはディレクトリのプロパティの修正](#page-111-0)
- [タスクのプロパティの修正](#page-130-0)
- [プロパティの表示](#page-135-0)
- 

- 2 つのファイル [バージョンのマージ](#page-188-0)
- [ンの比較](#page-198-0)
- 
- 

# [インターフェイスのカスタマイズ](#page-218-0)

- [ダイアログボックスとペインのカスタマイズ](#page-232-0)
- 1[つまたはすべてのエクスプローラを閉じる](#page-220-0)
- [カラム表題部にプロパティを追加](#page-242-0)
- [詳細](#page-218-0) ...

#### 他の **Rational Synergy** ドキュメントへのリンク

- [Rational Synergy](http://publib.boulder.ibm.com/infocenter/rsdp/v1r0m0/index.jsp) チュートリアル
- [Rational Synergy CLI](http://publib.boulder.ibm.com/infocenter/rsdp/v1r0m0/index.jsp) ヘルプ、ウェブ モード
- • [Rational Synergy](http://publib.boulder.ibm.com/infocenter/rsdp/v1r0m0/index.jsp) ビルド マネージャ ガイド
- - - [詳細](#page-108-0) ...
		- [マージと比較](#page-186-0)
		-
		- [パラレルファイル/ディレクトリと直前バージョ](#page-198-0)
		- パラレル [バージョンの表示](#page-199-0)

# • [詳細](#page-186-0) ...

# ファイルとディレクトリのプロパティに関する一般的な質問

- [何から始めればよいですか。](#page-380-0)
- [オブジェクトのリリースを変更する必要があり、ビルド](#page-386-0)マネージャがデータベース内にリリースを作成しま したが、プロパティ [ダイアログボックスに表示されません。なぜですか。](#page-386-0)
- [オブジェクトのタスクのプロパティを確認するには、どうしたらよいですか。](#page-389-0)
- [オブジェクトの使用箇所を確認するには、どうすればよいですか。](#page-389-1)

# 主なベースライン プロパティ操作

ベースライン [プロパティの修正](#page-110-0) | [新規ベースラインの選択](#page-58-0) | [別のベースラインの使用](#page-59-0) | [プロパ](#page-135-0) [ティの表示](#page-135-0)

### [プロジェクトの作成と更新](#page-12-0)

- [プロジェクトのコピー](#page-16-0)
- [プロジェクトの更新](#page-23-0)
- [更新の取り消し](#page-24-0)
- [詳細](#page-12-0) ...

# [タスクの作業](#page-74-0)

- [タスクの選択](#page-76-0)
- カレント [タスクの完了](#page-77-0)
- [自分に割り当てられたタスクの表示](#page-87-0)
- [詳細](#page-74-0) ...

#### [ファイルの検索とその他](#page-148-0)

- [オブジェクトの検索](#page-150-0)
- [オブジェクトの使用箇所の検索](#page-151-0)
- [オブジェクトの定義済みバージョンのクエリ](#page-183-0)
- [詳細](#page-148-0) ...

# [ビルド管理の実行](#page-286-0)

- [プロセスの作成](#page-297-0)
- プロセス [ルールの設定](#page-303-0)
- [別のベースラインの使用](#page-59-0)
- [詳細](#page-286-0) ...

#### **Rational Synergy** [の開始とインターフェイスの](#page-248-0) [学習](#page-248-0)

- • [Rational Change](#page-253-0) の起動
- [コマンドラインからの](#page-251-0) Rational Synergy の開始
- • [Rational Synergy](#page-258-0) ツアーの実施
- [詳細](#page-248-0) ...

# ベースライン プロパティに関する一般的な質問

- [ベースラインを公開した後でその名前を変更できますか。](#page-372-0)
- ベースライン [プロジェクトのタスクを表示して不要なタスクを取り除くための、簡単な方法がありますか。](#page-372-1)
- [ベースラインの比較はどのように行いますか。](#page-373-0)

### [ファイルの変更](#page-60-0)

- [チェックイン](#page-63-0)
- [チェックアウト](#page-64-0)
- [ファイルの編集](#page-66-0)
- [詳細](#page-60-0) ...

# [プロパティの使用](#page-108-0)

- [ファイルまたはディレクトリのプロパティの修正](#page-111-0)
- [タスクのプロパティの修正](#page-130-0)
- [プロパティの表示](#page-135-0)
- [詳細](#page-108-0) ...

# [マージと比較](#page-186-0)

- 2 つのファイル [バージョンのマージ](#page-188-0)
- [パラレルファイル/ディレクトリと直前バージョ](#page-198-0) [ンの比較](#page-198-0)
- パラレル [バージョンの表示](#page-199-0)
- [詳細](#page-186-0) ...

# [インターフェイスのカスタマイズ](#page-218-0)

- [ダイアログボックスとペインのカスタマイズ](#page-232-0)
- 1[つまたはすべてのエクスプローラを閉じる](#page-220-0)
- [カラム表題部にプロパティを追加](#page-242-0)
- [詳細](#page-218-0) ...

- [Rational Synergy](http://publib.boulder.ibm.com/infocenter/rsdp/v1r0m0/index.jsp) チュートリアル
- [Rational Synergy CLI](http://publib.boulder.ibm.com/infocenter/rsdp/v1r0m0/index.jsp) ヘルプ、ウェブ モード
- • [Rational Synergy](http://publib.boulder.ibm.com/infocenter/rsdp/v1r0m0/index.jsp) ビルド マネージャ ガイド

# 主なフォルダ プロパティ操作

[フォルダのプロパティの修正](#page-113-0) | [オブジェクトの削除](#page-68-0)(フォルダ) | [フォルダへのタスクの追加](#page-85-0)

# [プロジェクトの作成と更新](#page-12-0)

- [プロジェクトのコピー](#page-16-0)
- [プロジェクトの更新](#page-23-0)
- [更新の取り消し](#page-24-0)
- [詳細](#page-12-0) ...

### [タスクの作業](#page-74-0)

- [タスクの選択](#page-76-0)
- カレント [タスクの完了](#page-77-0)
- [自分に割り当てられたタスクの表示](#page-87-0)
- [詳細](#page-74-0) ...

#### [ファイルの検索とその他](#page-148-0)

- [オブジェクトの検索](#page-150-0)
- [オブジェクトの使用箇所の検索](#page-151-0)
- [オブジェクトの定義済みバージョンのクエリ](#page-183-0)
- [詳細](#page-148-0) ...

# [ビルド管理の実行](#page-286-0)

- [プロセスの作成](#page-297-0)
- プロセス [ルールの設定](#page-303-0)
- [別のベースラインの使用](#page-59-0)
- [詳細](#page-286-0) ...

# **Rational Synergy** [の開始とインターフェイスの](#page-248-0) [学習](#page-248-0)

- • [Rational Change](#page-253-0) の起動
- [コマンドラインからの](#page-251-0) Rational Synergy の開始
- • [Rational Synergy](#page-258-0) ツアーの実施
- [詳細](#page-248-0) ...

# フォルダ プロパティに関する一般的な質問

- [フォルダは何に使用するのですか。](#page-386-1)
- [フォルダはどのように作成しますか。](#page-386-2)
- [フォルダの内容を確認するには、どうしたらよいですか。](#page-386-3)
- クエリ [ベースのフォルダを手動に、あるいはその逆に変更するにはどうしたらよいですか。](#page-376-0)

# [ファイルの変更](#page-60-0)

- [チェックイン](#page-63-0)
- [チェックアウト](#page-64-0)
- [ファイルの編集](#page-66-0)
- [詳細](#page-60-0) ...

# [プロパティの使用](#page-108-0)

- [ファイルまたはディレクトリのプロパティの修正](#page-111-0)
- [タスクのプロパティの修正](#page-130-0)
- [プロパティの表示](#page-135-0)
- [詳細](#page-108-0) ...
- 2 つのファイル [バージョンのマージ](#page-188-0)
- [パラレルファイル/ディレクトリと直前バージョ](#page-198-0) [ンの比較](#page-198-0)
- パラレル [バージョンの表示](#page-199-0)
- [詳細](#page-186-0) ...

# [インターフェイスのカスタマイズ](#page-218-0)

- [ダイアログボックスとペインのカスタマイズ](#page-232-0)
- 1[つまたはすべてのエクスプローラを閉じる](#page-220-0)
- [カラム表題部にプロパティを追加](#page-242-0)
- [詳細](#page-218-0) ...

- [Rational Synergy](http://publib.boulder.ibm.com/infocenter/rsdp/v1r0m0/index.jsp) チュートリアル
- [Rational Synergy CLI](http://publib.boulder.ibm.com/infocenter/rsdp/v1r0m0/index.jsp) ヘルプ、ウェブ モード
- • [Rational Synergy](http://publib.boulder.ibm.com/infocenter/rsdp/v1r0m0/index.jsp) ビルド マネージャ ガイド
- -
- [マージと比較](#page-186-0)
- - -

# 主なフォルダ テンプレート プロパティ操作

フォルダ [テンプレートの作成](#page-292-0) | フォルダ [テンプレートのコピー](#page-294-0) | フォルダ [テンプレートのプロ](#page-115-0) [パティの修正](#page-115-0) | [オブジェクトの削除](#page-68-0)(フォルダ テンプレート)

### [プロジェクトの作成と更新](#page-12-0)

- [プロジェクトのコピー](#page-16-0)
- [プロジェクトの更新](#page-23-0)
- [更新の取り消し](#page-24-0)
- [詳細](#page-12-0) ...

### [タスクの作業](#page-74-0)

- [タスクの選択](#page-76-0)
- カレント [タスクの完了](#page-77-0)
- [自分に割り当てられたタスクの表示](#page-87-0)
- [詳細](#page-74-0) ...

#### [ファイルの検索とその他](#page-148-0)

- [オブジェクトの検索](#page-150-0)
- [オブジェクトの使用箇所の検索](#page-151-0)
- [オブジェクトの定義済みバージョンのクエリ](#page-183-0)
- [詳細](#page-148-0) ...

# [ビルド管理の実行](#page-286-0)

- [プロセスの作成](#page-297-0)
- プロセス [ルールの設定](#page-303-0)
- [別のベースラインの使用](#page-59-0)
- [詳細](#page-286-0) ...

# **Rational Synergy** [の開始とインターフェイスの](#page-248-0) [学習](#page-248-0)

- • [Rational Change](#page-253-0) の起動
- [コマンドラインからの](#page-251-0) Rational Synergy の開始
- • [Rational Synergy](#page-258-0) ツアーの実施
- [詳細](#page-248-0) ...

### [ファイルの変更](#page-60-0)

- [チェックイン](#page-63-0)
- [チェックアウト](#page-64-0)
- [ファイルの編集](#page-66-0)
- [詳細](#page-60-0) ...

### [プロパティの使用](#page-108-0)

- [ファイルまたはディレクトリのプロパティの修正](#page-111-0)
- [タスクのプロパティの修正](#page-130-0)
- [プロパティの表示](#page-135-0)
- [詳細](#page-108-0) ...

### [マージと比較](#page-186-0)

- 2 つのファイル [バージョンのマージ](#page-188-0)
- [パラレルファイル/ディレクトリと直前バージョ](#page-198-0) [ンの比較](#page-198-0)
- パラレル [バージョンの表示](#page-199-0)
- [詳細](#page-186-0) ...

# [インターフェイスのカスタマイズ](#page-218-0)

- [ダイアログボックスとペインのカスタマイズ](#page-232-0)
- 1[つまたはすべてのエクスプローラを閉じる](#page-220-0)
- [カラム表題部にプロパティを追加](#page-242-0)
- [詳細](#page-218-0) ...

- [Rational Synergy](http://publib.boulder.ibm.com/infocenter/rsdp/v1r0m0/index.jsp) チュートリアル
- [Rational Synergy CLI](http://publib.boulder.ibm.com/infocenter/rsdp/v1r0m0/index.jsp) ヘルプ、ウェブ モード
- • [Rational Synergy](http://publib.boulder.ibm.com/infocenter/rsdp/v1r0m0/index.jsp) ビルド マネージャ ガイド

# フォルダ テンプレート プロパティに関する一般的な質問

- 更新時にプロジェクト [グルーピングにオブジェクトを含める方法を管理しているデータベースを検索する](#page-386-4) [には、どうしたらよいですか。](#page-386-4)
- どのプロセス ルールがフォルダ [テンプレートを使用しているか確認するにはどうしたらよいですか。](#page-377-0)
- [このテンプレートから作成されたフォルダを確認するにはどうしたらよいですか。](#page-377-1)
- フォルダ [テンプレートのクエリをテストするにはどうしたらよいですか。](#page-377-2)

# 主なプロセス プロパティ操作

[プロセスの作成](#page-297-0) | [プロセスのコピー](#page-299-0) | [プロセスのプロパティの修正](#page-117-0) | [オブジェクトの削除\(](#page-68-0)プロ セス) | [プロパティの表示](#page-135-0) | [オブジェクトのセキュリティ設定の変更](#page-142-0)

# [プロジェクトの作成と更新](#page-12-0)

- [プロジェクトのコピー](#page-16-0)
- [プロジェクトの更新](#page-23-0)
- [更新の取り消し](#page-24-0)
- [詳細](#page-12-0) ...

#### [タスクの作業](#page-74-0)

- [タスクの選択](#page-76-0)
- カレント [タスクの完了](#page-77-0)
- [自分に割り当てられたタスクの表示](#page-87-0)
- [詳細](#page-74-0) ...

#### [ファイルの検索とその他](#page-148-0)

- [オブジェクトの検索](#page-150-0)
- [オブジェクトの使用箇所の検索](#page-151-0)
- [オブジェクトの定義済みバージョンのクエリ](#page-183-0)
- [詳細](#page-148-0) ...

# [ビルド管理の実行](#page-286-0)

- [プロセスの作成](#page-297-0)
- プロセス [ルールの設定](#page-303-0)
- [別のベースラインの使用](#page-59-0)
- [詳細](#page-286-0) ...

# **Rational Synergy** [の開始とインターフェイスの](#page-248-0) [学習](#page-248-0)

- • [Rational Change](#page-253-0) の起動
- [コマンドラインからの](#page-251-0) Rational Synergy の開始
- • [Rational Synergy](#page-258-0) ツアーの実施
- [詳細](#page-248-0) ...

### [ファイルの変更](#page-60-0)

- [チェックイン](#page-63-0)
- [チェックアウト](#page-64-0)
- [ファイルの編集](#page-66-0)
- [詳細](#page-60-0) ...

### [プロパティの使用](#page-108-0)

- [ファイルまたはディレクトリのプロパティの修正](#page-111-0)
- [タスクのプロパティの修正](#page-130-0)
- [プロパティの表示](#page-135-0)
- [詳細](#page-108-0) ...

# [マージと比較](#page-186-0)

- 2 つのファイル [バージョンのマージ](#page-188-0)
- [パラレルファイル/ディレクトリと直前バージョ](#page-198-0) [ンの比較](#page-198-0)
- パラレル [バージョンの表示](#page-199-0)
- [詳細](#page-186-0) ...

# [インターフェイスのカスタマイズ](#page-218-0)

- [ダイアログボックスとペインのカスタマイズ](#page-232-0)
- 1[つまたはすべてのエクスプローラを閉じる](#page-220-0)
- [カラム表題部にプロパティを追加](#page-242-0)
- [詳細](#page-218-0) ...

- [Rational Synergy](http://publib.boulder.ibm.com/infocenter/rsdp/v1r0m0/index.jsp) チュートリアル
- [Rational Synergy CLI](http://publib.boulder.ibm.com/infocenter/rsdp/v1r0m0/index.jsp) ヘルプ、ウェブ モード
- • [Rational Synergy](http://publib.boulder.ibm.com/infocenter/rsdp/v1r0m0/index.jsp) ビルド マネージャ ガイド
- -
	-
	-
	-

# プロセス プロパティに関する一般的な質問

- [新規リリースを作成したばかりでそのリリースのベースラインがありません。どのベースラインが選ばれま](#page-387-0) [すか。](#page-387-0)
- [新しいプロセスのダイアグラム](#page-387-1) URL を指定する必要がありますか。
- 新しいプロセスのプロセス [ルールを設定するには、どうすればよいですか。](#page-387-2)
- 更新時にプロジェクト [グルーピングにオブジェクトを含める方法を管理しているデータベースを検索する](#page-386-4) [には、どうしたらよいですか。](#page-386-4)

# 主なプロセス ルール プロパティ操作

プロセス [ルールの設定](#page-303-0) | プロセス [ルールのプロパティの修正](#page-119-0) | [プロパティの表示](#page-135-0) | [オブジェク](#page-68-0) [トの削除](#page-68-0)(プロセス ルール) | [オブジェクトのセキュリティ設定の変更](#page-142-0)

### [プロジェクトの作成と更新](#page-12-0)

- [プロジェクトのコピー](#page-16-0)
- [プロジェクトの更新](#page-23-0)
- [更新の取り消し](#page-24-0)
- [詳細](#page-12-0) ...

### [タスクの作業](#page-74-0)

- [タスクの選択](#page-76-0)
- カレント [タスクの完了](#page-77-0)
- [自分に割り当てられたタスクの表示](#page-87-0)
- [詳細](#page-74-0) ...

#### [ファイルの検索とその他](#page-148-0)

- [オブジェクトの検索](#page-150-0)
- [オブジェクトの使用箇所の検索](#page-151-0)
- [オブジェクトの定義済みバージョンのクエリ](#page-183-0)
- [詳細](#page-148-0) ...

# [ビルド管理の実行](#page-286-0)

- [プロセスの作成](#page-297-0)
- プロセス [ルールの設定](#page-303-0)
- [別のベースラインの使用](#page-59-0)
- [詳細](#page-286-0) ...

# **Rational Synergy** [の開始とインターフェイスの](#page-248-0) [学習](#page-248-0)

- • [Rational Change](#page-253-0) の起動
- [コマンドラインからの](#page-251-0) Rational Synergy の開始
- • [Rational Synergy](#page-258-0) ツアーの実施
- [詳細](#page-248-0) ...

### [ファイルの変更](#page-60-0)

- [チェックイン](#page-63-0)
- [チェックアウト](#page-64-0)
- [ファイルの編集](#page-66-0)
- [詳細](#page-60-0) ...

### [プロパティの使用](#page-108-0)

- [ファイルまたはディレクトリのプロパティの修正](#page-111-0)
- [タスクのプロパティの修正](#page-130-0)
- [プロパティの表示](#page-135-0)
- [詳細](#page-108-0) ...

# [マージと比較](#page-186-0)

- 2 つのファイル [バージョンのマージ](#page-188-0)
- [パラレルファイル/ディレクトリと直前バージョ](#page-198-0) [ンの比較](#page-198-0)
- パラレル [バージョンの表示](#page-199-0)
- [詳細](#page-186-0) ...

# [インターフェイスのカスタマイズ](#page-218-0)

- [ダイアログボックスとペインのカスタマイズ](#page-232-0)
- 1[つまたはすべてのエクスプローラを閉じる](#page-220-0)
- [カラム表題部にプロパティを追加](#page-242-0)
- [詳細](#page-218-0) ...

- [Rational Synergy](http://publib.boulder.ibm.com/infocenter/rsdp/v1r0m0/index.jsp) チュートリアル
- [Rational Synergy CLI](http://publib.boulder.ibm.com/infocenter/rsdp/v1r0m0/index.jsp) ヘルプ、ウェブ モード
- • [Rational Synergy](http://publib.boulder.ibm.com/infocenter/rsdp/v1r0m0/index.jsp) ビルド マネージャ ガイド
- - -
	-
	-
	-
	-

# プロセス ルール プロパティに関する一般的な質問

- 新しいプロセスのプロセス [ルールを設定するには、どうすればよいですか。](#page-387-2)
- [プロジェクトが正しく更新されないのはなぜですか。](#page-387-3)
- 更新時にプロジェクト [グルーピングにオブジェクトを含める方法を管理しているデータベースを検索する](#page-386-4) [には、どうしたらよいですか。](#page-386-4)

# 主なプロジェクト プロパティ操作

[プロジェクトの作成](#page-15-0) | [プロジェクトのコピー](#page-16-0) | デフォルト [ワークエリア](#page-21-0) パスの設定 | [プロジェ](#page-123-0) [クトのプロパティの修正](#page-123-0) | [オブジェクトのセキュリティ設定の変更](#page-142-0)

### [プロジェクトの作成と更新](#page-12-0)

- [プロジェクトのコピー](#page-16-0)
- [プロジェクトの更新](#page-23-0)
- [更新の取り消し](#page-24-0)
- [詳細](#page-12-0) ...

#### [タスクの作業](#page-74-0)

- [タスクの選択](#page-76-0)
- カレント [タスクの完了](#page-77-0)
- [自分に割り当てられたタスクの表示](#page-87-0)
- [詳細](#page-74-0) ...

#### [ファイルの検索とその他](#page-148-0)

- [オブジェクトの検索](#page-150-0)
- [オブジェクトの使用箇所の検索](#page-151-0)
- [オブジェクトの定義済みバージョンのクエリ](#page-183-0)
- [詳細](#page-148-0) ...

# [ビルド管理の実行](#page-286-0)

- [プロセスの作成](#page-297-0)
- プロセス [ルールの設定](#page-303-0)
- [別のベースラインの使用](#page-59-0)
- [詳細](#page-286-0) ...

# **Rational Synergy** [の開始とインターフェイスの](#page-248-0) [学習](#page-248-0)

- • [Rational Change](#page-253-0) の起動
- [コマンドラインからの](#page-251-0) Rational Synergy の開始
- • [Rational Synergy](#page-258-0) ツアーの実施
- [詳細](#page-248-0) ...

### [ファイルの変更](#page-60-0)

- [チェックイン](#page-63-0)
- [チェックアウト](#page-64-0)
- [ファイルの編集](#page-66-0)
- 

### [プロパティの使用](#page-108-0)

- [ファイルまたはディレクトリのプロパティの修正](#page-111-0)
- [タスクのプロパティの修正](#page-130-0)
- [プロパティの表示](#page-135-0)
- [詳細](#page-108-0) ...

# [マージと比較](#page-186-0)

- 2 つのファイル [バージョンのマージ](#page-188-0)
- [パラレルファイル/ディレクトリと直前バージョ](#page-198-0) [ンの比較](#page-198-0)
- パラレル [バージョンの表示](#page-199-0)
- [詳細](#page-186-0) ...

# [インターフェイスのカスタマイズ](#page-218-0)

- [ダイアログボックスとペインのカスタマイズ](#page-232-0)
- 1[つまたはすべてのエクスプローラを閉じる](#page-220-0)
- [カラム表題部にプロパティを追加](#page-242-0)
- [詳細](#page-218-0) ...

- [Rational Synergy](http://publib.boulder.ibm.com/infocenter/rsdp/v1r0m0/index.jsp) チュートリアル
- [Rational Synergy CLI](http://publib.boulder.ibm.com/infocenter/rsdp/v1r0m0/index.jsp) ヘルプ、ウェブ モード
- • [Rational Synergy](http://publib.boulder.ibm.com/infocenter/rsdp/v1r0m0/index.jsp) ビルド マネージャ ガイド
- - [詳細](#page-60-0) ...

# プロジェクト プロパティに関する一般的な質問

- [プロジェクトをすばやく検索するにはどうしたらよいですか。](#page-380-4)
- [コピーしたプロジェクトがワークエリアに表示されないのはなぜですか。](#page-382-0)
- [プロジェクトのワークエリアへすばやく移動するには、どうしたらよいですか。](#page-389-2)
- [プロジェクト階層内のプロジェクトだけを表示するにはどうしたらよいですか。](#page-389-3)
- [プロジェクトの更新プロパティを表示するにはどうしたらよいですか。](#page-389-4)

# 主なプロジェクト グルーピング プロパティ操作

プロジェクト [グルーピングにプロジェクトを追加](#page-146-0) | プロジェクト [グルーピングにタスクを追加](#page-96-0) | プロジェクト [グルーピングからタスクを削除](#page-95-0) | プロジェクト [グルーピングのプロパティの修正](#page-125-0) | [プロジェクトまたはプロジェクト](#page-27-0) グルーピング内のメンバーシップ コンフリクトの解決

# [プロジェクトの作成と更新](#page-12-0)

- [プロジェクトのコピー](#page-16-0)
- [プロジェクトの更新](#page-23-0)
- [更新の取り消し](#page-24-0)
- [詳細](#page-12-0) ...

# [タスクの作業](#page-74-0)

- [タスクの選択](#page-76-0)
- カレント [タスクの完了](#page-77-0)
- [自分に割り当てられたタスクの表示](#page-87-0)
- [詳細](#page-74-0) ...

# [ファイルの検索とその他](#page-148-0)

- [オブジェクトの検索](#page-150-0)
- [オブジェクトの使用箇所の検索](#page-151-0)
- [オブジェクトの定義済みバージョンのクエリ](#page-183-0)
- [詳細](#page-148-0) ...

# [ビルド管理の実行](#page-286-0)

- [プロセスの作成](#page-297-0)
- プロセス [ルールの設定](#page-303-0)
- [別のベースラインの使用](#page-59-0)
- [詳細](#page-286-0) ...

**Rational Synergy** [の開始とインターフェイスの](#page-248-0) [学習](#page-248-0)

- • [Rational Change](#page-253-0) の起動
- [コマンドラインからの](#page-251-0) Rational Synergy の開始
- • [Rational Synergy](#page-258-0) ツアーの実施
- [詳細](#page-248-0) ...

# [ファイルの変更](#page-60-0)

- [チェックイン](#page-63-0)
- [チェックアウト](#page-64-0)
- [ファイルの編集](#page-66-0)
- [詳細](#page-60-0) ...

# [プロパティの使用](#page-108-0)

- [ファイルまたはディレクトリのプロパティの修正](#page-111-0)
- [タスクのプロパティの修正](#page-130-0)
- [プロパティの表示](#page-135-0)
- [詳細](#page-108-0) ...

# [マージと比較](#page-186-0)

- 2 つのファイル [バージョンのマージ](#page-188-0)
- [パラレルファイル/ディレクトリと直前バージョ](#page-198-0) [ンの比較](#page-198-0)
- パラレル [バージョンの表示](#page-199-0)
- [詳細](#page-186-0) ...

# [インターフェイスのカスタマイズ](#page-218-0)

- [ダイアログボックスとペインのカスタマイズ](#page-232-0)
- 1[つまたはすべてのエクスプローラを閉じる](#page-220-0)
- [カラム表題部にプロパティを追加](#page-242-0)
- [詳細](#page-218-0) ...

- [Rational Synergy](http://publib.boulder.ibm.com/infocenter/rsdp/v1r0m0/index.jsp) チュートリアル
- [Rational Synergy CLI](http://publib.boulder.ibm.com/infocenter/rsdp/v1r0m0/index.jsp) ヘルプ、ウェブ モード
- • [Rational Synergy](http://publib.boulder.ibm.com/infocenter/rsdp/v1r0m0/index.jsp) ビルド マネージャ ガイド

### プロジェクト グルーピング プロパティに関する一般的な質問

- [すべてを再ビルドせずにプロジェクトにいくつかのタスクを追加して再ビルドするには、どうしたらよいで](#page-388-0) [すか。](#page-388-0)
- タスクがビルドを破壊しており、チーム [リーダーがそれをビルドに含めないよう要求しています。ビルドの](#page-388-1) [この段階で更新したくありません。どうしたらよいですか。](#page-388-1)
- [ある時点以降のタスクを取り上げずにタスクのセットをビルドするにはどうしたらよいですか。](#page-388-2)

# 主なリリース プロパティ操作

[リリースの作成またはコピー](#page-306-0) | [リリースのアクティブ化と非アクティブ化](#page-309-0) | [リリースのプロパ](#page-127-0) [ティの修正](#page-127-0) | [オブジェクトの削除](#page-68-0)(リリース) | [プロパティの表示](#page-135-0)

### [プロジェクトの作成と更新](#page-12-0)

- [プロジェクトのコピー](#page-16-0)
- [プロジェクトの更新](#page-23-0)
- [更新の取り消し](#page-24-0)
- [詳細](#page-12-0) ...

#### [タスクの作業](#page-74-0)

- [タスクの選択](#page-76-0)
- カレント [タスクの完了](#page-77-0)
- [自分に割り当てられたタスクの表示](#page-87-0)
- [詳細](#page-74-0) ...

#### [ファイルの検索とその他](#page-148-0)

- [オブジェクトの検索](#page-150-0)
- [オブジェクトの使用箇所の検索](#page-151-0)
- [オブジェクトの定義済みバージョンのクエリ](#page-183-0)
- [詳細](#page-148-0) ...

# [ビルド管理の実行](#page-286-0)

- [プロセスの作成](#page-297-0)
- プロセス [ルールの設定](#page-303-0)
- [別のベースラインの使用](#page-59-0)
- [詳細](#page-286-0) ...

# **Rational Synergy** [の開始とインターフェイスの](#page-248-0) [学習](#page-248-0)

- • [Rational Change](#page-253-0) の起動
- [コマンドラインからの](#page-251-0) Rational Synergy の開始
- • [Rational Synergy](#page-258-0) ツアーの実施
- [詳細](#page-248-0) ...

### [ファイルの変更](#page-60-0)

- [チェックイン](#page-63-0)
- [チェックアウト](#page-64-0)
- [ファイルの編集](#page-66-0)
- [詳細](#page-60-0) ...

### [プロパティの使用](#page-108-0)

- [ファイルまたはディレクトリのプロパティの修正](#page-111-0)
- [タスクのプロパティの修正](#page-130-0)
- [プロパティの表示](#page-135-0)
- [詳細](#page-108-0) ...

### [マージと比較](#page-186-0)

- 2 つのファイル [バージョンのマージ](#page-188-0)
- [パラレルファイル/ディレクトリと直前バージョ](#page-198-0) [ンの比較](#page-198-0)
- パラレル [バージョンの表示](#page-199-0)
- [詳細](#page-186-0) ...

# [インターフェイスのカスタマイズ](#page-218-0)

- [ダイアログボックスとペインのカスタマイズ](#page-232-0)
- 1[つまたはすべてのエクスプローラを閉じる](#page-220-0)
- [カラム表題部にプロパティを追加](#page-242-0)
- [詳細](#page-218-0) ...

- [Rational Synergy](http://publib.boulder.ibm.com/infocenter/rsdp/v1r0m0/index.jsp) チュートリアル
- [Rational Synergy CLI](http://publib.boulder.ibm.com/infocenter/rsdp/v1r0m0/index.jsp) ヘルプ、ウェブ モード
- • [Rational Synergy](http://publib.boulder.ibm.com/infocenter/rsdp/v1r0m0/index.jsp) ビルド マネージャ ガイド
- -

# リリース プロパティに関する一般的な質問

- [新規リリースを作成したばかりでそのリリースのベースラインがありません。どのベースラインが選ばれま](#page-387-0) [すか。](#page-387-0)
- [ダイアログボックスに残存する古いリリースは、どう処理したらよいですか。](#page-387-4)
- [リリースが使用しているプロセスを移動するには、どうしたらよいですか。](#page-387-5)

# 主なタスク プロパティ操作

[タスクのプロパティの修正](#page-130-0) | [オブジェクトのセキュリティ設定の変更](#page-142-0) | [プロパティの表示](#page-135-0) | [タス](#page-83-0) [クの除外](#page-83-0) | [タスクをオブジェクトに追加またはオブジェクトから削除](#page-86-0)

#### [プロジェクトの作成と更新](#page-12-0)

- [プロジェクトのコピー](#page-16-0)
- [プロジェクトの更新](#page-23-0)
- [更新の取り消し](#page-24-0)
- [詳細](#page-12-0) ...

#### [タスクの作業](#page-74-0)

- [タスクの選択](#page-76-0)
- カレント [タスクの完了](#page-77-0)
- [自分に割り当てられたタスクの表示](#page-87-0)
- [詳細](#page-74-0) ...

#### [ファイルの検索とその他](#page-148-0)

- [オブジェクトの検索](#page-150-0)
- [オブジェクトの使用箇所の検索](#page-151-0)
- [オブジェクトの定義済みバージョンのクエリ](#page-183-0)
- [詳細](#page-148-0) ...

# [ビルド管理の実行](#page-286-0)

- [プロセスの作成](#page-297-0)
- プロセス [ルールの設定](#page-303-0)
- [別のベースラインの使用](#page-59-0)
- [詳細](#page-286-0) ...

# **Rational Synergy** [の開始とインターフェイスの](#page-248-0) [学習](#page-248-0)

- • [Rational Change](#page-253-0) の起動
- [コマンドラインからの](#page-251-0) Rational Synergy の開始
- • [Rational Synergy](#page-258-0) ツアーの実施
- [詳細](#page-248-0) ...

### [ファイルの変更](#page-60-0)

- [チェックイン](#page-63-0)
- [チェックアウト](#page-64-0)
- [ファイルの編集](#page-66-0)
- [詳細](#page-60-0) ...

### [プロパティの使用](#page-108-0)

- 
- [タスクのプロパティの修正](#page-130-0)
- [プロパティの表示](#page-135-0)
- [詳細](#page-108-0) ...

- 2 つのファイル [バージョンのマージ](#page-188-0)
- [パラレルファイル/ディレクトリと直前バージョ](#page-198-0) [ンの比較](#page-198-0)
- パラレル [バージョンの表示](#page-199-0)
- [詳細](#page-186-0) ...

# [インターフェイスのカスタマイズ](#page-218-0)

- [ダイアログボックスとペインのカスタマイズ](#page-232-0)
- 1[つまたはすべてのエクスプローラを閉じる](#page-220-0)
- [カラム表題部にプロパティを追加](#page-242-0)
- [詳細](#page-218-0) ...

- [Rational Synergy](http://publib.boulder.ibm.com/infocenter/rsdp/v1r0m0/index.jsp) チュートリアル
- [Rational Synergy CLI](http://publib.boulder.ibm.com/infocenter/rsdp/v1r0m0/index.jsp) ヘルプ、ウェブ モード
- • [Rational Synergy](http://publib.boulder.ibm.com/infocenter/rsdp/v1r0m0/index.jsp) ビルド マネージャ ガイド
- -
	-

- [ファイルまたはディレクトリのプロパティの修正](#page-111-0)
- 
- 
- 
- [マージと比較](#page-186-0)
- 
- 
- 
- 

# タスク プロパティに関する一般的な質問

- [タスクをコピーするにはどうしたらよいですか。](#page-380-6)
- [タスクのセキュリティが設定されているプロジェクトの作業をしていますが、タスク](#page-389-5) プロパティ ダイアロ グボックスにセキュリティ [タブがありません。なぜですか。](#page-389-5)
- [ビルドを破壊しているタスクはどこで修復できますか。](#page-389-6)
- タスク プロパティ [ダイアログボックスで、完了する寸前のタスクに関連付けられたオブジェクトを確認し](#page-389-7) [ていたのですが、このタスクに関連付けられるべきではないオブジェクトがいくつかありました。どうした](#page-389-7) [らよいですか。](#page-389-7)
### 主なクエリ操作

[クエリの定義](#page-157-0) | [クエリの保存](#page-159-0) | [保存クエリの実行](#page-184-0) | [保存クエリの編集](#page-185-0) | [保存クエリの表示](#page-161-0)

### [プロジェクトの作成と更新](#page-12-0)

- [プロジェクトのコピー](#page-16-0)
- [プロジェクトの更新](#page-23-0)
- [更新の取り消し](#page-24-0)
- [詳細](#page-12-0) ...

#### [タスクの作業](#page-74-0)

- [タスクの選択](#page-76-0)
- カレント [タスクの完了](#page-77-0)
- [自分に割り当てられたタスクの表示](#page-87-0)
- [詳細](#page-74-0) ...

#### [ファイルの検索とその他](#page-148-0)

- [オブジェクトの検索](#page-150-0)
- [オブジェクトの使用箇所の検索](#page-151-0)
- [オブジェクトの定義済みバージョンのクエリ](#page-183-0)
- [詳細](#page-148-0) ...

### [ビルド管理の実行](#page-286-0)

- [プロセスの作成](#page-297-0)
- プロセス [ルールの設定](#page-303-0)
- [別のベースラインの使用](#page-59-0)
- [詳細](#page-286-0) ...

### **Rational Synergy** [の開始とインターフェイスの](#page-248-0) [学習](#page-248-0)

- • [Rational Change](#page-253-0) の起動
- [コマンドラインからの](#page-251-0) Rational Synergy の開始
- • [Rational Synergy](#page-258-0) ツアーの実施
- [詳細](#page-248-0) ...

## [ファイルの変更](#page-60-0)

- [チェックイン](#page-63-0)
- [チェックアウト](#page-64-0)
- [ファイルの編集](#page-66-0)
- [詳細](#page-60-0) ...

### [プロパティの使用](#page-108-0)

- [ファイルまたはディレクトリのプロパティの修正](#page-111-0)
- [タスクのプロパティの修正](#page-130-0)
- [プロパティの表示](#page-135-0)
- [詳細](#page-108-0) ...

#### [マージと比較](#page-186-0)

- 2 つのファイル [バージョンのマージ](#page-188-0)
- [パラレルファイル/ディレクトリと直前バージョ](#page-198-0) [ンの比較](#page-198-0)
- パラレル [バージョンの表示](#page-199-0)
- [詳細](#page-186-0) ...

### [インターフェイスのカスタマイズ](#page-218-0)

- [ダイアログボックスとペインのカスタマイズ](#page-232-0)
- 1[つまたはすべてのエクスプローラを閉じる](#page-220-0)
- [カラム表題部にプロパティを追加](#page-242-0)
- [詳細](#page-218-0) ...

### 他の **Rational Synergy** ドキュメントへのリンク

- [Rational Synergy](http://publib.boulder.ibm.com/infocenter/rsdp/v1r0m0/index.jsp) チュートリアル
- [Rational Synergy CLI](http://publib.boulder.ibm.com/infocenter/rsdp/v1r0m0/index.jsp) ヘルプ、ウェブ モード
- • [Rational Synergy](http://publib.boulder.ibm.com/infocenter/rsdp/v1r0m0/index.jsp) ビルド マネージャ ガイド

### クエリに関する一般的な質問

- [多数のユーザーが作業をしているプロジェクトのすべての作業中バージョンを検索するには、どうしたらよ](#page-383-0) [いですか。](#page-383-0)
- [すでに使用して一度保存したことのあるクエリはどこにありますか。](#page-383-1)
- [特定のユーザーに割り当てられたタスクを検索するクエリは何ですか。](#page-383-2)
- [データベース内からプロジェクトに含まれないオブジェクトを探すにはどうしたらよいですか。](#page-383-3)

### 主なタスク エクスプローラ操作

[タスクの作成](#page-79-0) | カレント [タスクの完了](#page-77-0) | [自分に割り当てられたタスクの表示](#page-87-0) | [保存クエリのエ](#page-225-0) [クスプローラへの追加](#page-225-0) | [エクスプローラのカスタマイズ](#page-221-0)

### [プロジェクトの作成と更新](#page-12-0)

- [プロジェクトのコピー](#page-16-0)
- [プロジェクトの更新](#page-23-0)
- [更新の取り消し](#page-24-0)
- [詳細](#page-12-0) ...

### [タスクの作業](#page-74-0)

- [タスクの選択](#page-76-0)
- カレント [タスクの完了](#page-77-0)
- [自分に割り当てられたタスクの表示](#page-87-0)
- [詳細](#page-74-0) ...

### [ファイルの検索とその他](#page-148-0)

- [オブジェクトの検索](#page-150-0)
- [オブジェクトの使用箇所の検索](#page-151-0)
- [オブジェクトの定義済みバージョンのクエリ](#page-183-0)
- [詳細](#page-148-0) ...

### [ビルド管理の実行](#page-286-0)

- [プロセスの作成](#page-297-0)
- プロセス [ルールの設定](#page-303-0)
- [別のベースラインの使用](#page-59-0)
- [詳細](#page-286-0) ...

### **Rational Synergy** [の開始とインターフェイスの](#page-248-0) [学習](#page-248-0)

- • [Rational Change](#page-253-0) の起動
- [コマンドラインからの](#page-251-0) Rational Synergy の開始
- • [Rational Synergy](#page-258-0) ツアーの実施
- [詳細](#page-248-0) ...

### [ファイルの変更](#page-60-0)

- [チェックイン](#page-63-0)
- [チェックアウト](#page-64-0)
- [ファイルの編集](#page-66-0)
- [詳細](#page-60-0) ...

### [プロパティの使用](#page-108-0)

- [ファイルまたはディレクトリのプロパティの修正](#page-111-0)
- [タスクのプロパティの修正](#page-130-0)
- [プロパティの表示](#page-135-0)
- [詳細](#page-108-0) ...

### [マージと比較](#page-186-0)

- 2 つのファイル [バージョンのマージ](#page-188-0)
- [パラレルファイル/ディレクトリと直前バージョ](#page-198-0) [ンの比較](#page-198-0)
- パラレル [バージョンの表示](#page-199-0)
- [詳細](#page-186-0) ...

### [インターフェイスのカスタマイズ](#page-218-0)

- [ダイアログボックスとペインのカスタマイズ](#page-232-0)
- 1[つまたはすべてのエクスプローラを閉じる](#page-220-0)
- [カラム表題部にプロパティを追加](#page-242-0)
- [詳細](#page-218-0) ...

### 他の **Rational Synergy** ドキュメントへのリンク

- [Rational Synergy](http://publib.boulder.ibm.com/infocenter/rsdp/v1r0m0/index.jsp) チュートリアル
- [Rational Synergy CLI](http://publib.boulder.ibm.com/infocenter/rsdp/v1r0m0/index.jsp) ヘルプ、ウェブ モード
- • [Rational Synergy](http://publib.boulder.ibm.com/infocenter/rsdp/v1r0m0/index.jsp) ビルド マネージャ ガイド

### タスク エクスプローラに関する一般的な質問

- [エクスプローラがすぐに閉じてしまうのはなぜですか。](#page-384-0)
- エクスプローラに表示されるプロジェクト[アイコンの色を変更するにはどうしたらよいですか。](#page-384-1)
- [複数種類のエクスプローラを表示できますか。](#page-385-0)
- Rational Synergy を再起動したとき 4 [つのエクスプローラは同じ順序で表示されますか。](#page-385-1)
- [保存クエリとは何ですか。](#page-384-2)

### 主なワークエリア コンフリクト操作

[ワークエリアとデータベースの同期](#page-41-0) | [プロジェクトまたはプロジェクト](#page-27-0) グルーピング内のメン バーシップ [コンフリクトの解決](#page-27-0) | [深いコンフリクト検出の実行](#page-40-0) | [ワークエリアの設定の修正](#page-132-0)

### [プロジェクトの作成と更新](#page-12-0)

- [プロジェクトのコピー](#page-16-0)
- [プロジェクトの更新](#page-23-0)
- [更新の取り消し](#page-24-0)
- [詳細](#page-12-0) ...

### [タスクの作業](#page-74-0)

- [タスクの選択](#page-76-0)
- カレント [タスクの完了](#page-77-0)
- [自分に割り当てられたタスクの表示](#page-87-0)
- [詳細](#page-74-0) ...

### [ファイルの検索とその他](#page-148-0)

- [オブジェクトの検索](#page-150-0)
- [オブジェクトの使用箇所の検索](#page-151-0)
- [オブジェクトの定義済みバージョンのクエリ](#page-183-0)
- [詳細](#page-148-0) ...

## [ビルド管理の実行](#page-286-0)

- [プロセスの作成](#page-297-0)
- プロセス [ルールの設定](#page-303-0)
- [別のベースラインの使用](#page-59-0)
- [詳細](#page-286-0) ...

### **Rational Synergy** [の開始とインターフェイスの](#page-248-0) [学習](#page-248-0)

- • [Rational Change](#page-253-0) の起動
- [コマンドラインからの](#page-251-0) Rational Synergy の開始
- • [Rational Synergy](#page-258-0) ツアーの実施
- [詳細](#page-248-0) ...

### [ファイルの変更](#page-60-0)

- [チェックイン](#page-63-0)
- [チェックアウト](#page-64-0)
- [ファイルの編集](#page-66-0)
- [詳細](#page-60-0) ...

### [プロパティの使用](#page-108-0)

- [ファイルまたはディレクトリのプロパティの修正](#page-111-0)
- [タスクのプロパティの修正](#page-130-0)
- [プロパティの表示](#page-135-0)
- [詳細](#page-108-0) ...

### [マージと比較](#page-186-0)

- 2 つのファイル [バージョンのマージ](#page-188-0)
- [パラレルファイル/ディレクトリと直前バージョ](#page-198-0) [ンの比較](#page-198-0)
- パラレル [バージョンの表示](#page-199-0)
- [詳細](#page-186-0) ...

### [インターフェイスのカスタマイズ](#page-218-0)

- [ダイアログボックスとペインのカスタマイズ](#page-232-0)
- 1[つまたはすべてのエクスプローラを閉じる](#page-220-0)
- [カラム表題部にプロパティを追加](#page-242-0)
- [詳細](#page-218-0) ...

### 他の **Rational Synergy** ドキュメントへのリンク

- [Rational Synergy](http://publib.boulder.ibm.com/infocenter/rsdp/v1r0m0/index.jsp) チュートリアル
- [Rational Synergy CLI](http://publib.boulder.ibm.com/infocenter/rsdp/v1r0m0/index.jsp) ヘルプ、ウェブ モード
- • [Rational Synergy](http://publib.boulder.ibm.com/infocenter/rsdp/v1r0m0/index.jsp) ビルド マネージャ ガイド
- -

### ワークエリア コンフリクトに関する一般的な質問

- [コンフリクトの解決は必須ですか。](#page-378-0)
- [プロジェクトに複数のコンフリクトがあり、解決方法がわかりません。何から始めればよいですか。](#page-378-1)
- [プロジェクトが巨大なので、ビルドする前にコンフリクトを探したいのですが、どうすればよいですか。](#page-378-2)
- Rational Synergy [が検出するコンフリクトは、すべて解決する必要がありますか。](#page-378-3)
- [プロジェクトのワークエリアへすばやく移動するには、どうしたらよいですか。](#page-389-0)

# 一般的な質問

[ベースライン](#page-370-0)

- [どのプロジェクトをベースラインに入れるべきですか。](#page-370-1)
- [デフォルトで新しいベースラインの名前にビルド番号を入れるにはどうすればいい](#page-372-0) [ですか。](#page-372-0)
- 私はプロジェクト [リーダーで、テスター用のベースラインが必要です。これは別の](#page-372-1) [ベースラインですか。](#page-372-1)
- [ベースラインを公開した後でその名前を変更できますか。](#page-372-2)
- [ベースラインをビルドできません。どうしたらよいのでしょうか。](#page-372-3)
- ベースライン [プロジェクトのタスクを表示して不要なタスクを取り除くための、簡単](#page-372-4) [な方法がありますか。](#page-372-4)
- [ベースラインの比較はどのように行いますか。](#page-373-0)

[開発](#page-380-0)

- [何から始めればよいですか。](#page-380-1)
- [プロジェクトおよびファイルを囲む線の色を変えるにはどうしたらよいですか。](#page-380-2)
- [プロジェクトをすばやく検索するにはどうしたらよいですか。](#page-380-3)
- [ヘルプを使用するたびにアクティブ](#page-380-4) コンテンツに関するポップアップ メッセージが [表示されます。これを回避するにはどうしたらよいですか。](#page-380-4)
- [オブジェクトの履歴を最も速く表示する方法は何ですか。](#page-380-5)
- [タスクをコピーするにはどうしたらよいですか。](#page-380-6)
- [履歴ダイアログボックスに表示されるプロパティを変更するにはどうしたらよいで](#page-380-7) [すか。](#page-380-7)
- [マージと比較ツールを変更するにはどうしたらよいですか。](#page-381-0)
- [タスクを完了する前にマージを行う必要がありますか。](#page-381-1)
- タスクの完了時にパラレル [ダイアログボックスが表示されましたが無視してしまい](#page-381-2) [ました。マージする用意ができたので再表示したいのですが。](#page-381-2)
- マージする必要があるパラレル バージョン [の所有者は、どのように探したらよいで](#page-381-3) [すか。](#page-381-3)
- [自分でパラレルダイアログボックスを開いていないのに、表示されました。なぜです](#page-381-4) [か。](#page-381-4)
- パラレル [バージョンをマージする必要があるかどうか、どのように確認できますか。](#page-382-0)
- [コピーしたプロジェクトがワークエリアに表示されないのはなぜですか。](#page-382-1)
- IDE [によって作成される多数の無関係なファイルがコンフリクトとして表示されま](#page-382-2) [す。これを回避するにはどうしたらよいですか。](#page-382-2)
- GUI のフォント [サイズを変更するにはどうしたらよいですか。](#page-382-3)
- Rational Synergy [のログファイルを確認するには、どうしたらよいですか。](#page-382-4)
- ccm\_client.log [ファイルの出力先を変更するには、どうしたらよいですか。](#page-382-5)

### [ビルド管理](#page-374-0)

- [破損ビルドの修復はどのように行いますか。](#page-374-1)
- [チームが使用するプロジェクトは、どのように設定しますか。](#page-374-2)
- [プロジェクト内の不要な変更を取り除くには、どうすればよいですか。](#page-374-3)
- [転送セットの情報を確認したいのですが、](#page-375-0)GUI には見当たりません。どこにあります [か。](#page-375-0)
- [オブジェクトを転送セットに追加するには、どうしたらよいですか。](#page-375-1)
- [更新が正しいオブジェクトを選択しないのはなぜですか。](#page-375-2)
- [プロセスとは何ですか。そしてどのように使用しますか。](#page-376-0)
- [プロジェクトの開発者が世界中に分散しており、リモート](#page-376-1) Synergy チームにファイル 転送する用意ができました。DCM [ダイアログはどこにありますか。](#page-376-1)
- クエリ [ベースのフォルダを手動に、あるいはその逆に変更するにはどうしたらよいで](#page-376-2) [すか。](#page-376-2)
- どのプロセス ルールがフォルダ [テンプレートを使用しているか確認するにはどうし](#page-377-0) [たらよいですか。](#page-377-0)
- [このテンプレートから作成されたフォルダを確認するにはどうしたらよいですか。](#page-377-1)
- フォルダ [テンプレートのクエリをテストするにはどうしたらよいですか。](#page-377-2)

### [コンフリクト](#page-378-4)

- [コンフリクトの解決は必須ですか。](#page-378-5)
- [プロジェクトに複数のコンフリクトがあり、解決方法がわかりません。何から始めれ](#page-378-6) [ばよいですか。](#page-378-6)
- [プロジェクトが巨大なので、ビルドする前にコンフリクトを探したいのですが、どう](#page-378-7) [すればよいですか。](#page-378-7)
- Rational Synergy [が検出するコンフリクトは、すべて解決する必要がありますか。](#page-378-8)
- [私のチームでは更新後に開発者がコンフリクトを解決する必要があります。これはど](#page-379-0) [の段階でできますか。](#page-379-0)

[エクスプローラ](#page-384-3)

- [エクスプローラがすぐに閉じてしまうのはなぜですか。](#page-384-4)
- [保存クエリとは何ですか。](#page-384-5)
- Rational Synergy [で変更依頼を確認できますか。それとも](#page-384-6) Rational Change を起動す [る必要がありますか。](#page-384-6)
- Rational Synergy [で変更依頼を解決できますか。それとも](#page-384-7) Rational Change を起動す [る必要がありますか。](#page-384-7)
- プロジェクト [グルーピングを作成するには、どうしたらよいですか。](#page-384-8)
- [複数種類のエクスプローラを表示できますか。](#page-385-2)
- Rational Synergy を再起動したとき 4 [つのエクスプローラは同じ順序で表示されます](#page-385-3) [か。](#page-385-3)

[プロパティ](#page-386-0)

- [オブジェクトのリリースを変更する必要があり、ビルド](#page-386-1) マネージャがデータベース内 [にリリースを作成しましたが、プロパティ](#page-386-1)ダイアログボックスに表示されません。 [ぜですか。](#page-386-1)
- [フォルダは何に使用するのですか。](#page-386-2)
- [フォルダはどのように作成しますか。](#page-386-3)
- [フォルダの内容を確認するには、どうしたらよいですか。](#page-386-4)
- 更新時にプロジェクト [グルーピングにオブジェクトを含める方法を管理している](#page-386-5) [データベースを検索するには、どうしたらよいですか。](#page-386-5)
- [プロジェクトが正しく更新されないのはなぜですか。](#page-387-0)
- 新しいプロセスのプロセス [ルールを設定するには、どうすればよいですか。](#page-387-1)
- [新しいプロセスのダイアグラム](#page-387-2) URL を指定する必要がありますか。
- [新規リリースを作成したばかりでそのリリースのベースラインがありません。どの](#page-387-3) [ベースラインが選ばれますか。](#page-387-3)
- [ダイアログボックスに残存する古いリリースは、どう処理したらよいですか。](#page-387-4)
- [リリースが使用しているプロセスを移動するには、どうしたらよいですか。](#page-387-5)
- [すべてを再ビルドせずにプロジェクトにいくつかのタスクを追加して再ビルドする](#page-388-0) [には、どうしたらよいですか。](#page-388-0)
- タスクがビルドを破壊しており、チーム[リーダーがそれをビルドに含めないよう要求](#page-388-1) [しています。ビルドのこの段階で更新したくありません。どうしたらよいですか。](#page-388-1)
- [ある時点以降のタスクを取り上げずにタスクのセットをビルドするにはどうしたら](#page-388-2) [よいですか。](#page-388-2)
- [タスクのセキュリティが設定されているプロジェクトの作業をしていますが、タスク](#page-389-1) プロパティ [ダイアログボックスにセキュリティ](#page-389-1) タブがありません。なぜですか。
- [ビルドを破壊しているタスクはどこで修復できますか。](#page-389-2)
- タスク プロパティ [ダイアログボックスで、完了する寸前のタスクに関連付けられた](#page-389-3) [オブジェクトを確認していたのですが、このタスクに関連付けられるべきではないオ](#page-389-3) [ブジェクトがいくつかありました。どうしたらよいですか。](#page-389-3)
- [オブジェクトのタスクのプロパティを確認するには、どうしたらよいですか。](#page-389-4)
- [オブジェクトの使用箇所を確認するには、どうすればよいですか。](#page-389-5)
- リリースに汎用プロセス [ルールを追加しました。ベースラインはどこで設定すればよ](#page-387-6) [いですか。](#page-387-6)
- [プロジェクトのワークエリアへすばやく移動するには、どうしたらよいですか。](#page-389-6)
- [プロジェクト階層内のプロジェクトだけを表示するにはどうしたらよいですか。](#page-389-7)
- [プロジェクトの更新プロパティを表示するにはどうしたらよいですか。](#page-389-8)

# <span id="page-370-1"></span><span id="page-370-0"></span>ベースライン

• どのプロジェクトをベースラインに入れるべきですか。

Rational Synergy は、ベースラインをある時点におけるプロジェクトおよびタスクの スナップショットとして使用します。ベースラインを作成する前に、それをどのよう に使用するかを考える必要があります。更新操作は、「ここから開始する」という意 味でベースラインを使用します。したがって、ベースラインに複数のコンポーネント のプロジェクトを入れたり、リリースのすべてのプロジェクトを入れなかったりした 場合、Rational Synergy はベースラインを使用して適切に更新できなくなります。

以下の 2 つの例はベースラインを正しく設定する方法を示し、最後の例は誤って設定 されたベースラインを示します。ベースラインを正しく使用すれば、プロジェクトの 更新を効率よく行うことができます。

ベースラインは、そのリリースによって選択されます。したがって、ベースラインに は一貫したリリースのプロジェクトを含むことが重要です。ベースライン内のプロ ジェクトは、プロジェクト グルーピング内のプロジェクトのベースライン プロジェ クトとして使用されます。下表では、プロジェクト グルーピング内のすべてのプロ ジェクトがベースライン内のプロジェクトに対応していることに注目してください。 これは、完全なベースラインの例です。

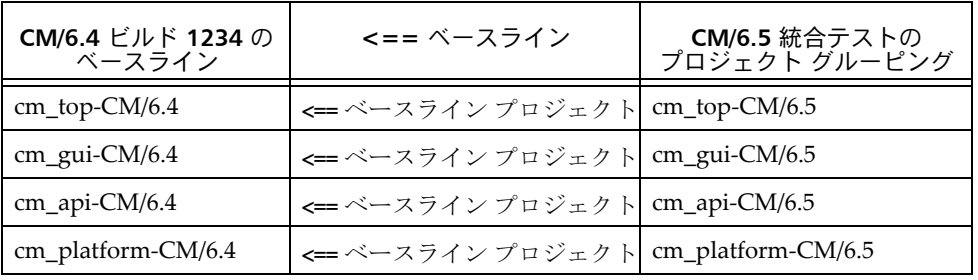

下表では、複合コンポーネントの階層に 2 つの個別のベースラインが必要なことに注 目してください。これは、正しいベースラインの例です。

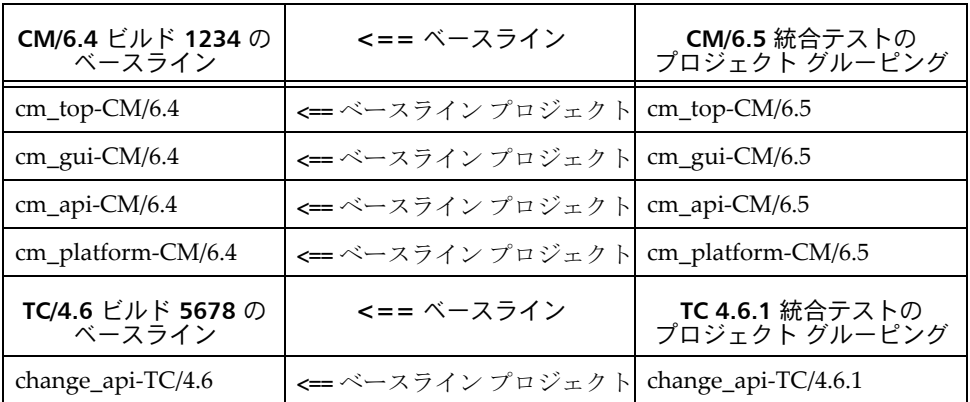

複合コンポーネントのプロジェクトに 1 つのベースラインを作成すると、プロジェク トは正しくベースライン プロジェクトを見つけることができないことがあります。以 下の例では、TC/4.4 リリース(表中イタリック)からのサブプロジェクトが CM/6.4 リリースのベースラインに含まれていることに注目してください。

Rational Synergy は、このプロジェクトをベースライン プロジェクトとして使用でき ません。なぜなら、このプロジェクトがメンバーとなっているベースラインが(たと えば **CM/6.4** ビルド **1234** のベースライン)、これをベースライン プロジェクトとし て使用するどのプロジェクト グルーピング(たとえば、**TC 4.6.1** 統合テストのプロ **ジェクト グルーピング**)かから退択されないからです。また、両方のリリースのタス クがベースラインに含まれることになります。

ベースライン内のすべてのタスクがベースライン内のすべてのプロジェクトから使 用されない場合、それらのタスクは更新時にプロジェクト グルーピングに差し引かれ ることはありません。理想的には、更新操作で選択される新しいプロジェクトメン バーは以下のように集められます。

- Rational Synergy が、プロセス ルールで指定されたすべてのタスクを集める。
- Rational Synergy が、ベースラインからすべてのタスクを差し引く。

ベースライン内の 1 つまたは複数のプロジェクトが使用していないタスクがベー スライン内にある場合、Rational Synergy はこれを検出して、更新に使用するタ スクを計算するときにこれを差し引きません。

下表では、最初の行の **change\_api-TC/4.4** は別のコンポーネントのものであり、 CM/6.4 ベースラインに入れるべきではありません。この行があるため、それに関 連するすべてのタスクもベースラインの一部となり、CM/6.4 または TC/4.4 のタ スクはベースライン内のすべてのプロジェクトによって使用されないため、どの タスクも差し引かれません。これはパフォーマンスに悪影響を及ぼします。

• 更新は、ベースライン プロジェクト内の対応するオブジェクトとプロジェクト グ ルーピング プロパティ内のタスクをもとに、プロジェクトの各メンバーの候補を 選択します。対象となる候補は、ベースライン プロジェクト内のオブジェクトと 上記のように集められたタスクに関連するそのオブジェクトの任意の新バージョ ンです。

下表で最初の列が欠落しているのは、**TC 4.6.1** 統合テストのプロジェクト グルー **ピング**のベースラインが見つからないことを意味します。ベースラインがないた め、**change\_api-TC/4.6.1** のベースライン プロジェクトはありません。これは、 プロジェクトの更新時に得られると期待していたメンバーを得られないことを意 味します。

これは、誤ったベースラインの例です。

| CM/6.4 ビルド 1234 の<br>ベースライン | <== ベースライン        | CM/6.5 のプロジェクト<br>グルーピング                |
|-----------------------------|-------------------|-----------------------------------------|
| $cm_{top}$ -CM/6.4          | <== ベースライン プロジェクト | cm top- $CM/6.5$                        |
| cm_gui-CM/6.4               | <== ベースライン プロジェクト | $cm$ _gui-CM/6.5                        |
| cm_api-CM/6.4               | <== ベースライン プロジェクト | cm api- $CM/6.5$                        |
| cm platform- $CM/6.4$       | <== ベースライン プロジェクト | cm_platform-CM/6.5                      |
| change_api-TC/4.4           |                   |                                         |
| 欠落                          | <== ベースライン        | <b>TC 4.6.1</b> 統合テストのプロ<br>ジェクト グルーピング |
| なし                          | <== ベースライン プロジェクト | change_api- $TC/4.6.1$                  |

<span id="page-372-0"></span>• デフォルトで新しいベースラインの名前にビルド番号を入れるにはどうすればいい ですか。

オプション ダイアログボックスでバージョン テンプレート ベースライン作成オプ ションを変更することができます。詳細については[、ベースライン作成オプションの](#page-104-0) **[変更を](#page-104-0)参照してください。** 

<span id="page-372-1"></span>• 私はプロジェクト リーダーで、テスター用のベースラインが必要です。これは別の ベースラインですか。

その場合は、テスト ベースラインを作成する必要があります。テスト ベースライン は作成時に公開されません。テスト ベースライン作成の詳細については[、ビルドのス](#page-215-0) [ナップショットの作成](#page-215-0)を参照してください。

<span id="page-372-2"></span>• ベースラインを公開した後でその名前を変更できますか。

ベースライン プロパティ ダイアログボックスを使用して、公開済みのベースライン の名前を変更できます。詳細については、ベースライン [プロパティの修正](#page-110-0)を参照して ください。

<span id="page-372-3"></span>• ベースラインをビルドできません。どうしたらよいのでしょうか。

ベースラインを作成するためには、開発者に自分の完了タスクをテストして修復させ る必要があります。これは、代替的な手法です。他の手法の説明については[、ベース](#page-217-0) [ラインなしの再ビルド](#page-217-0)を参照してください。

<span id="page-372-4"></span>• ベースライン プロジェクトのタスクを表示して不要なタスクを取り除くための、簡単 な方法がありますか。 ベースラインがテスト ベースラインなら、公開しないでください。

タスクが公開ベースラインなら、ベースラインに削除のマークを付ける必要がありま す。

ベースラインを右クリックし、削除を選択します。削除ダイアログボックスが表示さ れ、ベースラインに削除用のマークを付けることができます。

削除用にマークされたベースラインを削除できるのは、CM アドミニストレータのみ です。ただし、CM アドミニストレータが削除マークの付いたベースラインを自動的 に削除するよう設定している場合は、削除マークが付けられたベースラインは自動的 に削除されます。削除マークを付けるベースラインを本当に削除してよいか確認して ください。

- <span id="page-373-0"></span>• ベースラインの比較はどのように行いますか。
	- **1.** ベースラインを右クリックし、比較を選択します。
	- **2.** ベースライン選択ダイアログボックスで比較するベースラインを選択して、**OK** をクリックします。

ベースライン比較ダイアログボックスに 2 つのベースラインの相違点と類似点が 表示されます。

# <span id="page-374-1"></span><span id="page-374-0"></span>ビルド管理

- 破損ビルドの修復はどのように行いますか。 ビルドが破損した場合、以下のいずれかのことを行う必要があります。
	- 破損する前にビルドが完了しており、ベースライン ビルドを設定している場合 は[、破損ビルドの修復](#page-208-0)を参照してください。
	- ビルドを完了したことがなく[、ベースライン](#page-217-0)ビルドがない場合は、ベースライン [なしの再ビルド](#page-217-0)を参照してください。
- <span id="page-374-2"></span>• チームが使用するプロジェクトは、どのように設定しますか。

ビルド マネージャは、ソフトウェア製品をビルドして管理するためにチームが使用す る作業フローの責任があります。作業フローの中には、プロジェクトの設定のほか、 以下の作業が含まれます。

- ・ソフトウェアの初期バージョンからベースラインを作成する。
- ・ソフトウェア構造の体系化と精微化を行う。
- ・テストおよびステージング用ビルド管理プロジェクトを設定する。
- ・プロセス ルールとフォルダ テンプレートの設定とメンテナンスを行う。
- ・開発者からソフトウェア変更を収集し、テスト エリアをビルドする。
- ・Rational Change のレポートを生成し、ビルドに含まれる/含まれない機能とタス クを調べる。
- ・顧客リリースなどの重要なマイルストーンでソフトウェアを凍結する。
- ・チームで使用する構成情報(プラットフォーム値やリリース値など)を設定する。
- ・開発者へ最新の変更を公開する。
- ・不要となったベースラインを削除する。
- ・問題を特定して修正タスクを作成するため、旧ソフトウェア リリースを再作成す る。

この一覧は、ビルド管理における責任項目を簡単にまとめたものです。各項目にはそ れぞれ特定の作業が含まれます。『ビルド [マネージャ](http://publib.boulder.ibm.com/infocenter/rsdp/v1r0m0/index.jsp) ガイド』ではそのすべてについ て詳しく説明します。

- <span id="page-374-3"></span>• プロジェクト内の不要な変更を取り除くには、どうすればよいですか。
	- コンフリクトは、以下の 2 種類に分類できます。
	- ・プロジェクトにあるが更新プロパティにない変更。たとえば、新しいオブジェクト バージョンを、そのタスクを更新プロパティに追加せずに使用すると、オブジェク トにはコンフリクトが生じます。
	- ・更新プロパティにあるがプロジェクトにない変更。たとえば、プロジェクトの更新 プロパティに、同一オブジェクトのパラレル バージョンに関連付けられている 2 つ

のタスクがある場合、プロジェクトのメンバーでないバージョンにはコンフリクト が生じます。

これらの問題の修復については[、プロジェクトまたはプロジェクト](#page-27-0) グルーピング内の メンバーシップ [コンフリクトの解決](#page-27-0)を参照してください。

<span id="page-375-1"></span>● オブジェクトを転送セットに追加するには、どうしたらよいですか。

プロパティ ダイアログボックスの転送セット タブを使用するか、1つまたは複数のオ ブジェクトを選択してアクション メニューから転送セットに追加を選択することで、 1つまたは複数のオブジェクトを転送セットに追加できます。詳細な手順については、 [転送セットのメンバーシップの表示と修正お](#page-144-0)よび転送セットへの [オブジェクトの追](#page-315-0) [加](#page-315-0)を参照してください。

<span id="page-375-0"></span>• 転送セットの情報を確認したいのですが、GUI には見当たりません。どこにあります か。

データベースが DCM を使用するようにデータベースが初期化されているだけでは、 転送セット オプションはデフォルトで表示されません。ビルド マネージャまたは DCM マネージャが、データベースでこのオプションが表示されるように設定できま す。詳細な手順については、あ送セット[オプションの表示](#page-246-0)を参照してください。

<span id="page-375-2"></span>● 更新が正しいオブジェクトを選択しないのはなぜですか。

以下の項目を順序どおりに確認してください。

- **1.** プロジェクトのプロセス ルールで以下を確認します。
	- \* フォルダ テンプレートのタスク クエリが正しいこと。

\* このプロセス ルールに正しいフォルダまたはフォルダ テンプレートが含まれ ていること(プロジェクトのフォルダまたはフォルダテンプレートが正しくない 場合、プロセス ルールを更新する必要があるかもしれません)。

- \* ベースラインが設定されていること。
- **2. verbose** オプションを使用して更新操作を実行します。**verbose** オプションによ り、分析する候補の詳細情報が得られます。各候補のスコアとそのスコアの根拠 が表示されます。得られた情報を使用してトラブルシューティングを行います。
- **3.** プロジェクト グルーピングのプロパティを確認します。

**自動更新**をオフにしていた場合は、オンに戻す。

- \* タスクを一時的に移動していた場合は、それを元に戻したか確認する。
- \* タスクを手動で追加した場合は、そのタスクを保持したいか確認する。
- \* ベースライン プロジェクトが設定されているか確認する。
- **4.** プロセス ルールを比較して正しく設定されていることを確認します。
- **a.** プロジェクトまたはプロジェクト グルーピングを右クリックし、プロセス ルール プロパティを選択します。
- **b.** プロセス ルール プロパティ ダイアログボックスで、オブジェクト メニュー (左上の角)をクリックし、プロセスのプロセスルールと比較を選択しま す。
- **5.** 問題があるプロジェクトを右クリックし、プロパティを選択します。ベースライ ン プロジェクトが適切であることを確認します。
- **6.** 固有ベースラインが設定された[汎用プロセス](#page-396-0) ルールを使用しており、それをリ リースに追加した場合、プロセス ルールのベースラインを指定する必要がありま す。指定しないと、そのプロセス ルールを使用するプロジェクト グルーピングに ベースラインが設定されず、正しく更新されません。プロセス ルールプロパティ ダイアログボックスでベースラインを指定します(詳細については[、プロセス](#page-119-0) [ルールのプロパティの修正](#page-119-0)を参照してください)。

これらの手順は、更新の最も一般的な問題を探すのに役立ちます。引き続き選択問題 が発生する場合、『ビルド [マネージャ](http://publib.boulder.ibm.com/infocenter/rsdp/v1r0m0/index.jsp) ガイド』の「選択時の問題の診断」および「プ ロセス ルールの確認」を参照してください。

<span id="page-376-0"></span>• プロセスとは何ですか。そしてどのように使用しますか。

プロセスは、プロジェクトの更新方法を定義するプロセス ルールと目的の集まりで す。たとえば、POC/1.0 リリースは、Integration Testing(統合テスト)目的を使用す る標準プロセスを使用します。

プロセス(システムまたはカスタム)の使用方法に関わらず、開発者はプロセスやプ ロセス ルールを設定しません。プロジェクトの目的だけを設定します。

プロセスの詳細については[、プロセスの作業を](#page-296-0)参照してください。

<span id="page-376-1"></span>• プロジェクトの開発者が世界中に分散しており、リモート Synergy チームにファイル 転送する用意ができました。DCM ダイアログはどこにありますか。

Rational Synergy 7.1a には、DCM ダイアログボックスはありません。DCM 機能を使 用するには、Rational Synergy Classic を起動する必要があります。

• 夜中にビルドを開始するビルド スクリプトを設定するため、Rational Synergy CLI を 起動するにはどうしたらよいですか。

#### **> ccm start -nogui**

- <span id="page-376-2"></span>• クエリ ベースのフォルダを手動に、あるいはその逆に変更するにはどうしたらよいで すか。
	- **1.** フォルダを右クリックし、プロパティを選択します。
	- **2.** タスク タブをクリックします。

フォルダがクエリ ベースで手動にしたい場合、手動をクリックします。手動に設 定されたフォルダをクエリベースにしたい場合、クエリ使用をクリックし、クエ リを設定します。

**3.** 必ず、適用をクリックして変更を保存してください。

- <span id="page-377-0"></span>• どのプロセス ルールがフォルダ テンプレートを使用しているか確認するにはどうし たらよいですか。 フォルダテンプレートを右クリックし、検索をポイントし、使用しているプロセス ルールを選択します。
- <span id="page-377-1"></span>• このテンプレートから作成されたフォルダを確認するにはどうしたらよいですか。 フォルダテンプレートを右クリックし、検索をポイントし、すべてのフォルダを選択 します。
- <span id="page-377-2"></span>• フォルダ テンプレートのクエリをテストするにはどうしたらよいですか。
	- **1.** フォルダ テンプレートを右クリックし、プロパティを選択します。
	- 2. フォルダ プロパティ タブでクエリを変更し、 をクリックします。 テスト値を選択ダイアログボックスが表示されます。
	- **3.** キーワードの値を入力し、**OK** をクリックします。

# <span id="page-378-5"></span><span id="page-378-4"></span>コンフリクト

<span id="page-378-0"></span>• コンフリクトの解決は必須ですか。

プロジェクトをビルドする前にコンフリクト解決を実行するのは必須ではありませ んが、解決した方がよいでしょう。

コンフリクトの解決は、ビルドの前に問題を取り除くのに役立ちます。これにより、 ビルドの失敗やアプリケーションの実行不能の原因となる問題を修正することがで きます。

開発者がコンフリクトを表示するのは、プロジェクトに問題を起こすパラレル バー ジョンや他のコンフリクトが含まれる疑いがあるような場合です。

すべての完了タスクを統合する前に問題を探してチームリーダーまたは開発者に修 正を依頼できるように、ビルド マネージャはビルド管理プロジェクトを更新した後、 ビルドを行う前に毎回コンフリクト検出を実行します。

コンフリクトの解決については[、プロジェクトまたはプロジェクト](#page-27-0) グルーピング内の メンバーシップ [コンフリクトの解決](#page-27-0)を参照してください。

<span id="page-378-6"></span><span id="page-378-1"></span>• プロジェクトに複数のコンフリクトがあり、解決方法がわかりません。何から始めれ ばよいですか。

フィルタ機能により、表示する条件を選び、残りの条件を除外できます[。プロジェク](#page-27-0) トまたはプロジェクト [グルーピング内のメンバーシップ](#page-27-0) コンフリクトの解決の「各 コンフリクトの適切な解決方法を決定します。」を参照してください。

また、Java 正規表現を使用して表示される条件をさらにフィルタすることもできま す。パターン マッチングと [Rational Synergy](#page-282-0) を参照してください。

<span id="page-378-7"></span><span id="page-378-2"></span>• プロジェクトが巨大なので、ビルドする前にコンフリクトを探したいのですが、どう すればよいですか。

大規模なプロジェクトには特別なニーズがあります。たとえば、Rational Synergy は 24 種類のコンフリクトを検出でき、ほとんどがデフォルトで表示されます。しかし、 必ずしもすべてのデフォルト コンフリクトがチームにとって都合が悪いわけではあ りません。したがって、意味のあるコンフリクトと無意味なコンフリクトを決定し、 CM アドミニストレータにデフォルトを変更するよう(**conflict\_parameters** モデル 属性を変更して)依頼できます。

コンフリクトをカスタマイズした後、コンフリクト検出を実行すると、チームが解決 すべきコンフリクトだけが表示されます。大規模なプロジェクトでは、表示するコン フリクトのカスタマイズによって時間と労力を節約できます。

詳細については、プロジェクトジェクトグルーピング内のメンバーシップ [コンフリクトの解決](#page-27-0)の「大規模コンフリクト検出」を参照してください。

<span id="page-378-8"></span><span id="page-378-3"></span>• Rational Synergy が検出するコンフリクトは、すべて解決する必要がありますか。

いいえ。コンフリクトのすべてが悪いとは限りません。Rational Synergy は 24 種類 のコンフリクトを検出でき、ほとんどがデフォルトで表示されます。コンフリクトを

解決する前に、必ずビルド マネージャに解決すべきコンフリクトを確認してくださ い。

<span id="page-379-0"></span>• 私のチームでは更新後に開発者がコンフリクトを解決する必要があります。これはど の段階でできますか。

最も簡単な方法は、コンフリクト検出を自動化することです。このためには、オプ ション ダイアログボックスのプロジェクト更新後にメンバシップコンフリクトを検 出オプションを選択します。手順については[、更新オプションの変更を](#page-43-0)参照してくだ さい。

## <span id="page-380-1"></span><span id="page-380-0"></span>開発

• 何から始めればよいですか。

Rational Synergy を使い始めたばかりで、まだマニュアルも読んでいない場合は、 『[Rational Synergy](http://publib.boulder.ibm.com/infocenter/rsdp/v1r0m0/index.jsp) の紹介』から『Rational Synergy チュートリアル』までお読みくだ さい。

すぐに作業を開始してタスクを完了する必要がある場合は、[Rational Synergy](#page-262-0) の開始 をお読みください。このセクションでは、すぐに Rational Synergy の使用を開始する ために必要なステップを示しています。

<span id="page-380-2"></span>• プロジェクトおよびファイルを囲む線の色を変えるにはどうしたらよいですか。

プロジェクトやファイルを囲む線は「加線」といいます。加線の説明は、[加線の色](#page-260-0)を 参照してください。加線色を変更する方法については[、インターフェイスの色の変更](#page-233-0) を参照してください。

<span id="page-380-3"></span>● プロジェクトをすばやく検索するにはどうしたらよいですか。

プロジェクトを探す最も速い方法は、プロジェクト エクスプローラを使用する方法で す。プロジェクト エクスプローラの使い方については、ワーク [ペインでプロパティ](#page-279-0) <u>[を表示](#page-279-0)</u>を参照してください。

<span id="page-380-4"></span>• ヘルプを使用するたびにアクティブ コンテンツに関するポップアップ メッセージが 表示されます。これを回避するにはどうしたらよいですか。

Windows XP Service Pack 2 によって、デフォルトのセキュリティ設定が変更されま す。その結果、スクリプトや Active X コントロールなどアクティブ コンテンツにつ いて、Internet Explorer から制限に関するポップアップ メッセージが表示されること があります。

このコンテンツの表示を許可するには、以下の手順を行います。

- **1.** Internet Explorer を開きます。
- **2.** ツール > インターネット オプション > 詳細設定タブを開きます。
- **3.** セキュリティ セクションまでスクロールします。
- **4.** マイコンピュータのファイルでのアクティブ コンテンツの実行を許可するボッ クスのチェックをオンにします。
- **5. OK** をクリックします。
- <span id="page-380-6"></span>• タスクをコピーするにはどうしたらよいですか。 任意のタスクを右クリックし、タスクのコピーを選択します。フィールドの入力につ いては[、タスクのコピーを](#page-81-0)参照してください。
- <span id="page-380-5"></span>• オブジェクトの履歴を最も速く表示する方法は何ですか。 オブジェクトを右クリックし、履歴を選択します。
- <span id="page-380-7"></span>• 履歴ダイアログボックスに表示されるプロパティを変更するにはどうしたらよいで すか。

履歴ダイアログボックスの空白の部分を右クリックして属性を選択します。

<span id="page-381-0"></span>• マージと比較ツールを変更するにはどうしたらよいですか。

Rational Synergy のマージ ツール、比較ツール、またはエディタの変更については[デ](#page-139-0) フォルト [アプリケーション](#page-139-0) ツールの変更を参照してください。

Windows および UNIX のデフォルトのマージと比較ツールは SiberMerge です。デ フォルト エディタは、Windows ではメモ帳、UNIX では vi です。

<span id="page-381-1"></span>• タスクを完了する前にマージを行う必要がありますか。

マージは、チームが要求する場合にのみ必要です。タスクを完了するときのパラレル バージョンのデフォルト設定をプロジェクト リーダー、ビルド マネージャ、または CM アドミニストレータに確認してください。

チームがマージを要求せず、自分がパラレル バージョンを所有する開発者で、チーム 内で最初にパラレルをチェックインする場合、後でマージが必要になる場合とならな い場合があります(マージできるのは、チェックインしたバージョンのみです。パラ レル バージョンが他に 1 つしかなく、それが作業中の状態にある場合、他の開発者は タスクを完了した時点で変更をあなたのバージョンとマージする必要があります。 マージは、パラレル バージョンのチェックイン後直ちに行うか、あるいは後で行うこ ともできます。2 つ以上のバージョンがある場合、後でパラレル バージョンをマージ する必要があるかもしれません。これは、他のバージョンの状態に依存します)。

チームがマージを要求せず、自分がパラレル バージョンを所有する開発者で、チーム 内で最後にパラレルをチェックインする場合、後でマージすることが可能です。

マージすべきパラレル バージョンがあることを覚えておくには、マージする必要があ るバージョンの履歴 ダイアログボックスを開きます。このダイアログボックスで、他 のパラレルのバージョンと状態を監視できます。

<span id="page-381-2"></span>• タスクの完了時にパラレル ダイアログボックスが表示されましたが無視してしまい ました。マージする用意ができたので再表示したいのですが。

パラレルダイアログボックスを開く方法については、パラレル [バージョンの表示](#page-199-0)を参 照してください。

<span id="page-381-3"></span>● マージする必要があるパラレル バージョン の所有者は、どのように探したらよいで すか。

バージョンを右クリックし、履歴を選択すると履歴ダイアログボックスが表示されま す。このダイアログボックスで、オブジェクトの所有者を確認できます。バージョン を右クリックし、プロパティを選択してプロパティダイアログボックスを開いても、 所有者を確認できます。

<span id="page-381-4"></span>• 自分でパラレルダイアログボックスを開いていないのに、表示されました。なぜです か。

オブジェクト内にパラレルがあると、Rational Synergy は、パラレル ダイアログボッ クスを開いて知らせます。これは、解決すべきパラレルが存在するのに気付かないこ とがあるからです。詳細については、パラレル [バージョンの表示](#page-199-0)を参照してください。

- <span id="page-382-0"></span>• パラレル バージョンをマージする必要があるかどうか、どのように確認できますか。 履歴ダイアログボックスを使用して、パラレルの履歴を表示します(詳細については、 [オブジェクトまたはリリースの履歴の表示](#page-152-0)を参照してください)。
- <span id="page-382-1"></span>• コピーしたプロジェクトがワークエリアに表示されないのはなぜですか。 ワークエリアのメンテナンスをオフにしてプロジェクトをコピーした場合、それをオ ンにする必要があります。その後 Rational Synergy が自動的にプロジェクトを同期し ます。
- <span id="page-382-2"></span>• IDE によって作成される多数の無関係なファイルがコンフリクトとして表示されます。 これを回避するにはどうしたらよいですか。

Rational Synergy に無関係なファイルを無視するよう設定できます[。パターンによる](#page-44-0) [ファイルの無視](#page-44-0)を参照してください。

- <span id="page-382-3"></span>• GUI のフォント サイズを変更するにはどうしたらよいですか。 すべてのエクスプローラ、ペイン、ダイアログボックスに表示されるテキストのフォ ント サイズを変更するには、フォント [タイプとサイズの変更を](#page-235-0)参照してください。
- <span id="page-382-4"></span>● Rational Synergy のログファイルを確認するには、どうしたらよいですか。

Rational Synergy セッションを開いている場合は、ヘルプ メニューからログの検索を 選択します。

Rational Synergy セッションを開いていない場合、Windows では Rational Synergy のログは *drive*:¥Documents and Settings¥Administrator¥Application Data¥IBM Rational¥Synergy にあります。

UNIX では Synergy のログは、ホーム ディレクトリにあります。

または、Rational Synergy の起動時にエラー メッセージ(例、無効なユーザー名、ま たはパスワード)が表示された場合、エラー メッセージの後のアクティブな**ログの検** 索リンクをクリックしてすべての ccm ログを表示します。

<span id="page-382-5"></span>• ccm\_client.log ファイルの出力先を変更するには、どうしたらよいですか。

**ccm\_client.log**(ユーザー インターフェイス ログ)ファイルの出力先を Windows プ ロファイル ディレクトリ (Windows ユーザー)またはホーム ディレクトリ (UNIX ユーザー)以外に変更できます。このためには、**ccm.user.properties** ファイル内の **user.default.logfile** キーを以下のように設定します。

**1.** プロパティ ファイルを開きます。

Windows ユーザーの場合、このファイルは **ccm.user.properties** という名前で、 Windows プロファイル ディレクトリにあります。

UNIX ユーザーの場合、このファイルは **ccm.user.properties** という名前で、ホー ム ディレクトリにあります。

• ログ ファイルの出力先を **C:¥cmsynergy¥synint¥bob** に変更するには、以下のよ うに指定します。

user.default.logfile=C:¥¥cmsynergy¥¥synint¥¥bob¥¥ccm\_client.log

- **int** という名のデータベースのログファイル(主に複数のデータベースを使用し ている場合)の名前を変更するには、以下のように指定します。 user.default.logfile=C:¥¥cmsynergy¥¥bob¥¥ccm\_client\_int.log
- **2.** ファイルを保存して終了します。

**user.default.logfile** キーを使用する場合、上記の例のようにフル パスとファイル名 を使用する必要があります。

<span id="page-383-3"></span>また、Windows のパスはダブル円記号を使用して入力する必要があります。

• データベース内からプロジェクトに含まれないオブジェクトを探すにはどうしたら よいですか。

以下の手順を実行します。

- **1.** 検索メニューからオブジェクトを選択して、クエリ ダイアログボックスを開きま す。
- **2.** リストボックスからカスタムを選択して、次の文字列を入力します。 not is\_bound() and type!='project' and has\_attr('source')
- **3.** をクリックします。 結果フィールドにすべての結果が表示されます。
- <span id="page-383-0"></span>• 多数のユーザーが作業をしているプロジェクトのすべての作業中バージョンを検索 するには、どうしたらよいですか。 クエリを実行できます。詳細については、<u>オブジェクトの定義済みバージョンのクエ</u> [リ](#page-183-0)を参照してください。
- <span id="page-383-1"></span>• すでに使用して一度保存したことのあるクエリはどこにありますか。 詳細については[、保存クエリの実行](#page-184-0)を参照してください。
- <span id="page-383-2"></span>• 特定のユーザーに割り当てられたタスクを検索するクエリは何ですか。 ユーザーに割り当てられたタスクをクエリする代わりに、特定の担当者を持つタスク をクエリします。

クエリ ダイアログボックスで、担当者で検索を選択し、担当者の名前を設定し、 を クリックします。

# <span id="page-384-4"></span><span id="page-384-3"></span>エクスプローラ

<span id="page-384-0"></span>• エクスプローラがすぐに閉じてしまうのはなぜですか。

エクスプローラを開始すると、スライド ペインに表示されます。エクスプローラを表 示するペインは、ワーク ペインの一部にスライドして表示されます。ワーク ペイン 内のオブジェクトまたはプロジェクト タブをクリックすると、エクスプローラがスラ イドして戻ります。再表示するには、もう一度エクスプローラ ボタンをクリックする 必要があります。

エクスプローラが閉じないようにするには、1[つ以上のエクスプローラのドッキング](#page-223-0) を参照してください。

<span id="page-384-1"></span>• エクスプローラに表示されるプロジェクト アイコンの色を変更するにはどうしたら よいですか。

プロジェクト アイコンの色は、オプション ダイアログボックスで変更する必要があ ります。説明については[、インターフェイスの色の変更](#page-233-0)を参照してください。

<span id="page-384-5"></span><span id="page-384-2"></span>• 保存クエリとは何ですか。

保存クエリとは作成して保存したクエリです(もう1つのタイプのクエリは、自分の プロジェクト、自分に割り当てられたタスク など、システムが保存したクエリです)。

<span id="page-384-6"></span>• Rational Synergy で変更依頼を確認できますか。それとも Rational Change を起動す る必要がありますか。

Rational Synergy で行うことができます。詳細については[、割り当てられた変更依頼](#page-154-0) [の表示](#page-154-0)を参照してください。

<span id="page-384-7"></span>• Rational Synergy で変更依頼を解決できますか。それとも Rational Change を起動す る必要がありますか。

Rational Synergy で行うことができます。詳細については[、変更依頼の解決を](#page-103-0)参照し てください。

<span id="page-384-8"></span>● プロジェクトグルーピングを作成するには、どうしたらよいですか。

Rational Synergy は、プロジェクトに付与された設定からプロジェクト グルーピング を作成します。プロジェクトを作成するときは、リリースと目的を設定します。 Rational Synergy はプロジェクトを作成またはコピーした後、新しいプロジェクトを いずれかのプロジェクト グルーピングのメンバーにします。対応するプロジェクト グルーピングを持たないプロジェクトを作成またはコピーすると、Rational Synergy は新しいプロジェクト グルーピングを作成してそこにプロジェクトを入れます。

たとえば、プラットフォーム固有のプロジェクトに固有の名前を付ける必要がある場 合、一意な名前の新しいプロジェクトを作成すると、Rational Synergy はその一意な 名前を持つ適切なプロジェクト グルーピングを作成します。以下にその基本的な手順 を説明します。

**1.** プロジェクトを作成し、プラットフォームごとに固有の名前を付けます。

- **2.** 各プラットフォームの新規プロジェクトごとに、コピーと貼り付けを行い、プラッ トフォームの既存プロジェクトをサブプロジェクトとして追加します。
- **3.** 最上位のグルーピング プロジェクトを作成します。
- **4.** 最上位のグルーピング プロジェクトを右クリックし、プロパティを選択します。
- **5. OK** をクリックします。
- <span id="page-385-0"></span>**6.** コピーと貼り付けを行って、各プラットフォームの新規プロジェクトを最上位の グルーピング プロジェクトに追加します。
- <span id="page-385-2"></span>• 複数種類のエクスプローラを表示できますか。

一度に表示できるエクスプローラは一種類のみですが、一度に 4 つのエクスプローラ すべてを表示(およびドッキング)できます。

<span id="page-385-3"></span><span id="page-385-1"></span>• Rational Synergy を再起動したとき 4 つのエクスプローラは同じ順序で表示されます か。

Rational Synergy は設定を保存しているので、そのとおりにエクスプローラを表示し ます。

# <span id="page-386-1"></span><span id="page-386-0"></span>プロパティ

• オブジェクトのリリースを変更する必要があり、ビルド マネージャがデータベース内 にリリースを作成しましたが、プロパティ ダイアログボックスに表示されません。な ぜですか。

データベースの開始後に値が変わります。セッションの開始後に追加した新しい選択 を確認するには、セッション中にプロパティダイアログボックスで選択を最新の状態 に更新するか([セッション中に選択を最新の状態に更新](#page-244-0)を参照してください)データ ベースを再起動します。

<span id="page-386-2"></span>• フォルダは何に使用するのですか。

フォルダは、名前を付けたタスク グループのことです。フォルダは、フォルダ テン プレートがクエリしたタスクを格納します。

<span id="page-386-3"></span>• フォルダはどのように作成しますか。

フォルダは、作成するかコピーします([フォルダの作成ま](#page-290-0)たは[フォルダのコピー](#page-289-0)を参 照)。また、フォルダ [テンプレー](#page-292-0)トを作成することもできます(フォルダ テンプレー <u>[トの作成](#page-292-0)</u>を参照してください)。フォルダ テンプレートは、1つまたは複数のフォル ダを作成するパターン(テンプレート)を作成します。

<span id="page-386-4"></span>• フォルダの内容を確認するには、どうしたらよいですか。

Rational Synergy では、いくつかの場所でこの情報を確認できますが、最も簡単に探 す方法は以下のとおりです。

**1.** クエリ ダイアログボックスを使用して内容を確認したいフォルダを検索します。 フォルダを右クリックし、表示を選択します。

ワーク ペインにフォルダのプロパティが表示されます。

- **2.** タスク タブをクリックしてフォルダに含まれるタスクを表示します。
- **3.** 選択肢の中で、任意のタスクの隣のプラス記号をクリックして特定のタスクに関 連するオブジェクトを表示します。
- <span id="page-386-5"></span>• 更新時にプロジェクト グルーピングにオブジェクトを含める方法を管理しているデー タベースを検索するには、どうしたらよいですか。

プロパティ ダイアログボックスで、フォルダ テンプレート、リリース、プロセス、ま たはプロセス ルールを管理しているデータベースのリストを確認できます。フォルダ テンプレート、リリース、プロセス、またはプロセス ルールを修正するには(たとえ ば、更新時にプロジェクト グルーピングに含めるオブジェクトを変更するなど)、そ れらが管理データベース内になければなりません。

以下の任意のダイアログボックスで、修正可能 **DB** 設定を変更できます。

- フォルダ [テンプレートのプロパティの修正](#page-115-0)
- [プロセスのプロパティの修正](#page-117-0)
- プロセス [ルールのプロパティの修正](#page-119-0)
- [リリースのプロパティの修正](#page-127-0)

<span id="page-387-6"></span>• リリースに[汎用プロセス](#page-396-0) ルールを追加しました。ベースラインはどこで設定すればよ いですか。

詳細については、プロセス [ルールのプロパティの修正を](#page-119-0)参照してください。

<span id="page-387-0"></span>● プロジェクトが正しく更新されないのはなぜですか。

プロセス ルールプロパティ ダイアログボックスでベースライン設定を確認してくだ さい。ベースラインが正しく設定されていることを確認してください。正しく設定さ れている場合は[、更新が正しいオブジェクトを選択しないのはなぜですか。を](#page-375-2)参照し てください。

- <span id="page-387-1"></span>• 新しいプロセスのプロセス ルールを設定するには、どうすればよいですか。 [プロセスのプロパティの修正を](#page-117-0)参照してください。プロセスルールタブを使用して プロセス ルールを設定してください。
- <span id="page-387-2"></span>• 新しいプロセスのダイアグラム URL を指定する必要がありますか。 プロセスのダイアグラムへの URL の指定は必須ではありませんが、新しいユーザー がプロセスを理解するために役立ちます。
- <span id="page-387-3"></span>• 新規リリースを作成したばかりでそのリリースのベースラインがありません。どの ベースラインが選ばれますか。

リリースを作成すると、そのリリースはベースとするリリースを指定します。新しい リリースにベースラインが作成されていない場合、標準プロセスはベースライン リ リースを使用してベースラインを検索します。

リリース プロパティ ダイアログボックスのプロパティ タブを使用してベースライン リリースを確認します。

<span id="page-387-4"></span>• ダイアログボックスに残存する古いリリースは、どう処理したらよいですか。

それらを非アクティブ化できます。これによりダイアログボックスに表示されなくな りますが、データベースからは削除されません。

[リリースのプロパティの修正を](#page-127-0)参照して古いリリースを非アクティブ化してくださ い。リリースプロパティ ダイアログボックスのプロパティタブで、非アクティブ化 したいリリースについてアクティブ チェックボックスを選択解除します。

あるいは、大量のリリースを非アクティブ化する必要がある場合は、クエリダイアロ グボックスでリリースをクエリしてからリリースを右クリックして非アクティブ化 を選択できます。

- <span id="page-387-5"></span>• リリースが使用しているプロセスを移動するには、どうしたらよいですか。 以下の手順を完了する必要があります。
	- **1.** 新開発フェーズでチームが使用する内部プロセス、ホットリストについて考えま す。開発のこの段階でリリースがサポートする各目的に対してホットリスト プロ セス ルールを作成します(プロセス [ルールの設定](#page-303-0)を参照してください)。
	- **2.** リリースに新しいプロセス ルールを追加します([リリースのプロパティの修正を](#page-127-0) 参照してください)。
- **3.** 最上位プロジェクトを更新します([プロジェクトの更新](#page-23-0)を参照してください)。
- **4.** 開発者にプロジェクトを更新するように伝えます。
- <span id="page-388-0"></span>• すべてを再ビルドせずにプロジェクトにいくつかのタスクを追加して再ビルドする には、どうしたらよいですか。

追加したいタスクがわかったら、プロジェクト [グルーピングのプロパティの修正](#page-125-0)を参 照してください。以下の手順を実行します。

- **1.** 適切なプロジェクト グルーピングを右クリックし、プロパティを選択します。
- **2.** プロジェクト グルーピング プロパティ ダイアログボックスのプロパティ タブ で、自動更新チェックボックスを選択解除してから適用をクリックします。
- **3.** タスク タブで、手動で追加されたタスク テーブルの下でプラス記号をクリックし てタスクを追加します。タスク選択ダイアログボックスを使用して追加するタス クを選択します。
- **4.** [プロジェクトの更新](#page-23-0)を参照してください。
- **5.** 再ビルドします。
- <span id="page-388-1"></span>• タスクがビルドを破壊しており、チーム リーダーがそれをビルドに含めないよう要求 しています。ビルドのこの段階で更新したくありません。どうしたらよいですか。 プロジェクト [グルーピングのプロパティの修正を](#page-125-0)参照してください。以下の手順を実 行します。
	- **1.** 適切なプロジェクト グルーピングを右クリックし、プロパティを選択します。
	- **2.** プロジェクト グルーピング プロパティ ダイアログボックスのプロパティ タブ で、自動更新チェックボックスを選択解除してから適用をクリックします。
	- **3.** タスク タブで、ベースラインで処理されたタスク テーブルでタスクを右クリック し、プロジェクト グルーピングから削除を選択します。削除するタスクが手動で 追加されたタスク テーブルにある場合は、タスクを選択してテーブルの右のマイ ナス記号をクリックします。

タスクは除外するのではなく、必ずプロジェクト グルーピングから削除してくだ さい。タスクをプロジェクト グルーピングから削除することで、それがビルドの 一部になるのを防ぎます。しかし、修正する必要がある場合、開発者など他の人 が使用できるようになります。タスクを除外した場合は、他の人も使用できませ  $h_{\rm o}$ 

- **4.** [プロジェクトの更新](#page-23-0)を参照してください。
- **5.** 再ビルドします。
- <span id="page-388-2"></span>• ある時点以降のタスクを取り上げずにタスクのセットをビルドするにはどうしたら よいですか。

以下の手順を実行します。

**1.** 適切なプロジェクト グルーピングを右クリックし、プロパティを選択します。

- **2.** プロジェクト グルーピング プロパティ ダイアログボックスのプロパティ タブ で、自動更新チェックボックスを選択解除してから適用をクリックします。
- **3.** プロジェクト グルーピング内の他のプロジェクトのビルドと更新を続けます。
- **4.** ビルドの完了時または再ビルド時に自動更新を設定します。
- <span id="page-389-1"></span>• タスクのセキュリティが設定されているプロジェクトの作業をしていますが、タスク プロパティ ダイアログボックスにセキュリティ タブがありません。なぜですか。

セキュリティ タブを表示するよう設定する必要があります[。プロパティ](#page-247-0) ダイアログ [ボックスのセキュリティ](#page-247-0) タブの表示を参照してください。

<span id="page-389-2"></span>• ビルドを破壊しているタスクはどこで修復できますか。

修復は、タスクプロパティダイアログボックスを使用して行います。手順について は[、タスクを指定して別タスクを修正を](#page-91-0)参照してください。

- <span id="page-389-3"></span>● タスク プロパティ ダイアログボックスで、完了する寸前のタスクに関連付けられた オブジェクトを確認していたのですが、このタスクに関連付けられるべきではないオ ブジェクトがいくつかありました。どうしたらよいですか。 タスクに関連付けるべきではない各オブジェクトを選択し、テーブルの右のマイナス 記号をクリックします。オブジェクトがタスクから削除されます。
- <span id="page-389-4"></span>• オブジェクトのタスクのプロパティを確認するには、どうしたらよいですか。

オブジェクトを右クリックしてプロパティを選択します。

- <span id="page-389-5"></span>• オブジェクトの使用箇所を確認するには、どうすればよいですか。 オブジェクトを右クリックして検索をポイントし、オブジェクトが使用されているプ ロジェクトのタイプを、プロジェクト、フォルダ、プロジェクト グルーピング、ベー スラインから選択します。
- <span id="page-389-6"></span><span id="page-389-0"></span>• プロジェクトのワークエリアへすばやく移動するには、どうしたらよいですか。 プロジェクトを右クリックし、エクスプローラを選択します。
- <span id="page-389-7"></span>• プロジェクト階層内のプロジェクトだけを表示するにはどうしたらよいですか。 ワークペインでオブジェクトを開き、階層タブをクリックします。
- <span id="page-389-8"></span>• プロジェクトの更新プロパティを表示するにはどうしたらよいですか。 プロジェクトを右クリックし、プロジェクト グルーピング プロパティを選択します。

# 用語解説

- Change、[Rational Change](#page-392-3) を参照
- [DCM](#page-392-1)
- [Rational Change](#page-392-3)
- [アクティブ](#page-392-0) リリース
- [インスタンス](#page-392-2)
- [インライン差分](#page-393-6)
- [オブジェクト](#page-393-7)
- [カレント](#page-393-2) タスク
- [間接メンバー](#page-393-5)
- [管理製品](#page-393-1)
- [共通祖先](#page-393-0)
- [クエリ](#page-393-3)
- グルーピング [プロジェクト](#page-393-4)
- 検索[、クエリ](#page-393-3)を参照
- [更新](#page-393-8)
- [更新テンプレート](#page-394-9)
- [更新プロパティ](#page-394-6)
- [コンフリクト](#page-394-1)
- [コンポーネント](#page-394-0) タスク
- 削除 (delete)
- 削除 ([remove](#page-394-8))
- [差分](#page-394-3)
- [修正タスク](#page-394-4)
- [手動で追加したタスク](#page-394-5)
- [正規表現](#page-394-7)
- [製品](#page-395-1)
- [タイプ](#page-395-4)
- [タスク](#page-395-2)
- [タスクの完了](#page-395-0)
- [タスクベースの方法論](#page-395-3)
- [チェックアウト](#page-395-6)
- [チェックイン](#page-395-5)
- [直接メンバー](#page-395-8)
- [データベース](#page-395-7)
- [ディレクトリ](#page-396-1)
- [ディレクトリ](#page-396-2) エントリ
- デフォルトタスク[、カレント](#page-393-2)タスクを参照
- [転送セット](#page-396-8)
- [同期](#page-396-7)
- [バージョン](#page-396-9)
- パラレル [コンフリクト](#page-396-5)
- パラレル [バージョン](#page-396-6)
- [汎用プロセス](#page-396-3) ルール
- [非アクティブ](#page-396-4) リリース
- [比較](#page-397-2)
- [標準プロセス](#page-397-10)
- [ビルド](#page-397-0)
- ビルド [マネージャ](#page-397-1)
- [ファイル](#page-397-4)
- [フォルダ](#page-397-5)
- フォルダ [テンプレート](#page-397-6)
- [プロジェクト](#page-397-7)
- プロジェクト [グルーピング](#page-397-9)
- [プロジェクトの更新プロパティ](#page-397-8)
- [プロジェクトのコピー](#page-397-3)
- [プロセス](#page-398-2)
- [プロセス](#page-398-3) ルール
- [プロパティ](#page-398-4)
- [分散型プロセス](#page-398-1)
- [ベースライン](#page-398-0)
- [ベースラインで処理されたタスク](#page-398-5)
- ベースライン [プロジェクト](#page-398-6)
- [ベースライン](#page-399-0) リリース
- [別バージョンの使用](#page-399-6)
- [変更依頼](#page-399-1)
- [保存クエリ](#page-399-5)
- [マージ](#page-399-2)
- マージ [コンフリクト](#page-399-3)
- [目的](#page-399-4)
- [リリース](#page-400-1)
- [リリース固有プロセス](#page-400-3) ルール
- [リリース名](#page-400-2)
- [履歴](#page-400-0)
- [ワークエリア](#page-400-4)
- ワークエリア [コンフリクト](#page-400-5)

### **Change**

[Rational Change](#page-392-3) を参照してください。

### <span id="page-392-1"></span>**DCM**

Rational Synergy の分散型変更管理 (Distributed Change Management) オプション を使用すると、複数のデータベース間でデータを転送でき、マルチサイト開発を可 能にします。

### <span id="page-392-3"></span>**Rational Change**

Rational Change は、Rational Synergy と統合された、ウェブベースの変更依頼管理 システムです。本書では、Rational Change を Rational Synergy とともに使用する場 合の説明をしています。

### <span id="page-392-0"></span>アクティブ リリース

アクティブ リリースは、進行中の開発に使用します。

### <span id="page-392-2"></span>インスタンス

インスタンスはオブジェクトのプロパティです。同じ名前、タイプの複数のオブ ジェクトを区別するために使われます。それぞれのバージョンではありません。

#### <span id="page-393-6"></span>インライン差分

インライン差分は、2 つの比較ファイルの個々に修正された行と文字の差分を表示し ます。

#### <span id="page-393-7"></span>オブジェクト

オブジェクトは Rational Synergy データベースに格納できる(ファイル、ディレク トリ、プロジェクト、タスク、変更依頼を含む)データの異なるタイプを示す総称 です。

#### <span id="page-393-2"></span>カレント タスク

カレント タスクは、現在作業しているタスクです。

#### <span id="page-393-5"></span>間接メンバー

間接メンバーは、直接メンバーと関連付けられており、Rational Synergy が自動追加 するオブジェクトです

#### <span id="page-393-1"></span>管理製品

管理製品は、製品のプロパティを持つよう設定されていてビルドによって変更され たオブジェクトです。

#### <span id="page-393-0"></span>共通祖先

共通祖先は、マージされている 2 つのファイルの最新に一番近い祖先です。マージ セッションを行うと結果には共通祖先の内容が含まれます。

#### <span id="page-393-3"></span>クエリ

クエリ (検索) 操作により、Rational Synergy データベースからオブジェクト、プロ ジェクト グルーピング、タスク、および変更依頼を検索できます。再利用のために クエリを保存できます(「保存クエリ」を参照)。

#### <span id="page-393-4"></span>グルーピング プロジェクト

ソフトウェア アプリケーションの異なるプラットフォームを含むなどの目的で、複 数のプロジェクトをグループ化したプロジェクトのことです。グルーピング プロ ジェクトは必須ではありません。すべてのプロジェクトが 1 つの階層に入れられて いる場合、プロジェクトのセットをチェックインしたり、プロジェクトの新しい セットをチェックアウトするほうが簡単です。

#### <span id="page-393-8"></span>更新

更新操作により、自分のプロジェクトやディレクトリを他のユーザーによって チェックインされた最新のバージョンで更新できます。

#### <span id="page-394-9"></span>更新テンプレート

プロセス ルールを参照してください。

#### <span id="page-394-6"></span>更新プロパティ

誰かがプロジェクトを更新するとき、選択するオブジェクト バージョンを決めるた めにオブジェクトが使用するプロパティです。

#### <span id="page-394-1"></span>コンフリクト

コンフリクトはワークエリア(たとえば、同期操作をした後)やプロジェクト メン バー(コンフリクト検出を実行した後)に生じることがあります。

#### <span id="page-394-0"></span>コンポーネント タスク

コンポーネント タスクは、ベースラインからプロジェクトまたは製品を集めるタス クです。このタスクは常に *component\_task* 状態にあります。

### <span id="page-394-2"></span>削除(**delete**)

削除操作は Rational Synergy Classic データベースからオブジェクトを取り除きま す。

### <span id="page-394-8"></span>削除(**remove**)

削除操作はオブジェクトをディレクトリやプロジェクトから取り除きますがデータ ベースからは削除しません。

#### <span id="page-394-3"></span>差分

差分は、比較またはマージされた 2 つのファイルの差異です。2 つのファイルには 1 つ以上の差分があることがあります。

#### <span id="page-394-4"></span>修正タスク

修正タスクは、修正する完了タスクまたは除外(破損)タスクと特別な関係を持つ 通常のタスクです。

### <span id="page-394-5"></span>手動で追加したタスク

プロジェクト グルーピング プロパティ ダイアログボックス、タスク コンテキスト メニューのプロジェクト グルーピングに追加オプションまたはアクション メインメ ニューを使用して手動で追加するタスクです。

#### <span id="page-394-7"></span>正規表現

正規表現は、一致テキストを検索するために使用するパターンを定義する文字列で す。

#### <span id="page-395-1"></span>製品

製品は、他のファイルを処理することによってビルドされるファイルです。製品の 例としては、**.class** ファイル、**.jar** ファイル、**.exe** ファイルなどがあります。

#### <span id="page-395-4"></span>タイプ

オブジェクトに含まれるデータのクラスです。タイプはオブジェクトの振る舞いま たは特性を定義します。タイプの例は java、ライブラリ、実行形式ファイル、 HTML です。

#### <span id="page-395-2"></span>タスク

タスクはユーザーに割り当てられた todo リスト アイテムです。タスクは、完了する ために修正されたファイルも追跡します。

#### <span id="page-395-0"></span>タスクの完了

タスク上のすべての作業を完了したときにタスクを完了できます。これでチェック インすべきすべてのオブジェクトがタスクに割り当てられ、ビルド マネージャが製 品をビルドできるようになります。

#### <span id="page-395-3"></span>タスクベースの方法論

タスクベース方法論を使用すると、開発組織は作業の基本単位として個々のファイ ルではなくタスクを使用してソフトウェア アプリケーションへの変更を追跡できま す。

### <span id="page-395-6"></span>チェックアウト

チェックアウト操作は、それをチェックアウトしたユーザーが編集できるオブジェ クトの新しいバージョンを作成します。

### <span id="page-395-5"></span>チェックイン

チェックイン操作は 1 つ以上のオブジェクトを保存し、他のユーザーが使用できる ようにします。

#### <span id="page-395-8"></span>直接メンバー

直接メンバーは、DCM の転送セットへの追加操作によって明示的に追加したオブ ジェクトです。

#### <span id="page-395-7"></span>データベース

Rational Synergy Classic データベースはソース、データ ファイル、それらのプロパ ティ、他への関連ファイルを含む使用中の管理データのすべてを格納するデータ レ ポジトリです。
#### ディレクトリ

Rational Synergy ディレクトリはどのファイルが属するかを維持管理します。

### ディレクトリ エントリ

ディレクトリに属する各ファイルについて、ディレクトリはディレクトリ エントリ と呼ばれるプレースホルダを持っています。ディレクトリ エントリは属するファイ ルを識別しますが、ファイルのバージョンは識別しません。

### 転送セット

あるデータベースからエクスポートして別のデータベースにインポートするため、 オブジェクト セットを集めるために使用されるオブジェクトです。転送セットは、 変更依頼、タスク、プロジェクト、リリース、ファイル、ディレクトリ、プロセス ルール、フォルダ、およびフォルダ テンプレートと関連付けることができます。

#### 同期

同期操作は使用しているワークエリア ファイルとデータベースの情報を比較し、両 者間のコンフリクトを解決できます。

### バージョン

バージョンはファイル、ディレクトリ、プロジェクトの特定のバリエーションです。

#### パラレル コンフリクト

パラレル コンフリクトは、1 つ以上のパラレル バージョンがチェックアウトされた ときに発生します。

#### パラレル バージョン

パラレル バージョンは、1 つのファイルから 2 つ以上のバージョンがチェックアウ トされたときに発生します。

### 汎用プロセス ルール

プロセス ルールは、特定の目的のプロジェクトが更新時に新しいメンバーを選択す る方法を指定するものです。これは、システムが開始点として使用するベースライ ンを検索する方法と新しいメンバーを検索するためにシステムが使用すべきタスク を指定して行います。

汎用プロセス ルールは、リリースの一部ではないプロセス ルールです。

### 非アクティブ リリース

非アクティブ リリースは、進行中の開発では使用できません。しかし、再び使用す る必要がある場合、それをアクティブ化して使用できます。

### <span id="page-397-0"></span>比較

比較操作では 2 つのオブジェクトの差分が表示されます。

### 標準プロセス

Rational Synergy 用に定義された標準プロセスです。詳細については[、プロセスの作](#page-297-0) [成](#page-297-0)を参照してください。

### ビルド

ビルドは、makefile でターゲット向けのコマンドを実行することです。また、ビル ド マネージャが製品の作成に使用するプロセスでもあります。

#### ビルド マネージャ

ビルド マネージャは開発チームによる変更を集め、ビルドするユーザーです。

### ファイル

ファイルは、データや情報の集まりです。

### フォルダ

フォルダは、名前を付けたタスク グループのことです。

### フォルダ テンプレート

フォルダ テンプレートは、フォルダ作成に使用するパターンとなります。

#### <span id="page-397-1"></span>プロジェクト

プロジェクトとは、ファイルやディレクトリの選択バージョンを特定の構造に配列 した論理グループです。

### プロジェクト グルーピング

Rational Synergy では、プロジェクトはその目的とリリースによって、たとえば **My 3.0 Collaborative Projects** のようにグループ化されます。これをプロジェクト グ ルーピングといいます。プロジェクト グルーピングは、プロジェクトを更新すると きに使用するタスクとベースラインを保持します。

### プロジェクトの更新プロパティ

プロジェクトの更新プロパティは、プロジェクトのプロジェクト グルーピングの ベースラインおよびタスクです。

### プロジェクトのコピー

プロジェクトのコピー操作により、プロジェクトを個人使用のためにコピーできま す。変更するためにはプロジェクトのコピーを作る必要があります。

### プロセス

プロセスは、リリースのプロジェクトを更新する方法を定義するプロセス ルールの 集まりです。たとえば、リリースは Integration Testing (統合テスト)という目的を 含むことがあります。 Integration Testing(統合テスト)目的内に、ビルドマネー ジャは Hotlist Testing、Integration Testing、Resolved CRs という 3 つのプロセス ルールを持つことがあります。Integration Testing(統合テスト)目的は柔軟です。 これは、目的がどのプロセスルールを持つようビルド マネージャが設定するかに よって統合テストエリアのビルドまたはホットリスト モードのテストの実行に使用 できます。開発者はプロセスやプロセス ルールを設定しません。プロジェクトの目 的だけを設定します。

#### プロセス ルール

プロセス ルールは、プロジェクトがどのように更新されるかを定義するパターンを 含みます。それらは、誰かがプロジェクトを更新するときに使用する、ベースライ ンおよびタスクのセットを決定するルールを指定します(旧リリースでは、「プロセ スルール」は「更新テンプレート」と呼んでいました)。

### <span id="page-398-0"></span>プロパティ

オブジェクトのプロパティ(属性ともいう)から、さまざまな情報を見つけること ができます。プロパティの例は名前、バージョン、リリースです。

### 分散型プロセス

Rational Synergy Distributed 用に定義されたプロセスです。詳細については[、プロ](#page-297-0) [セスの作成を](#page-297-0)参照してください。

### ベースライン

ある時点における一連のプロジェクトとタスクのセットのスナップショットです。 以降の開発の開始点として使用されることがあり、参照のために他のベースライン と比較されることがあります。

### ベースラインで処理されたタスク

プロジェクト グルーピング内にはあるがベースライン内にはないタスクです。

### ベースライン プロジェクト

自分のプロジェクトのベースにするプロジェクト バージョンを、そのベースライン プロジェクトといいます。たとえば、「**editor-2.0**」プロジェクトのベースライン プ ロジェクトは、「**editor-1.0**」です。プロジェクトの新規バージョンをチェックアウ トすると、そのベースライン プロジェクトが自動的に設定されます。ベースライン は、ベースライン プロジェクトで構成されています。

### ベースライン リリース

ベースライン リリースは、ベースライン選択方法を定義するときに予備リリースと して使用できます。

たとえば、Insulated Development(個別開発)目的のベースラインは、プロジェク トと同じリリースの最新の Integration Testing (統合テスト)ベースラインです。た だし、これがない場合、ベースライン リリースの最新のベースラインが使用されま す。

具体的には、CM 6.5 のベースライン リリースは CM 6.4 SP1 です。CM 6.5 の統合テ スト ベースラインがまだない場合、6.5 個別開発プロジェクトは最新の CM 6.4 SP1 ベースラインを採用します。

### <span id="page-399-0"></span>別バージョンの使用

プロジェクトのファイルまたはディレクトリの別のバージョンを使用できます。別 バージョンの使用操作は、単体テスト中に以前のファイル バージョンに戻したいと きなどに実行できます。

### 変更依頼

変更依頼は、変更のための依頼です。

### 保存クエリ

使用できるクエリには、自分が作成して保存したクエリと、システムが保存したク エリの2種類があります。たとえば、自分のプロジェクト、自分に割り当てられた タスクなどがあります。

### <span id="page-399-1"></span>マージ

マージ機能により、ファイルの 2 つのパラレル バージョンからの情報を組み合わせ ることができます。2 つのファイルをマージすると、3 つ目のファイルが作成されま す。3 つ目のファイルには両ファイルからの情報が含まれます。

#### マージ コンフリクト

マージ コンフリクトは、2 つの修正されたファイル間で同じ行が違う方法で修正さ れた不整合です。

### 目的

プロジェクトの目的は、それが何に使用されるかを定義します。たとえば、 Insulated Development(個別開発)、Integration Testing(統合テスト)、System Testing (システムテスト) など。プロジェクトの目的を変更すると、Rational Synergy はプロジェクトの更新時に異なる選択基準を使用します。

### リリース

リリースは、アプリケーションの特定のリリース固有のプロジェクトまたはタスク を識別する属性です。

### リリース固有プロセス ルール

プロセス ルールは、特定の目的のプロジェクトが更新時に新しいメンバーを選択す る方法を指定するものです。これは、システムが開始点として使用するベースライ ンを検索する方法と新しいメンバーを検索するためにシステムが使用すべきタスク を指定して行います。

リリース固有プロセス ルールは、特定のリリースのために作成されたプロセス ルー ルです。

### リリース名

リリース名はコンポーネント名(オプション)とリリース区切り文字、およびコン ポーネント リリースで構成されます。コンポーネント名はアプリケーションまたは コンポーネントの名前を示します。たとえば、**Synergy** や **editor** などがあります。 コンポーネント リリースは、アプリケーションまたはコンポーネントの特定のリ リースを識別します。**Synergy/6.4** は、リリース名の一例です。

### <span id="page-400-0"></span>履歴

履歴操作はファイル、ディレクトリ、プロジェクトの全バージョン、およびそれぞ れの関連を表示します。

#### <span id="page-400-1"></span>ワークエリア

ワークエリアは、プロジェクトの個人使用コピーを含むファイルシステムの場所で す。

### ワークエリア コンフリクト

ワークエリア コンフリクトは、使用しているワークエリアとデータベースの間の不 整合です。

## 特記事項

### <span id="page-402-0"></span>© Copyright 2000, 2009

本書は米国 IBM が提供する製品およびサービスについて作成したものであり、本書に記 載の製品、サービス、または機能が日本においては提供されていない場合があります。日 本で利用可能な製品、サービス、および機能については、日本 IBM の営業担当員にお尋 ねください。本書で IBM 製品、プログラム、またはサービスに言及していても、その IBM 製品、プログラム、または サービスのみが使用可能であることを意味するものではあり ません。これらに代えて、IBM の知的所有権を侵害することのない、機能的に同等の 製 品、プログラム、またはサービスを使用することができます。ただし、IBM 以外の製品と プログラムの操作またはサービスの 評価および検証は、お客様の責任で行っていただき ます。

Copyright © 2008 by IBM Corporation.

IBM は、本書に記載されている内容に関して特許権 ( 特許出願中のものを含む ) を保有し ている場合があります。本書の提供は、お客様にこれらの特許権について 実施権を許諾す ることを意味するものではありません。実施権についてのお問い合わせは、書面にて下記 宛先にお送りください。

〒 106-8711 東京都港区六本木 3-2-12 日本アイ・ビー・エム株式会社 法務・知的財産 知的財産権ライセンス渉外

以下の保証は、国または地域の法律に沿わない場合は、適用されません。IBM およびそ の直接または間接の子会社は、本書を特定物として現存するままの状態で提供し、商品性 の保証、特定目的適合性の保証および法律上の瑕疵担保責任を含むすべての明示 もしく は黙示の保証責任を負わないものとします。国または地域によっては、法律の強行規定に より、保証責任の制限が禁じられる場合、強行規定の制限を受けるものとします。

この情報には、技術的に不適切な記述や誤植を含む場合があります。本書は定期的に見直 され、必要な変更は本書の次版に組み込まれます。 IBM は予告なしに、随時、この文書に 記載されている製品またはプログラムに対して、改良または変更を行うことがあります。 本書において IBM 以外の Web サイトに言及している場合がありますが、便宜のため記載 しただけであり、決してそれらの Web サイトを推奨するものではありません。それらの Web サイトにある資料は、この IBM 製品の資料の一部ではありません。それらの Web サ イトは、お客様の責任でご使用ください。

IBM は、お客様が提供するいかなる情報も、お客様に対してなんら義務も負うことのな い、自ら適切と信ずる方法で、使用もしくは配布することができるものとします。

本プログラムのライセンス保持者で、 (i) 独自に作成したプログラムと その他のプログラ ム ( 本プログラムを含む ) との間での情報交換、および (ii) 交換された情報の相互利用を 可能にすることを目的として、本プログラムに関する情報を必要とする方は、製造元に連 絡してください。

Intellectual Property Dept. for Rational Software| IBM Corporation 1 Rogers Street Cambridge, Massachusetts 02142 U.S.A.

本プログラムに関する上記の情報は、適切な使用条件の下で使用することができますが、 有償の場合もあります。

本書で説明されているライセンス・プログラムまたはその他のライセンス資料は、IBM 所 定のプログラム契約の契約条項、IBM プログラムのご使用条件、またはそれと同等の条 項に基づいて、IBM より提供されます。

この文書に含まれるいかなるパフォーマンス・データも、管理環境下で決定されたもので す。そのため、他の操作環境で得られた結果は、異なる可能性があります。一部の測定が、 開発レベルのシステムで行われた可能性がありますが、その測定値が、一般に利用可能な システムのものと同じである保証はありません。さらに、一部の測定値が、推定値である 可能性があります。実際の結果は、異なる可能性があります。お客様は、お客様の特定の 環境に適したデータを確かめる必要があります。

IBM 以外の製品に関する情報は、その製品の供給者、出版物、もしくはその他の公に利用 可能なソースから入手したものです。 IBM は、それらの製品のテストは行っておりませ ん。したがって、他社製品に関する実行性、互換性、またはその他の要求については確証 できません。 IBM 以外の製品の性能に関する質問は、それらの製品の供給者にお願いしま す。

本書には、日常の業務処理で用いられるデータや報告書の例が含まれています。より具体 性を与えるために、それらの例には、個人、企業、ブランド、あるいは製品などの名前が 含まれている場合があります。これらの名称はすべて架空のものであり、名称や住所が類 似する企業が実在しているとしても、それは偶然にすぎません。

この情報をソフトコピーでご覧になっている場合は、写真やカラーの図表は表示されない 場合があります。

### 商標

IBM および関連の商標については、www.ibm.com/legal/copytrade.shtml をご覧くださ い。 Microsoft、Windows、Windows 2003、Windows XP、Windows Vista および / また はその他の Microsoft 製品は、Microsoft Corporation の米国およびその他の国における商 標または登録商標です。

UNIX は、The Open Group の米国およびその他の国における登録商標です。 他の会社名、製品名およびサービス名等はそれぞれ各社の商標です。

# 索引

## **C**

CLI、Synergy を開始 [250](#page-251-0) cmsynergy  $\exists \forall \forall \forall$  [250](#page-251-1)

## **D**

DCM 管理、フォルダ テンプレートの変更 [114](#page-115-0) 管理、プロセスの変更 [116](#page-117-0) 管理、プロセス ルールの変更 [118](#page-119-0) 転送セット、表示 [245](#page-246-0) 転送セットへのオブジェクトの追加 [314](#page-315-0)

## **I**

IBM Rational ソフトウェア サポート [267](#page-268-0)

## **R**

Rational Change 起動 [252](#page-253-0) 変更依頼の解決 [102](#page-103-0)

# **S**

SiberMerge 比較ツール [195](#page-196-0) マージ ツール [186](#page-187-0) Synergy CLI から開始 [250](#page-251-0) [Synergy Classic](#page-376-0)、ビルド スクリプト 375 インターフェイス、説明 [257](#page-258-0) コピーベース モードで開始 [253](#page-254-0) 操作の開始 [261](#page-262-0)

### **U**

URL、ダイアグラム、説明 [116](#page-117-1)

# **X**

x、赤、説明 [82](#page-83-0)

## あ

赤い x、説明 [82](#page-83-0) 暗黙的コンフリクト検出 [26](#page-27-0)

### い

色 加線、テーブルのデフォルト [260](#page-261-0) 加線、変更 [232](#page-233-0) プロジェクト アイコン、変更 [232](#page-233-1) 文字、変更 [232](#page-233-2) インターフェイスのカスタマイズ エクスプローラ [220](#page-221-0) オブジェクト バージョンのフィルタ リング [235](#page-236-0) 加線色の変更 [232](#page-233-3), [237](#page-238-0) カラムからプロパティを削除 [242](#page-243-0) カラム順序 [231](#page-232-0) カラムにプロパティを追加 [241](#page-242-0) カラム幅の変更 [231](#page-232-1) 子孫の表示 [235](#page-236-1) セキュリティを表示 [246](#page-247-0) 選択色の変更 [232](#page-233-4) 祖先の表示 [235](#page-236-1) タブの最大数の変更、ワーク ペイン [237](#page-238-1) タブの最大文字数の変更、ワーク ペ イン [237](#page-238-2) 表示するオブジェクトを変更、ワー ク ペイン [237](#page-238-3) フォント サイズの変更 [235](#page-236-2) フォント サイズ、変更 [234](#page-235-0) フォント タイプの変更 [234](#page-235-1) プロジェクトアイコン、色の変更 [232](#page-233-5) ミニチュア ビューの変更 [235](#page-236-3) 文字色の変更 [232](#page-233-6) ユーザー プロパティ [137](#page-138-0)

## え

エクスプローラ

1 つ、すべて閉じる [219](#page-220-0) 色、加線の変更 [232](#page-233-0) 色、文字色の変更 [232](#page-233-6) カスタマイズ [220](#page-221-0) クエリを検索メニューに追加 [225](#page-226-0) タスク、説明 [258](#page-259-0) ツールバー、説明 [258](#page-259-1) ドッキング [222](#page-223-0) 表示 [222](#page-223-0) 表示順序 [384](#page-385-0) 表示する最大数 [384](#page-385-1) プロジェクト グルーピング内容の変 更 [223](#page-224-0) プロジェクト、説明 [258](#page-259-2) 変更依頼、説明 [258](#page-259-3) 保存クエリ、追加 [224](#page-225-0) リリース、説明 [258](#page-259-4) リリースを表示 [244](#page-245-0) エディタ、変更 [138](#page-139-0)

### お

オブジェクト 移動 [69](#page-70-0) クエリ [149](#page-150-0), [182](#page-183-0) クエリの定義 [156](#page-157-0) 検索 [149](#page-150-0) 更新選択時の問題 [374](#page-375-0) 最新の情報に更新 [284](#page-285-0) 削除 [67](#page-68-0) 推奨バージョンの使用 [25](#page-26-0) セキュリティ設定の変更 [143](#page-144-0) タスクから削除 [273](#page-274-0) タスクから追加 [273](#page-274-1) タスクとの関係の説明 [29](#page-30-0) タスクとの関連付け [272](#page-273-0) タスクに関連付け、表示 [279](#page-280-0) タスクの削除 [85](#page-86-0) タスクの追加 [85](#page-86-1) 追加 [70](#page-71-0) ディレクトリへの追加 [70](#page-71-1) 転送セットへの追加 [314](#page-315-0) 同一を比較 [201](#page-202-0) 名前の変更 [71](#page-72-0) パラレル コンフリクト [32](#page-33-0)

パラレル、比較 [198](#page-199-0) パラレル、マージ [188](#page-189-0) 比較 [200](#page-201-0) 表示 [65](#page-66-0) 表示、履歴 [151](#page-152-0) ベースライン、リリース [56](#page-57-0) 編集 [65](#page-66-1) マージ [187](#page-188-0) 履歴関係、説明 [30](#page-31-0) ワークエリアにコピー [40](#page-41-0) オブジェクトの管理 [187](#page-188-0) オブジェクト バージョンのフィルタリ ング [235](#page-236-4) オプション クエリ条件 [165](#page-166-0) 更新のため変更 [42](#page-43-0) コンフリクトの自動検出 [42](#page-43-1) サブプロジェクトの置換 [42](#page-43-2) 転送セット [245](#page-246-0) ベースライン作成の変更 [103](#page-104-0)

### か

加線、デフォルト表色 [260](#page-261-0) カレント タスク 完了 [76](#page-77-0) 作成 [78](#page-79-0) ディレクトリの削除 [83](#page-84-0) ファイルの削除 [83](#page-84-0) 変更依頼の削除 [83](#page-84-0) 割り当て [77](#page-78-0) 関係 切り取りによる変更 [273](#page-274-2) 履歴、更新 [151](#page-152-1) 完了、カレント タスク [76](#page-77-0) 関連オブジェクト、比較 [200](#page-201-0) 関連タスク、表示 [87](#page-88-0) 関連付け オブジェクトとタスク [272](#page-273-1) 切り取りによる変更 [273](#page-274-2) タスクと変更依頼 [272](#page-273-1)

## き

キーボード ショートカット [262](#page-263-0) キーワード

クエリの [168](#page-169-0) テンプレート変更 [52](#page-53-0)

## く

関数テスト文節の使用 [167](#page-168-0) 関数引数 attr\_name [172](#page-173-5) object\_name [172](#page-173-6) order\_spec [172](#page-173-7) privilege\_name [172](#page-173-8) project\_name [172](#page-173-9) キーワードを使用 [168](#page-169-0) 結果を最新の情報に更新 [226](#page-227-0) 検索順序 [172](#page-173-10) 式、組み合わせ [168](#page-169-1) 条件オプション [165](#page-166-0) スタック [157](#page-158-0) 属性を使用 [167](#page-168-1) タスク [164](#page-165-0) 定義 [156](#page-157-0), [162](#page-163-2) 定義済みバージョン [182](#page-183-1) 定義済みオブジェクトの [182](#page-183-0) 定義、変更 [162](#page-163-3) 定義方法 [162](#page-163-0) 定数 [179](#page-180-0) 名前の変更 [161](#page-162-0) ネストされた [170](#page-171-0) 比較演算子 [177](#page-178-0) 文節 [171](#page-172-0) 文節、グループ化 [180](#page-181-0) 編集 [184](#page-185-0) 保存 [158](#page-159-0), [159](#page-160-0) 保存クエリをエクスプローラに [224](#page-225-0) 保存、検索メニューに追加 [225](#page-226-0) 保存、削除 [227](#page-228-0) 保存、作成 [158](#page-159-1), [159](#page-160-1) 保存したものの表示 [160](#page-161-0) 保存、実行 [183](#page-184-0) 保存、フォルダ [258](#page-259-5) 例 [156](#page-157-1) 論理演算子 [178](#page-179-0) クエリ ダイアログボックス オブジェクトの検索 [163](#page-164-3) タスクの検索 [164](#page-165-1) グループ セキュリティ オプション セキュリティ タブの表示 [246](#page-247-1)

## け

検索 クエリ内の順序 [172](#page-173-11) ベースライン順序、変更 [119](#page-120-0) 例 [156](#page-157-1) 検索 - [クエリの項を参照してください。](#page-163-4)

### こ

更新 オプション、変更 [42](#page-43-0) コンフリクトの自動検出 [42](#page-43-1) サブプロジェクトの置換 [42](#page-43-2) 選択時の問題 [374](#page-375-0) タスクの自動を停止 [387](#page-388-0) 注意 [53](#page-54-0) プロジェクト [22](#page-23-0) プロジェクトの更新の取り消し [23](#page-24-0) プロジェクトのプロパティの変更 [45](#page-46-0) プロジェクト メンバー [22](#page-23-1) ベースラインとタスク [53](#page-54-0) ベースラインを維持、タスクを変更 から [54](#page-55-0) 目的の削除 [311](#page-312-0) 目的の作成 [310](#page-311-0) 更新時の詳細メッセージ [42](#page-43-3) 更新のキャンセル [23](#page-24-1) 更新の取り消し [23](#page-24-0) 更新を元に戻す [23](#page-24-0) コピー オブジェクトとタスクの関連付け [273](#page-274-3) 関係の変更 [273](#page-274-3) タスク [80](#page-81-0) タスクをプロジェクト グルーピング に [282](#page-283-0) 貼り付け、オブジェクト、タスク、 CR [272](#page-273-2) ファイルの追加 [273](#page-274-3) フォルダを新規フォルダに [288](#page-289-0) プロジェクト [15](#page-16-0) [プロジェクトをファイルシステムに](#page-19-0) 18 プロセス [298](#page-299-0)

リリース [305](#page-306-0) コマンド、cmsynergy [250](#page-251-1) コンフリクト 暗黙的、定義済み [26](#page-27-0) オブジェクト間でパラレル [32](#page-33-0) オブジェクト履歴関係、説明 [30](#page-31-0) 解決 (メンバーシップ) [26](#page-27-1) 更新後検出 [42](#page-43-1) 正規表現をフィルタとして [281](#page-282-0) 説明 [26](#page-27-2), [393](#page-394-0) 大規模、検出 [33](#page-34-0) [タスクとオブジェクトの関係、説明](#page-30-0) 29 パターンをフィルタとして [281](#page-282-1) パラレルバージョン、表示 [198](#page-199-0) 深い検出の設定 [39](#page-40-0) 変更の欠落、説明 [33](#page-34-1) 明示的、定義済 [26](#page-27-3) メッセージの定義 [26](#page-27-4) 例の種類 [31](#page-32-0) ワークエリア [40](#page-41-0) [コンフリクトのないすべての変更の適用](#page-192-0) 191

## さ

最新の情報に更新 オブジェクト [284](#page-285-0) クエリ結果 [226](#page-227-0) セッション中に選択を [243](#page-244-0) 再ビルド 自動更新、停止 [387](#page-388-1) タスク追加後 [387](#page-388-2) 破損ビルド、概要 [373](#page-374-0) ビルド マネージャの手法 [208](#page-209-0) 問題 [387](#page-388-3) 削除 保存クエリ [227](#page-228-0) オブジェクトからタスクを [85](#page-86-0) カレント タスクからディレクトリを [83](#page-84-1) カレント タスクからファイルを [83](#page-84-1) カレント タスクから変更依頼を [83](#page-84-1) 説明 [393](#page-394-1) タスク [67](#page-68-1)

タスク、ワークフロー [61](#page-62-0) ディレクトリ [67](#page-68-1) 表題部からプロパティ [242](#page-243-0) ファイル [67](#page-68-1) フォルダ [67](#page-68-2) フォルダ テンプレート [67](#page-68-2) プロジェクト [67](#page-68-1) プロジェクトからファイルを [67](#page-68-0) プロジェクト グルーピング [67](#page-68-1) プロジェクト グルーピングからタス クを [47](#page-48-0), [61](#page-62-1), [94](#page-95-0) プロセス [67](#page-68-2) プロセス ルール [67](#page-68-2) ベースライン [67](#page-68-2) 保存クエリ [67](#page-68-1) 目的 [311](#page-312-0) ワーク ペインからタブを [238](#page-239-0), [240](#page-241-0) 削除(remove) 削除(delete[\)の項を参照してくださ](#page-394-2) い。 作成 クエリ [156](#page-157-2) クエリ、カスタム [162](#page-163-1) サブプロジェクト [64](#page-65-0) 修正タスク [92](#page-93-0) タスク [78](#page-79-0) タスクを変更依頼と自動的に関連付 け [99](#page-100-0) ディレクトリ [64](#page-65-0) テスト ベースライン [214](#page-215-0) ビルドのスナップショット [214](#page-215-1) ファイル [64](#page-65-0) プロジェクト [14](#page-15-0) プロジェクト グルーピング [383](#page-384-0) プロセス [296](#page-297-1) プロセス ルール [302](#page-303-0) ベースライン [50](#page-51-0) ベースライン ビルド番号 [103](#page-104-1) 保存クエリ [158](#page-159-1), [159](#page-160-1) 目的 [310](#page-311-0) リリース [305](#page-306-0) サブプロジェクト 更新後置換 [42](#page-43-2) ファイル、作成 [64](#page-65-0)

## し

修正タスク 開発者の手法 [92](#page-93-1) 作成 [92](#page-93-0) 破損タスク、修正 [90](#page-91-0) 手動でクエリを最新の情報に更新 [226](#page-227-0) 手法 再ビルド [208](#page-209-0) タスクの修正、開発者の [92](#page-93-1) 特定タスクのビルド [212](#page-213-0) ビルド [205](#page-206-0) ビルドからタスクを削除 [210](#page-211-0) ビルドにタスクを追加 [209](#page-210-0) ビルドのベースライン [214](#page-215-0) ベースラインなしの再ビルド [216](#page-217-0) ショートカット キーボード [262](#page-263-0) マウス [265](#page-266-0) メニュー、表示 [276](#page-277-0) 除外 完了タスク [82](#page-83-1) 使用箇所の検索 オブジェクト [150](#page-151-0) プロジェクト [182](#page-183-2)

## す

スタック、クエリ [157](#page-158-0) ステータス行、メッセージの表示 [279](#page-280-1) すべてのマージ変更のクリア [193](#page-194-0)

## せ

正規表現、コンフリクトのフィルタ [281](#page-282-1) 制限文字 [103](#page-104-2) 制約 パラレル、設定 [126](#page-127-0) パラレル、リリースのための変更 [306](#page-307-0) セキュリティ、オブジェクトの設定を変 更 [143](#page-144-0) セキュリティタブ、表示 [246](#page-247-1) セッション、再起動せずに選択を最新の 状態に更新 [243](#page-244-0) 選択、セッション中に最新の情報に更新 [243](#page-244-1)

## そ

属性 クエリ内の値 [167](#page-168-1) セッション中に最新の状態に [243](#page-244-2) 名前 [50](#page-51-1) 表題部から削除 [242](#page-243-1) 表題部に追加 [241](#page-242-1) ビルド [51](#page-52-0)

## た

ダイアグラム URL、説明 [116](#page-117-1) ダイアログボックス 色、加線の変更 [232](#page-233-0) 色の変更 [232](#page-233-4) 色、文字色の変更 [232](#page-233-2) インターフェイスのカスタマイズ 表示 [231](#page-232-2) オブジェクト バージョンのフィルタ リング [235](#page-236-4) 加線色の変更 [237](#page-238-0) 子孫の表示 [235](#page-236-5) セキュリティを表示 [246](#page-247-0) 祖先の表示 [235](#page-236-5) タブの最大数の変更 [237](#page-238-4) タブの最大文字数の変更 [237](#page-238-5) 表示するオブジェクトを変更 [237](#page-238-6) フォント サイズの変更 [235](#page-236-6) フォント サイズ、変更 [234](#page-235-2) フォント タイプの変更 [234](#page-235-3) ミニチュア ビューの変更 [235](#page-236-3) タイプ、ファイルの変更 [72](#page-73-0) タスク 2 つの間で関係を作成 [90](#page-91-0) エクスプローラ、説明 [258](#page-259-0) オブジェクトから削除 [85](#page-86-0) オブジェクトとの関係、説明 [29](#page-30-0) オブジェクトとの関連付け [272](#page-273-1) オブジェクトの削除 [98](#page-99-0), [100](#page-101-0) オブジェクトへ追加 [85](#page-86-1) カレント、設定 [75](#page-76-0) カレント タスク、完了 [76](#page-77-0) 完了、除外 [82](#page-83-1) 関連オブジェクト、表示 [279](#page-280-0)

関連付け、ファイル [83](#page-84-2) 関連、表示 [87](#page-88-0) クエリの定義 [156](#page-157-0) 検索 [149](#page-150-0), [162](#page-163-0) 更新、変更しない [54](#page-55-0) コピー [80](#page-81-0) 削除 [67](#page-68-3) 削除、ワークフロー [61](#page-62-0) 作成 [78](#page-79-0) 自動更新を停止 [387](#page-388-0) 自動追加、停止 [105](#page-106-0) 修正、作成 [92](#page-93-0) 除外、開発者の手法 [92](#page-93-1) 除外、削除 [387](#page-388-4) セキュリティ、設定、プロパティの 変更 [130](#page-131-0) セキュリティを設定 [143](#page-144-1) 説明 [394](#page-395-0) 選択 [75](#page-76-0) 追加と必須 [105](#page-106-0) 特定、ビルド (手法) [212](#page-213-0) 必須、追加停止 [105](#page-106-0) ビルドから削除、手法 [210](#page-211-0) ビルドに追加、手法 [209](#page-210-0) フォルダの選択の変更 [115](#page-116-0) フォルダへ追加 [84](#page-85-0) プロジェクトグルーピングにコピー [282](#page-283-0) プロジェクト グルーピングから削除 [47](#page-48-0), [61](#page-62-1), [94](#page-95-1) プロジェクト グルーピングに追加 [45](#page-46-1), [95](#page-96-0) プロパティの修正 [129](#page-130-0) ベースライン、更新 [53](#page-54-0) ベースラインに追加 [109](#page-110-0) ベースライン プロジェクトから削除 [371](#page-372-0) [変更依頼と自動的に関連付け、作成](#page-100-0) 99 変更依頼、表示 [101](#page-102-0) 問題を修正 [90](#page-91-0) 割り当て [77](#page-78-0) 割り当てられた、表示 [86](#page-87-0) 問題、プロジェクト グルーピングか ら削除 [94](#page-95-0)

タブ、ワーク ペインから削除 [238](#page-239-0), [240](#page-241-0)

## ち

チェックアウト ディレクトリ [63](#page-64-0) ファイル [63](#page-64-0) チェックイン タスクなしにファイルを [62](#page-63-0) ディレクトリ [62](#page-63-1) ファイル [62](#page-63-1)

### つ

追加タスクと必須タスク [105](#page-106-0) ツールバー、エクスプローラ、説明 [258](#page-259-1)

## て

ディレクトリ 2 つを比較 [201](#page-202-1) オブジェクトの追加 [70](#page-71-2) カレントタスクへ追加 [83](#page-84-3) 関連、表示 [87](#page-88-0) 更新、取り消し [23](#page-24-1) 削除 [67](#page-68-0) 作成 [64](#page-65-0) セキュリティを設定 [143](#page-144-0) タスクの削除 [83](#page-84-4) タスクの追加 [83](#page-84-2) チェックアウト [63](#page-64-1) 追加 [70](#page-71-1) テンプレート、修正 [19](#page-20-0) パラレル、表示 [198](#page-199-1) パラレルを比較 [197](#page-198-0) 貼り付けにより追加 [70](#page-71-3) 比較 [196](#page-197-0) プロジェクト メンバーとして作成 [17](#page-18-0) プロパティの修正 [110](#page-111-0) プロパティ、表示 [134](#page-135-0) テキストの回復 [283](#page-284-0) テストベースライン、作成 [214](#page-215-0) デフォルト ツール 比較 [138](#page-139-1) 表示 [138](#page-139-1)

変更 [138](#page-139-1) 編集 [138](#page-139-1) テーブル 表題部からプロパティを削除 [242](#page-243-1) 表題部にプロパティを追加 [241](#page-242-1) 転送セット オブジェクトへ追加 [314](#page-315-0) トラブルシューティング [374](#page-375-1) テンプレート バージョンキーワード、変更 [52](#page-53-0) フォルダ、作成 [291](#page-292-0) プロジェクト固有ディレクトリの変 更 [19](#page-20-1)

## と

同一オブジェクト、比較 [201](#page-202-0) 同期 データベースへの追加(ファイル) [40](#page-41-1) パターン [43](#page-44-0) フィルタ [43](#page-44-0) ワークエリアとデータベース [40](#page-41-2) ワークエリアの変更を破棄 [40](#page-41-3) ワークエリアの変更を保存 [40](#page-41-3) 特記事項、著作権情報 [401](#page-402-0) ドラッグ アンド ドロップ、使用 [274](#page-275-0)

### な

名前 属性 [50](#page-51-1) ベースライン、変更 [109](#page-110-1)

### ね

ネストされたクエリ [170](#page-171-0)

### は

バージョン 異なるバージョンの使用、更新 [22](#page-23-1) 最新のバージョンを取得 [22](#page-23-1) 推奨バージョンの使用 [25](#page-26-0) テンプレートキーワード、変更 [52](#page-53-0) パラレル制約、設定 [306](#page-307-1) パラレル、表示 [151](#page-152-1) 別バージョンの使用 [24](#page-25-0)

別バージョンの使用、説明 [398](#page-399-0) パス、ワークエリアの設定 [20](#page-21-0) 破損タスク、修正 [90](#page-91-0) パターン コンフリクトのフィルタ [281](#page-282-1) ファイルの無視 [43](#page-44-1) パラレル オブジェクト 所有者の検索 [380](#page-381-0) 比較 [198](#page-199-0) 表示 [151](#page-152-1) マージ [188](#page-189-0) パラレル制約 設定 [126](#page-127-0) リリースのための変更 [306](#page-307-0) パラレル バージョン 制約、設定 [306](#page-307-1) マージ [188](#page-189-0) 貼り付け オブジェクト、タスク、CR [272](#page-273-2) 汎用プロセス ルール フォルダとフォルダ テンプレート [120](#page-121-0) ベースライン プロジェクト [119](#page-120-1)

## ひ

比較 2 つのファイル [19](#page-20-2), [20](#page-21-1), [196](#page-197-0) SiberMerge デフォルト ツール [195](#page-196-0) オブジェクト [200](#page-201-0) コンフリクト、深い検出 [39](#page-40-0) 説明 [396](#page-397-0) ディレクトリ [196](#page-197-0) ディレクトリ、パラレル [197](#page-198-1) ファイル [196](#page-197-0) ファイル、パラレル [197](#page-198-0) プロジェクト [196](#page-197-0) ベースライン [372](#page-373-0) 類似オブジェクト [201](#page-202-0) ワークエリアのファイルとデータ ベース [40](#page-41-4) 比較ツール、変更 [138](#page-139-0) 必須タスクと追加タスク [105](#page-106-0) 表示 子孫 [235](#page-236-5)

祖先 [235](#page-236-5) 表のデフォルトの加線色 [260](#page-261-0) ビルド 障害の判断 [124](#page-125-0) スナップショット、作成 [214](#page-215-1) タスク、自動更新停止 [387](#page-388-1) タスク追加後再ビルド [387](#page-388-2) タスクの削除、手法 [210](#page-211-0) タスクの追加、手法 [209](#page-210-0) テストベースライン、作成 [214](#page-215-1) 破損、修復、概要 [373](#page-374-0) 破損の修復 [207](#page-208-0) ビルド マネージャの手法 [205](#page-206-0) 問題 [387](#page-388-3) ビルド属性 [51](#page-52-0) ビルド マネージャ 再ビルド [208](#page-209-0) ビルド [205](#page-206-0) ベースラインなしの再ビルド [216](#page-217-0)

## ふ

ファイル 移動 [69](#page-70-0) カレントタスクへ追加 [83](#page-84-3) 管理されているものとの置き換え [40](#page-41-5) 関連、表示 [87](#page-88-0) 切り取りによる削除 [273](#page-274-2) クライアント ログの出力先を変更 [381](#page-382-0) クライアント ログの名前を変更 [381](#page-382-1) 異なるバージョンの使用、更新 [22](#page-23-1) 削除 [67](#page-68-3) 削除と置換 [67](#page-68-0) 修正 [65](#page-66-0) 修正可能なバージョンの作成 [63](#page-64-0) 推奨バージョンの使用 [25](#page-26-0) セキュリティ、設定、プロパティの 変更 [110](#page-111-1) セキュリティを設定 [143](#page-144-1) タイプの変更 [72](#page-73-0) タスクから削除 [100](#page-101-0) タスクとの関連、変更 [100](#page-101-0) タスクの削除 [83](#page-84-4) タスクの追加 [83](#page-84-2), [85](#page-86-1)

チェックアウト [63](#page-64-1) ディレクトリから削除 [273](#page-274-0) ディレクトリから追加 [273](#page-274-1) ディレクトリへの追加 [70](#page-71-1) 同期によって作成 [40](#page-41-1) 同期によってデータベースに追加 [40](#page-41-1) 名前の変更 [71](#page-72-0) バージョン、使用 [24](#page-25-0) パターンによる無視 [43](#page-44-0) パターンを使用して無視 [43](#page-44-1) パラレル、表示 [198](#page-199-1) パラレルを比較 [197](#page-198-0) 比較 [19](#page-20-3), [20](#page-21-2), [196](#page-197-0) 表示 [65](#page-66-0), [279](#page-280-0) プロジェクト内で移動 [69](#page-70-1) プロジェクト メンバーとして作成 [17](#page-18-0) プロパティの表示 [24](#page-25-1) プロパティ、表示 [134](#page-135-0) 編集 [65](#page-66-1) マージ [187](#page-188-0) マージ、保存 [192](#page-193-0) 無視するフィルタ [43](#page-44-1) ログ、表示方法 [381](#page-382-2) ワークエリアの更新(データベース から)[40](#page-41-0) ファイルの移動 [69](#page-70-0) フィルタ、ファイルを無視 [43](#page-44-0) フォルダ 2 つを比較 [201](#page-202-2) キーワードの定義 [291](#page-292-1) 検索 [149](#page-150-1) コピー [288](#page-289-0) 作成、方法 [385](#page-386-0) 詳細 [291](#page-292-1) 使用箇所の検索 [150](#page-151-1) セキュリティ、設定、プロパティの 変更 [112](#page-113-0) セキュリティを設定 [143](#page-144-1) タスク選択の変更 [115](#page-116-0) タスクの追加 [84](#page-85-0) 内容の表示 [385](#page-386-1) 名前付け方法 [291](#page-292-2) 汎用プロセス ルール [120](#page-121-1) プロパティの修正 [112](#page-113-1)

プロパティ、表示 [134](#page-135-0) 保存クエリ、表示される場所 [258](#page-259-5) 用途 [385](#page-386-2) リリース固有プロセス ルール [120](#page-121-2) フォルダ テンプレート 2 つを比較 [201](#page-202-1) DCM 管理、変更 [114](#page-115-0) キーワードの定義 [291](#page-292-2) 検索 [149](#page-150-2) 作成 [291](#page-292-0) 詳細フィールド [291](#page-292-2) タスク選択の変更 [115](#page-116-0) 汎用プロセス ルール [120](#page-121-1) プロパティの修正 [114](#page-115-1) プロパティ、表示 [134](#page-135-0) リリース固有プロセス ルール [120](#page-121-3) フォント サイズ 履歴内の変更 [235](#page-236-2) ワークペインで変更 [234](#page-235-0) フォント サイズの変更 [235](#page-236-6) フォント タイプ、ワーク ペインで変更 [234](#page-235-1) プロジェクト 2 つを比較 [201](#page-202-0) エクスプローラ、説明 [258](#page-259-2) オブジェクトの追加 [70](#page-71-2) 関連、表示 [87](#page-88-1) クエリの定義 [156](#page-157-0) 検索 [149](#page-150-0) 更新 [22](#page-23-0) 更新、取り消し [23](#page-24-1) 更新プロパティの変更 [45](#page-46-0) コピー [15](#page-16-0) 削除 [67](#page-68-3) 作成 [14](#page-15-1) 使用箇所の検索 [150](#page-151-1) 新規に開く [277](#page-278-0) セキュリティ、設定、プロパティの 変更 [123](#page-124-0) セキュリティを設定 [143](#page-144-1) 説明 [396](#page-397-1) タブの削除 [240](#page-241-0) チーム用に設定 [373](#page-374-1) 追加 [14](#page-15-2) ディレクトリから削除 [273](#page-274-4)

ディレクトリから追加 [273](#page-274-1) ディレクトリへの追加 [70](#page-71-3) 統合テスト、定義 [205](#page-206-1) 統合テスト、ビルドするタイミング [205](#page-206-2) 内容の表示 [279](#page-280-0) 比較 [196](#page-197-0) ファイルシステムにコピー [18](#page-19-0) ファイルの移動 [69](#page-70-1) 不要な変更の削除 [373](#page-374-2) プロジェクト グルーピングに追加 [145](#page-146-0) プロパティの修正 [122](#page-123-0) ベースラインに含める、変更 [51](#page-52-1) ベースライン、含めるプロジェクト の決定 [369](#page-370-0) ベースライン プロジェクトと比較 [200](#page-201-0) メンバーの更新 [22](#page-23-1) メンバーの作成 [17](#page-18-1) メンバーの追加 [17](#page-18-0) 目的、削除 [311](#page-312-0) 目的、作成 [310](#page-311-0) 目的、編集 [312](#page-313-0) ワークエリア外 [19](#page-20-4) ワーク ペイン、タブの削除 [238](#page-239-0) プロジェクト アイコン、色の変更 [232](#page-233-1) プロジェクト グルーピング 2 つを比較 [201](#page-202-2) クエリの定義 [156](#page-157-2) 検索 [149](#page-150-1) 削除 [67](#page-68-4) 作成 [383](#page-384-0) 使用箇所の検索 [150](#page-151-1) すべてのタスクをコピー [282](#page-283-0) タスクの削除 [47](#page-48-1), [61](#page-62-1), [94](#page-95-1) タスクの追加 [45](#page-46-2), [95](#page-96-0) 内容の変更 [223](#page-224-0) プロジェクトの追加 [145](#page-146-0) プロパティの修正 [124](#page-125-1) ベースラインと比較 [200](#page-201-1) ベースラインに含める、変更 [51](#page-52-2) プロジェクト固有ディレクトリ テンプ レート、修正 [19](#page-20-0) プロジェクト メンバー、作成 [17](#page-18-1)

プロセス DCM 管理、変更 [116](#page-117-0) 検索 [149](#page-150-1) コピー [298](#page-299-0) 作成 [296](#page-297-1) 説明 [375](#page-376-1) プロパティの修正 [116](#page-117-2) プロパティ、表示 [134](#page-135-1) リリース エクスプローラ、表示 [244](#page-245-0) リリースに追加 [306](#page-307-2) プロセス ルール 2 つを比較 [201](#page-202-2) DCM 管理、変更 [118](#page-119-0) 検索 [149](#page-150-2) 作成 [302](#page-303-0) 説明 [127](#page-128-0), [296](#page-297-2), [306](#page-307-3) 汎用、およびベースライン プロジェ クト [119](#page-120-2) 汎用、フォルダ、フォルダ テンプ レート [120](#page-121-1) 標準目的 [127](#page-128-1), [296](#page-297-3), [306](#page-307-4) プロセス [296](#page-297-1) プロセスと比較 [200](#page-201-1) プロパティの修正 [118](#page-119-1) プロパティ、表示 [134](#page-135-1) 分散型プロセス [127](#page-128-2) リリース エクスプローラ、表示 [244](#page-245-0) リリース固有、フォルダ、フォルダ テンプレート [120](#page-121-2) リリース固有、ベースライン プロ ジェクト [119](#page-120-2) リリースに追加 [127](#page-128-3), [306](#page-307-5) リリースのための変更 [127](#page-128-3), [306](#page-307-5) プロパティ 更新、プロジェクトの変更 [45](#page-46-0) 新規ベースラインの選択 [57](#page-58-0) セッション中に最新の状態に [243](#page-244-2) 説明 [397](#page-398-0) タスク、修正 [129](#page-130-0) タスク、表示 [134](#page-135-2) ディレクトリ、修正 [110](#page-111-0) ディレクトリ、表示 [134](#page-135-2) 表題部に追加 [241](#page-242-1) 表題部の削除 [242](#page-243-1) ファイル、修正 [110](#page-111-2)

ファイル、表示 [134](#page-135-2) フォルダ、修正 [112](#page-113-1) フォルダ テンプレート [134](#page-135-3), [114](#page-115-1) フォルダ、表示 [134](#page-135-3) プロジェクト、修正 [122](#page-123-0) プロジェクト グルーピング [134](#page-135-3) プロジェクト グルーピング、修正 [124](#page-125-1) プロジェクト グルーピング、タスク の削除 [47](#page-48-1) プロジェクト グルーピング、タスク の追加 [45](#page-46-2) プロジェクト、表示 [134](#page-135-2) プロセス、修正 [116](#page-117-2) プロセス ルール [118](#page-119-1) ベースライン [134](#page-135-3) ベースライン、修正 [109](#page-110-0) リリース [134](#page-135-4) リリース、修正 [126](#page-127-1) ワークエリア、修正 [131](#page-132-0) ワークエリア、設定 [131](#page-132-1) ワーク ペイン、表示 [278](#page-279-0) 分析、深いコンフリクト [39](#page-40-0)

### へ

ペイン 色、加線の変更 [232](#page-233-0) 色、文字色の変更 [232](#page-233-2) 表示のカスタマイズ [231](#page-232-2) プロジェクト、加線色の変更 [237](#page-238-0) ワーク色の変更 [232](#page-233-4) ワーク、最大文字数の変更 [237](#page-238-5) ワーク色の変更 [232](#page-233-7) ワーク、セキュリティを表示 [246](#page-247-0) ワーク、説明 [258](#page-259-6) ワーク、タブの最大数の変更 [237](#page-238-4) ワーク、タブの削除 [240](#page-241-0) ワーク、表示するオブジェクトを変 更 [237](#page-238-6) ワーク、フォント サイズの変更 [234](#page-235-2) ワーク、フォント タイプの変更 [234](#page-235-3) ベースライン 誤った、例 [370](#page-371-0) オブジェクト、リリース [56](#page-57-0)

開発者に公開 [55](#page-56-0) 完全、例 [369](#page-370-1) クエリの定義 [156](#page-157-2) 検索 [149](#page-150-1) 検索順序、へんこう [119](#page-120-0) 更新、変更しない [54](#page-55-0) 削除 [67](#page-68-4) 作成 [50](#page-51-0) 作成オプションの変更 [103](#page-104-0) 使用箇所の検索 [150](#page-151-0) 新規を選択 [57](#page-58-0) 説明 [50](#page-51-2) タスク、更新 [53](#page-54-0) 正しい、例 [369](#page-370-2) テストの作成 [214](#page-215-0) なしの再ビルド [216](#page-217-0) 名前 [109](#page-110-1) バージョン、作成 [103](#page-104-1) バージョン テンプレート キーワー ドの変更 [103](#page-104-3) 比較 [372](#page-373-0) 日付形式キーワードの変更 [103](#page-104-3) 含めるプロジェクトの決定 [369](#page-370-0) 不正バージョン文字 [103](#page-104-2) プロジェクト、タスクの削除 [371](#page-372-0) プロパティの修正 [109](#page-110-0) プロパティ、表示 [134](#page-135-1) ベースラインに含める、変更 [51](#page-52-3) 別ベースラインの使用 [58](#page-59-0) 用途 [50](#page-51-3) ベースラインの公開 [55](#page-56-0) ベースライン リリース、変更 [126](#page-127-2) ヘルプ、使用法 [266](#page-267-0) 変更依頼 Rational Change の起動 [252](#page-253-0) エクスプローラ、説明 [258](#page-259-3) 解決 [102](#page-103-0) カレントタスクへ追加 [83](#page-84-3) 関連、表示 [87](#page-88-1) クエリ関数 [173](#page-174-10) クエリの定義 [156](#page-157-2) 検索 [149](#page-150-0), [162](#page-163-0) 自動的に関連付けられたタスクの作 成 [99](#page-100-1) 使用箇所の検索 [150](#page-151-2)

タスクから削除 [98](#page-99-0), [100](#page-101-0), [273](#page-274-0) タスクから追加 [273](#page-274-1) タスクとの関連付け [272](#page-273-0) タスクの削除 [83](#page-84-4) タスクの追加 [83](#page-84-2) タスク、表示 [101](#page-102-0) 追加 [83](#page-84-2) プロパティ [134](#page-135-5) 割り当てられたものの表示 [153](#page-154-0)

### ほ

保存 クエリ [158](#page-159-0), [159](#page-160-0) マージ済みファイル [192](#page-193-1) 保存クエリ 削除 [67](#page-68-3) 削除 (remove) [227](#page-228-0) 作成 [158](#page-159-0), [159](#page-160-0) 名前の変更 [161](#page-162-0) 表示 [160](#page-161-0) フォルダ、表示される場所 [258](#page-259-5) 保存クエリの実行 [183](#page-184-0) 保存クエリの名前変更 [161](#page-162-0)

## ま

マウスショートカット [265](#page-266-0) マージ 2 つのオブジェクト バージョン [187](#page-188-0) SiberMerge デフォルト ツール [186](#page-187-0) 結果の編集 [189](#page-190-0) コンフリクトのないすべての変更の 適用 [191](#page-192-0) 説明 [398](#page-399-1) 次の差分の表示 [190](#page-191-0) パラレル所有者の検索 [380](#page-381-0) ファイルの保存 [192](#page-193-1) 変更のクリア [193](#page-194-0) マージ ファイルの保存 [192](#page-193-0) 要件 [380](#page-381-1) マージ ツール、変更 [138](#page-139-0)

## み

ミニチュア ビューの変更 [235](#page-236-3)

## め

明示的コンフリクト検出 [26](#page-27-3) メッセージ 更新時に詳細表示 [42](#page-43-3) ステータス行のメッセージ [279](#page-280-1) 表示 [279](#page-280-2) メニュー、ショートカット、表示 [276](#page-277-0) メンバーシップ コンフリクト、解決 [26](#page-27-1)

## も

目的 削除 [311](#page-312-0) 作成 [310](#page-311-0) プロジェクト、編集 [312](#page-313-0) プロセスルール、作成 [302](#page-303-0) ベースライン選択 [57](#page-58-0) 文字、制限 [103](#page-104-2) 問題タスク、修正 [90](#page-91-1)

## ゆ

ユーザー インターフェイス ログ 出力先を変更 [381](#page-382-0) 名前の変更 [381](#page-382-1)

# よ

用語解説 [389](#page-390-0)

## り

リリース アクティブ化 [308](#page-309-0) エクスプローラ、説明 [258](#page-259-4) 検索 [149](#page-150-1) コピー [305](#page-306-0) 作成 [305](#page-306-0) セキュリティ、設定、プロパティの 変更 [128](#page-129-0) セキュリティを設定 [143](#page-144-2) 非アクティブ化 [308](#page-309-0) プロセスの追加 [306](#page-307-5) プロパティ [134](#page-135-1) プロパティの修正 [126](#page-127-1) ベースラインとオブジェクト [56](#page-57-0)

ベースライン リリース、変更 [126](#page-127-2) 履歴の表示 [151](#page-152-0) リリース固有プロセス ルール フォルダとフォルダ テンプレート [120](#page-121-0) ベースライン プロジェクト [119](#page-120-1) リリースのアクティブ化 [308](#page-309-0) リリースの非アクティブ化 [308](#page-309-0) 履歴 関係、更新 [151](#page-152-1) 説明 [399](#page-400-0) 比較 [196](#page-197-1) 表示 [151](#page-152-1)

### る

ルール、プロセス 説明 [127](#page-128-0), [296](#page-297-2), [306](#page-307-3) 標準目的 [127](#page-128-1), [296](#page-297-3), [306](#page-307-4) 分散型プロセス [127](#page-128-2)

## ろ

ログ 出力先を変更 [381](#page-382-0) 名前の変更 [381](#page-382-1) 表示方法 [381](#page-382-2)

## わ

```
ワークエリア
  欠落プロジェクト 19
  説明 399
  データベース、同期 40
  データベースと同期 40
  データベースにコピー 40
  デフォルト パスを設定 20
  同期 40
  パスを設定 20
  プロパティの設定 131
  変更を破棄 40
  変更を保存 40
ワークエリアのリコンサイル 40
ワーク ペイン
  説明 258
  プロパティ、表示 278
```
割り当てタスク、表示 [86](#page-87-0)